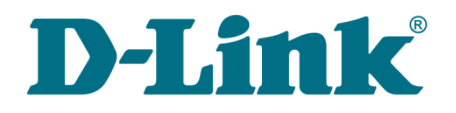

**User Manual**

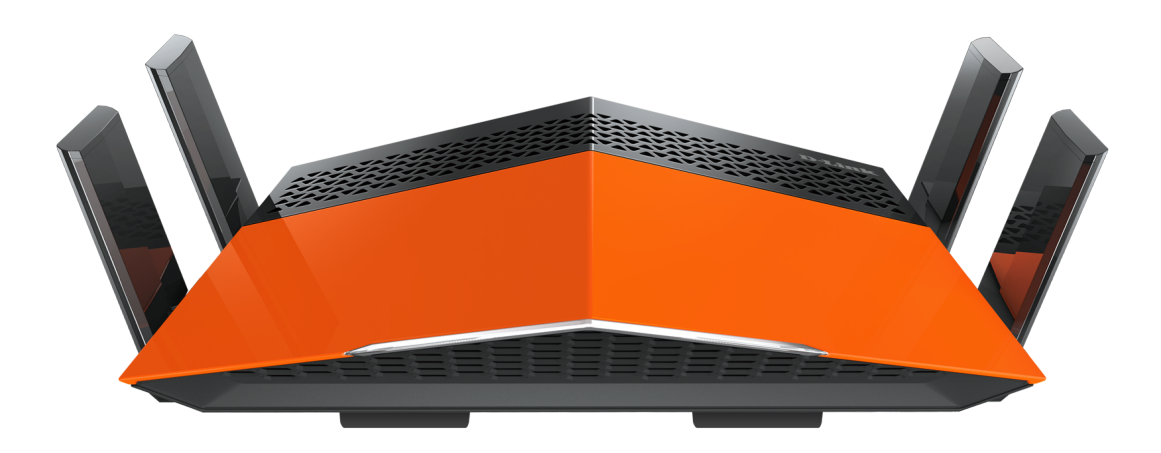

# DIR-879 Wireless AC1900 Dual Band Gigabit Router

**November 2017**

# **Contents**

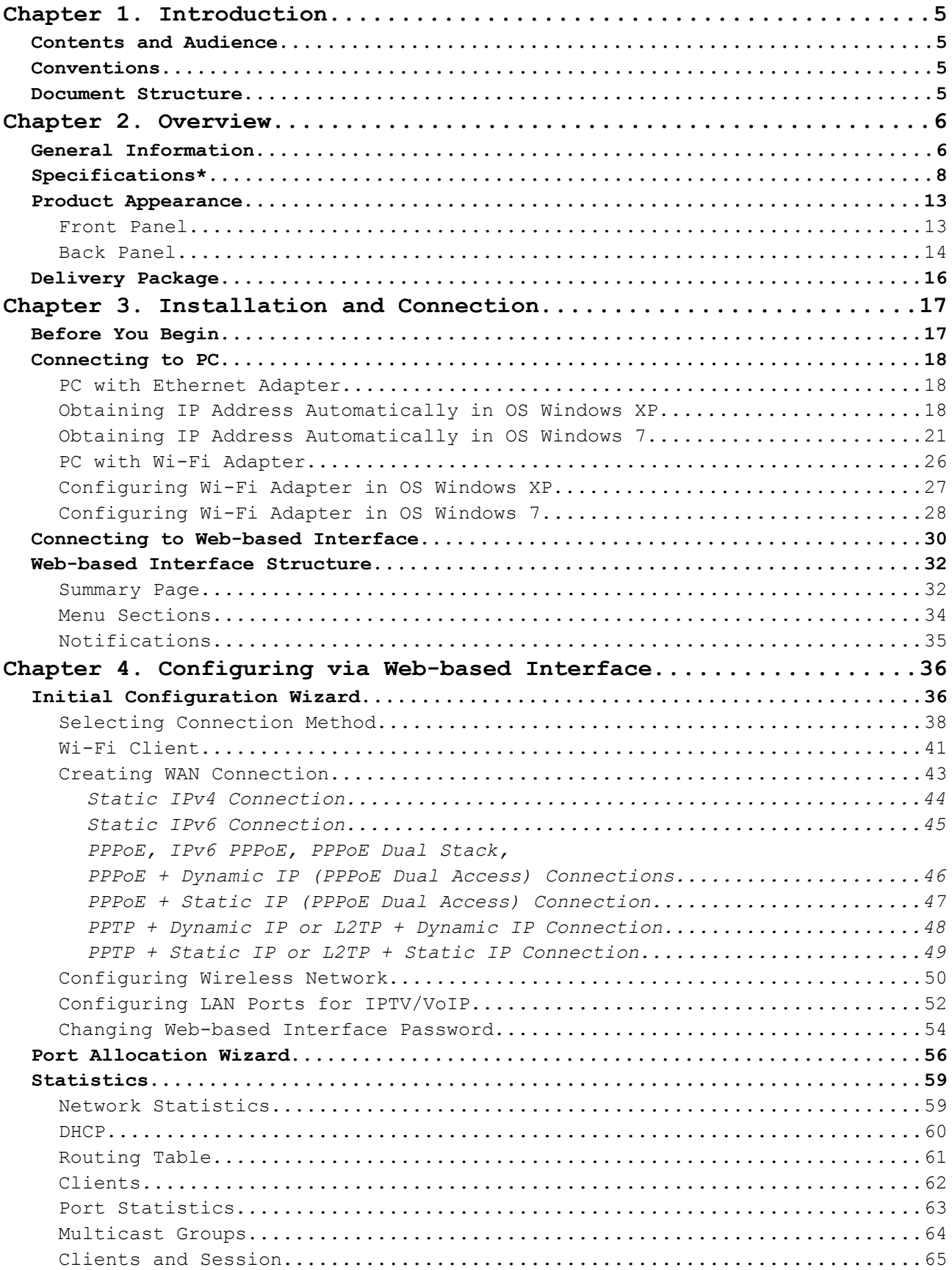

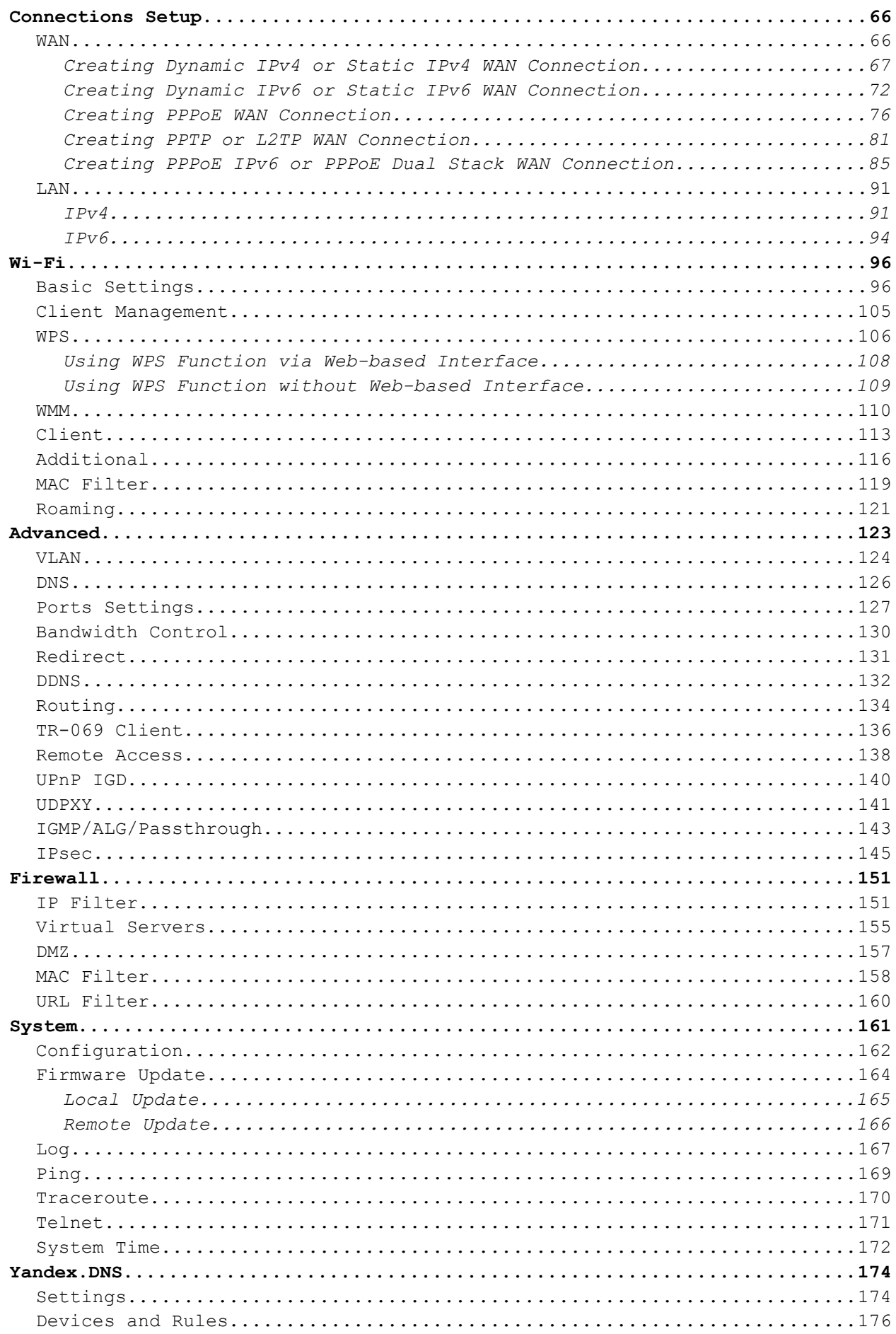

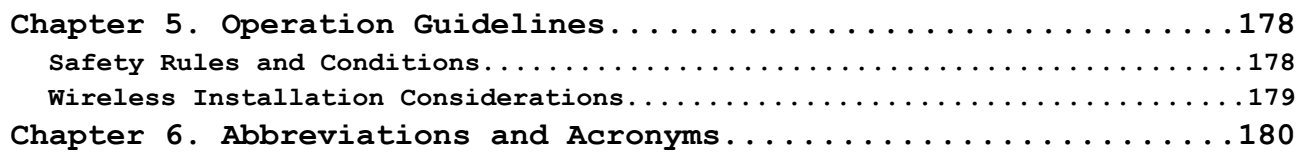

# <span id="page-4-3"></span>**CHAPTER 1. INTRODUCTION**

# <span id="page-4-2"></span>*Contents and Audience*

This manual describes the router DIR-879 and explains how to configure and operate it.

This manual is intended for users familiar with basic networking concepts, who create an in-home local area network, and system administrators, who install and configure networks in offices.

# <span id="page-4-1"></span>*Conventions*

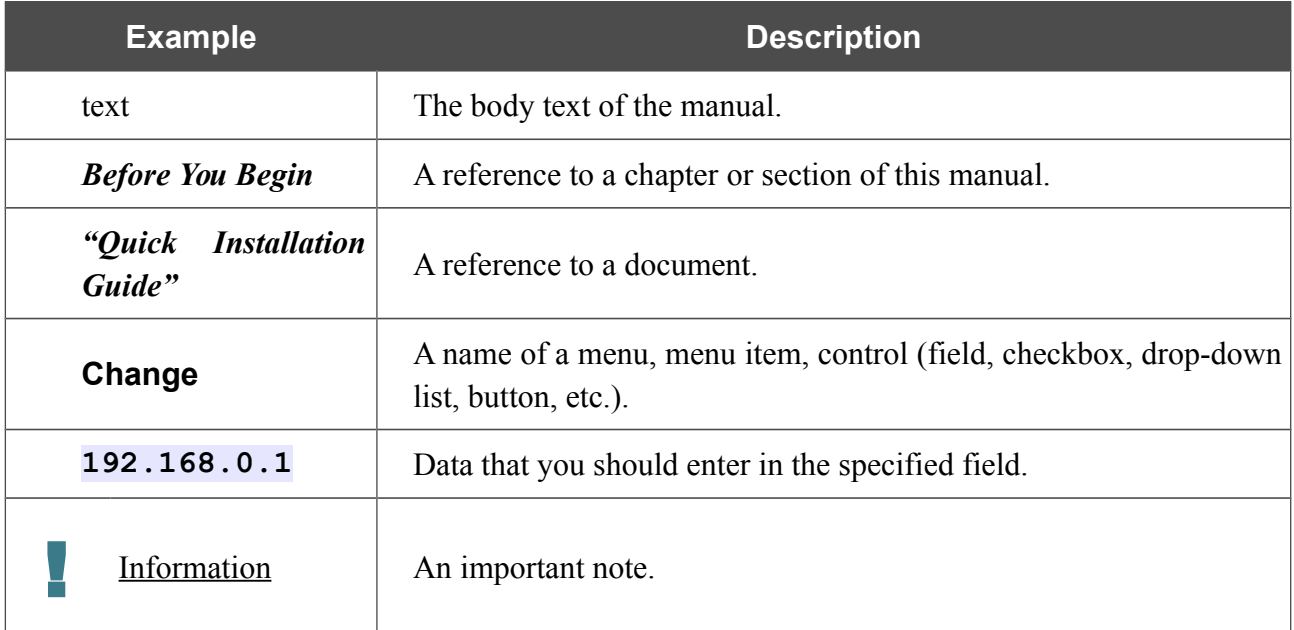

### <span id="page-4-0"></span>*Document Structure*

*Chapter 1* describes the purpose and structure of the document.

*Chapter 2* gives an overview of the router's hardware and software features, describes its appearance and the package contents.

*Chapter 3* explains how to install the router DIR-879 and configure a PC in order to access its webbased interface.

*Chapter 4* describes all pages of the web-based interface in detail.

*Chapter 5* includes safety instructions and tips for networking.

*Chapter 6* introduces abbreviations and acronyms used in this manual.

# <span id="page-5-1"></span>**CHAPTER 2. OVERVIEW**

# <span id="page-5-0"></span>*General Information*

The DIR-879 device is a wireless dual band gigabit router with a built-in 4-port switch. It provides a fast and simple way to create a wireless and wired network at home or in an office.

Also you are able to connect the wireless router DIR-879 to a cable or DSL modem or to a private Ethernet line and use a high-speed Internet connection to successfully fulfill a wide range of professional tasks. The built-in 4-port switch enables you to connect Ethernet-enabled computers, game consoles, and other devices to your network.

Using the DIR-879 device, you are able to quickly create a high-speed wireless network at home or in your office, which lets computers and mobile devices access the Internet virtually anywhere (within the operational range of your wireless network). Simultaneous activity of 2.4GHz band and 5GHz band allows performing a wide range of tasks. The router can operate as a base station for connecting wireless devices of the standards 802.11a, 802.11b, 802.11g, 802.11n, and 802.11ac (at the wireless connection rate up to  $1900Mbps<sup>1</sup>$  $1900Mbps<sup>1</sup>$ ).

The router supports multiple functions for the wireless interface: several security standards (WEP, WPA/WPA2), MAC address filtering, WPS, WMM.

In addition, the device is equipped with a button for switching the Wi-Fi network off/on. If needed, for example, when you leave home, you can easily switch the router's WLAN by pressing the button, and devices connected to the LAN ports of the router will stay online.

Transmit Beamforming technology allows to flexibly change the antennas' radiation pattern and to redistribute the signal directly to wireless devices connected to the router.

Smart adjustment of Wi-Fi clients is useful for networks based on several D-Link access points or routers – when the smart adjustment function is configured on each of them, a client always connects to the access point (router) with the highest signal level.

Support of guest Wi-Fi network allows you to create a separate wireless network with individual security settings and maximum rate limitation. Devices connected to the guest network will be able to access the Internet, but will be isolated from the devices and resources of the router's LAN.

Also the device is equipped with a two-position mode selector. You can leave DIR-879 in the router mode in order to connect devices to the Internet or switch it to the access point mode in order to create a new wireless network or extend the range of an existing wireless network.

The wireless router DIR-879 includes a built-in firewall. The advanced security functions minimize threats of hacker attacks, prevent unwanted intrusions to your network, and block access to unwanted websites for users of your LAN.

In addition, the router supports IPsec and allows to create secure VPN tunnels.

Built-in Yandex.DNS service protects against malicious and fraudulent web sites and helps to block access to adult content on children's devices.

You can configure the settings of the wireless router DIR-879 via the user-friendly web-based interface (the interface is available in two languages – in Russian and in English).

<span id="page-5-2"></span><sup>1</sup> Up to 600Mbps for 2.4GHz and up to 1300Mbps for 5GHz.

The configuration wizard allows you to connect DIR-879 to a wired or wireless ISP (when switched to the router mode) in several simple steps or quickly set needed parameters for operation as an access point, repeater, or client (when switched to the access point mode).

Also DIR-879 supports configuration and management via D-Link Click'n'Connect mobile application for Android smartphones.

You can simply update the firmware: the router itself finds approved firmware on D-Link update server and notifies when ready to install it.

# <span id="page-7-0"></span>*Specifications[\\*](#page-7-1)*

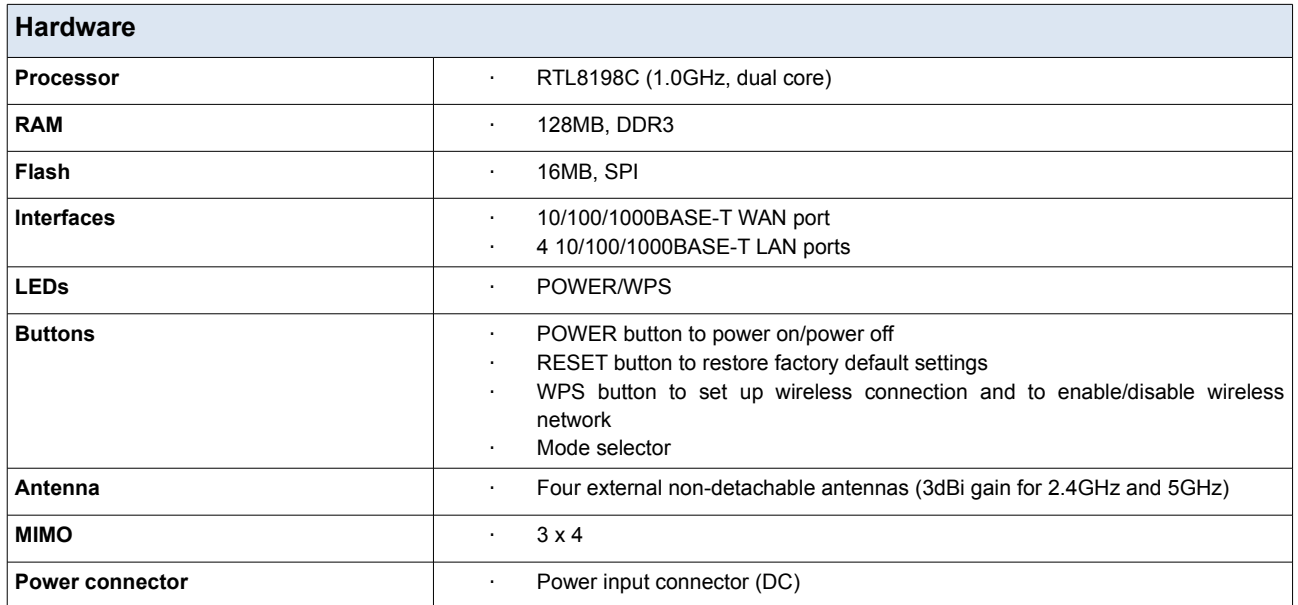

| <b>Software</b>             |                                                                                                    |
|-----------------------------|----------------------------------------------------------------------------------------------------|
| <b>Operation modes</b>      | Router<br>٠<br>Access point<br>٠                                                                                                    |
| <b>WAN connection types</b> | PPPoE<br>$\blacksquare$<br>IPv6 PPPoE<br><b>PPPoE Dual Stack</b><br>Static IPv4 / Dynamic IPv4<br>٠<br>Static IPv6 / Dynamic IPv6<br>PPPoE + Static IP<br>٠<br>PPPoE + Dynamic IP<br>٠<br>PPTP/L2TP<br>PPTP/L2TP + Static IP<br>PPTP/L2TP + Dynamic IP<br>٠                                                                                                    |
| <b>Network functions</b>    | Support of IEEE 802.1X for Internet connection<br>٠<br>DHCP server/relay<br>$\cdot$<br>DHCPv6 server (Stateful/Stateless), IPv6 prefix delegation<br>٠<br>DNS relay<br>Support of DNSv6 AAAA records<br>Dynamic DNS<br>Static IP routing<br>Static IPv6 routing<br><b>IGMP Proxy</b><br>٠<br><b>RIP</b><br>Support of UPnP IGD<br>Support of VLAN<br>٠<br>WAN ping respond<br>Support of SIP ALG<br>Support of RTSP<br>Autonegotiation of speed, duplex mode, and flow control/Manual speed and<br>duplex mode setup for each Ethernet port<br>Setup of maximum TX rate for each port of the router<br>Built-in UDPXY application |

<span id="page-7-1"></span><sup>\*</sup> The device features are subject to change without notice. For the latest versions of the firmware and relevant documentation, visit [www.dlink.ru.](http://www.dlink.ru/)

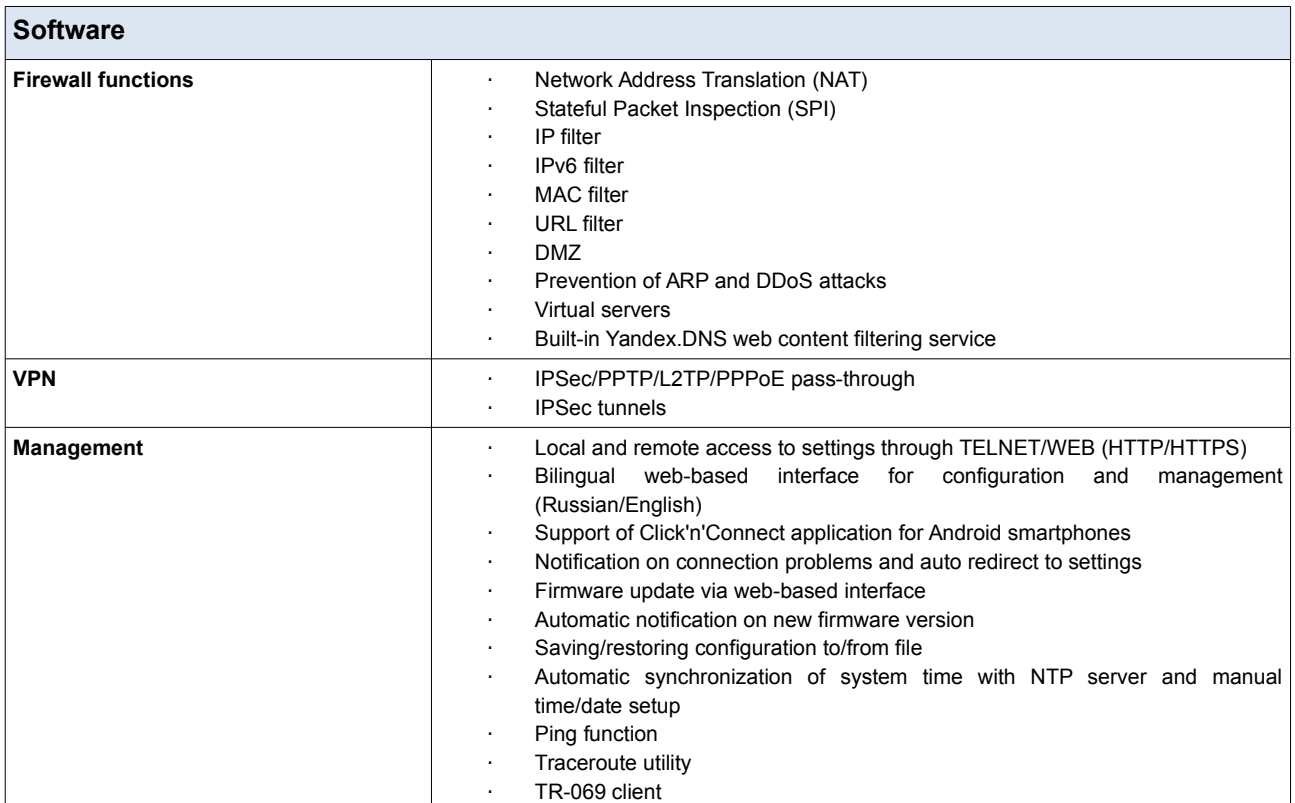

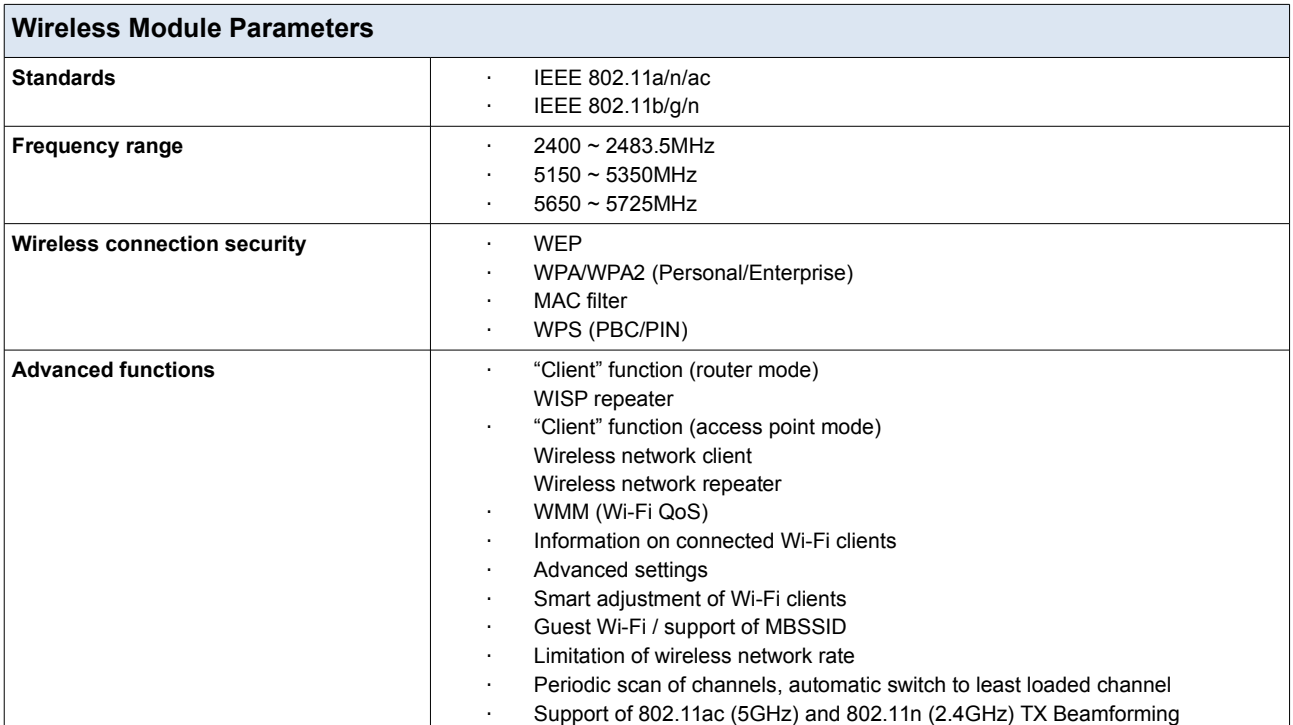

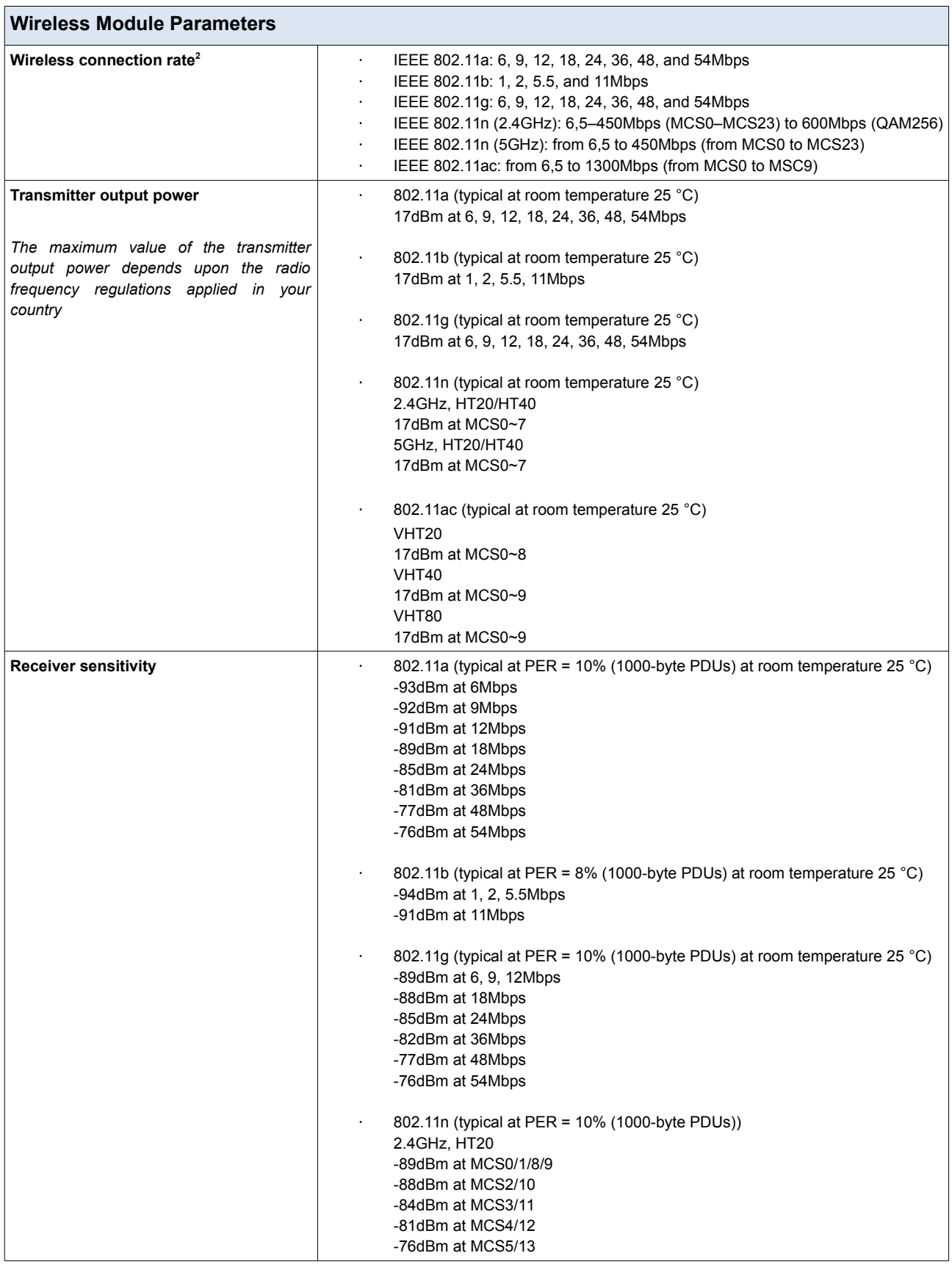

<span id="page-9-0"></span>2 Maximum wireless signal rate is derived from IEEE standard 802.11ac and 802.11n specifications. In order to get the rate of 600Mbps in the 2.4GHz band, a Wi-Fi client should support MIMO 3x3 and QAM256 modulation scheme. Actual data throughput will vary. Network conditions and environmental factors, including volume of network traffic, building materials and construction, and network overhead, lower actual data throughput rate. Environmental factors will adversely affect wireless signal range.

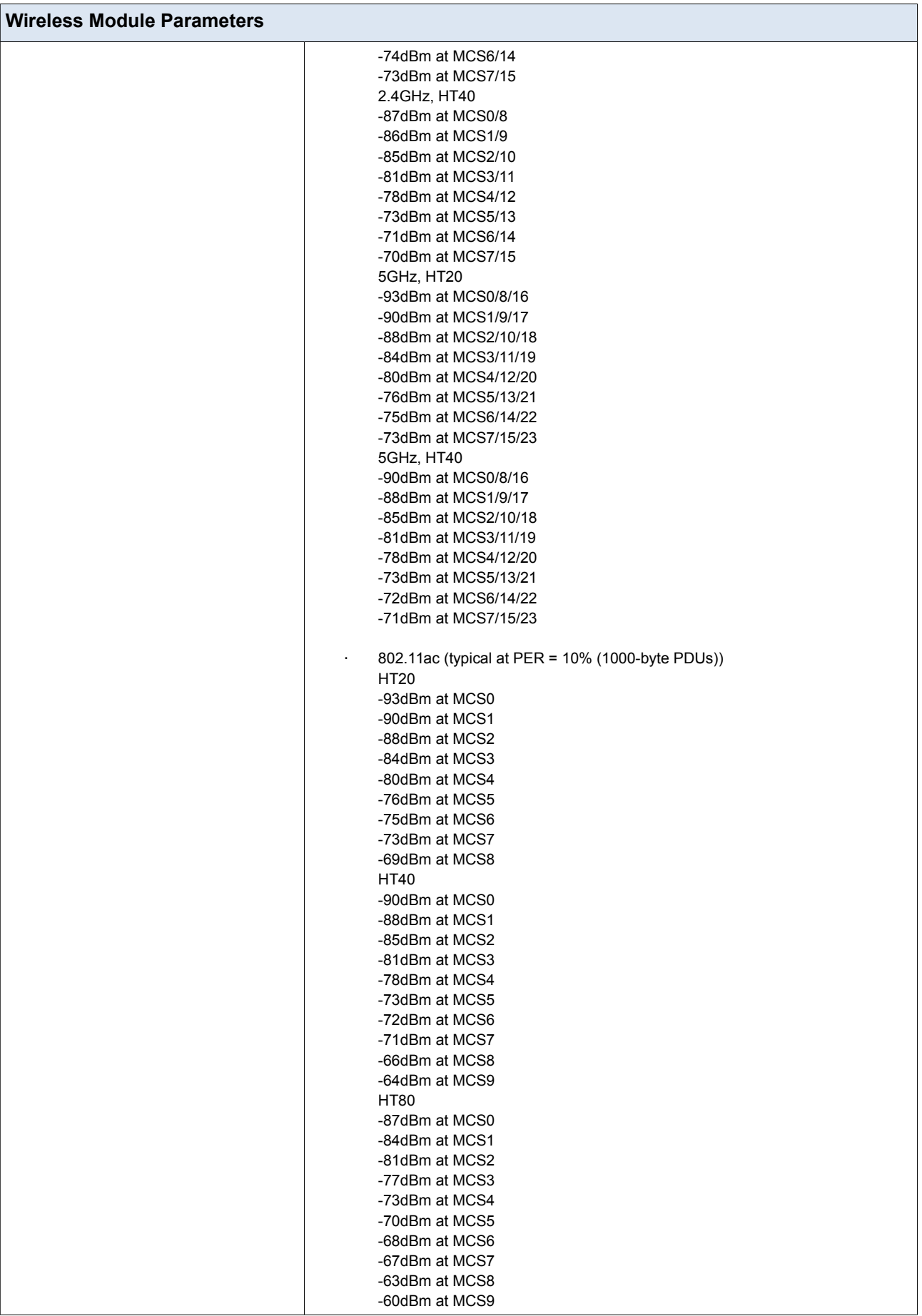

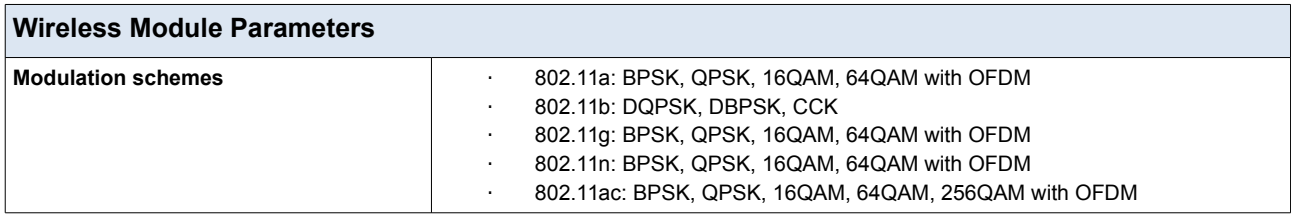

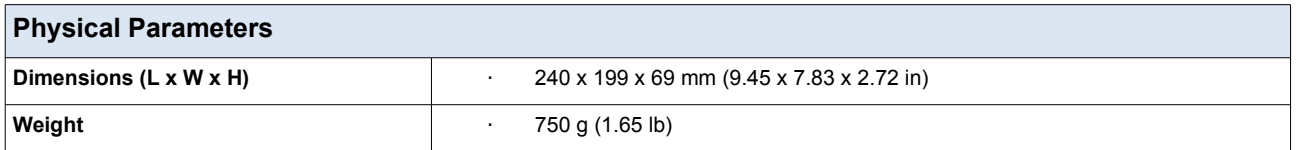

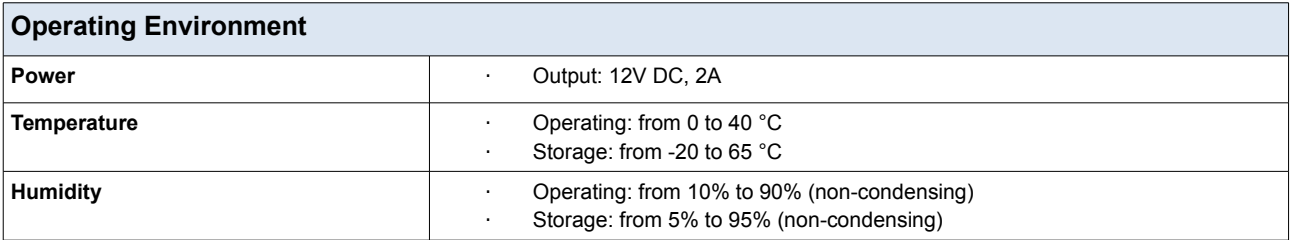

# <span id="page-12-1"></span>*Product Appearance*

### <span id="page-12-0"></span>**Front Panel**

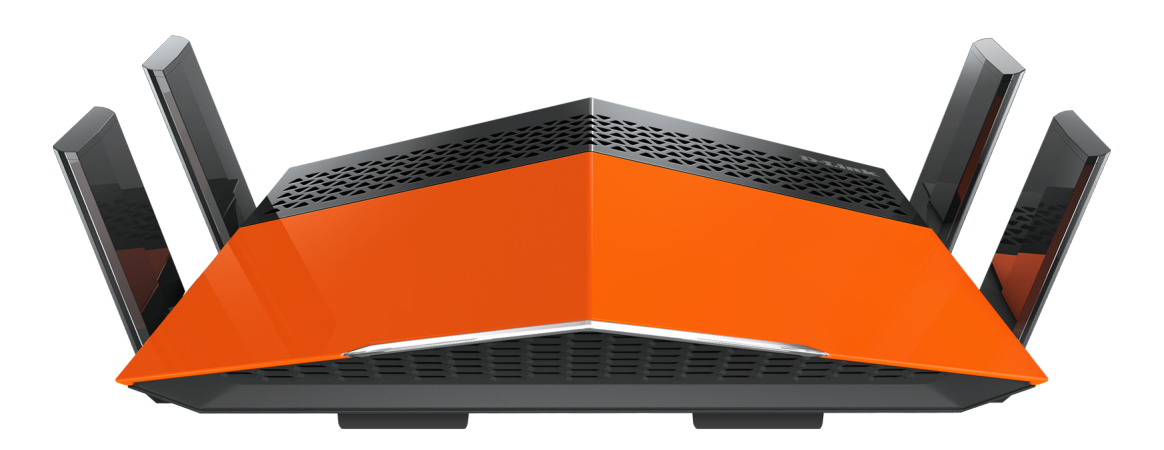

*Figure 1. Front panel view.*

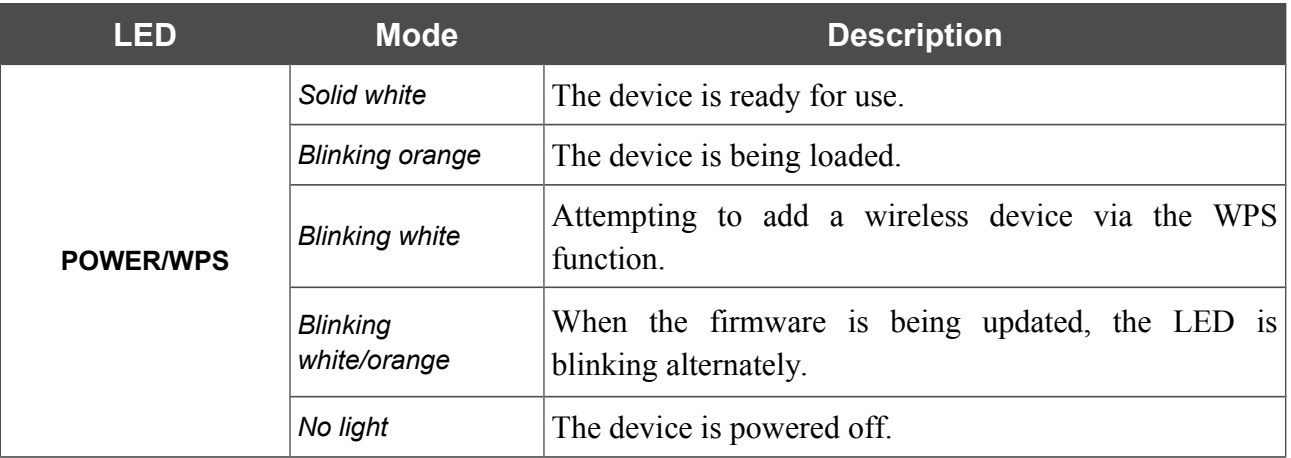

# <span id="page-13-0"></span>**Back Panel**

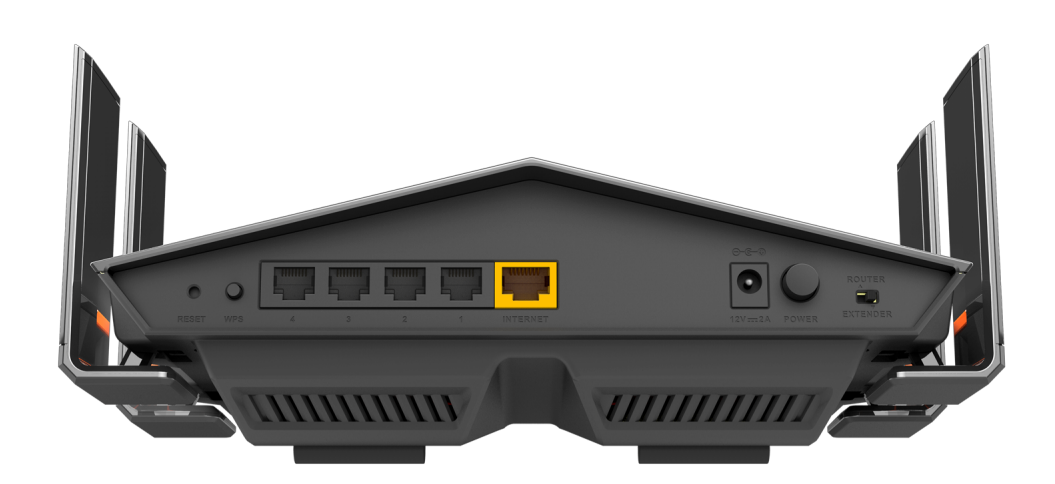

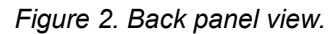

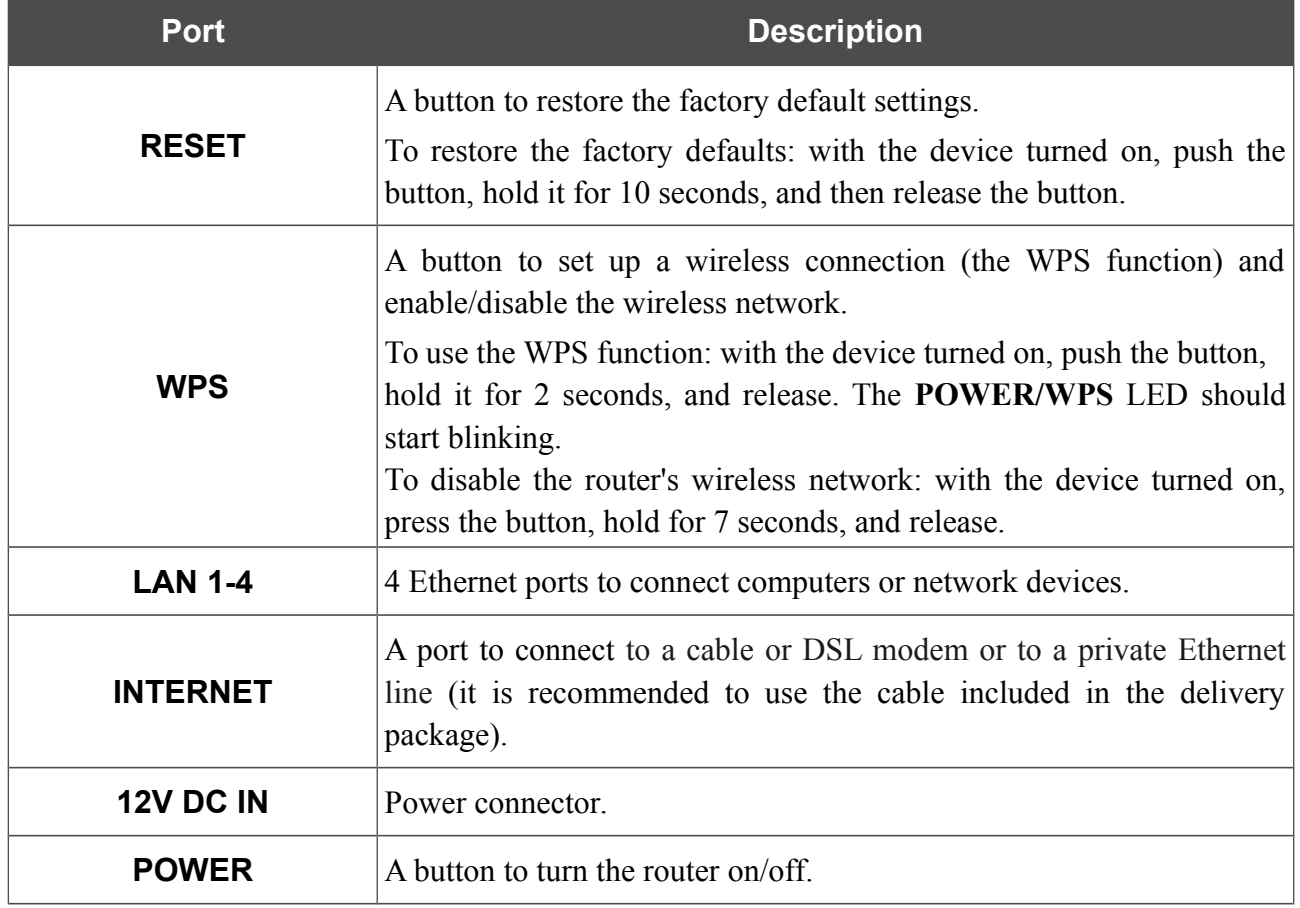

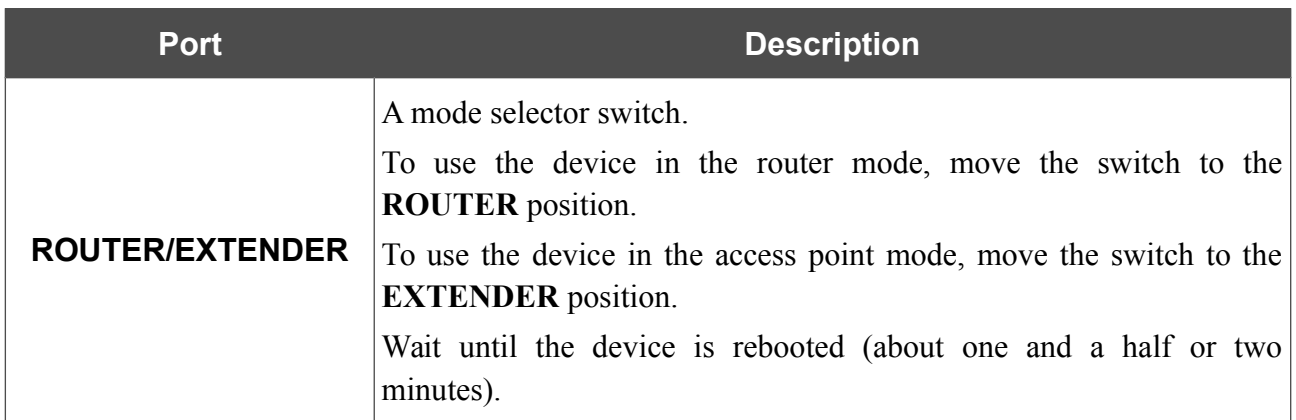

The device is also equipped with four external non-detachable Wi-Fi antennas.

# <span id="page-15-0"></span>*Delivery Package*

The following should be included:

- Router DIR-879
- Power adapter DC 12V/2A
- Ethernet cable (CAT 5E)
- "*Quick Installation Guide*" (brochure).

The "*User Manual*" and "*Quick Installation Guide*" documents are available on D-Link website (see [www.dlink.ru\)](http://www.dlink.ru/).

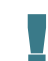

Using a power supply with a different voltage rating than the one included will cause damage and void the warranty for this product.

# <span id="page-16-1"></span>**CHAPTER 3. INSTALLATION AND CONNECTION**

# <span id="page-16-0"></span>*Before You Begin*

Please, read this manual prior to installing the device. Make sure that you have all the necessary information and equipment.

#### **Operating System**

Configuration of the wireless dual band gigabit router with a built-in 4-port switch DIR-879 (hereinafter referred to as "the router") is performed via the built-in web-based interface. The webbased interface is available from any operating system that supports a web browser.

#### **Web Browser**

The following web browsers are recommended:

- Apple Safari 8 and later
- Google Chrome 48 and later
- Microsoft Internet Explorer 10 and later
- Microsoft Edge 20.10240 and later
- Mozilla Firefox 44 and later
- Opera 35 and later.

For successful operation, JavaScript should be enabled on the web browser. Make sure that JavaScript has not been disabled by other software (such as virus protection or web user security packages) running on your computer.

#### **Wired or Wireless NIC (Ethernet or Wi-Fi Adapter)**

Any computer that uses the router should be equipped with an Ethernet or Wi-Fi adapter (NIC). If your computer is not equipped with such a device, install an Ethernet or Wi-Fi adapter prior to using the router.

#### **Wireless Connection**

Wireless workstations from your network should be equipped with a wireless 802.11a, b, g, n, or ac NIC (Wi-Fi adapter). In addition, you should specify the values of SSID, channel number and security settings defined in the web-based interface of the router for all these wireless workstations.

# <span id="page-17-2"></span>*Connecting to PC*

### <span id="page-17-1"></span>**PC with Ethernet Adapter**

- 1. Make sure that your PC is powered off.
- 2. Connect an Ethernet cable between any of LAN ports located on the back panel of the router and the Ethernet port of your PC.
- 3. Move the mode selector switch located on the back panel of the device to the desired position: **ROUTER** to configure the device in the router mode or **EXTENDER** to configure the device in the access point mode.
- 4. Connect the power cord to the power connector port on the back panel of the router, then plug the power adapter into an electrical outlet or power strip.
- 5. Turn on the router by pressing the **POWER** button on its back panel.
- 6. Turn on your PC and wait until your operating system is completely loaded.

# <span id="page-17-0"></span>**Obtaining IP Address Automatically in OS Windows XP**

- 1. Click the **Start** button and proceed to the **Control Panel > Network and Internet Connections > Network Connections** window.
- 2. In the **Network Connections** window, right-click the relevant **Local Area Connection** icon and select the **Properties** line in the menu displayed.

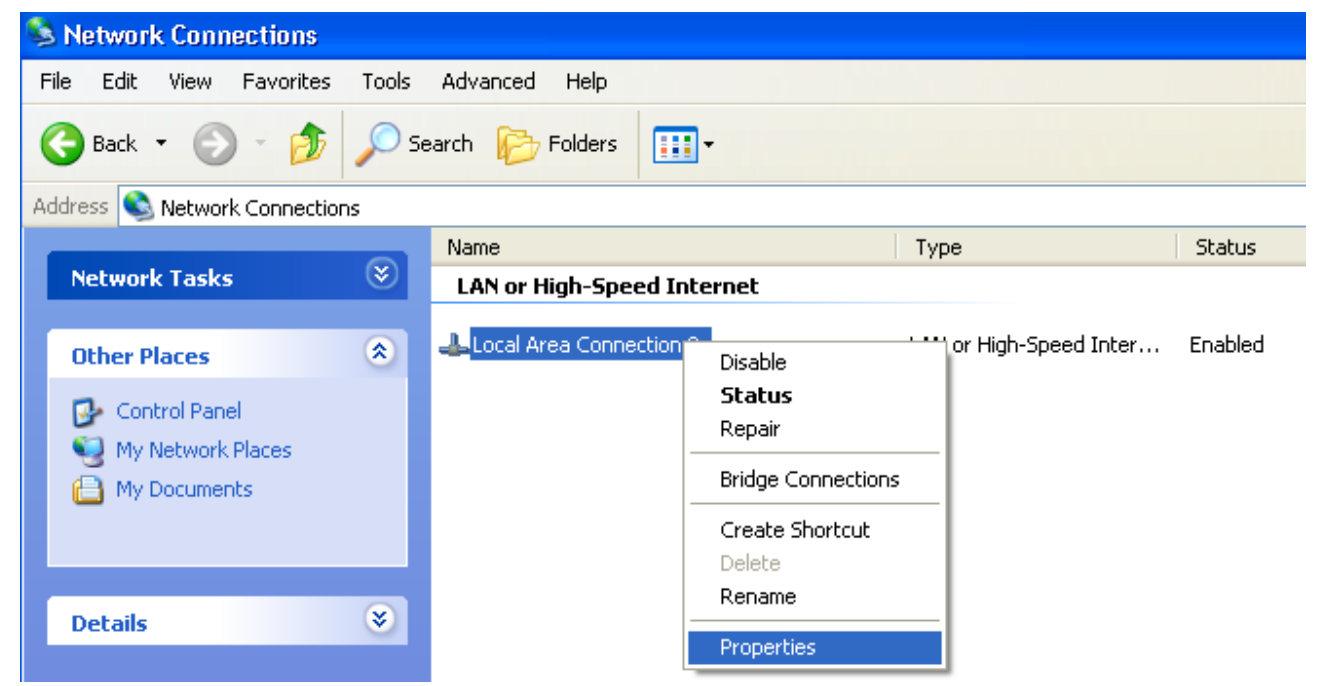

*Figure 3. The Network Connections window.*

3. In the **Local Area Connection Properties** window, on the **General** tab, select the **Internet Protocol (TCP/IP)** line. Click the **Properties** button.

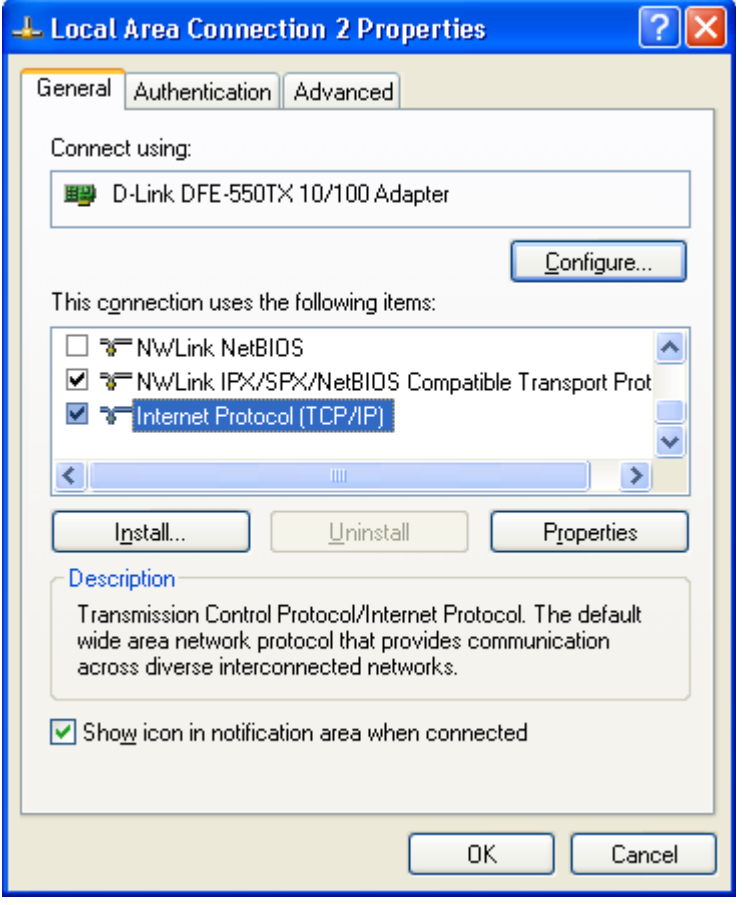

*Figure 4. The Local Area Connection Properties window.*

4. Select the **Obtain an IP address automatically** and **Obtain DNS server address automatically** radio buttons. Click the **OK** button.

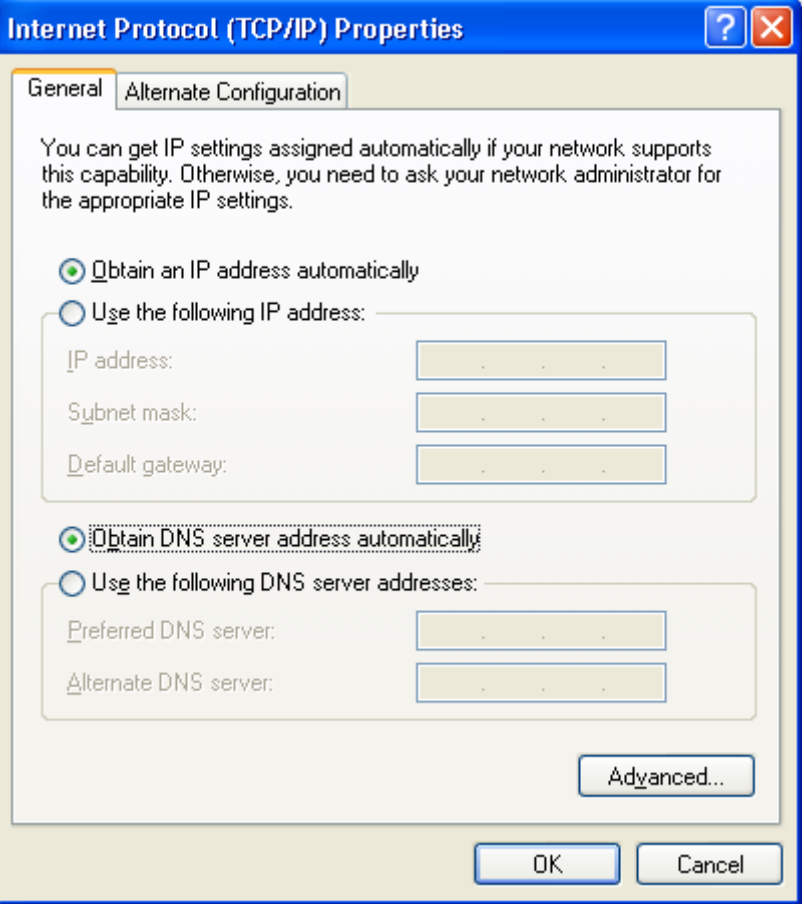

*Figure 5. The Internet Protocol (TCP/IP) Properties window.*

5. Click the **ОК** button in the connection properties window.

Now your computer is configured to obtain an IP address automatically.

# <span id="page-20-0"></span>**Obtaining IP Address Automatically in OS Windows 7**

- 1. Click the **Start** button and proceed to the **Control Panel** window.
- 2. Select the **Network and Sharing Center** section. (If the Control Panel has the category view (the **Category** value is selected from the **View by** drop-down list in the top right corner of the window), choose the **View network status and tasks** line under the **Network and Internet** section.)

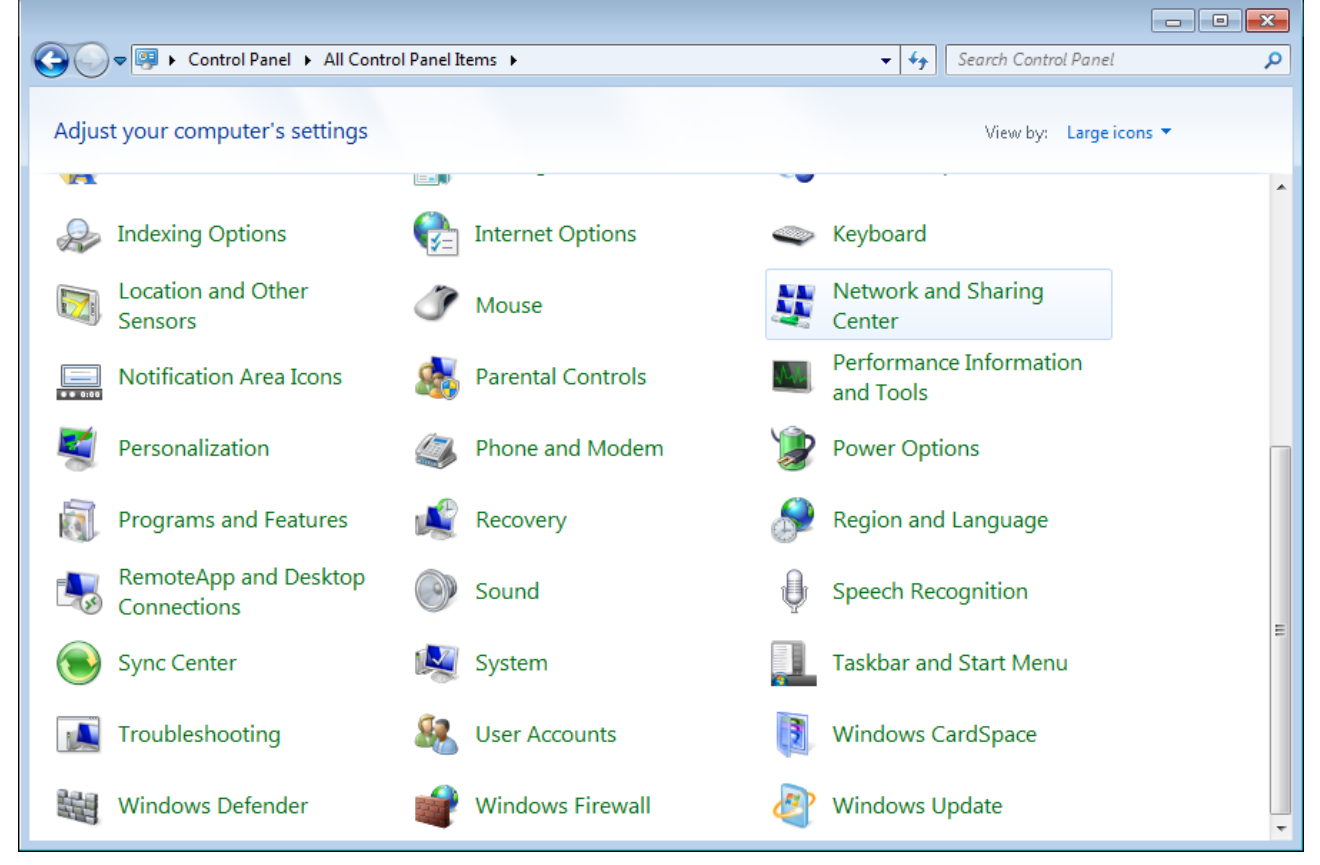

*Figure 6. The Control Panel window.*

3. In the menu located on the left part of the window, select the **Change adapter settings** line.

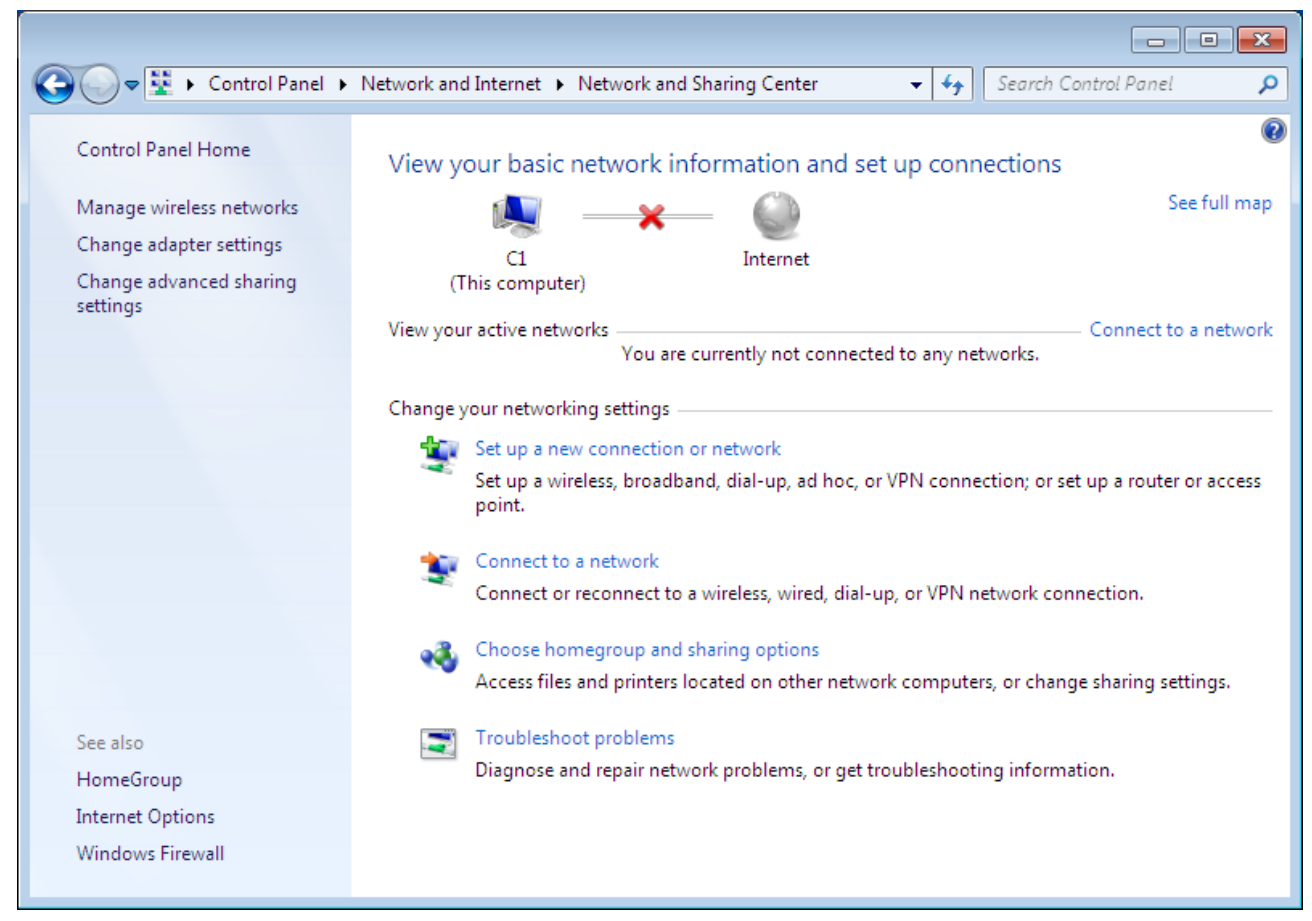

*Figure 7. The Network and Sharing Center window.*

4. In the opened window, right-click the relevant **Local Area Connection** icon and select the **Properties** line in the menu displayed.

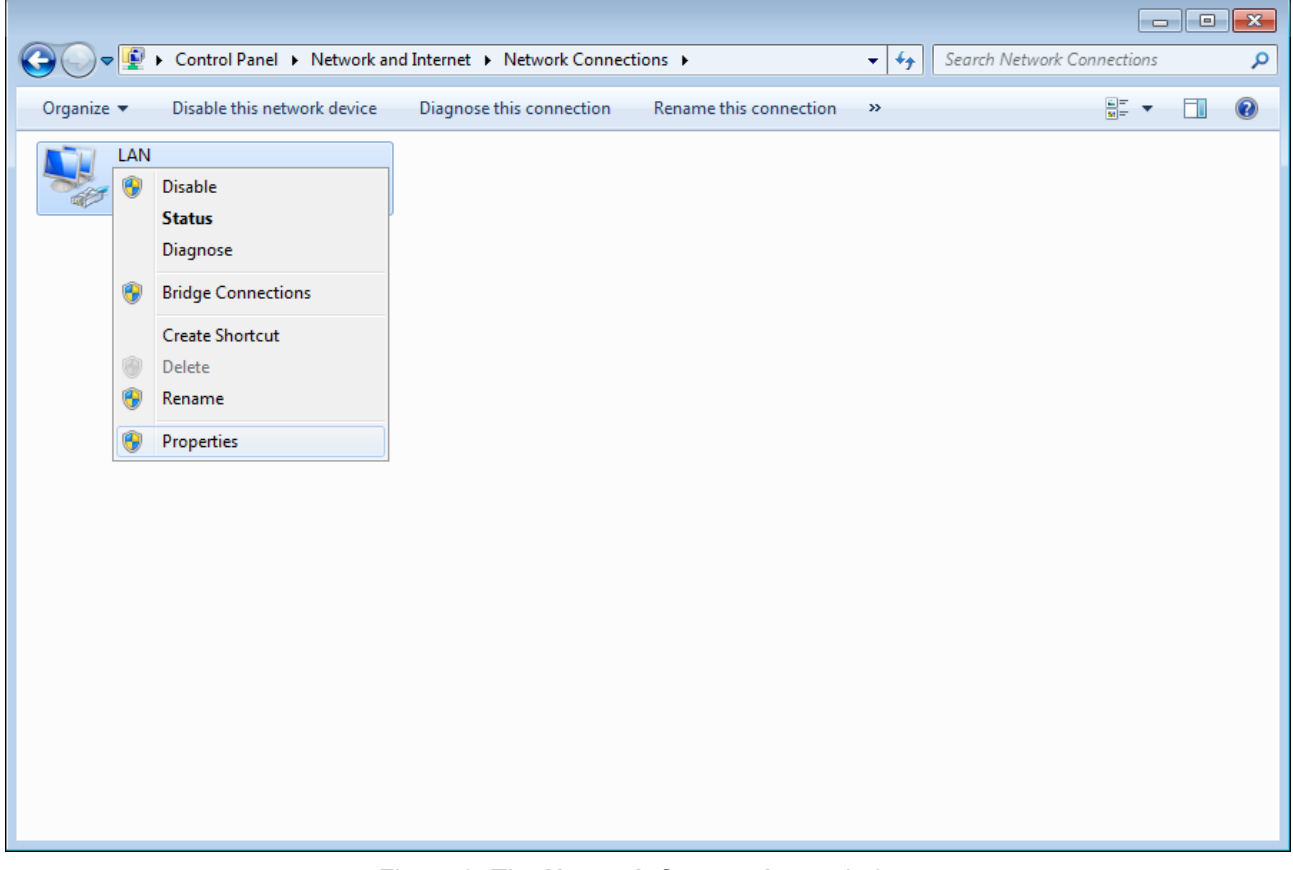

*Figure 8. The Network Connections window.*

5. In the **Local Area Connection Properties** window, on the **Networking** tab, select the **Internet Protocol Version 4 (TCP/IPv4)** line. Click the **Properties** button.

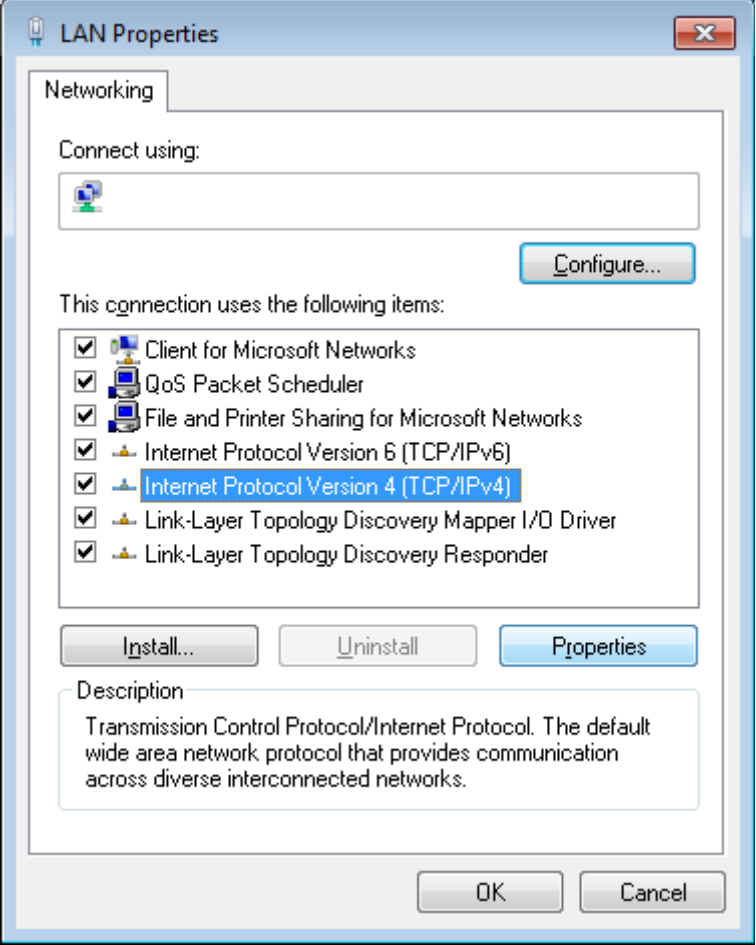

*Figure 9. The Local Area Connection Properties window.*

6. Select the **Obtain an IP address automatically** and **Obtain DNS server address automatically** radio buttons. Click the **OK** button.

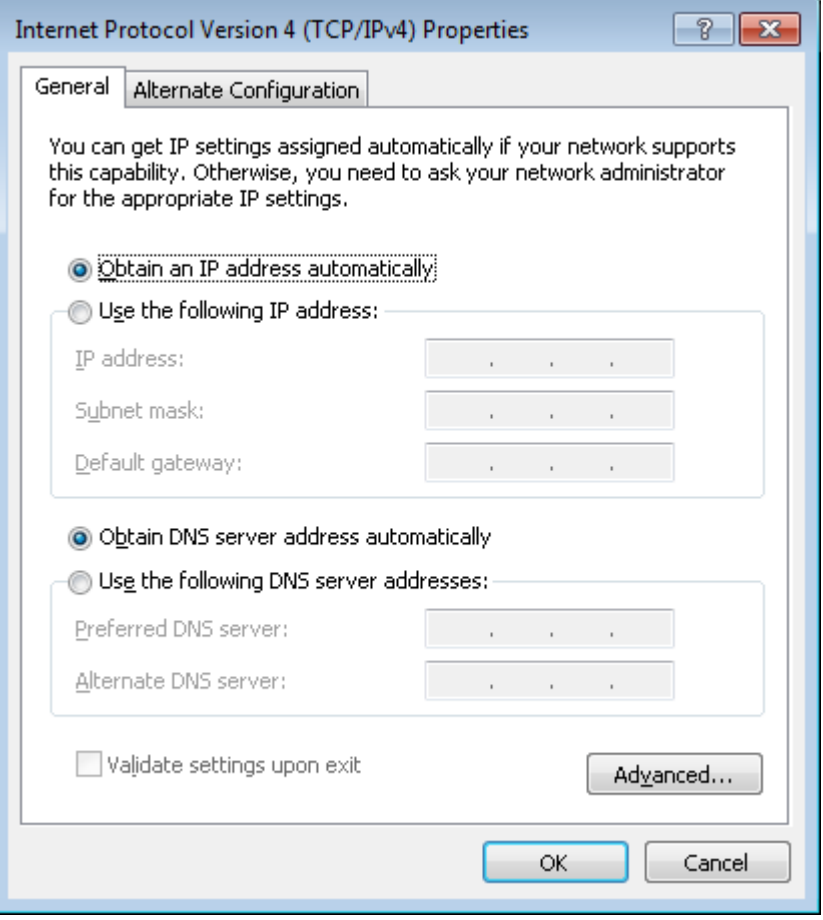

*Figure 10. The Internet Protocol Version 4 (TCP/IPv4) Properties window.*

7. Click the **OK** button in the connection properties window.

Now your computer is configured to obtain an IP address automatically.

### <span id="page-25-0"></span>**PC with Wi-Fi Adapter**

- 1. Move the mode selector switch located on the back panel of the device to the desired position: **ROUTER** to configure the device in the router mode or **EXTENDER** to configure the device in the access point mode.
- 2. Connect the power cord to the power connector port on the back panel of the router, then plug the power adapter into an electrical outlet or power strip.
- 3. Turn on the router by pressing the **POWER** button on its back panel.
- 4. Turn on your PC and wait until your operating system is completely loaded.
- 5. Turn on your Wi-Fi adapter. As a rule, modern notebooks with built-in wireless NICs are equipped with a button or switch that turns on/off the wireless adapter (refer to your PC documents). If your PC is equipped with a pluggable wireless NIC, install the software provided with your Wi-Fi adapter.

# <span id="page-26-0"></span>**Configuring Wi-Fi Adapter in OS Windows XP**

- 1. Click the **Start** button and proceed to the **Control Panel > Network and Internet Connections > Network Connections** window.
- 2. Select the icon of the wireless network connection and make sure that your Wi-Fi adapter is on.

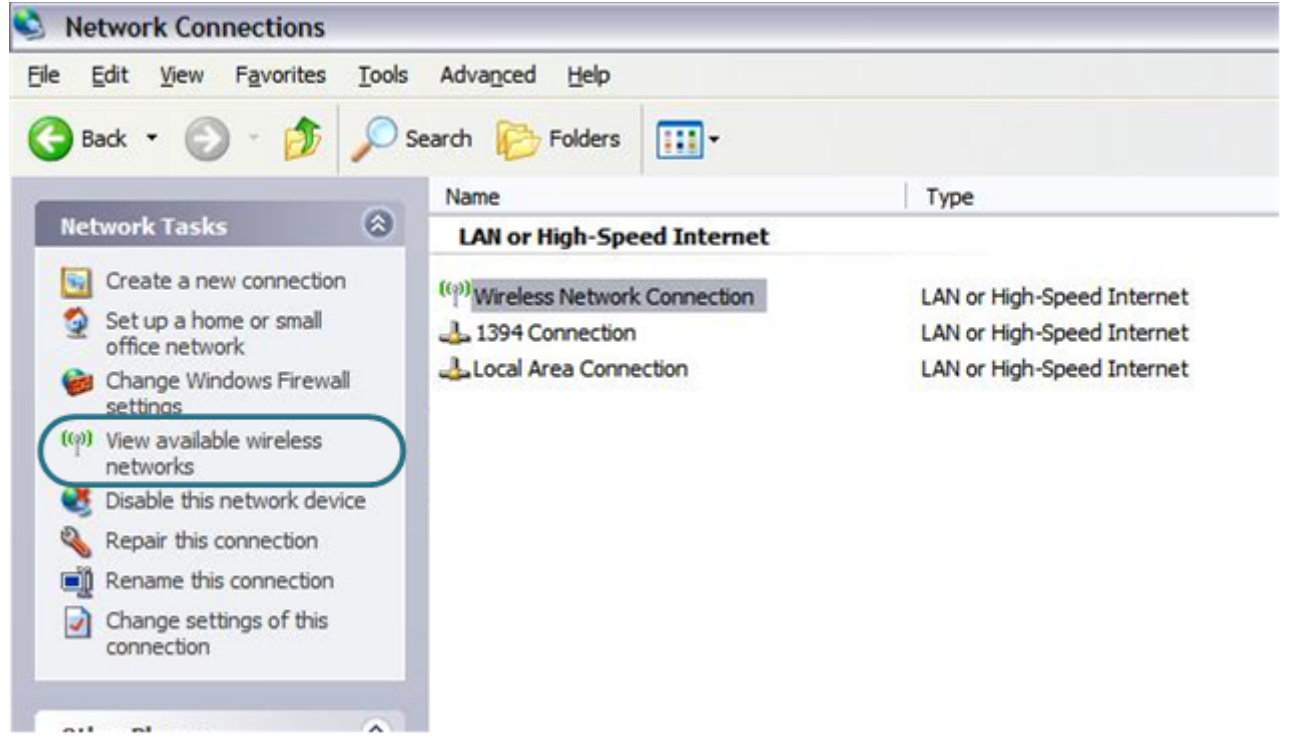

*Figure 11. The Network Connections window.*

3. Search for available wireless networks.

!<br>!

- 4. In the opened **Wireless Network Connection** window, select the wireless network **dlink-XXXX** where **XXXX** are the last 4 characters of the device's MAC address (for operating in the 2.4GHz band) or **dlink-XXXX-5GHz** where **XXXX** are the last 4 characters of the device's MAC address (for operating in the 5GHz band) and click the **Connect** button.
- 5. In the opened window, enter the network key (see the field **Password** on the barcode label on the bottom panel of the device) in the **Network key** and **Confirm network key** fields and click the **Connect** button.

After that the **Wireless Network Connection Status** window appears.

If you perform initial configuration of the router via Wi-Fi connection, note that immediately after changing the wireless default settings of the router you will need to reconfigure the wireless connection using the newly specified settings.

# <span id="page-27-0"></span>**Configuring Wi-Fi Adapter in OS Windows 7**

- 1. Click the **Start** button and proceed to the **Control Panel** window.
- 2. Select the **Network and Sharing Center** section. (If the Control Panel has the category view (the **Category** value is selected from the **View by** drop-down list in the top right corner of the window), choose the **View network status and tasks** line under the **Network and Internet** section.)

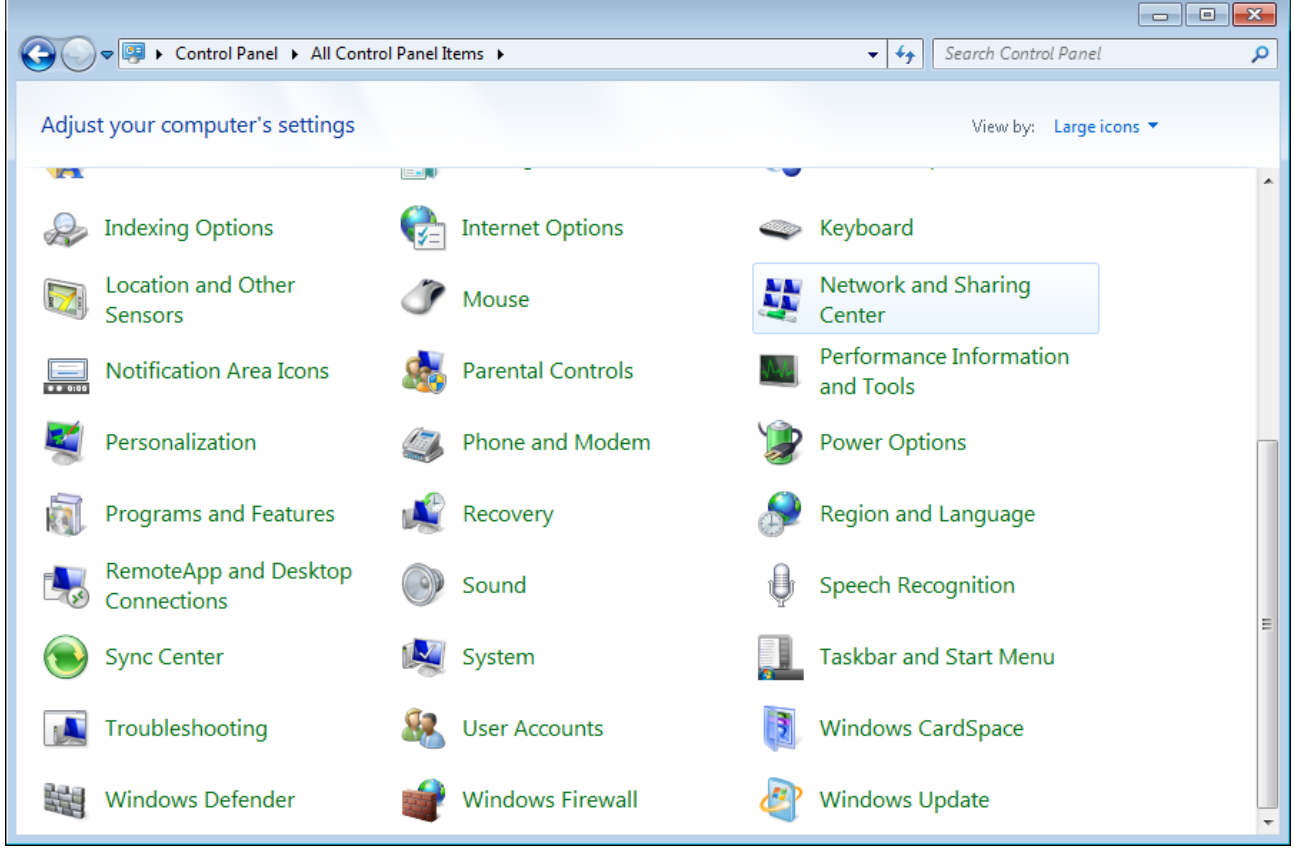

*Figure 12. The Control Panel window.*

- 3. In the menu located on the left part of the window, select the **Change adapter settings** line.
- 4. In the opened window, select the icon of the wireless network connection and make sure that your Wi-Fi adapter is on.
- 5. To open the list of available wireless networks, select the icon of the wireless network connection and click the **Connect To** button or left-click the network icon in the notification area located on the right side of the taskbar.

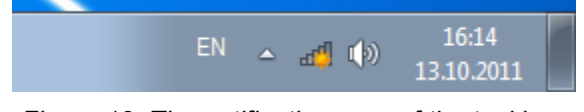

*Figure 13. The notification area of the taskbar.*

!

6. In the opened **Wireless Network Connection** window, select the wireless network **dlink-XXXX** where **XXXX** are the last 4 characters of the device's MAC address (for operating in the 2.4GHz band) or **dlink-XXXX-5GHz** where **XXXX** are the last 4 characters of the device's MAC address (for operating in the 5GHz band) and click the **Connect** button.

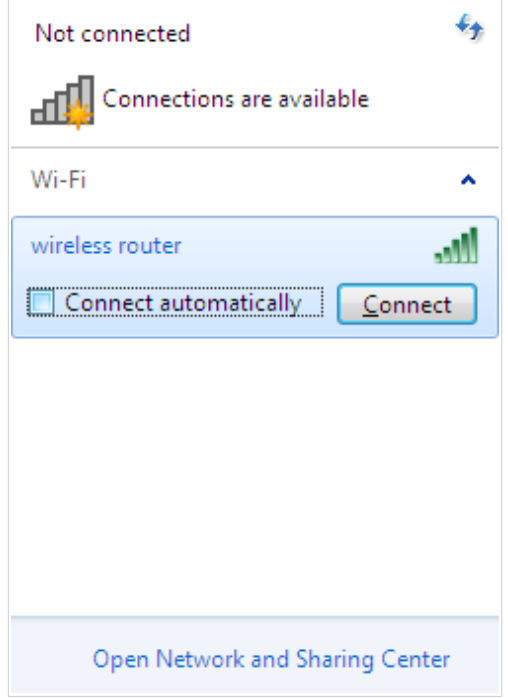

*Figure 14. The list of available networks.*

- 7. In the opened window, enter the network key (see the field **Password** on the barcode label on the bottom panel of the device) in the **Security key** field and click the **OK** button.
- 8. Wait for about 20-30 seconds. After the connection is established, the network icon will be displayed as the signal level scale.

If you perform initial configuration of the router via Wi-Fi connection, note that immediately after changing the wireless default settings of the router you will need to reconfigure the wireless connection using the newly specified settings.

!<br>!

!<br>!

# <span id="page-29-0"></span>*Connecting to Web-based Interface*

When you have configured your computer, you can access the web-based interface and configure needed parameters (create a WAN connection, change the parameters of the wireless network, specify the settings of the firewall, etc.).

 For security reasons, DIR-879 with default settings cannot connect to the Internet. To get started, please set your own password used to access the web-based interface and, if needed, configure other settings recommended by your ISP.

Start a web browser (see the *[Before You Begin](#page-16-0)* section, page [17\)](#page-16-0). In the address bar of the web browser, enter the IP address of the router (by default, the following IP address is specified: **192.168.0.1**). Press the **Enter** key.

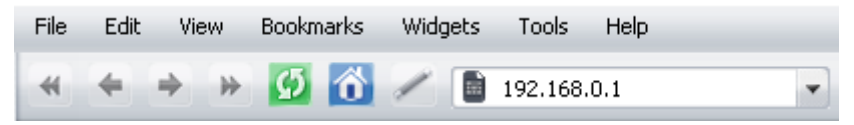

*Figure 15. Connecting to the web-based interface of the DIR-879 device.*

If the error "*The page cannot be displayed*" (or "*Unable to display the page*"/"*Could not connect to remote server*") occurs upon connecting to the web-based interface of the router, make sure that you have properly connected the router to your computer.

If the device has not been configured previously or the default settings have been restored, after access to the web-based interface the Initial Configuration Wizard opens (see the *[Initial](#page-35-0) [Configuration Wizard](#page-35-0)* section, page [36\)](#page-35-0).

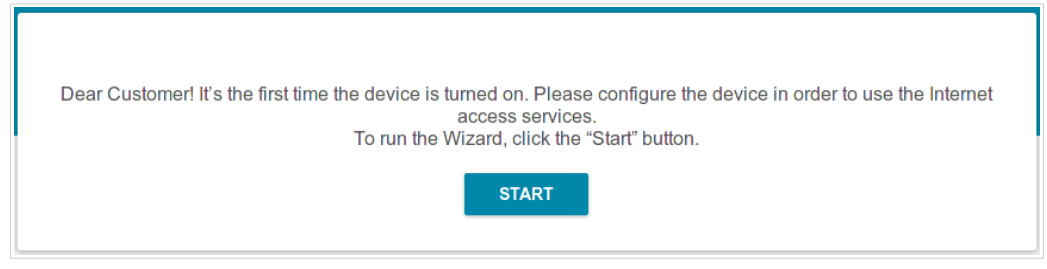

*Figure 16. The page for running the Initial Configuration Wizard.*

If you configured the device previously, after access to the web-based interface the login page opens. Enter the username (**admin**) in the **Username** field and the password you specified in the **Password** field, then click the **LOGIN** button.

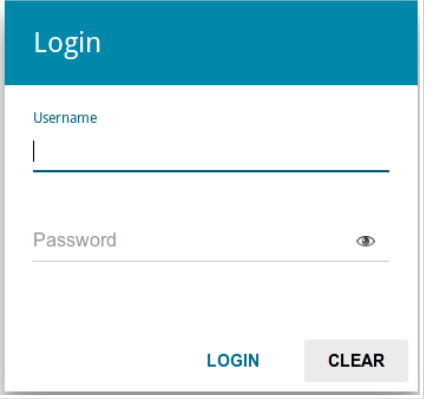

*Figure 17. The login page.*

# <span id="page-31-1"></span>*Web-based Interface Structure*

### <span id="page-31-0"></span>**Summary Page**

On the **Summary** page, detailed information on the device state is displayed.

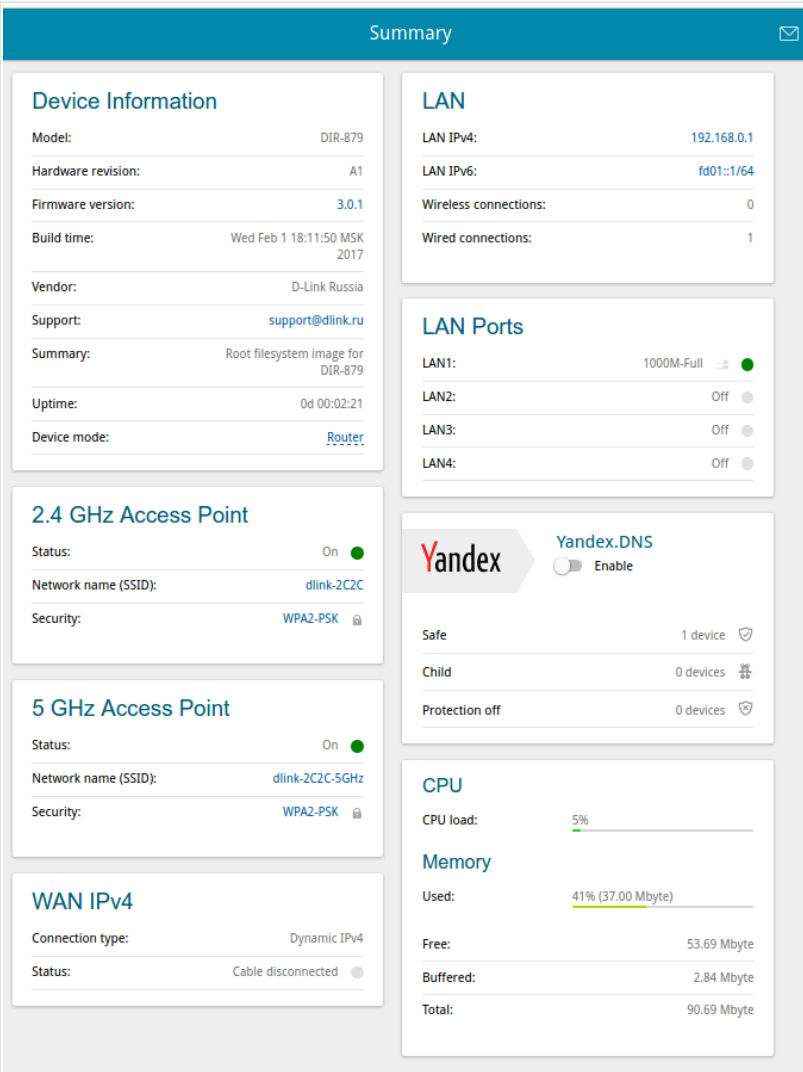

*Figure 18. The summary page.*

The **Device Information** section displays the model and hardware version of the router, the firmware version, and other data.

To contact the technical support group (to send an e-mail), left-click the support e-mail address. After clicking the line, the e-mail client window for sending a new letter to the specified address opens.

In the **Device mode** line, the current operation mode of the device is displayed. To change the operation mode, use the **ROUTER/EXTENDER** switch on the device.

The **2.4 GHz Access Point** and **5 GHz Access Point** sections display data on the state of the device's wireless network, its name and the authentication type.

In the **WAN** section, data on the type and status of the existing WAN connection are displayed.

In the **LAN** section, the IPv4 and IPv6 address of the router and the number of wired and wireless clients of the device are displayed.

The **LAN Ports** section displays the state of the device's LAN ports and data transfer mode of active ports.

The **Yandex.DNS** section displays the Yandex.DNS service state and operation mode. To enable the Yandex.DNS service, move the **Enable** switch to the right. If needed, change the operation mode of the service.

# <span id="page-33-0"></span>**Menu Sections**

To configure the router use the menu in the left part of the page.

In the **Quick Setup** section you can run a needed Wizard.

To configure the router to operate in the needed mode and specify all parameters necessary for getting started, use the Initial Configuration Wizard (for the description of the Wizard, see the *[Initial Configuration Wizard](#page-35-0)* section, page [36\)](#page-35-0).

To configure the router for using additional devices, for example, an IPTV set-top box or IP phone, use the Port Allocation Wizard (for the description of the Wizard, see the *[Port Allocation Wizard](#page-55-0)* section, page [56\)](#page-55-0).

The pages of the **Statistics** section display data on the current state of the router (for the description of the pages, see the *[Statistics](#page-58-1)* section, page [59\)](#page-58-1).

The pages of the **Connections Setup** section are designed for configuring basic parameters of the LAN interface of the router and creating a connection to the Internet (for the description of the pages, see the *[Connections Setup](#page-65-1)* section, page [66\)](#page-65-1).

The pages of the **Wi-Fi** section are designed for specifying all needed settings of the router's wireless network (for the description of the pages, see the *[Wi-Fi](#page-95-1)* section, page [96\)](#page-95-1).

The pages of the **Advanced** section are designed for configuring additional parameters of the router (for the description of the pages, see the *[Advanced](#page-122-0)* section, page [123\)](#page-122-0).

The pages of the **Firewall** section are designed for configuring the firewall of the router (for the description of the pages, see the *[Firewall](#page-150-1)* section, page [151\)](#page-150-1).

The pages of the **System** section provide functions for managing the internal system of the router (for the description of the pages, see the *[System](#page-160-0)* section, page [161\)](#page-160-0).

The pages of the **Yandex.DNS** section are designed for configuring the Yandex.DNS web content filtering service (for the description of the pages, see the *[Yandex.DNS](#page-173-1)* section, page [174\)](#page-173-1).

To exit the web-based interface, click the **Logout** line of the menu.

### <span id="page-34-0"></span>**Notifications**

The router's web-based interface displays notifications in the top right part of the page.

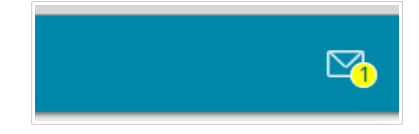

*Figure 19. The web-based interface notifications.*

Click the icon displaying the number of notifications to view the complete list and click the relevant button.

# <span id="page-35-1"></span>**CHAPTER 4. CONFIGURING VIA WEB-BASED INTERFACE**

# <span id="page-35-0"></span>*Initial Configuration Wizard*

To start the Initial Configuration Wizard, on the **Quick Setup** page, in the **Initial Configuration** box, click the **START** button. On the opened page, click the **OK** button and wait until the factory default settings are restored.

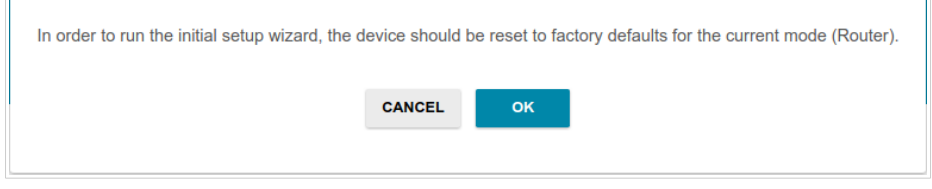

*Figure 20. Restoring the default settings in the Wizard.*

Click the **START** button.

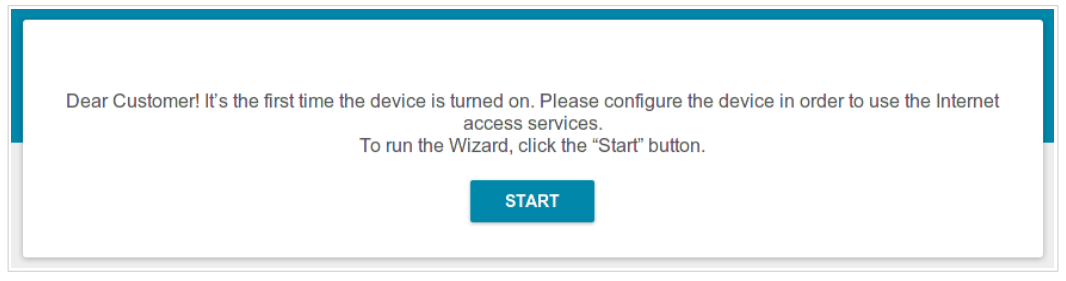

*Figure 21. Starting the Wizard.*

On the opened page, click **YES** in order to leave the current language of the web-based interface or click **NO** to select the other language.

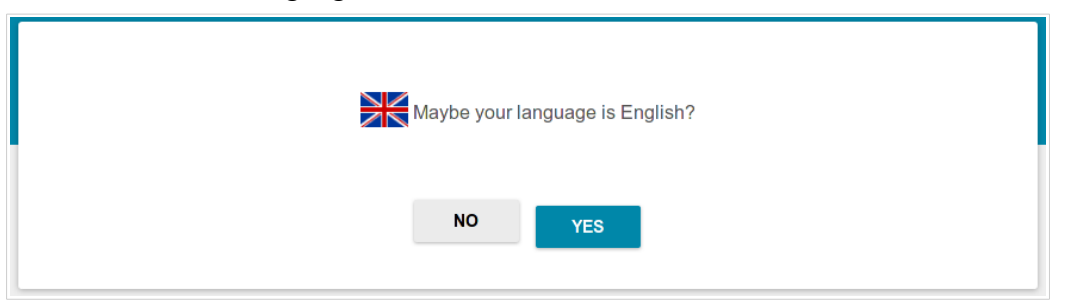

*Figure 22. Selecting a language.*
You can finish the wizard earlier and go to the menu of the web-based interface. To do this, click the **ADVANCED SETTINGS** button. On the opened page, change the default settings: specify the administrator password in the **Admin password** field. Then click the **APPLY** button.

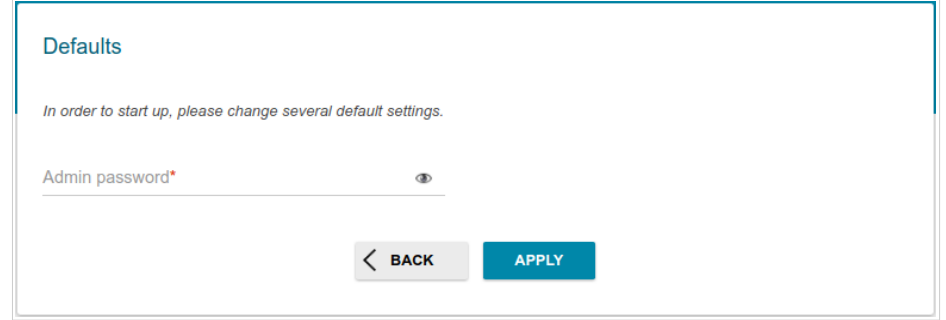

*Figure 23. Changing the default settings.*

To continue the configuration of the router via the Wizard, click the **CONTINUE** button.

### **Selecting Connection Method**

If DIR-879 is switched to the router mode (the mode selector switch is moved to the **ROUTER** position), you can configure it for connection to an ISP.

In order to connect your device to a wired ISP, on the **Device mode** page, from the **Connection method** list, select the **Wired connection** value. In this mode you can configure a WAN connection, set your own settings for the wireless network in the 2.4GHz and 5GHz bands, configure LAN ports to connect an STB or VoIP phone, and set your own password for access to the web-based interface of the device.

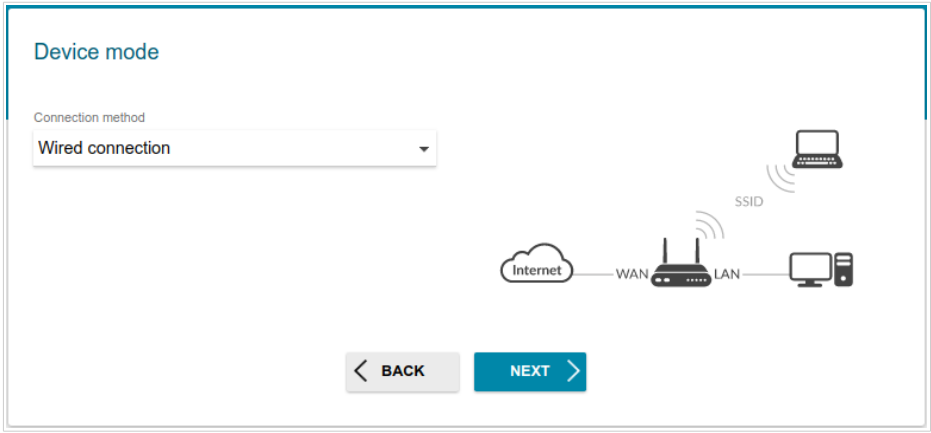

*Figure 24. Selecting a connection method. The Wired connection value.*

In order to connect your device to a wireless ISP (WISP), on the **Device mode** page, from the **Connection method** list, select the **Wi-Fi** value. In this mode you can connect your device to another access point, configure a WAN connection, set your own settings for the wireless network in the 2.4GHz and 5GHz bands, configure LAN ports to connect an STB or VoIP phone, and set your own password for access to the web-based interface of the device.

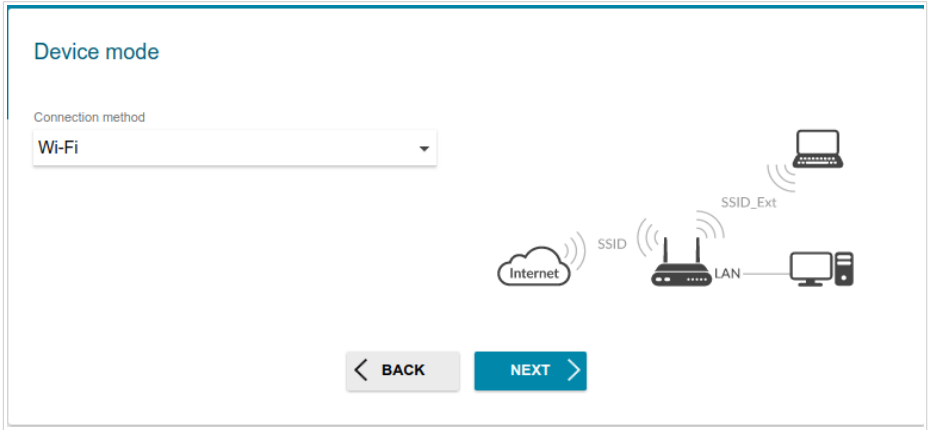

*Figure 25. Selecting a connection method. The Wi-Fi value.*

If DIR-879 is switched to the access point mode (the mode selector switch is moved to the **EXTENDER** position), you can configure it for connection to another router.

In order to connect your device to a wired router for adding a wireless network to the existing local network, on the **Device mode** page, from the **Connection method** list, select the **Wired connection** value. In this mode you can set your own settings for the wireless network in the 2.4GHz and 5GHz bands and set your own password for access to the web-based interface of the device.

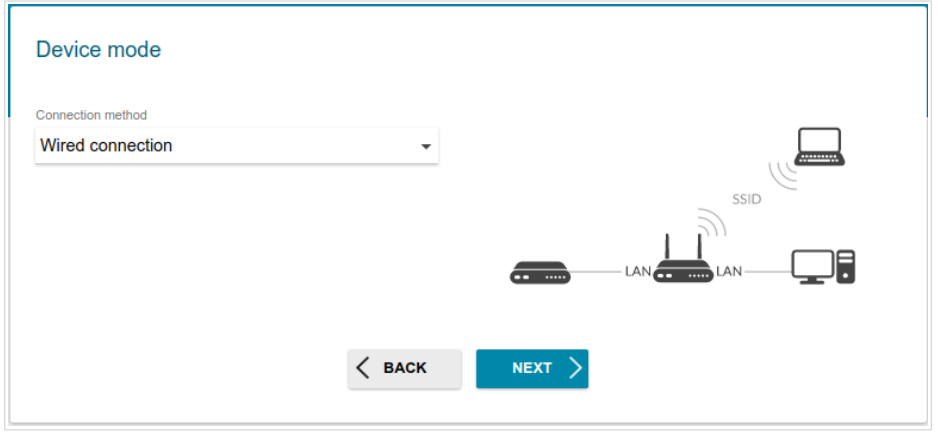

*Figure 26. Selecting a connection method. The Wired connection value.*

In order to connect your device to a wireless router for extending the range of the existing wireless network, on the **Device mode** page, from the **Connection method** list, select the **Wi-Fi** value. Then from the **Work mode** list select the **Repeater** value. In this mode you can connect your device to another access point, set your own settings for the wireless network in the 2.4GHz and 5GHz bands, and set your own password for access to the web-based interface of the device.

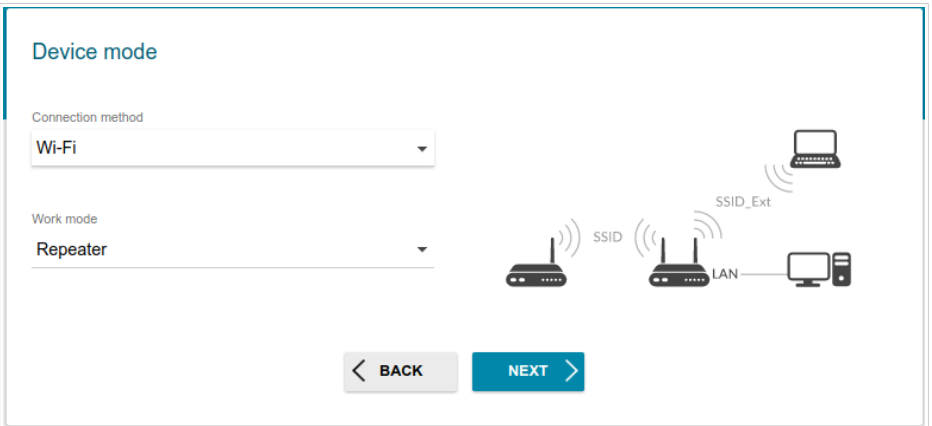

*Figure 27. Selecting a connection method. The Wi-Fi value. The Repeater mode.*

In order to let wired PCs connected to your device access the network of a wireless router, on the **Device mode** page, from the **Connection method** list, select the **Wi-Fi** value. Then from the **Work mode** list select the **Client** value. In this mode you can connect your device to another access point and set your own password for access to the web-based interface of the device.

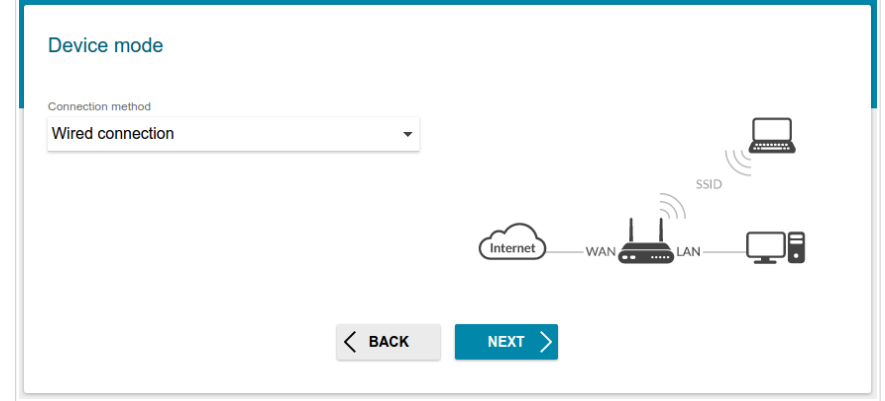

*Figure 28. Selecting a connection method. The Wi-Fi value. The Client mode.* When the operation mode is selected, click the **NEXT** button.

### **Wi-Fi Client**

1. On the **Wi-Fi client** page, in the **Wireless Networks** section, select the network to which you want to connect. When you select a network, the **Network name (SSID)** and **BSSID** fields are filled in automatically.

If you cannot find the needed network in the list, click the **Update list** button.

2. If a password is needed to connect to the selected network, fill in the relevant field.

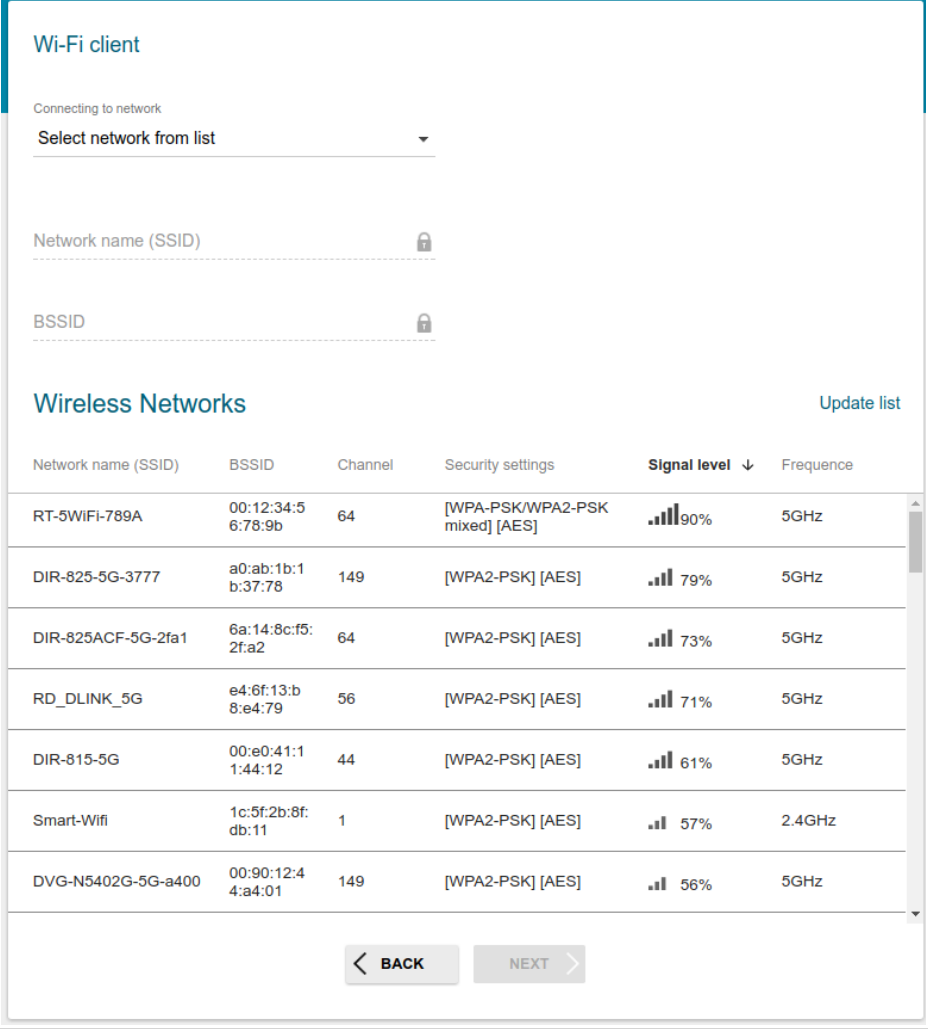

*Figure 29. The page for configuring the Wi-Fi client.*

If you connect to a hidden network, from the **Connecting to network** list select the **Connect to hidden network** value. Enter the network name to the **Network name (SSID)** field. Then select a needed value from the **Network authentication** list and then, if needed, enter the password in the relevant field.

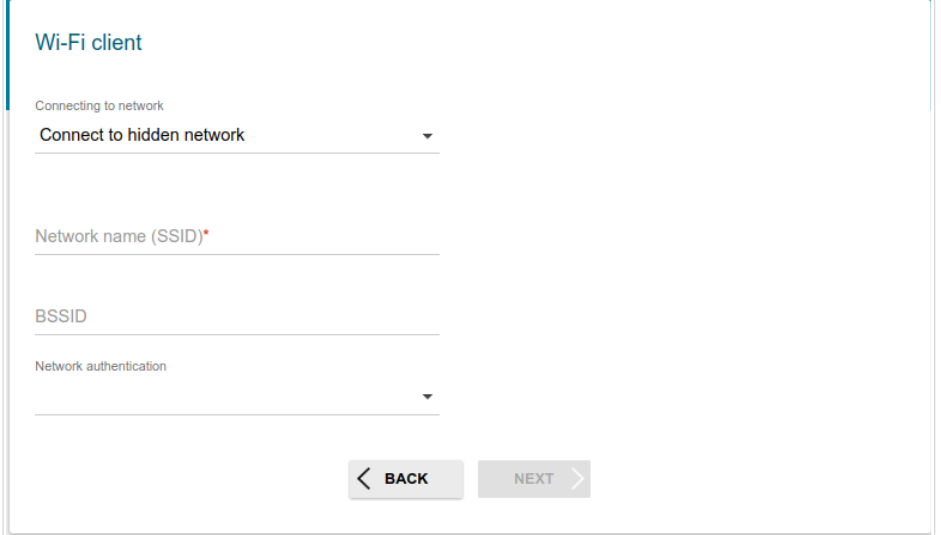

*Figure 30. The page for configuring connection to a hidden network.*

3. Click the **NEXT** button to continue or click the **BACK** button to return to the previous page.

# **Creating WAN Connection**

|<br>|} You should configure your WAN connection in accordance with data provided by your Internet service provider (ISP). Make sure that you have obtained all necessary information prior to configuring your connection. Otherwise contact your ISP.

- 1. On the **Internet connection type** page, from the **Connection type** list, select the connection type used by your ISP and fill in the fields displayed on the page.
- 2. Specify the settings necessary for the connection of the selected type.
- 3. If your ISP uses MAC address binding, select the **Clone MAC address of your device** checkbox.
- 4. If the Internet access is provided via a VLAN channel, select the **Use VLAN** checkbox and fill in the **VLAN ID** field.
- 5. Click the **NEXT** button to continue or click the **BACK** button to return to the previous page.

### *Static IPv4 Connection*

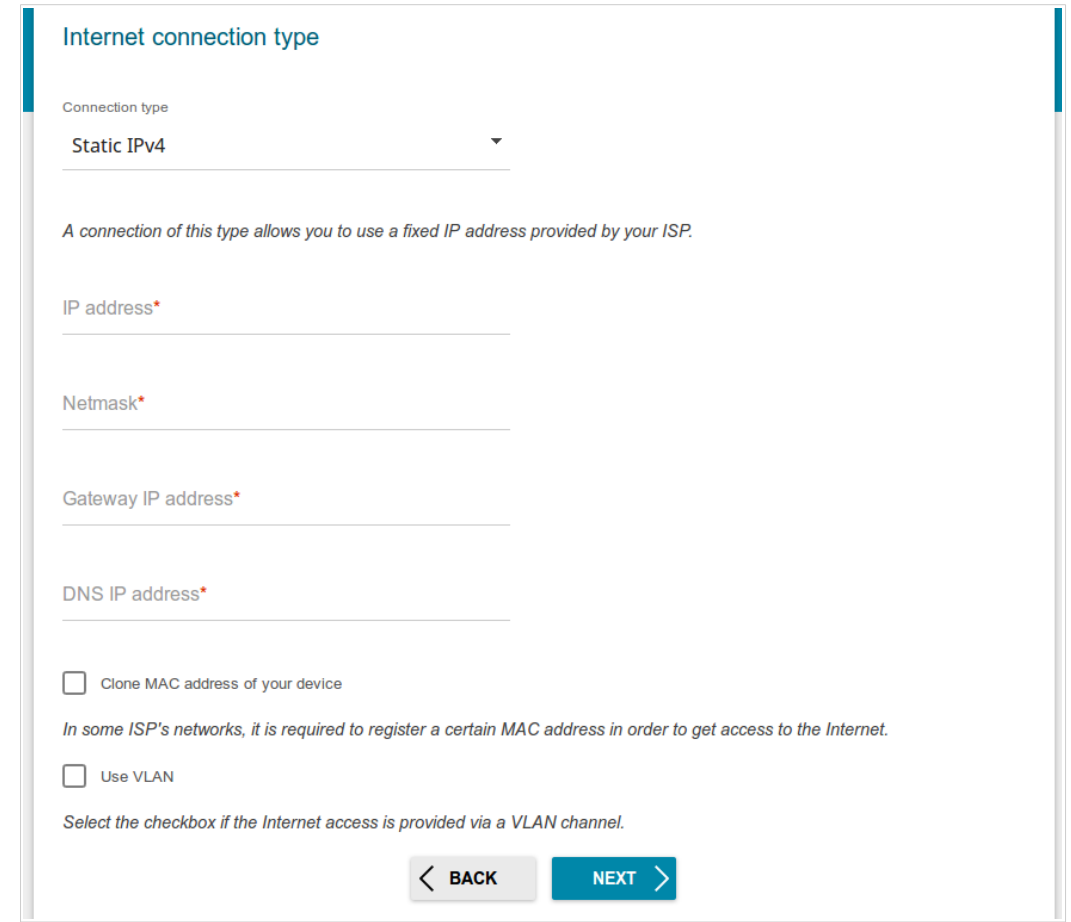

*Figure 31. The page for configuring Static IPv4 WAN connection.*

Fill in the following fields: **IP address**, **Netmask**, **Gateway IP address**, and **DNS IP address**.

### *Static IPv6 Connection*

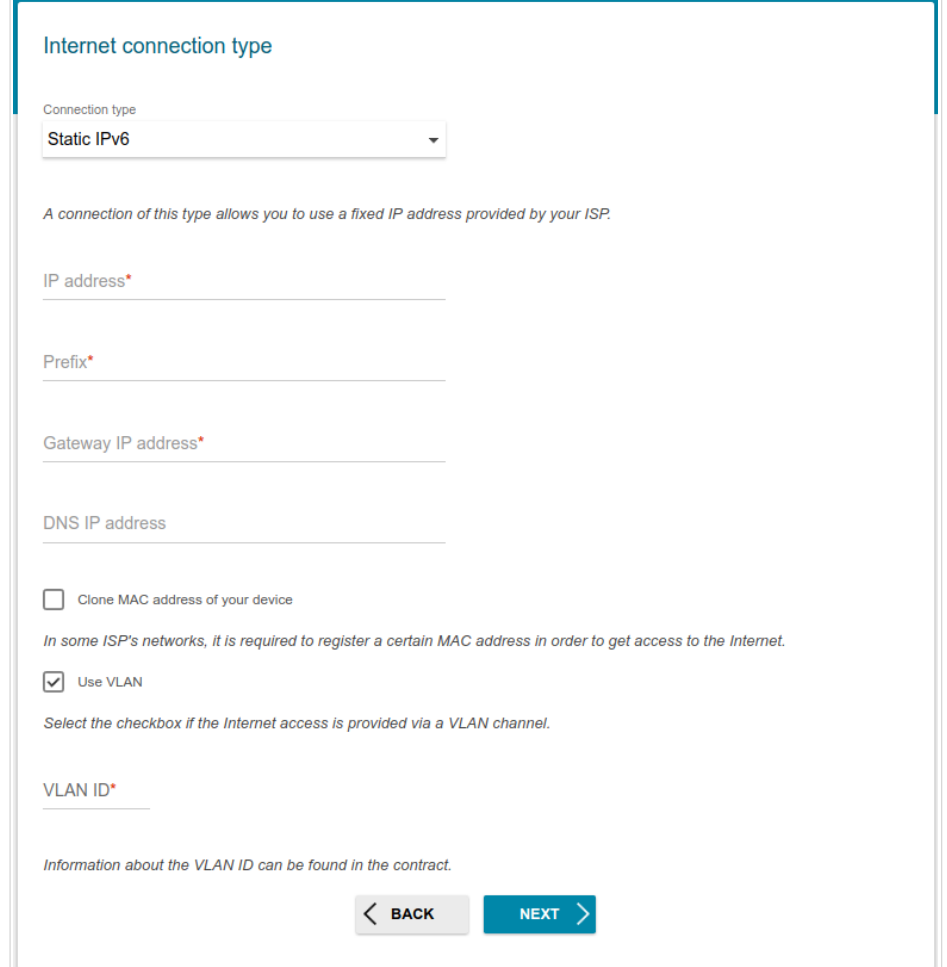

*Figure 32. The page for configuring Static IPv6 WAN connection.*

Fill in the following fields: **IP address**, **Prefix** and **Gateway IP address**.

### *PPPoE, IPv6 PPPoE, PPPoE Dual Stack, PPPoE + Dynamic IP (PPPoE Dual Access) Connections*

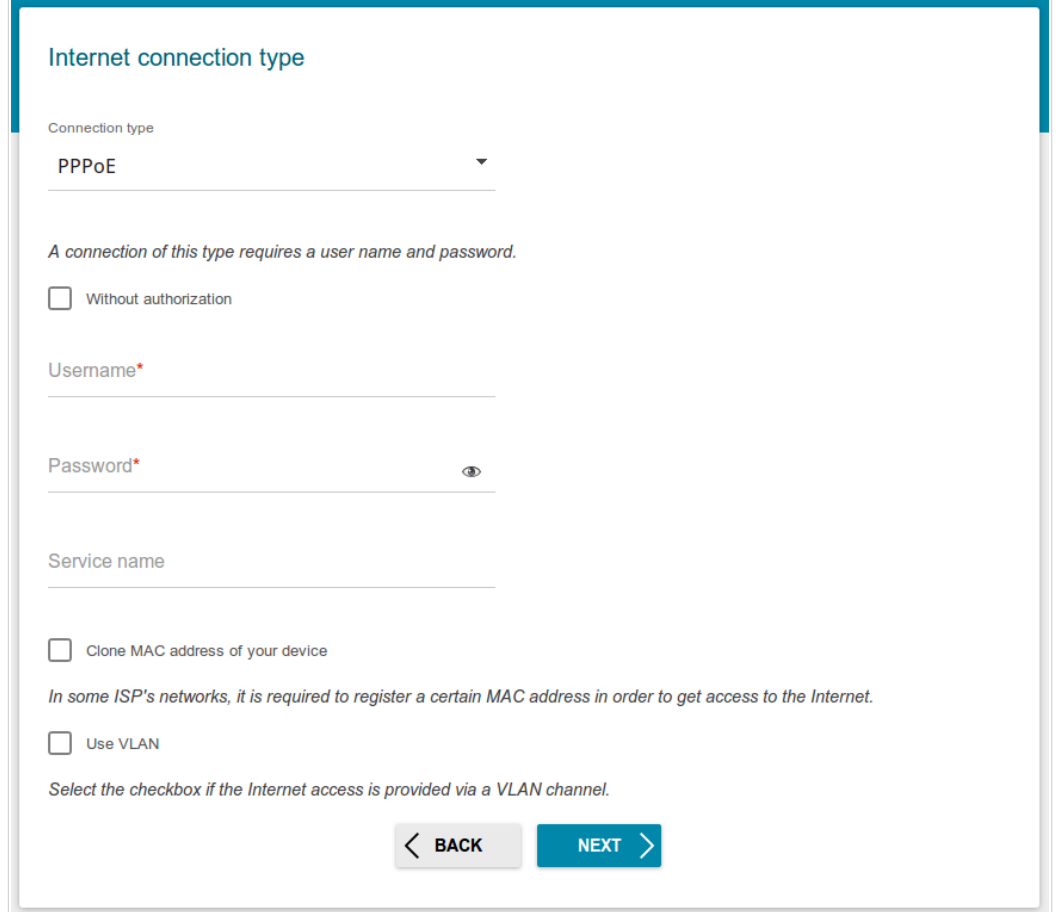

*Figure 33. The page for configuring PPPoE WAN connection.*

In the **Username** field enter the login and in the **Password** field enter the password provided by your ISP. Click the **Show** icon ( $\Phi$ ) to display the entered password. If authorization is not required, select the **Without authorization** checkbox.

### *PPPoE + Static IP (PPPoE Dual Access) Connection*

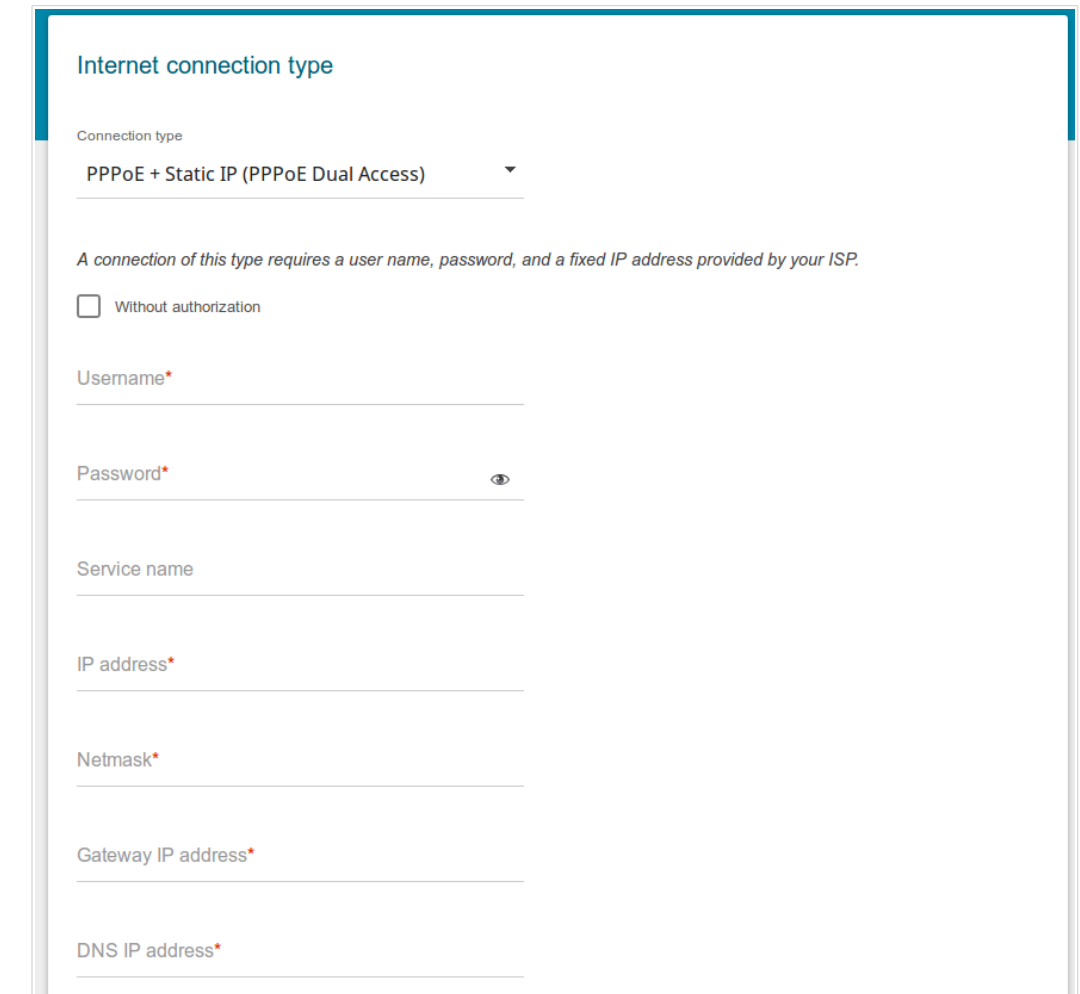

*Figure 34. The page for configuring PPPoE + Static IP (PPPoE Dual Access) WAN connection.*

In the **Username** field enter the login and in the **Password** field enter the password provided by your ISP. Click the **Show** icon  $(\Phi)$  to display the entered password. If authorization is not required, select the **Without authorization** checkbox.

Also fill in the following fields: **IP address**, **Netmask**, **Gateway IP address**, and **DNS IP address**.

*PPTP + Dynamic IP or L2TP + Dynamic IP Connection*

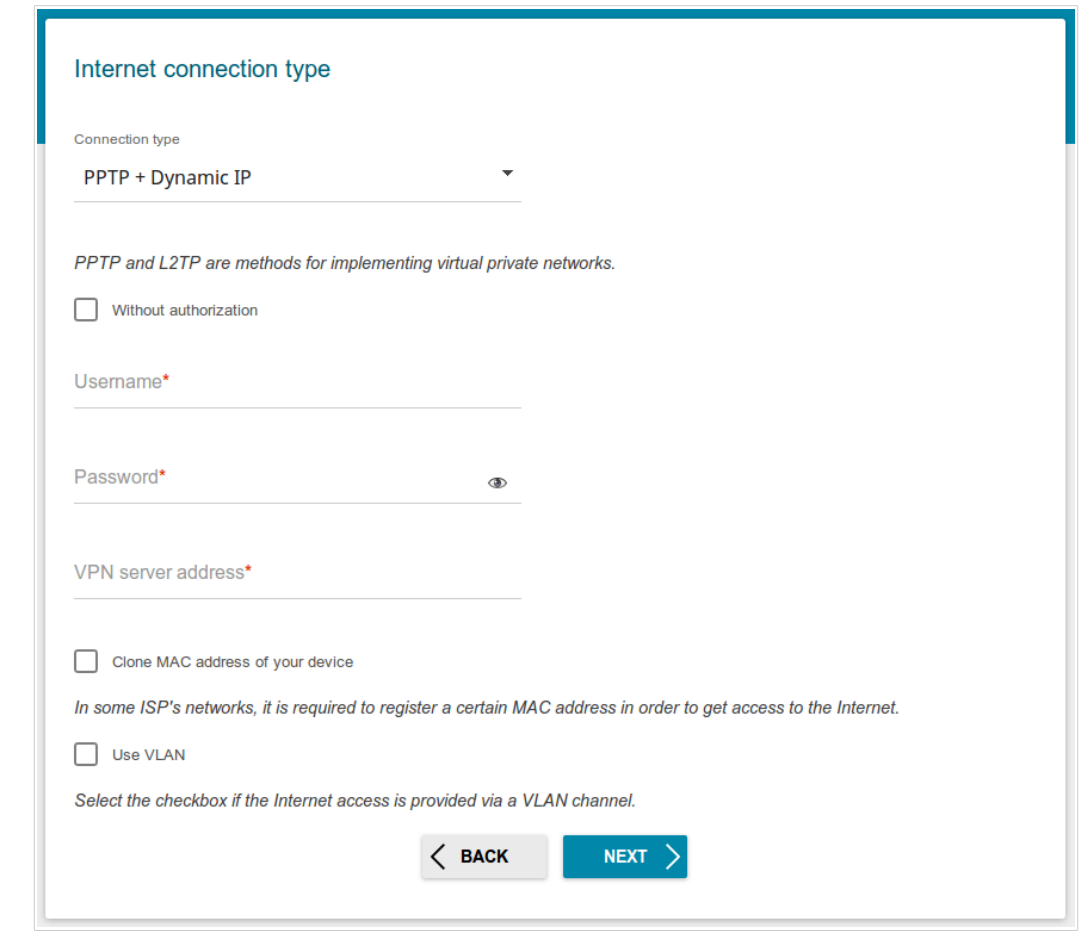

*Figure 35. The page for configuring PPTP + Dynamic IP WAN connection.*

In the **Username** field enter the login and in the **Password** field enter the password provided by your ISP. Click the **Show** icon ( $\bullet$ ) to display the entered password. If authorization is not required, select the **Without authorization** checkbox.

In the **VPN server address** field, enter the IP or URL address of the PPTP or L2TP authentication server.

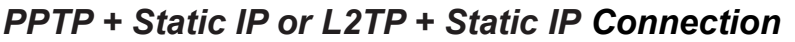

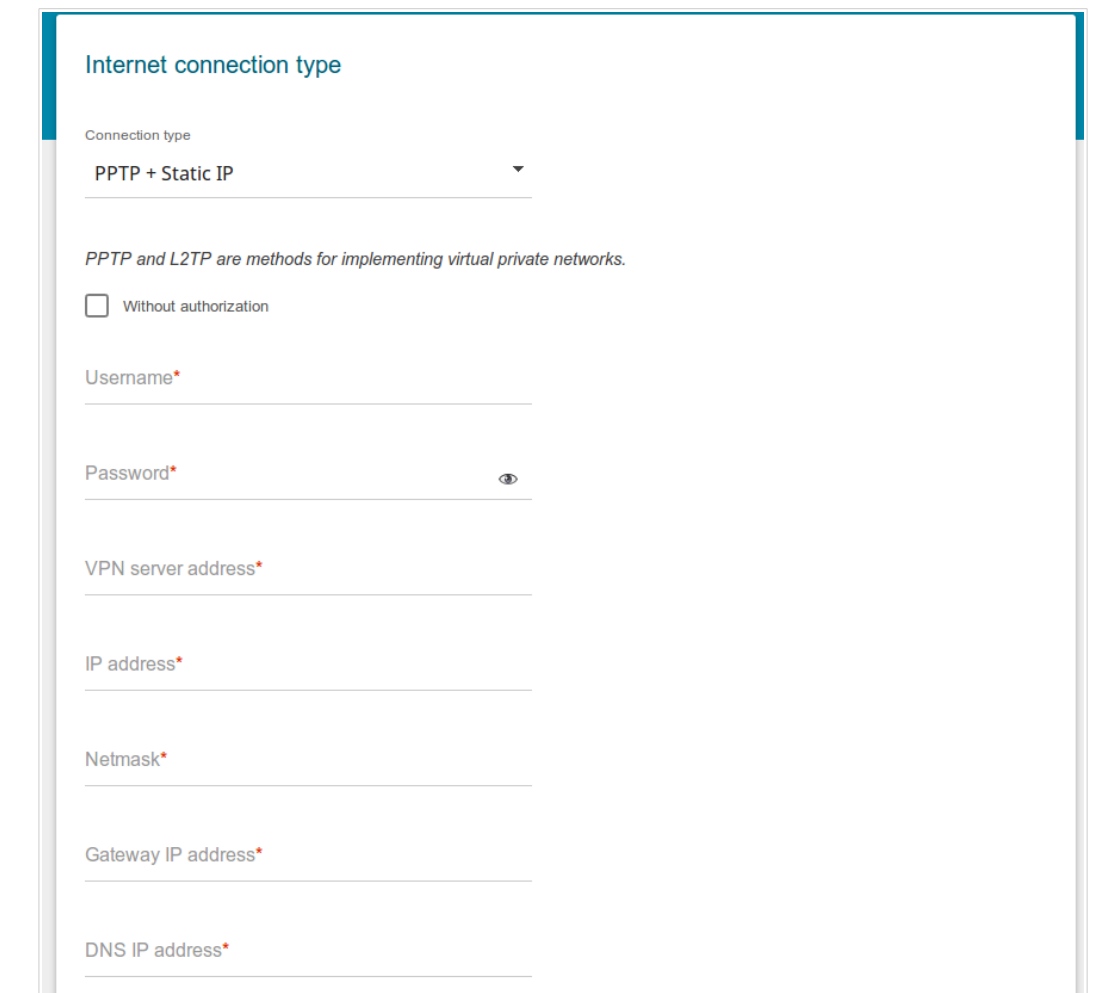

*Figure 36. The page for configuring PPTP + Static IP WAN connection.*

In the **Username** field enter the login and in the **Password** field enter the password provided by your ISP. Click the **Show** icon ( $\bullet$ ) to display the entered password. If authorization is not required, select the **Without authorization** checkbox.

In the **VPN server address** field, enter the IP or URL address of the PPTP or L2TP authentication server.

Also fill in the following fields: **IP address**, **Netmask**, **Gateway IP address**, and **DNS IP address**.

### **Configuring Wireless Network**

- 1. On the **Wireless Network 2.4GHz** page, in the **Network name** field, specify your own name for the wireless network or leave the value suggested by the router.
- 2. In the **Password** field, specify your own password for access to the wireless network or leave the value suggested by the router (see the field **Password** on the barcode label on the bottom panel of the device).
- 3. You can restore the parameters of the wireless network specified before resetting to factory defaults. To do this, click the **RESTORE** button.

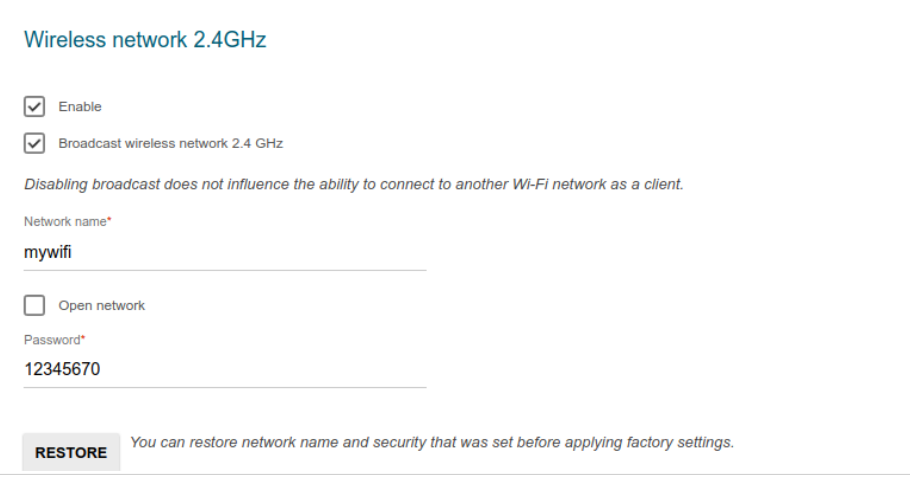

*Figure 37. The page for configuring the wireless network.*

4. If you want to create an additional wireless network isolated from your LAN, select the **Enable guest network** checkbox (available if the switch is in the router mode).

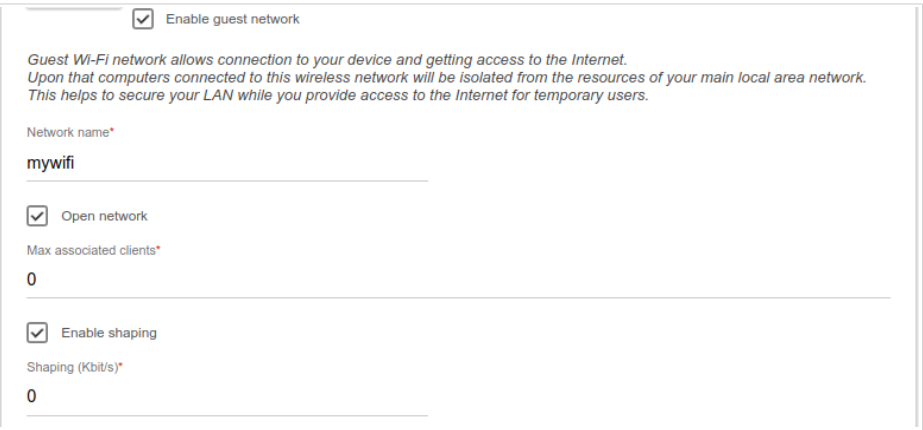

*Figure 38. The page for configuring the wireless network.*

- 5. In the **Network name** field, specify your own name for the guest wireless network or leave the value suggested by the router.
- 6. If you want to create a password for access to the guest wireless network, deselect the **Open network** checkbox and fill in the **Password** field.
- 7. If you want to limit the bandwidth of the guest wireless network, select the **Enable shaping** checkbox and fill in the **Shaping** field.
- 8. Click the **NEXT** button to continue or click the **BACK** button to specify other settings.

9. On the **Wireless Network 5GHz** page, specify needed settings for the wireless network in the 5GHz band and click the **NEXT** button.

## **Configuring LAN Ports for IPTV/VoIP**

1. On the **IPTV** page, select the **Is an STB connected to the device** checkbox.

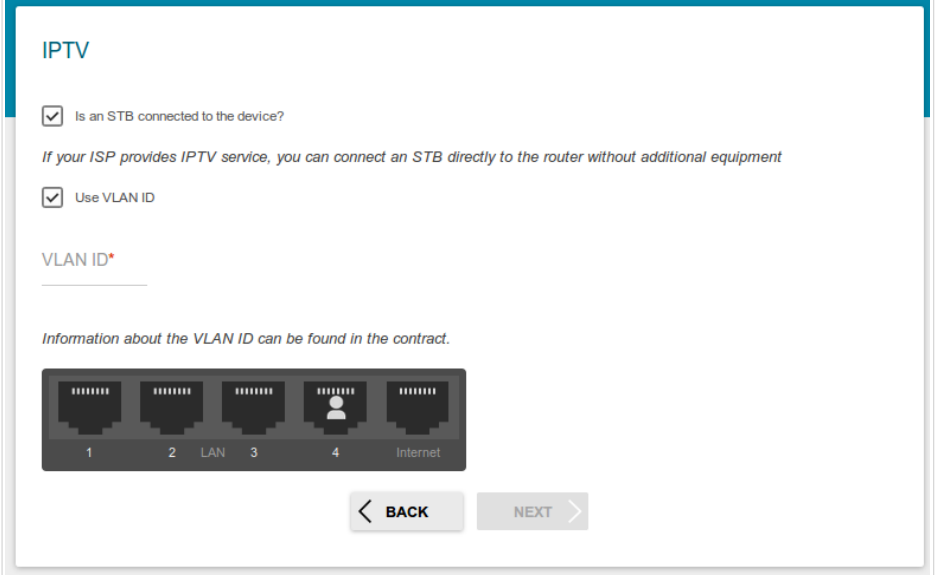

*Figure 39. The page for selecting a LAN port to connect an IPTV set-top box.*

- 2. Select a free LAN port for connecting your set-top box.
- 3. If the IPTV service is provided via a VLAN channel, select the **Use VLAN ID** checkbox and fill in the **VLAN ID** field.
- 4. Click the **NEXT** button to continue or click the **BACK** button to specify other settings.

5. On the **VoIP** page, select the **In an IP phone connected to the device** checkbox.

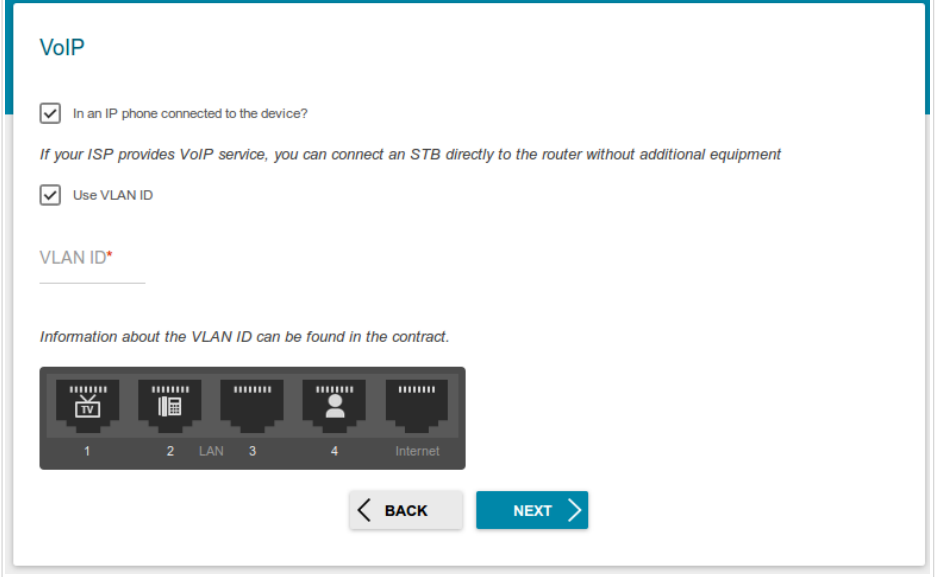

*Figure 40. The page for selecting a LAN port to connect an VoIP phone.*

- 6. Select a free LAN port for connecting your IP phone.
- 7. If the VoIP services provided via a VLAN channel, select the **Use VLAN ID** checkbox and fill in the **VLAN ID** field.
- 8. Click the **NEXT** button to continue or click the **BACK** button to specify other settings.

### **Changing Web-based Interface Password**

On this page, you should change the default administrator password. You may set any password except **admin**. Use digits, Latin letters (uppercase and/or lowercase), and other characters available in the US keyboard layout.<sup>[3](#page-53-0)</sup>

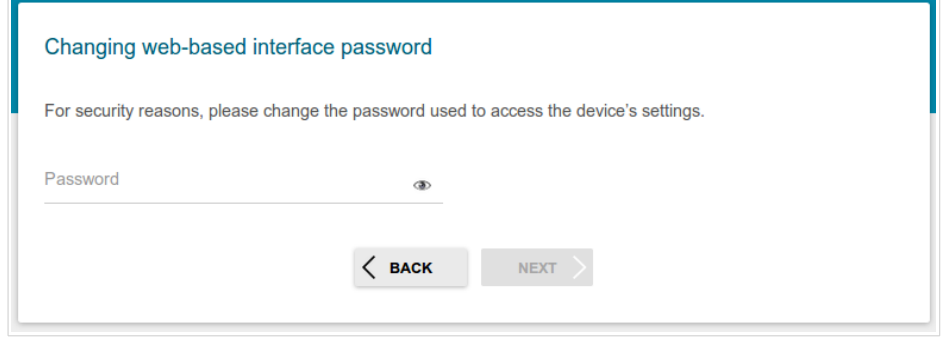

*Figure 41. The page for changing the web-based interface password.*

Remember or write down the new password for the administrator account. In case of losing the new password, you can access the settings of the router only after restoring the factory default settings via the hardware **RESET** button. This procedure wipes out all settings that you have configured for your router.

Click the **NEXT** button to continue or click the **BACK** button to return to the previous page.

On the next page, check all specified settings.

|<br>|}

Also you can save a text file with parameters set by the Wizard to your PC. To do this, click the **SAVE CONFIGURATION FILE** button and follow the dialog box appeared.

To finish the Wizard, click the **APPLY** button. The router will apply settings and reboot. Click the **BACK** button to specify other settings.

<span id="page-53-0"></span><sup>3 0-9,</sup> A-Z, a-z, space, !"#\$%&'()\*+,-./:;<=>?@[\]^\_`{|}~.

If the Wizard has configured a WAN connection, after clicking the **APPLY** button, the page for checking the Internet availability opens.

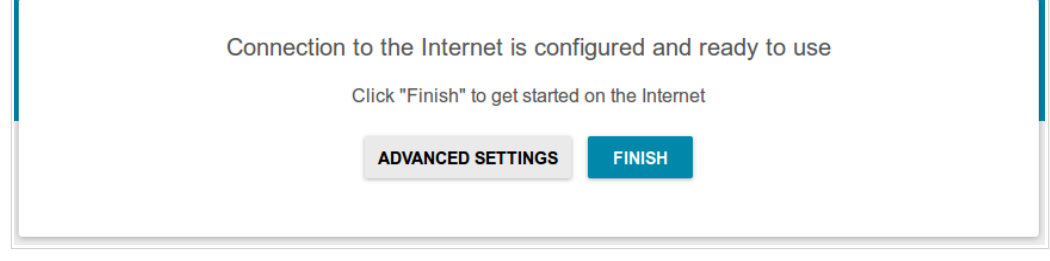

*Figure 42. Checking the Internet availability.*

If the router has been successfully connected to the Internet, click the **FINISH** button.

If problems appeared when connecting to the Internet, click the **CHECK AGAIN** button to recheck the state of the WAN connection.

If problems of connection have not been solved, contact the technical support of your ISP (as a rule, the technical support phone is provided with the agreement) or the D-Link technical support (the phone number will be displayed on the page after several attempts of checking the connection).

To specify other settings, click the **ADVANCED SETTINGS** button. After clicking the **ADVANCED SETTINGS** button, the **Summary** page opens (see the *[Summary Page](#page-31-0)* section, page [32\)](#page-31-0).

# *Port Allocation Wizard*

Port Allocation Wizard helps to configure LAN ports or available wireless interfaces of the router for connecting additional devices, for example, an IPTV set-top box or IP phone. Contact your ISP to clarify if you need to configure DIR-879 in order to use these devices.

To start the Wizard, on the **Quick Setup** page, in the **Port Allocation** box, click the **START** button.

If you need to select a port or wireless interface in order to use an additional device, left-click the relevant element in the **LAN Ports** section (the selected element will be marked with a frame). Then click the **APPLY** button.

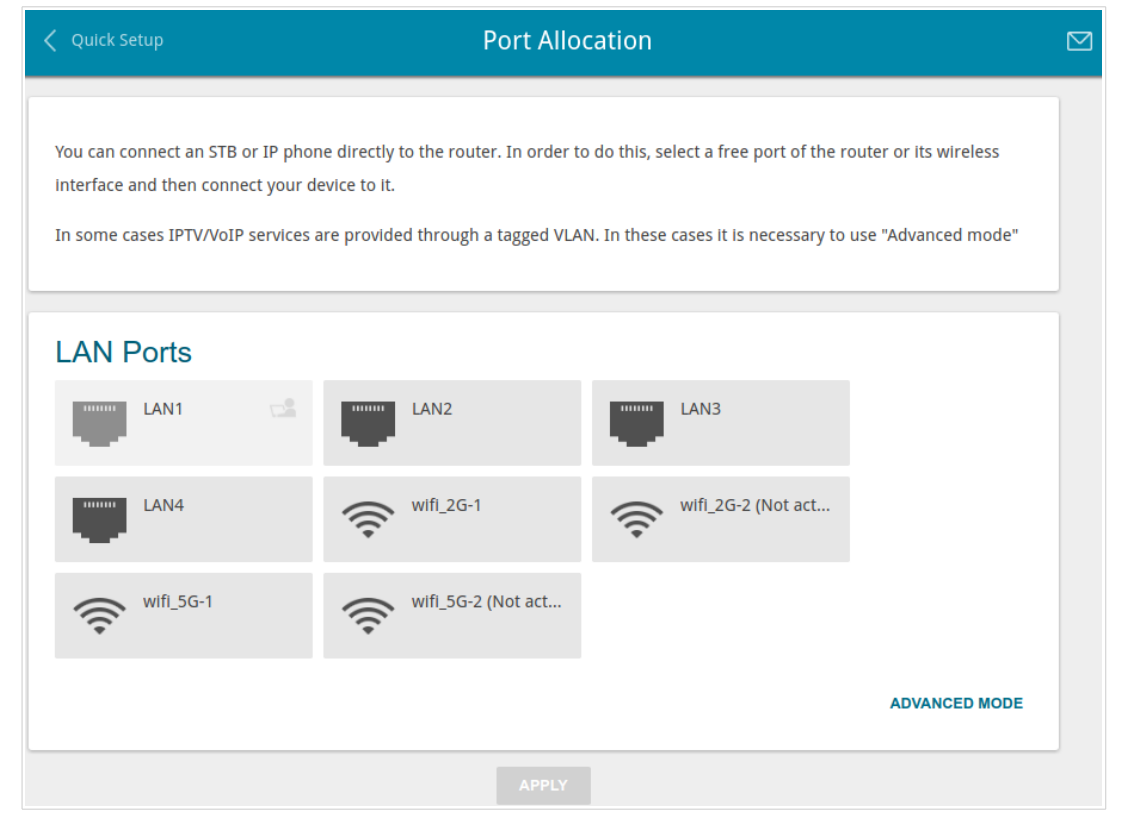

*Figure 43. The Port Allocation Wizard. The simple mode.*

If you need to configure a connection via VLAN, click the **ADVANCED MODE** button.

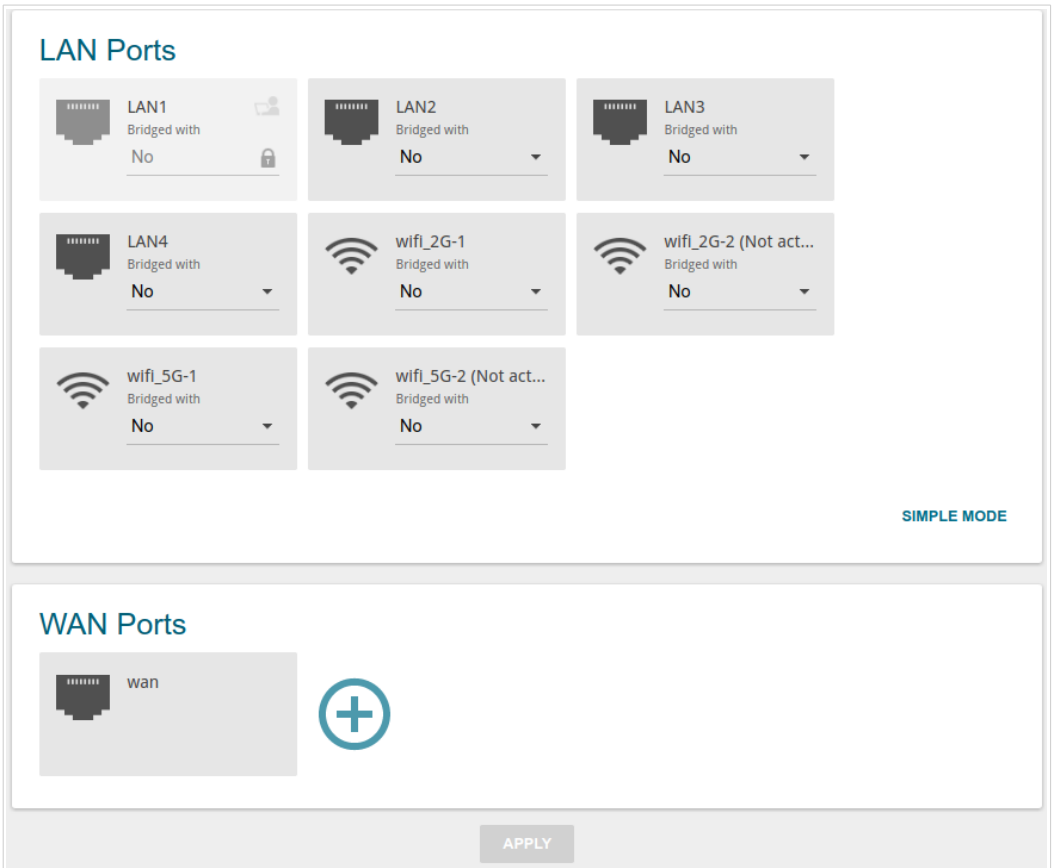

*Figure 44. The Port Allocation Wizard. The advanced mode.*

In the **WAN Ports** section, click the **Add**  $(\bigoplus)$  icon.

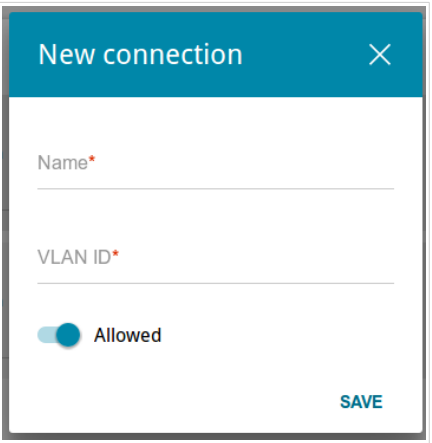

*Figure 45. Adding a connection.*

In the opened window, specify a name of the connection for easier identification in the **Name** field (you can specify any name). Specify the VLAN ID provided by your ISP and click the **SAVE** button.

Then in the **LAN Ports** section, from the **Bridged with** drop-down list of the element corresponding to the LAN port or wireless interface to which the additional device is connected, select the created connection. Click the **APPLY** button.

!<br>! The selected port or wireless interface cannot use the default connection to access the Internet.

To deselect the port or wireless interface in the simple mode, left-click the selected element (the frame will disappear) and click the **APPLY** button.

To deselect the port or wireless interface in the advanced mode, select the **No** value from the **Bridged with** drop-down list of the element corresponding to the needed LAN port or interface. Then in the **WAN Ports** section, select the connection via VLAN which will not be used any longer and click the **REMOVE** button. Then click the **APPLY** button.

## *Statistics*

The pages of this section display data on the current state of the router:

- network statistics
- IP addresses leased by the DHCP server
- the routing table
- data on devices connected to the router's network and its web-based interface
- statistics for traffic passing through ports of the router
- addresses of active multicast groups
- active sessions.

### **Network Statistics**

On the **Statistics / Network Statistics** page, you can view statistics for all connections existing in the system (WAN connections, LAN, WLAN). For each connection the following data are displayed: name and state (when the connection is on, its name is highlighted in green, when the connection is off, its name is highlighted in red), IP address and subnet mask, gateway (if the connection is established), MAC address, and volume of data received and transmitted (with increase of the volume the units of measurement are changed automatically: byte, Kbyte, Mbyte, Gbyte).

| Summary                   |                                                              | <b>Network Statistics</b> |                           | 罓               |
|---------------------------|--------------------------------------------------------------|---------------------------|---------------------------|-----------------|
| <b>Network Statistics</b> |                                                              |                           |                           |                 |
| Name                      | IP - Gateway                                                 | MAC                       | Rx/Tx                     | <b>Duration</b> |
| LAN                       | IPv4: 192.168.0.1/24 - 192.168.0.1<br>$IPv6: fd01::1/64 - -$ | 10:BE:F5:26:2C:2D         | 201.03 Kbyte / 2.07 Mbyte | ٠               |
| <b>WAN</b>                | ٠                                                            | 10:BE:F5:26:2C:2C         | $\blacksquare$            | ٠               |
| WIFI 2.4GHZ               | ٠                                                            | 10:BE:F5:26:2C:2F         | $-1-$                     | ٠               |
| WIFI 5GHZ                 | ٠                                                            | 10:BE:F5:26:2C:30         | $-1-$                     | ٠               |

*Figure 46. The Statistics / Network Statistics page.*

To view data on a connection, click the line corresponding to this connection.

# **DHCP**

The **Statistics / DHCP** page displays the information on computers that have been identified by hostnames and MAC addresses and have got IP addresses from the DHCP server of the device, as well as the IP address expiration periods (the lease time).

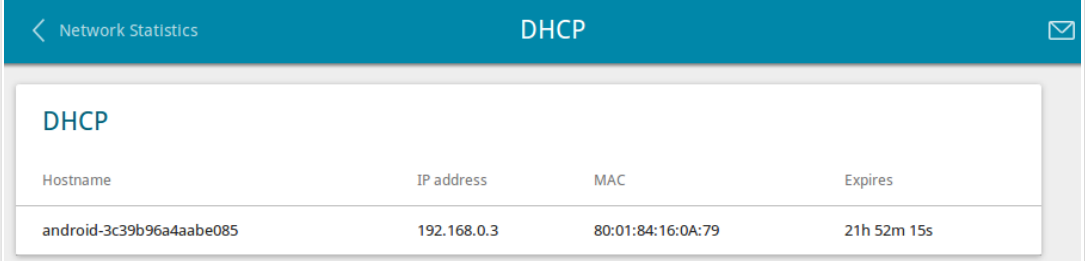

*Figure 47. The Statistics / DHCP page.*

# **Routing Table**

The **Statistics / Routing Table** page displays the information on routes. The table contains destination IP addresses, gateways, subnet masks, and other data.

| <b>DHCP</b>          |             |         | <b>Routing Table</b> |       |             | 罓 |
|----------------------|-------------|---------|----------------------|-------|-------------|---|
| <b>Routing Table</b> |             |         |                      |       |             |   |
| Interface            | Destination | Gateway | Subnet mask          | Flags | Metric      |   |
| LAN                  | 192.168.0.0 | 0.0.0.0 | 255,255,255.0        | U     | $\mathbf 0$ |   |
| LAN                  | fd01::/64   | n       |                      | U     | 256         |   |
| LAN                  | fd00::/8    | ×       |                      | U     | 256         |   |

*Figure 48. The Statistics / Routing Table page.*

# **Clients**

On the **Statistics / Clients** page, you can view the list of devices connected to the local network of the router.

| <b>Routing Table</b> | <b>Clients</b> |                   |           |  |
|----------------------|----------------|-------------------|-----------|--|
| <b>Clients</b>       |                |                   |           |  |
| IP address           | Flags          | MAC               | Interface |  |
| 192.168.0.2          | reachable      | 6C:62:6D:7D:26:A1 | LAN       |  |

*Figure 49. The Statistics / Clients page.*

For each device the following data are displayed: the IP address, the MAC address, and the network interface to which the device is connected.

# **Port Statistics**

On the **Statistics / Port Statistics** page, you can view statistics for traffic passing through ports of the router. The information shown on the page can be used for diagnosing connection problems.

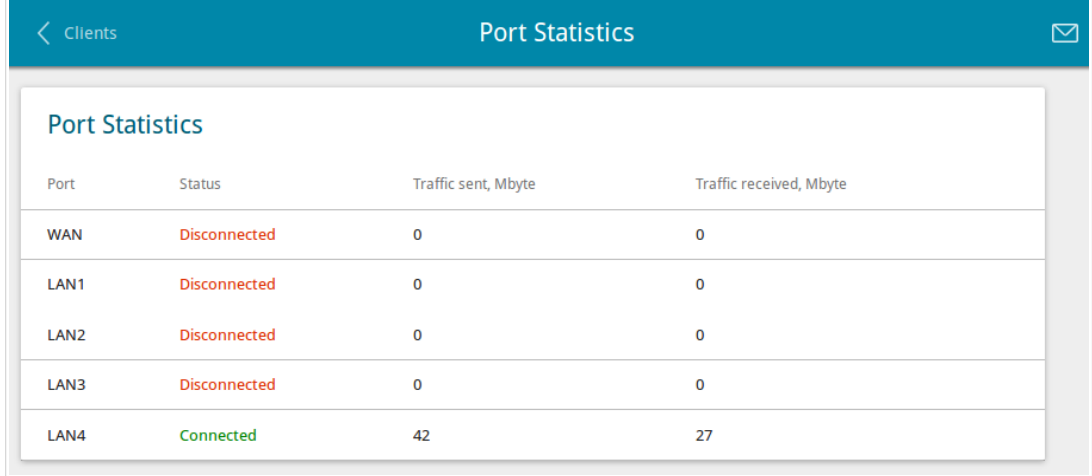

*Figure 50. The Statistics / Port Statistics page.*

To view the full list of counters for a port, click the line corresponding to this port.

# **Multicast Groups**

The **Statistics / Multicast Groups** page displays addresses of active multicast groups (including IPTV channels and groups for transferring service information) to which the device is subscribed, and the interface through which the device is subscribed.

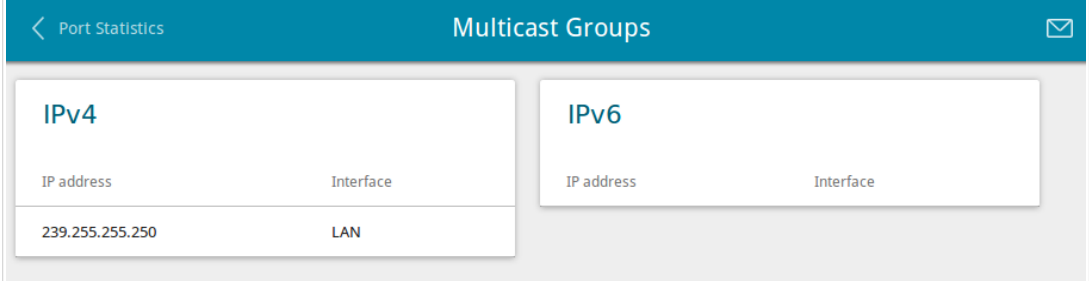

*Figure 51. The Statistics / Multicast Groups page.*

# **Clients and Session**

On the **Statistics / Clients and Session** page, you can view information on current sessions in the router's network. For each session the following data are displayed: the protocol for network packet transmission, the source IP address and port, and the destination IP address and port.

| < Multicast Groups |                            |             | <b>Clients and Session</b>    |                         | ⊠       |
|--------------------|----------------------------|-------------|-------------------------------|-------------------------|---------|
|                    | <b>Clients and Session</b> |             |                               |                         | Refresh |
| Protocol           | Source IP address          | Source port | <b>Destination IP address</b> | <b>Destination port</b> |         |
| <b>TCP</b>         | 192.168.0.1                | 80          | 192.168.0.2                   | 55054                   |         |
| <b>TCP</b>         | 192.168.0.1                | 80          | 192.168.0.2                   | 55037                   |         |
| <b>TCP</b>         | 192.168.0.1                | 80          | 192.168.0.2                   | 54991                   |         |
| <b>TCP</b>         | 192.168.0.1                | 80          | 192.168.0.2                   | 55050                   |         |
| <b>TCP</b>         | 192.168.0.1                | 80          | 192.168.0.2                   | 55042                   |         |
| <b>TCP</b>         | 192.168.0.1                | 80          | 192.168.0.2                   | 54995                   |         |
| <b>TCP</b>         | 192.168.0.1                | 80          | 192.168.0.2                   | 55040                   |         |
| <b>TCP</b>         | 192.168.0.1                | 80          | 192.168.0.2                   | 55005                   |         |
| <b>TCD</b>         | 100.100.01                 | $\sim$      | $\cdots$                      | <b>FEA33</b>            |         |

*Figure 52. The Statistics / Clients and Session page.*

To view the latest data on current sessions in the router's network, click the **Refresh** button.

## *Connections Setup*

In this menu you can configure basic parameters of the router's local area network and configure connection to the Internet (a WAN connection).

### **WAN**

On the **Connections Setup / WAN** page, you can create and edit connections used by the router.

By default, a **Dynamic IPv4** connection is configured in the system. It is assigned to the WAN port of the router. You can edit this connection or delete it.

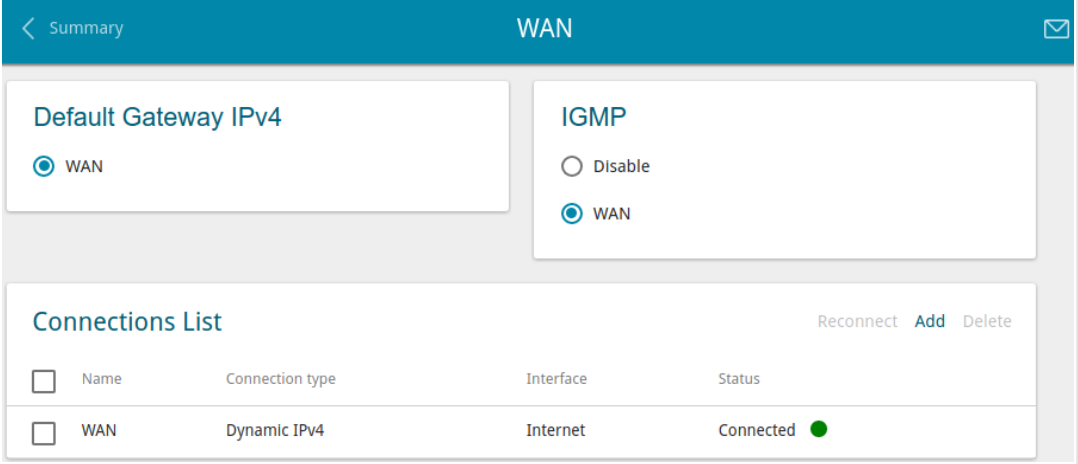

*Figure 53. The Connections Setup / WAN page.*

To create a new connection, click the **Add** button in the **Connections List** section. On the opened page, specify relevant parameters.

To edit an existing connection, in the **Connections List** section, left-click the relevant line in the table. On the opened page, change the parameters and click the **APPLY** button.

To disconnect a connection and establish it again, select the checkbox located to the left of the relevant line in the table and click the **Reconnect** button.

On the **Basic** tab, mandatory settings of a WAN connection are displayed. To view all available settings of the needed WAN connection, go to the **All Settings** tab.

To remove a connection, in the **Connections List** section, select the checkbox located to the left of the relevant line in the table and click the **Delete** button. Also you can remove a connection on the editing page.

To allow multicast traffic (e.g. streaming video) for a connection, in the **IGMP** section, select the choice of the radio button which corresponds to this connection (only for connections of the Dynamic IPv4 or Static IPv4 type).

To forbid multicast traffic for all WAN connections, select the **Disable** choice of the radio button.

To use one of existing WAN connections as the default IPv4 or IPv6 connection, in the **Default Gateway** section, select the choice of the radio button which corresponds to this connection.

#### *Creating Dynamic IPv4 or Static IPv4 WAN Connection*

To create a connection of the Dynamic IPv4 or Static IPv4 type, click the **Add** button on the **Connections Setup / WAN** page in the **Connections List** section. On the opened page, go to the **All Settings** tab. Then select the relevant value from the **Connection type** drop-down list and specify the needed values.

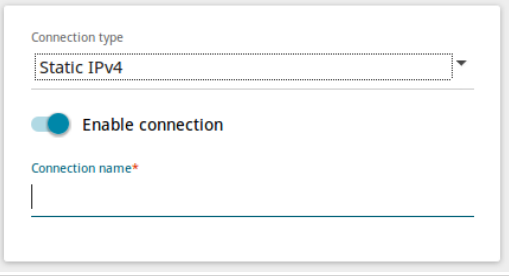

*Figure 54. The page for creating a new Static IPv4 connection. Selecting a connection type.*

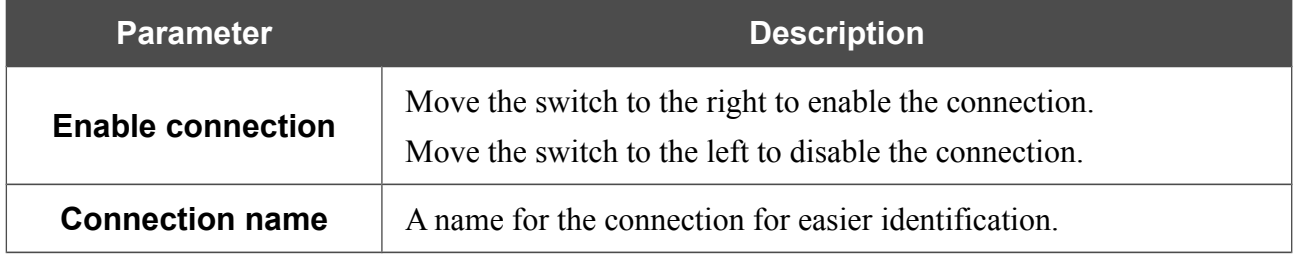

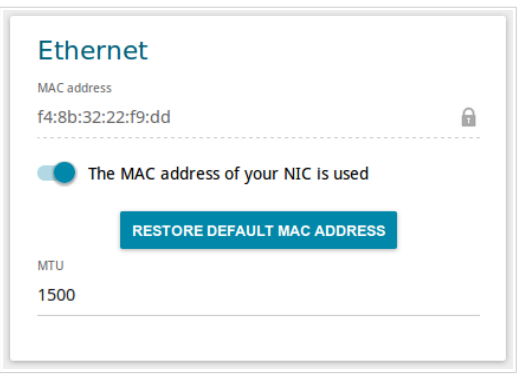

*Figure 55. The page for creating a new Static IPv4 connection. The Ethernet section.*

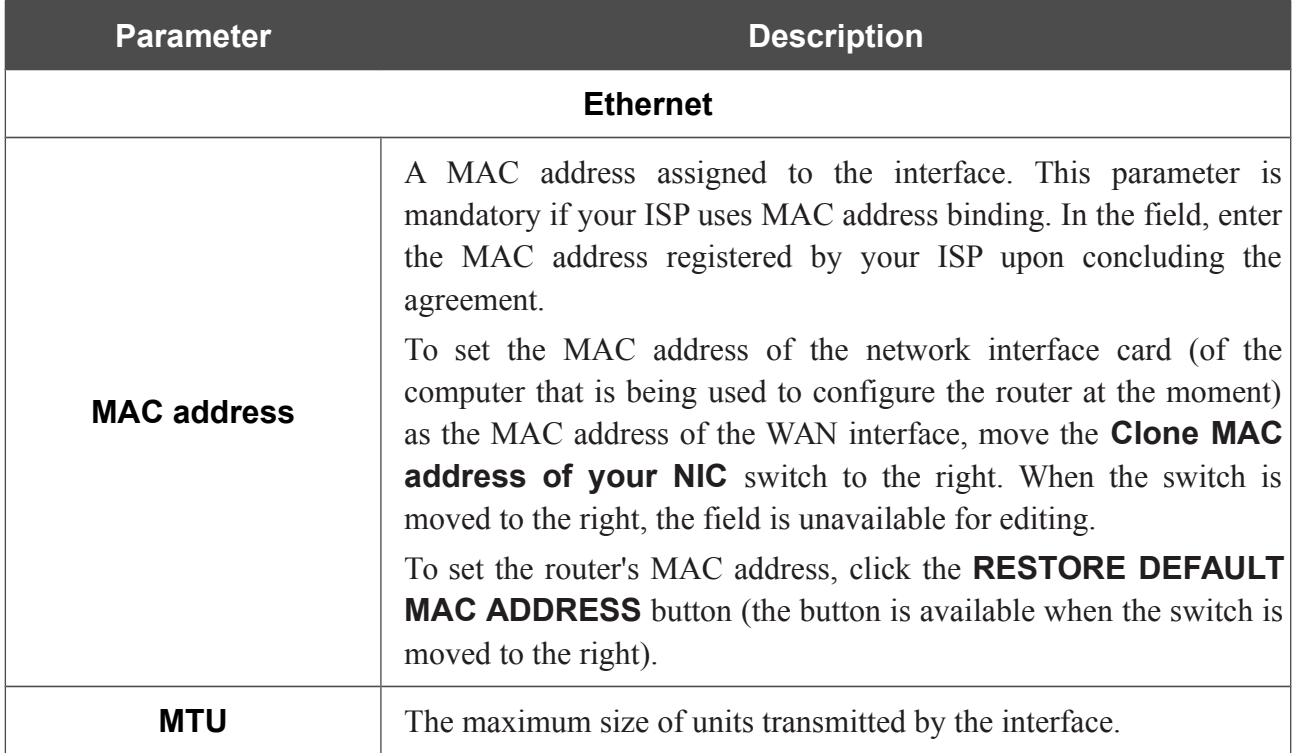

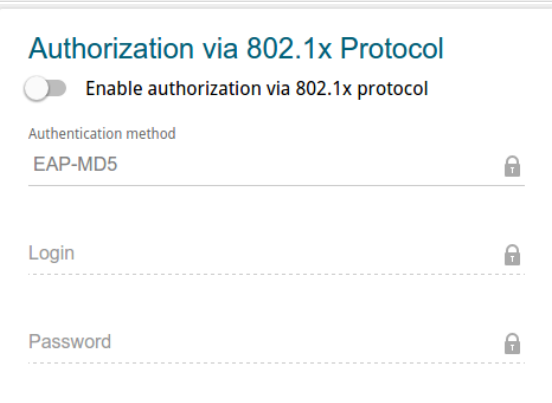

*Figure 56. The page for creating a new Static IPv4 connection. The Authorization via 802.1x Protocol section.*

| <b>Parameter</b>                                   | <b>Description</b>                                                                                   |  |
|----------------------------------------------------|----------------------------------------------------------------------------------------------------|--|
|                                                    | <b>Authorization via 802.1x Protocol</b>                                                             |  |
| <b>Enable authorization</b><br>via 802.1x protocol | Move the switch to the right to allow authorization in the ISP's<br>network via the 802.1x protocol. |  |
| <b>Authentication</b><br>method                    | Select a needed authentication method from the drop-down list.                                       |  |
| Login                                              | Enter the username provided by your ISP.                                                             |  |
| <b>Password</b>                                    | Enter the password provided by your ISP.                                                             |  |

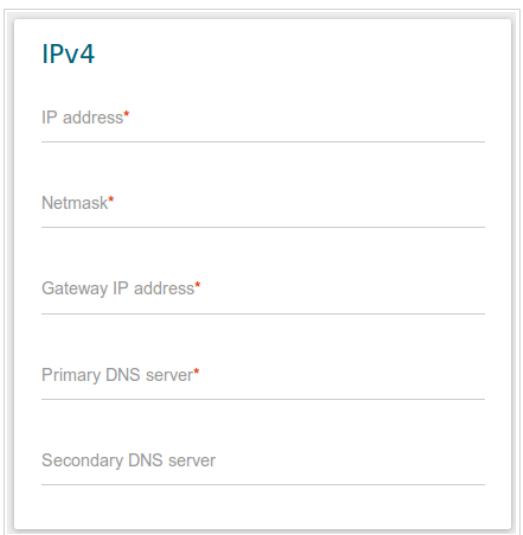

*Figure 57. The page for creating a new Static IPv4 connection. The IPv4 section.*

| <b>Parameter</b>                                                                                                    | <b>Description</b>                                                                                                    |  |  |
|----------------------------------------------------------------------------------------------------|----------------------------------------------------------------------------------------------------|--|--|
| IPv4                                                                                                    |                                                                                                    |  |  |
| For Static IPv4 type                                                                                                    |                                                                                                    |  |  |
| <b>IP address</b><br>Enter an IP address for this WAN connection.                                                                                |                                                                                                    |  |  |
| <b>Netmask</b>                                                                                                    | Enter a subnet mask for this WAN connection.                                                                                                    |  |  |
| <b>Gateway IP address</b>                                                                                                    | Enter an IP address of the gateway used by this WAN connection.                                                                                                    |  |  |
| <b>Primary DNS server/</b><br>Enter addresses of the primary and secondary DNS servers in the<br>relevant fields.<br><b>Secondary DNS server</b> |                                                                                                    |  |  |
| For <b>Dynamic IPv4</b> type                                                                                                    |                                                                                                    |  |  |
| <b>Obtain DNS server</b><br>addresses<br>automatically                                                                                           | Move the switch to the right to configure automatic assignment of<br>DNS server addresses. Upon that the <b>Primary DNS server</b> and<br><b>Secondary DNS server</b> fields are not available for editing. |  |  |
| <b>Primary DNS server/</b><br><b>Secondary DNS server</b>                                                                                        | Enter addresses of the primary and secondary DNS servers in the<br>relevant fields.                                                                                                    |  |  |
| <b>Vendor ID</b>                                                                                                    | The identifier of your ISP. Optional.                                                                                                    |  |  |
| <b>Host name</b>                                                                                                    | A name of the router specified by your ISP. Optional.                                                                                                    |  |  |

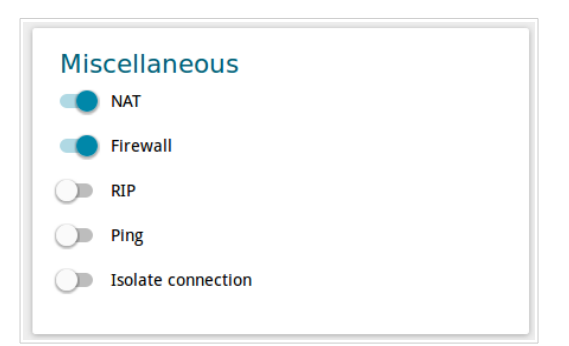

*Figure 58. The page for creating a new Static IPv4 connection. The Miscellaneous section.*

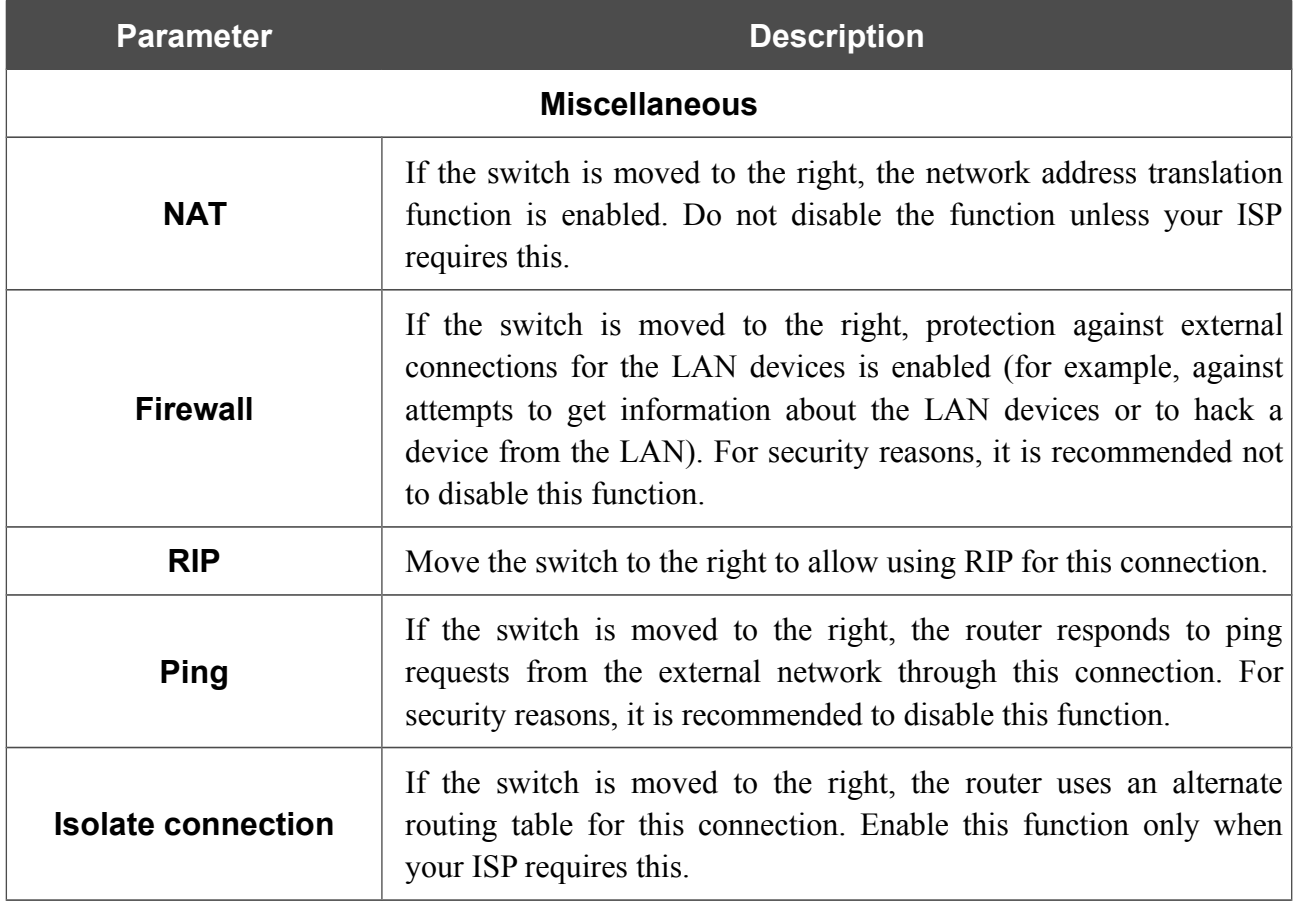

When all needed settings are configured, click the **APPLY** button.

#### *Creating Dynamic IPv6 or Static IPv6 WAN Connection*

To create a connection of the Dynamic IPv6 or Static IPv6 type, click the **Add** button on the **Connections Setup / WAN** page in the **Connections List** section. On the opened page, go to the **All Settings** tab. Then select the relevant value from the **Connection type** drop-down list and specify the needed values.

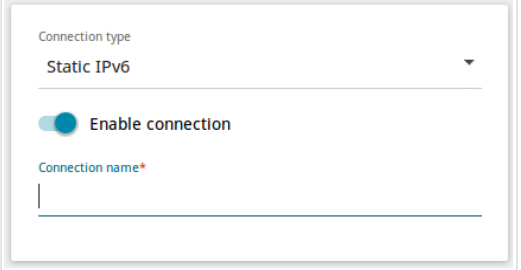

*Figure 59. The page for creating a new Static IPv6 connection. Selecting a connection type.*

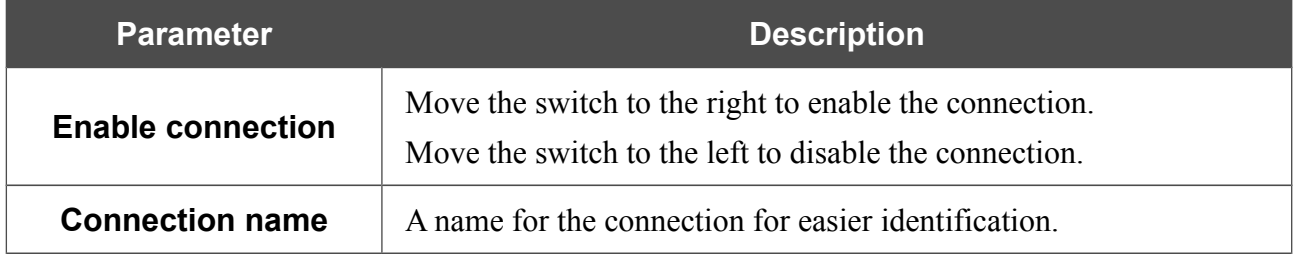
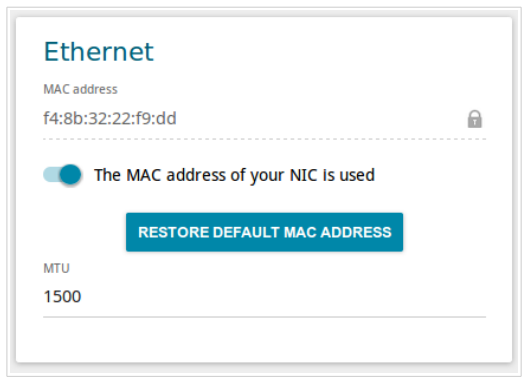

*Figure 60. The page for creating a new Static IPv6 connection. The Ethernet section.*

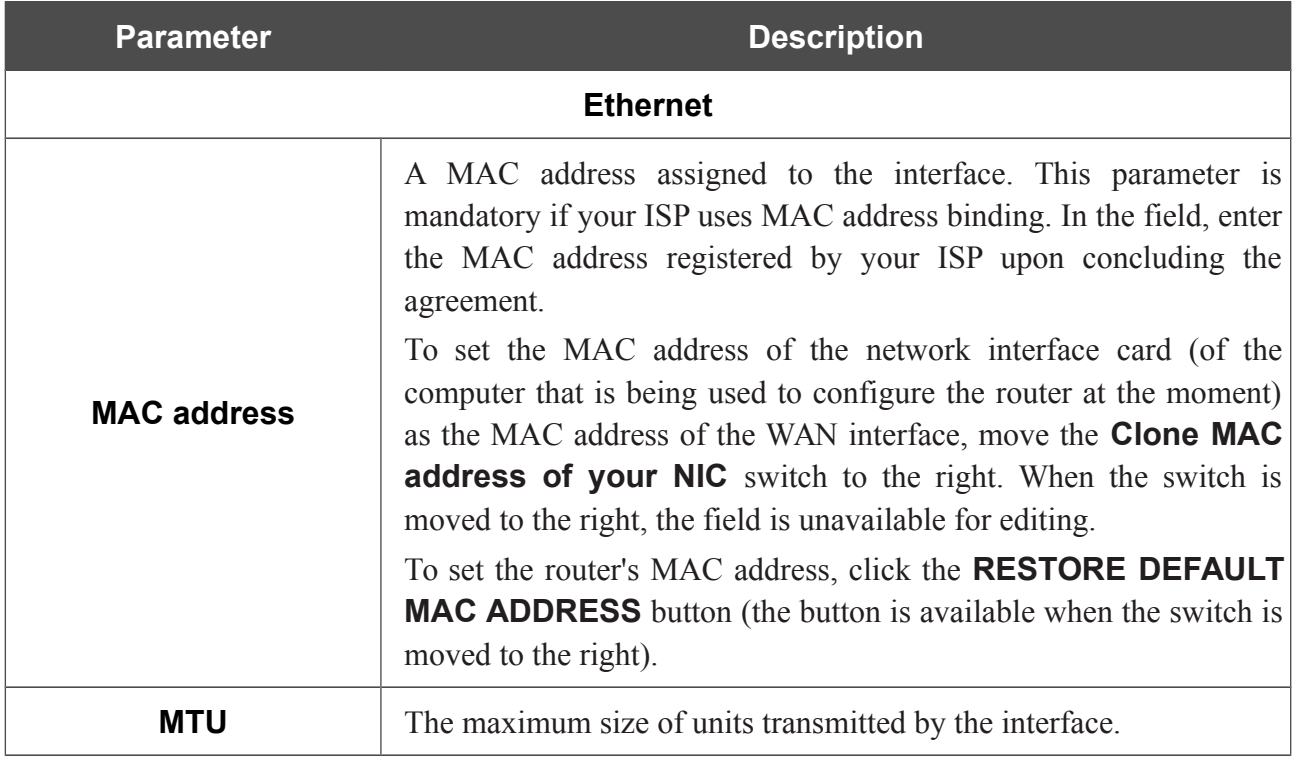

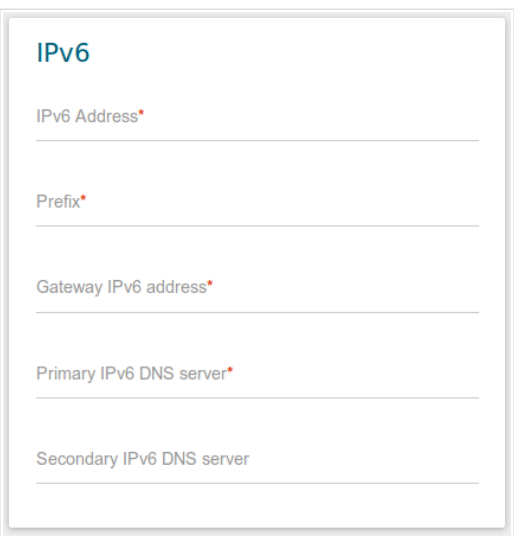

*Figure 61. The page for creating a new Static IPv6 connection. The IPv6 section.*

| <b>Parameter</b>                                                      | <b>Description</b>                                                                                                    |
|-----------------------------------------------------------------------|----------------------------------------------------------------------------------------------------|
| IP <sub>v6</sub>                                                      |                                                                                                    |
| For Static IPv6 type                                                  |                                                                                                    |
| <b>IPv6 Address</b>                                                   | Enter an IPv6 address for this WAN connection.                                                                                                    |
| <b>Prefix</b>                                                         | The length of the subnet prefix. The value 64 is used usually.                                                                                                    |
| <b>Gateway IPv6 address</b>                                           | Enter an IPv6 address of the gateway used by this WAN connection.                                                                                                    |
| <b>Primary IPv6 DNS</b><br>server/Secondary IPv6<br><b>DNS</b> server | Enter addresses of the primary and secondary IPv6 DNS servers in<br>the relevant fields.                                                                                                    |
| For <b>Dynamic IPv6</b> type                                          |                                                                                                    |
| Get IPv6                                                              | Select a method for IPv6 address assignment from the drop-down<br>list or leave the <b>Automatically</b> value.                                                                                                 |
| <b>Gateway by SLAAC</b>                                               | Move the switch to the right to automatically assign the IPv6<br>gateway address with help of SLAAC (Stateless Address<br>Autoconfiguration).                                                                   |
| <b>Gateway IPv6 address</b>                                           | The address of the IPv6 gateway. The field is available for editing,<br>if the Gateway by SLAAC switch is moved to the left.                                                                                    |
| <b>Obtain DNS server</b><br>addresses<br>automatically                | Move the switch to the right to configure automatic assignment of<br>IPv6 DNS server addresses. Upon that the Primary IPv6 DNS<br>server and Secondary IPv6 DNS server fields are not available<br>for editing. |

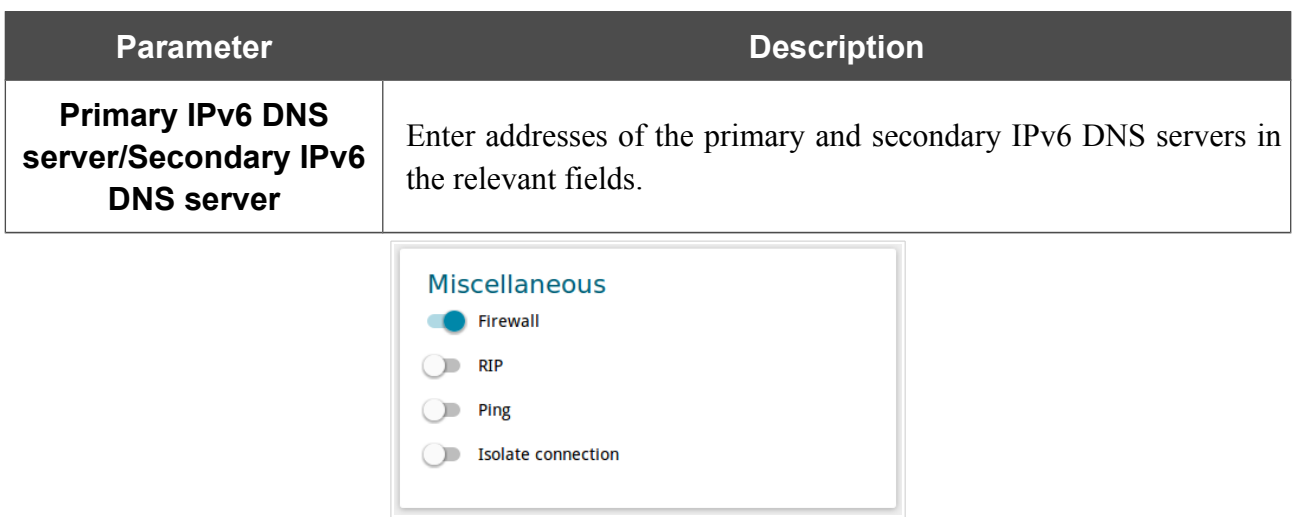

*Figure 62. The page for creating a new Static IPv6 connection. The Miscellaneous section.*

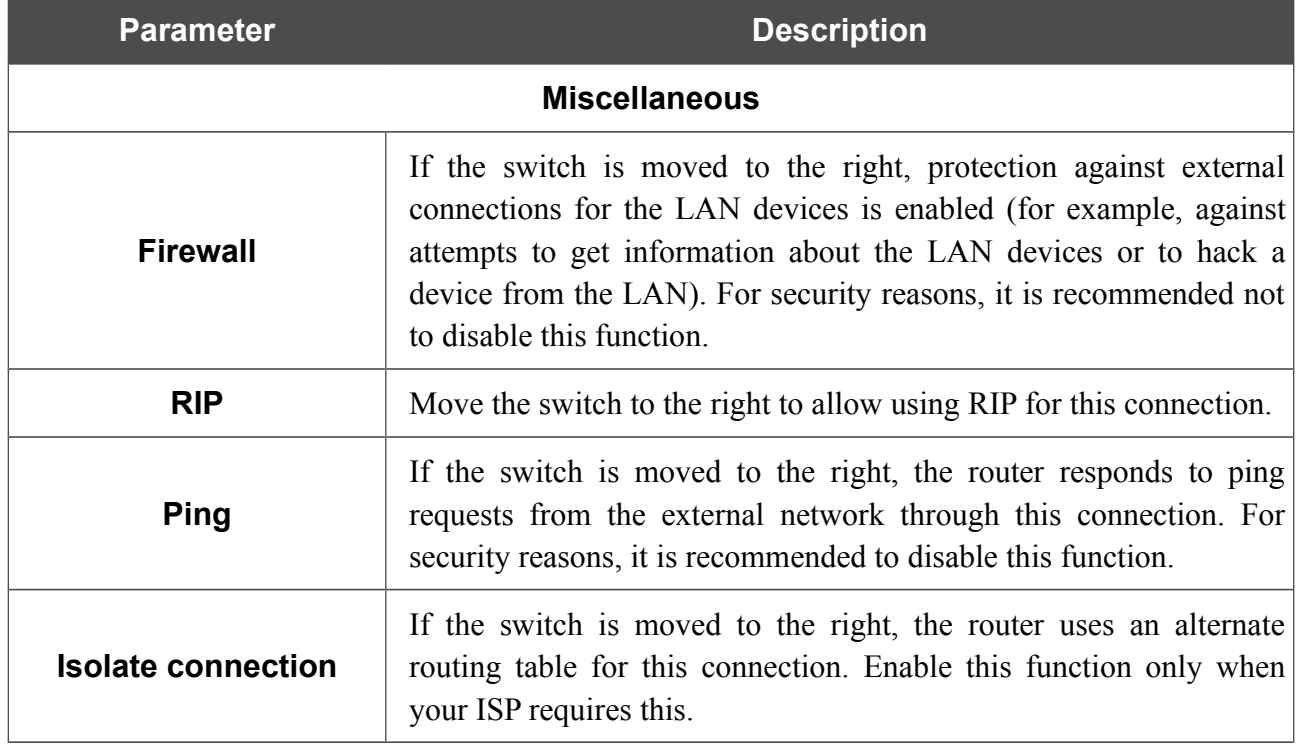

When all needed settings are configured, click the **APPLY** button.

## *Creating PPPoE WAN Connection*

To create a connection of the PPPoE type, click the **Add** button on the **Connections Setup / WAN** page in the **Connections List** section. On the opened page, go to the **All Settings** tab. Then select the relevant value from the **Connection type** drop-down list and specify the needed values.

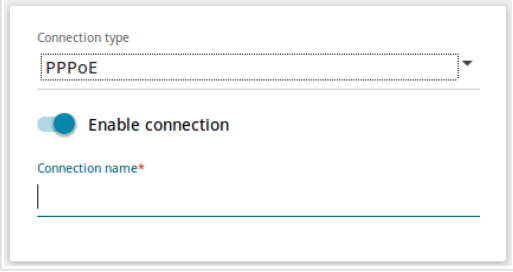

*Figure 63. The page for creating a new PPPoE connection. Selecting a connection type.*

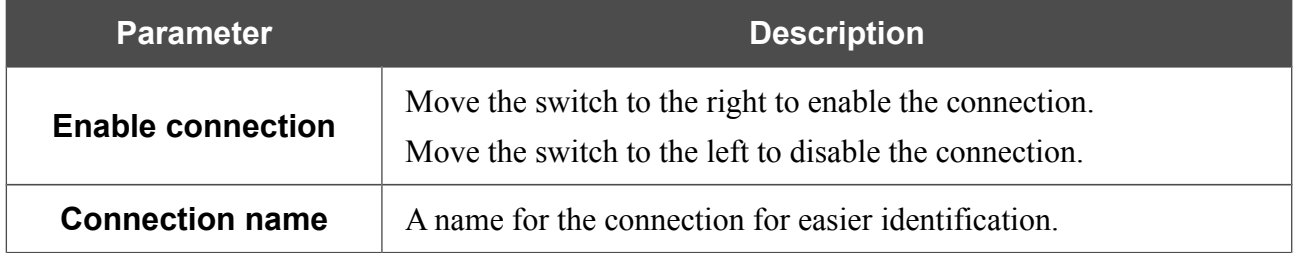

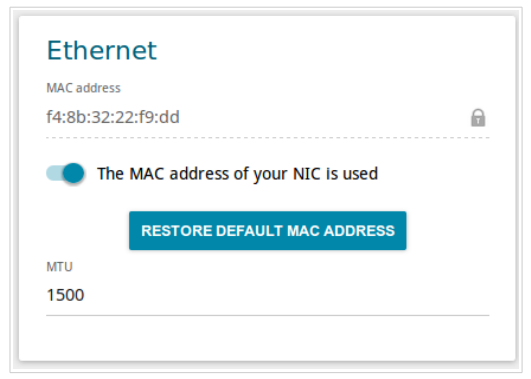

*Figure 64. The page for creating a new PPPoE connection. The Ethernet section.*

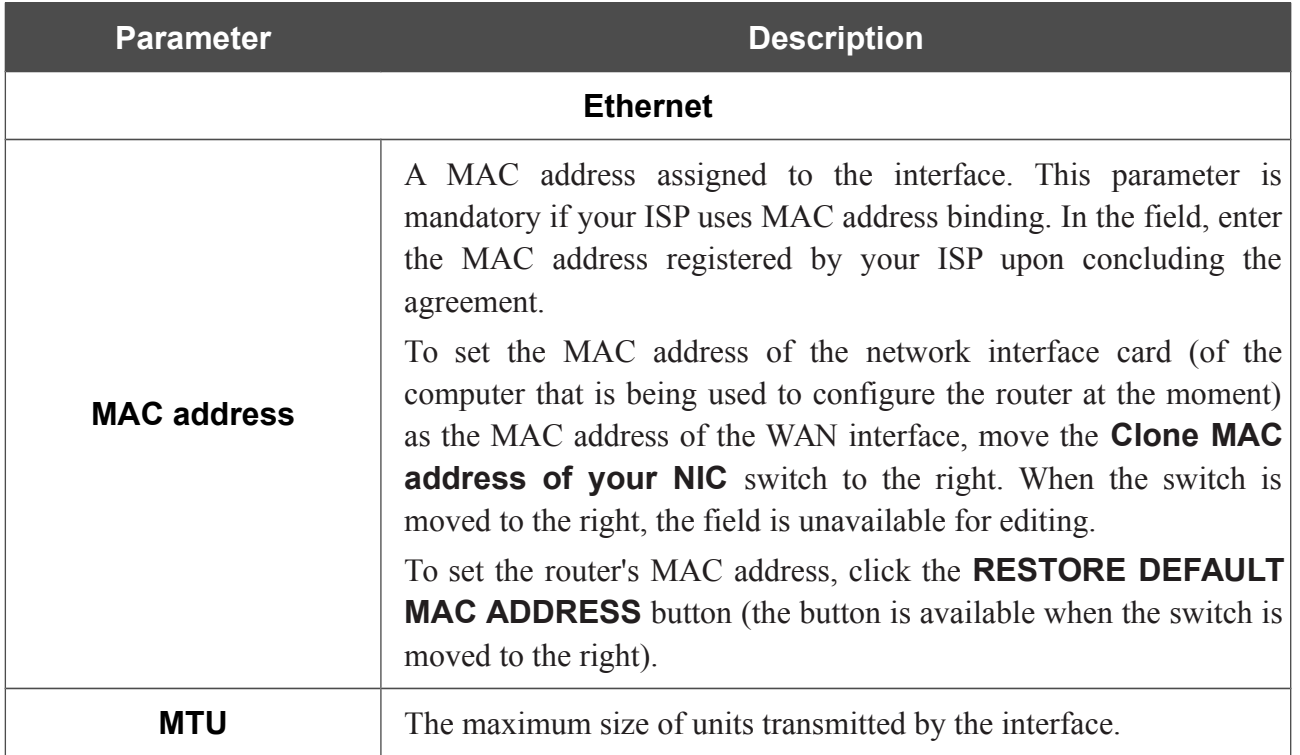

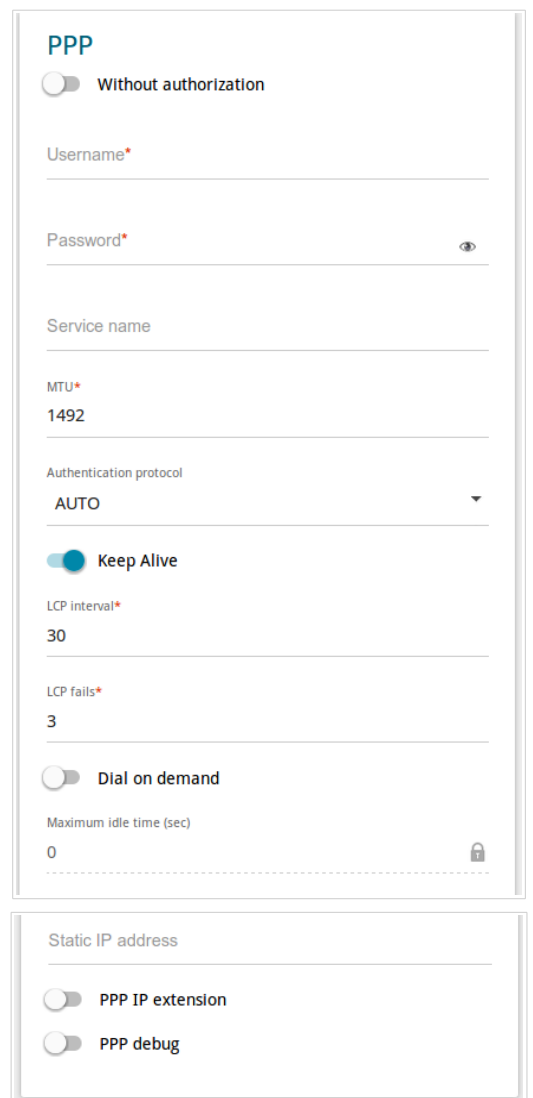

*Figure 65. The page for creating a new PPPoE connection. The PPP section.*

| <b>Parameter</b>                  | <b>Description</b>                                                                                            |
|-----------------------------------|----------------------------------------------------------------------------------------------------|
| <b>PPP</b>                        |                                                                                                    |
| <b>Without authorization</b>      | Move the switch to the right if you don't need to enter a username<br>and password to access the Internet.    |
| <b>Username</b>                   | A username (login) to access the Internet.                                                                    |
| <b>Password</b>                   | A password to access the Internet. Click the <b>Show</b> icon $(\bullet)$ to<br>display the entered password. |
| Service name                      | The name of the PPPoE authentication server.                                                                  |
| MTU                               | The maximum size of units transmitted by the interface.                                                       |
| <b>Authentication</b><br>protocol | Select a required authentication method from the drop-down list or<br>leave the <b>AUTO</b> value.            |

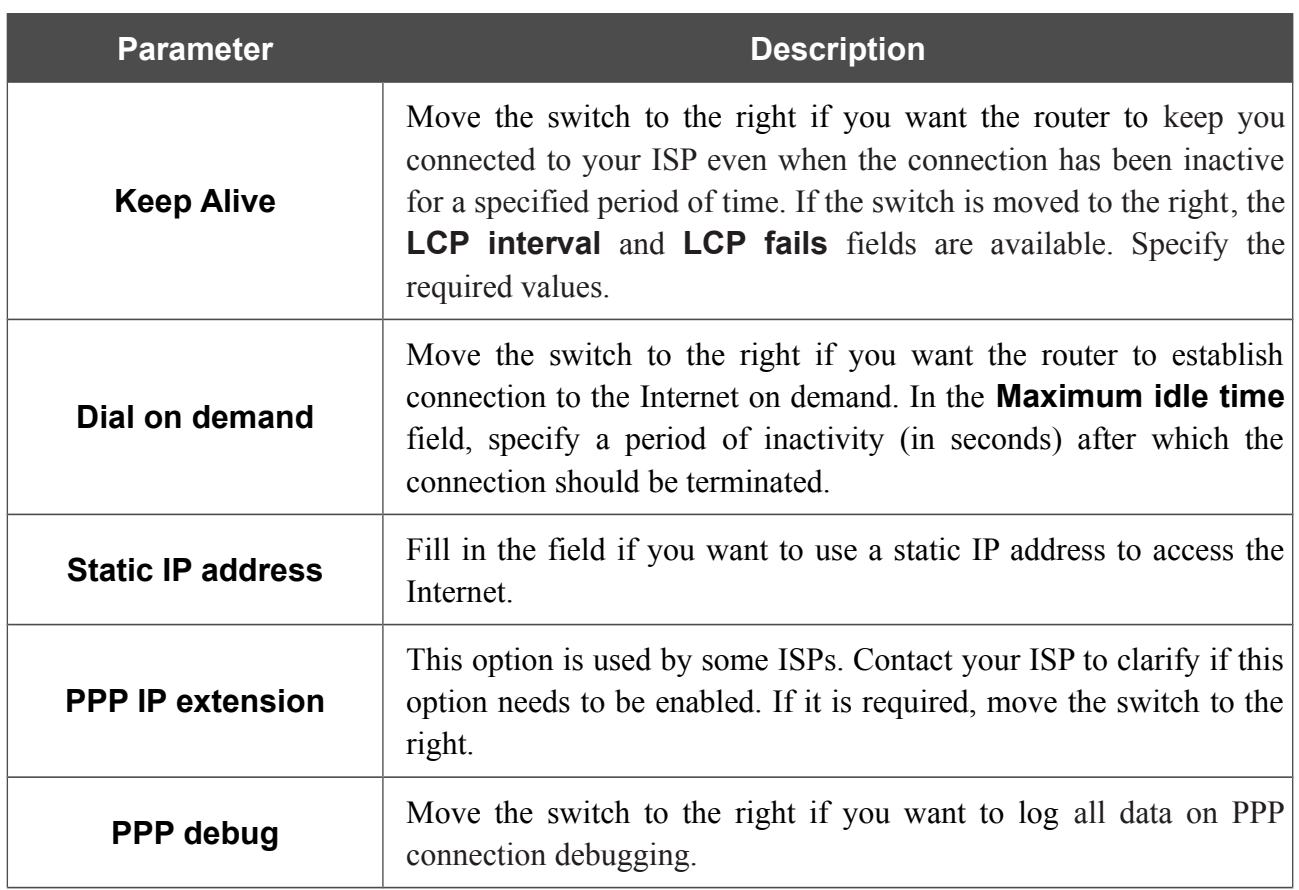

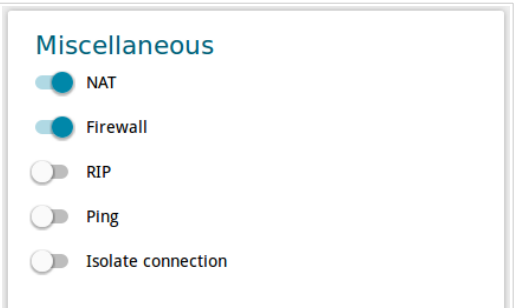

*Figure 66. The page for creating a new PPPoE connection. The Miscellaneous section.*

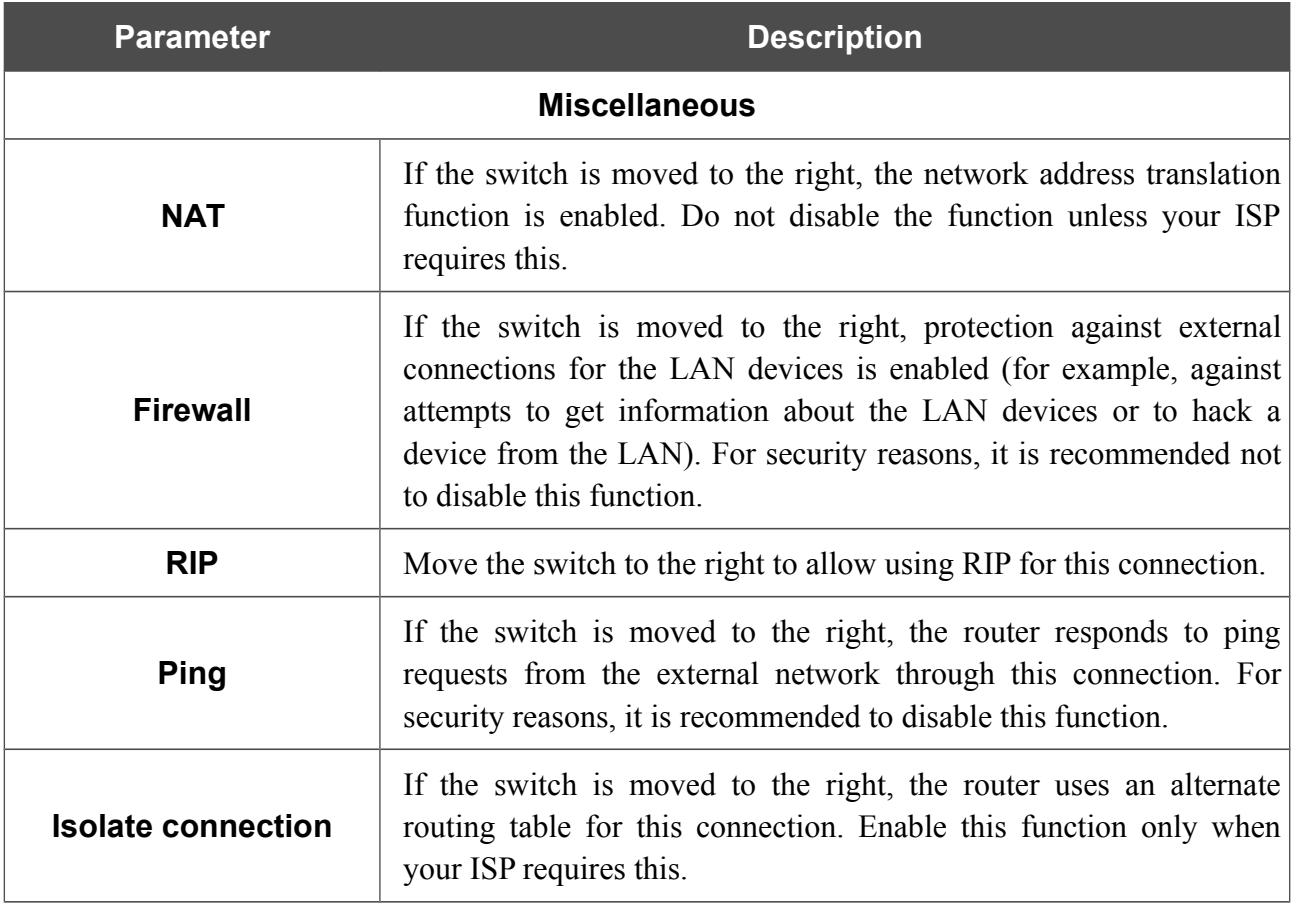

When all needed settings are configured, click the **APPLY** button.

After clicking the button, the window for creating an additional connection opens.

If your ISP offers access to local services (e.g. audio and video resources), click the **CREATE** button. On the page displayed, specify the parameters for the connection of the Dynamic IPv4 or Static IPv4 type and click the **APPLY** button. Click the **BACK** button to specify other settings for the connection of the PPPoE type.

If you do not need to create an additional connection, click the **SKIP** button. In this case, the **Connections Setup / WAN** page opens.

#### *Creating PPTP or L2TP WAN Connection*

To create a connection of the PPTP or L2TP type, click the **Add** button on the **Connections Setup / WAN** page in the **Connections List** section. On the opened page, go to the **All Settings** tab. Then select the relevant value from the **Connection type** drop-down list and specify the needed values.

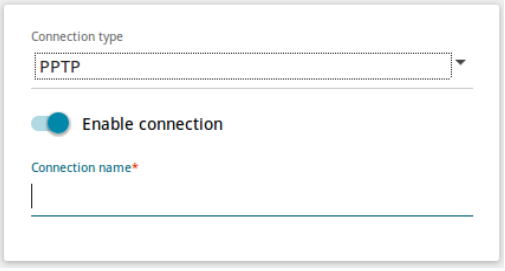

*Figure 67. The page for creating a new PPTP connection. Selecting a connection type.*

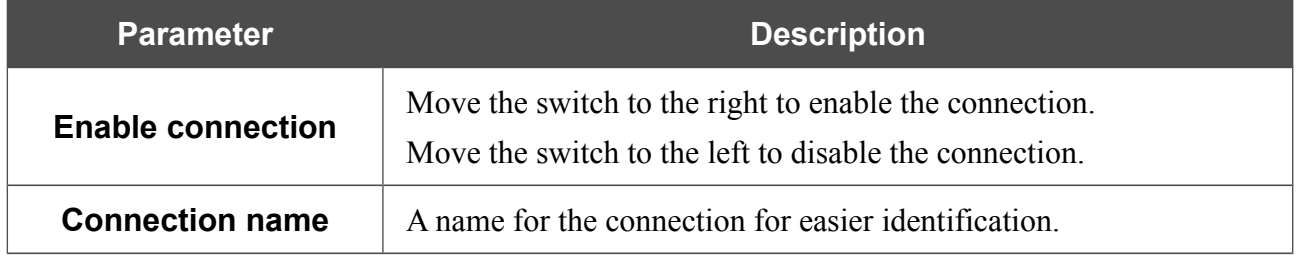

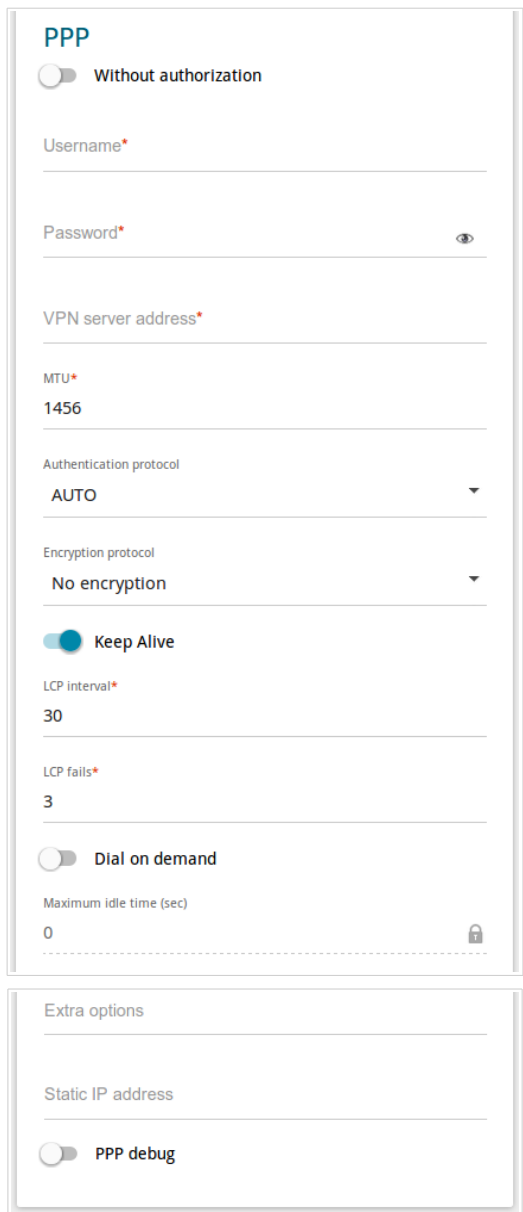

*Figure 68. The page for creating a new PPTP connection. The PPP section.*

| <b>Parameter</b>             | <b>Description</b>                                                                                                  |
|------------------------------|----------------------------------------------------------------------------------------------------|
| <b>PPP</b>                   |                                                                                                    |
| <b>Without authorization</b> | Move the switch to the right if you don't need to enter a username<br>and password to access the Internet.          |
| <b>Username</b>              | A username (login) to access the Internet.                                                                          |
| <b>Password</b>              | A password to access the Internet. Click the <b>Show</b> icon $(\mathbf{\Phi})$ to<br>display the entered password. |
| <b>VPN server address</b>    | The IP or URL address of the PPTP or L2TP authentication server.                                                    |
| MTU                          | The maximum size of units transmitted by the interface.                                                             |

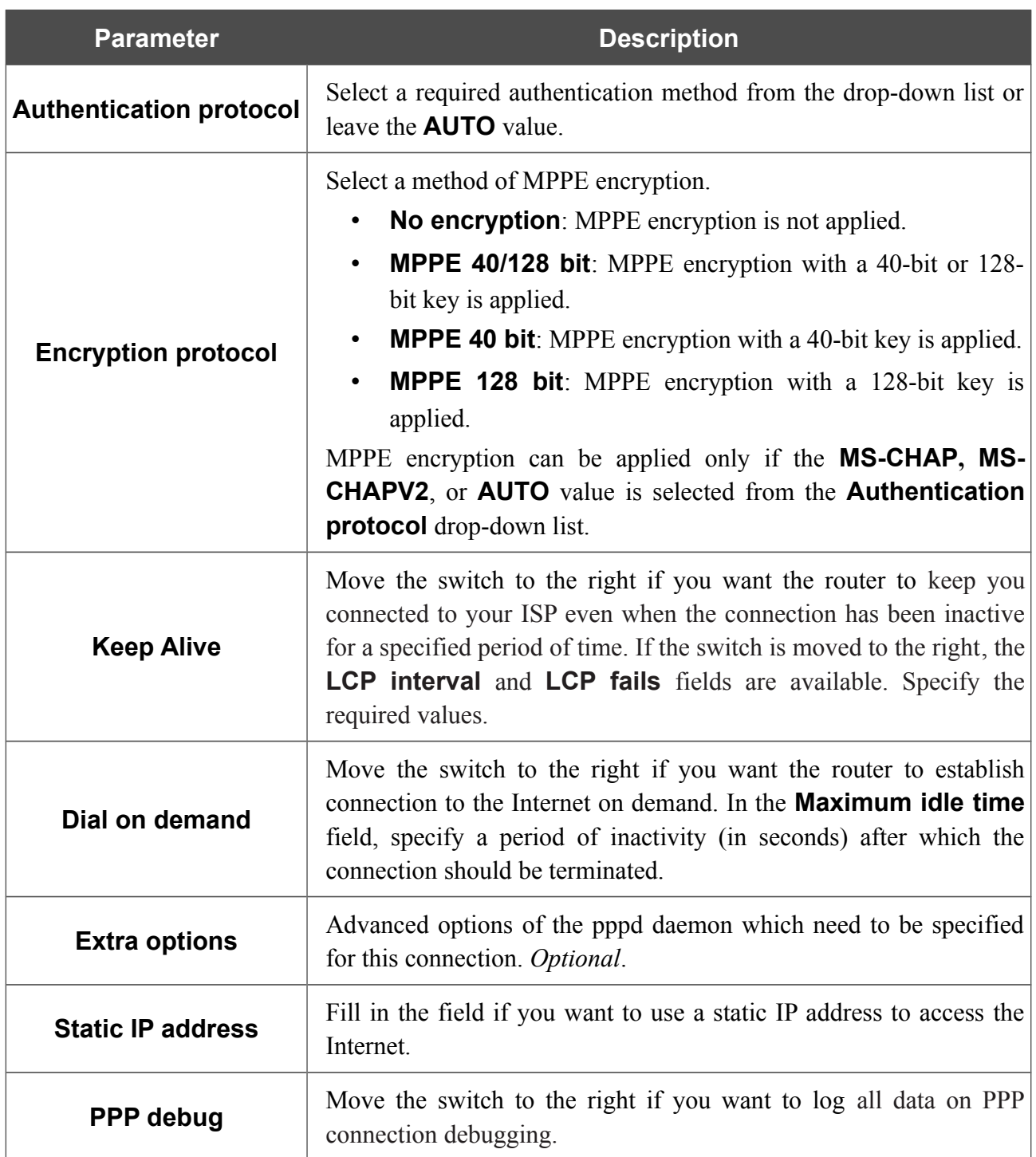

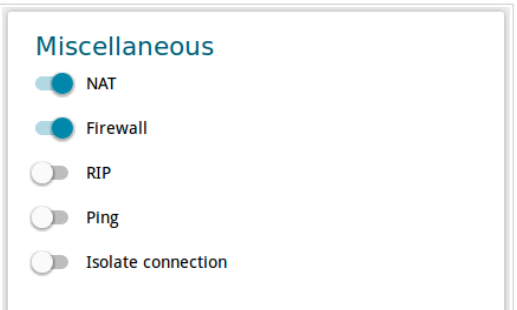

*Figure 69. The page for creating a new PPTP connection. The Miscellaneous section.*

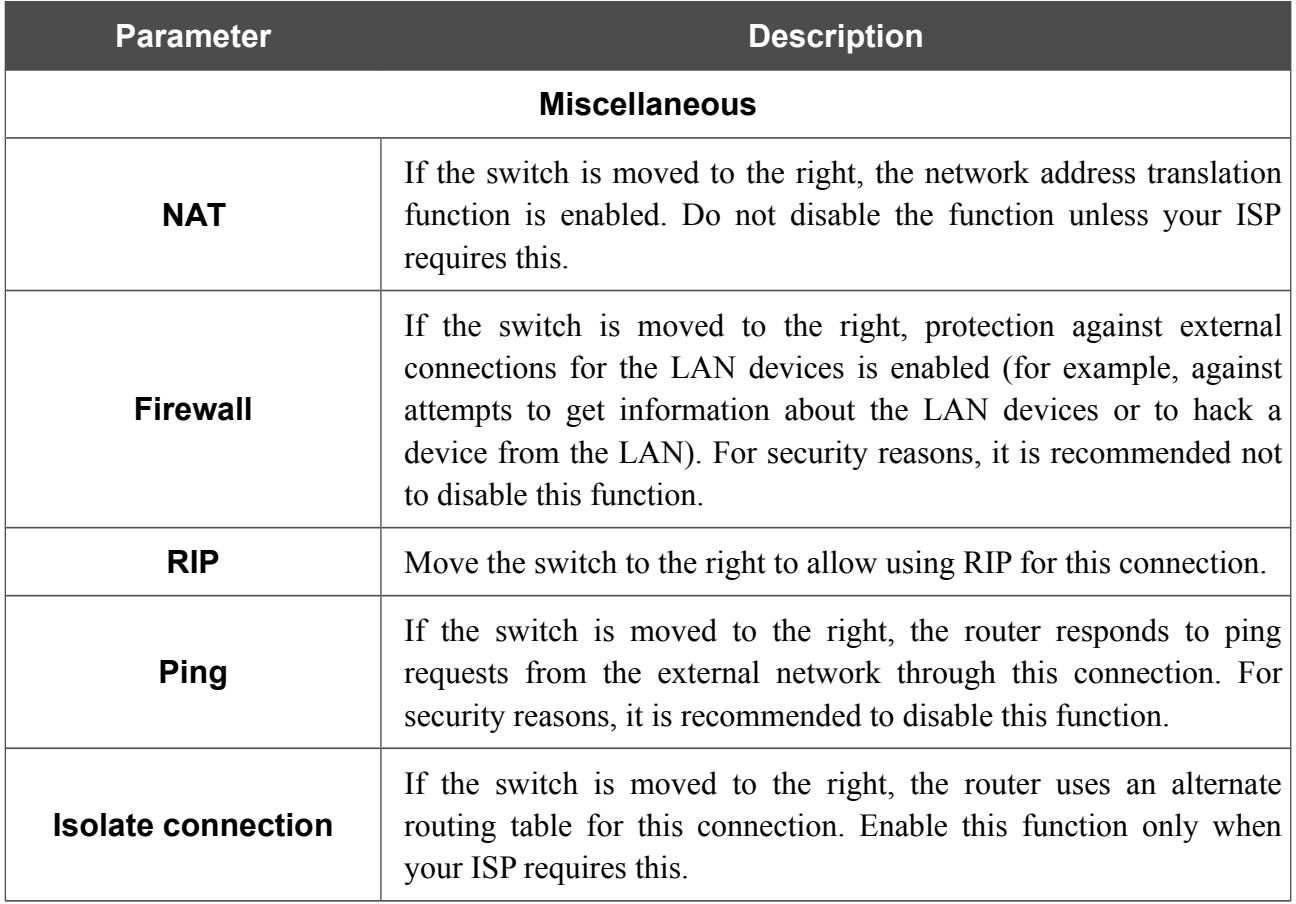

When all needed settings are configured, click the **APPLY** button.

After clicking the button, the window for additional configuration of the connection opens.

If you want to use this WAN connection to access the Internet, select the **to the Internet** choice of the radio button. Then select the existing connection which will be used to access the PPTP/L2TP server or select the **create a new connection** choice of the radio button.

If you have already configured the connection to the Internet and you want to use this WAN connection only to connect to the virtual private network, select the **to the virtual private network** choice of the radio button.

Click the **OK** button.

## *Creating PPPoE IPv6 or PPPoE Dual Stack WAN Connection*

To create a connection of the PPPoE IPv6 or PPPoE Dual Stack type, click the **Add** button on the **Connections Setup / WAN** page in the **Connections List** section. On the opened page, go to the **All Settings** tab. Then select the relevant value from the **Connection type** drop-down list and specify the needed values.

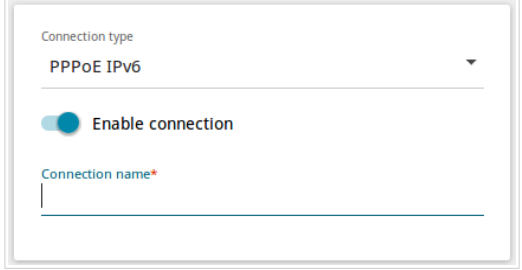

*Figure 70. The page for creating a new PPPoE IPv6 connection. Selecting a connection type.*

| <b>Parameter</b>         | <b>Description</b>                                                                                               |
|--------------------------|----------------------------------------------------------------------------------------------------|
| <b>Enable connection</b> | Move the switch to the right to enable the connection.<br>Move the switch to the left to disable the connection. |
| <b>Connection name</b>   | A name for the connection for easier identification.                                                             |

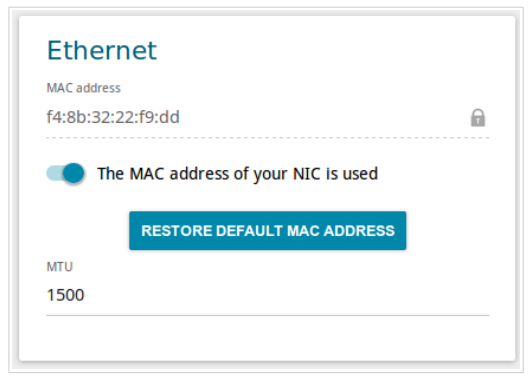

*Figure 71. The page for creating a new PPPoE IPv6 connection. The Ethernet section.*

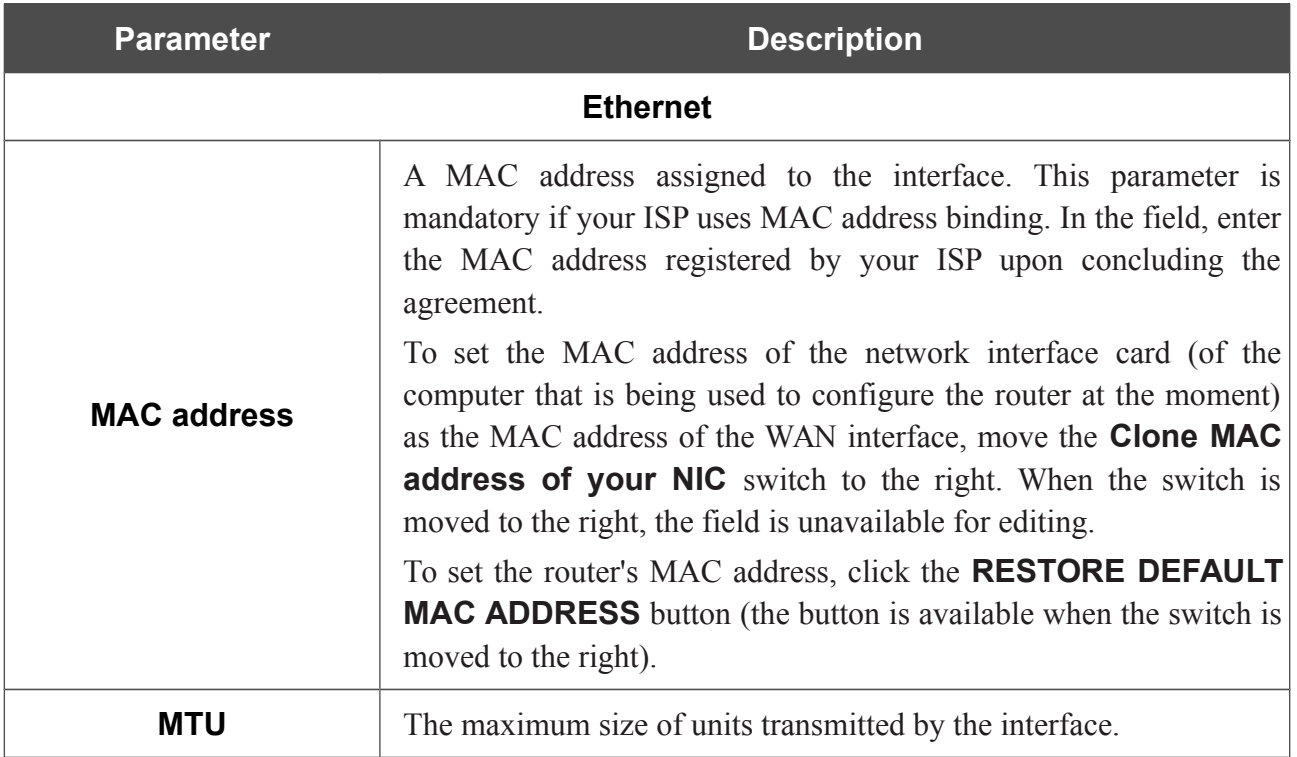

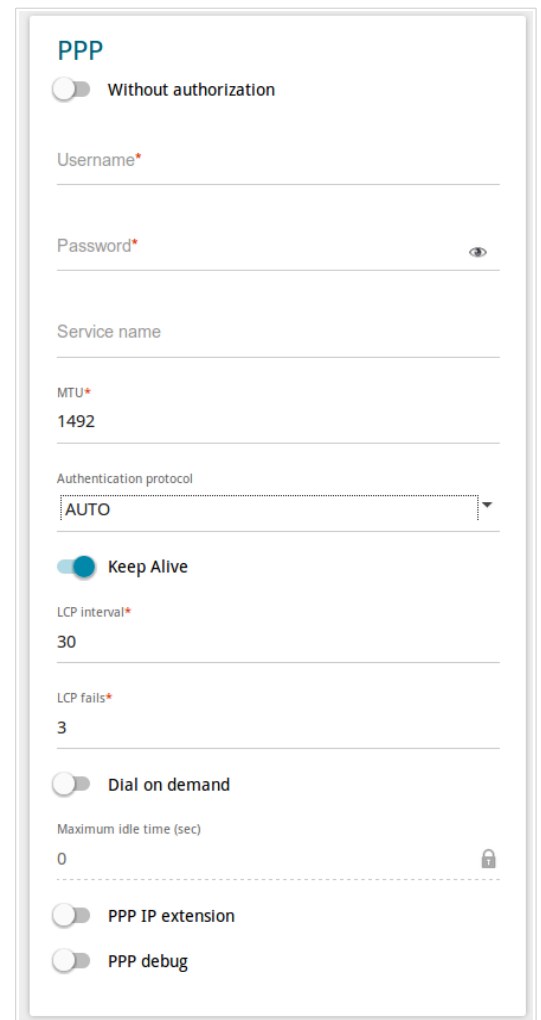

*Figure 72. The page for creating a new PPPoE IPv6 connection. The PPP section.*

| <b>Parameter</b>                  | <b>Description</b>                                                                                                |
|-----------------------------------|----------------------------------------------------------------------------------------------------|
| <b>PPP</b>                        |                                                                                                    |
| <b>Without authorization</b>      | Move the switch to the right if you don't need to enter a username<br>and password to access the Internet.        |
| <b>Username</b>                   | A username (login) to access the Internet.                                                                        |
| <b>Password</b>                   | A password to access the Internet. Click the <b>Show</b> icon $(\circledast)$ to<br>display the entered password. |
| Service name                      | The name of the PPPoE authentication server.                                                                      |
| MTU                               | The maximum size of units transmitted by the interface.                                                           |
| <b>Authentication</b><br>protocol | Select a required authentication method from the drop-down list or<br>leave the <b>AUTO</b> value.                |

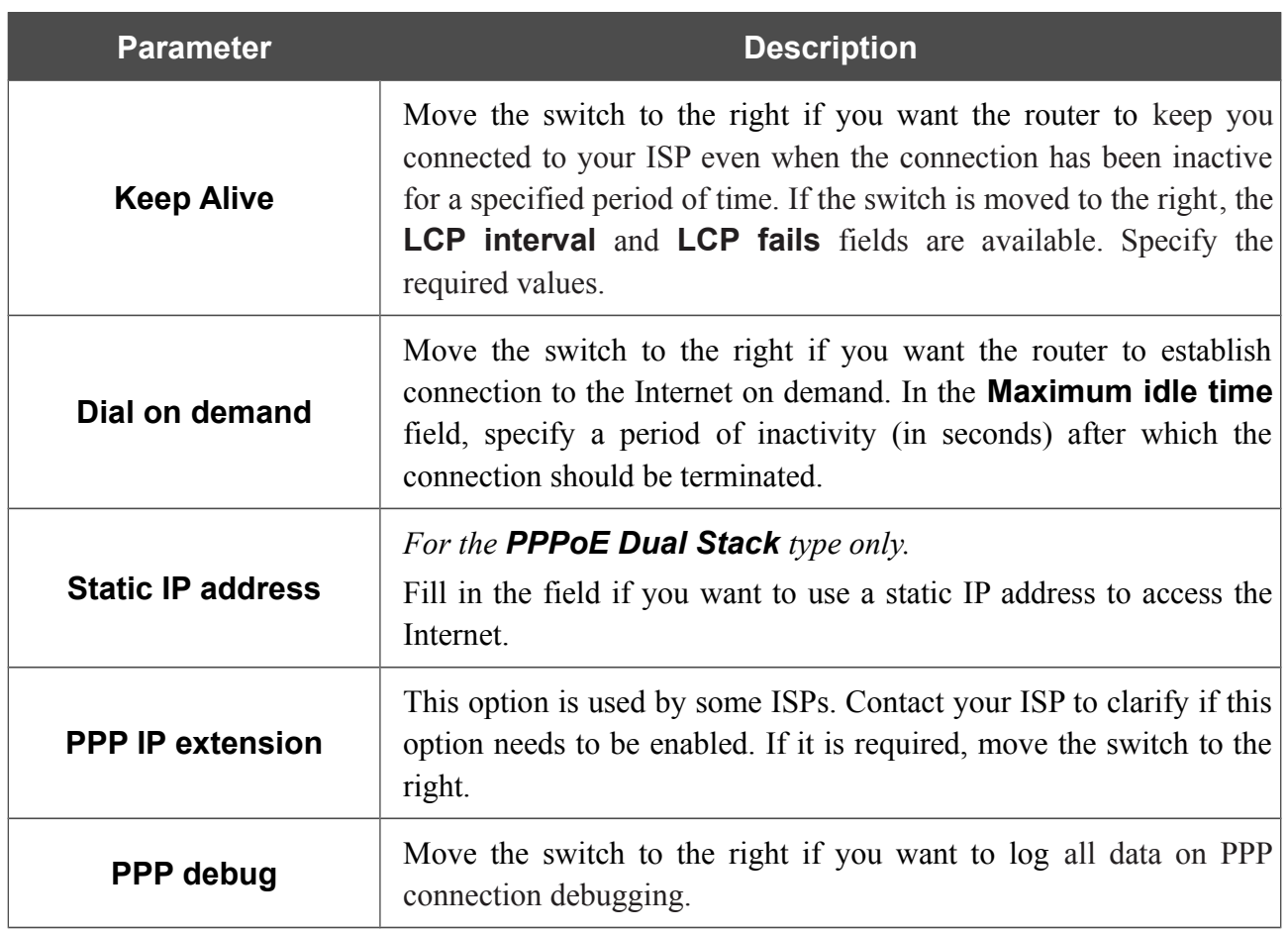

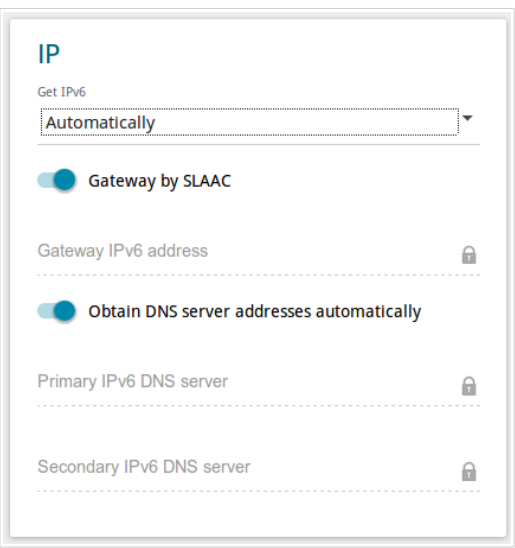

*Figure 73. The page for creating a new PPPoE Pv6 connection. The IP section.*

| <b>Parameter</b>                                                      | <b>Description</b>                                                                                                    |
|-----------------------------------------------------------------------|----------------------------------------------------------------------------------------------------|
| IP                                                                    |                                                                                                    |
| Get IPv6                                                              | Select a method for IPv6 address assignment from the drop-down<br>list or leave the <b>Automatically</b> value.                                                                                                    |
| <b>Gateway by SLAAC</b>                                               | Move the switch to the right to automatically assign the IPv6<br>gateway address with help of SLAAC (Stateless Address<br>Autoconfiguration).                                                                          |
| <b>Gateway IPv6 address</b>                                           | The address of the IPv6 gateway. The field is available for editing, if<br>the <b>Gateway by SLAAC</b> switch is moved to the left.                                                                                    |
| <b>Obtain DNS server</b><br>addresses<br>automatically                | Move the switch to the right to configure automatic assignment of<br>IPv6 DNS server addresses. Upon that the <b>Primary IPv6 DNS</b><br>server and Secondary IPv6 DNS server fields are not available<br>for editing. |
| <b>Primary IPv6 DNS</b><br>server/Secondary IPv6<br><b>DNS</b> server | Enter addresses of the primary and secondary IPv6 DNS servers in<br>the relevant fields.                                                                                                    |

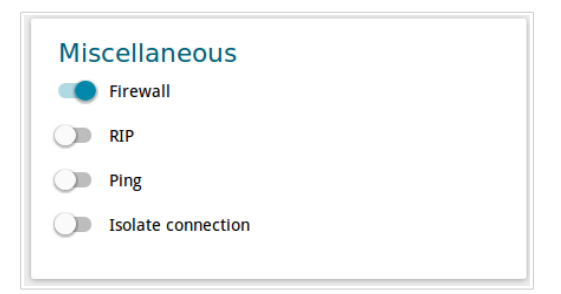

*Figure 74. The page for creating a new PPPoE IPv6 connection. The Miscellaneous section.*

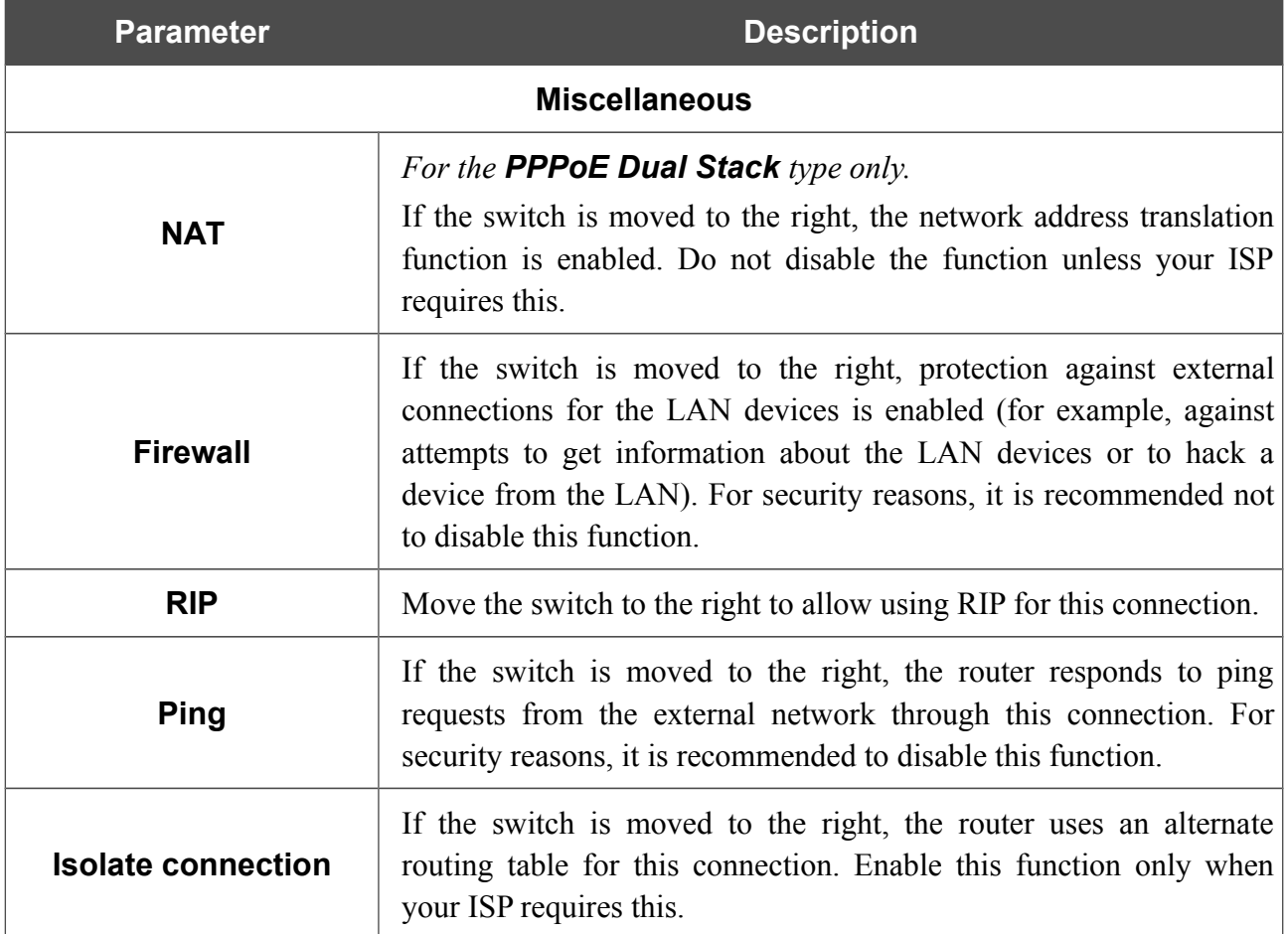

When all needed settings are configured, click the **APPLY** button.

## **LAN**

To configure the router's local interface, go to the **Connections Setup / LAN** page.

#### *IPv4*

Go to the **IPv4** tab to change IPv4 address, configure the built-in DHCP server, or specify MAC address and IP address pairs.

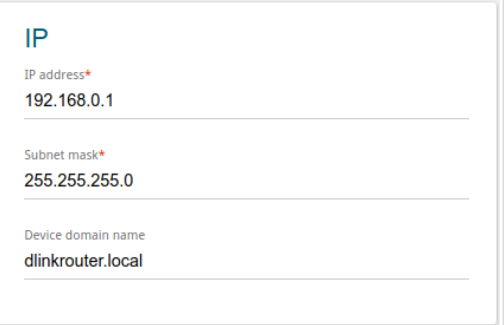

*Figure 75. Configuring the local interface. The IPv4 tab. The IP section.*

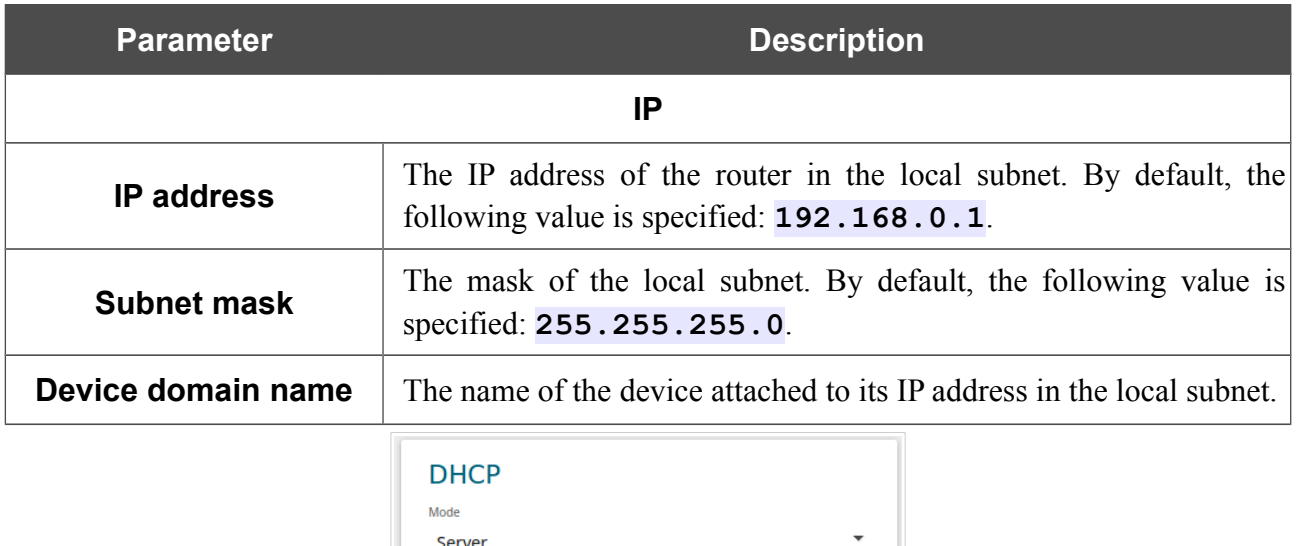

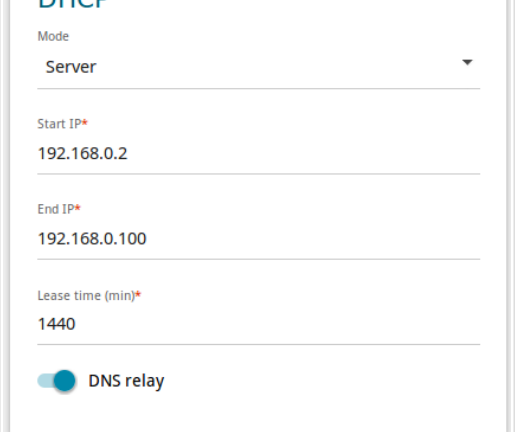

*Figure 76. Configuring the local interface. The IPv4 tab. The DHCP section.*

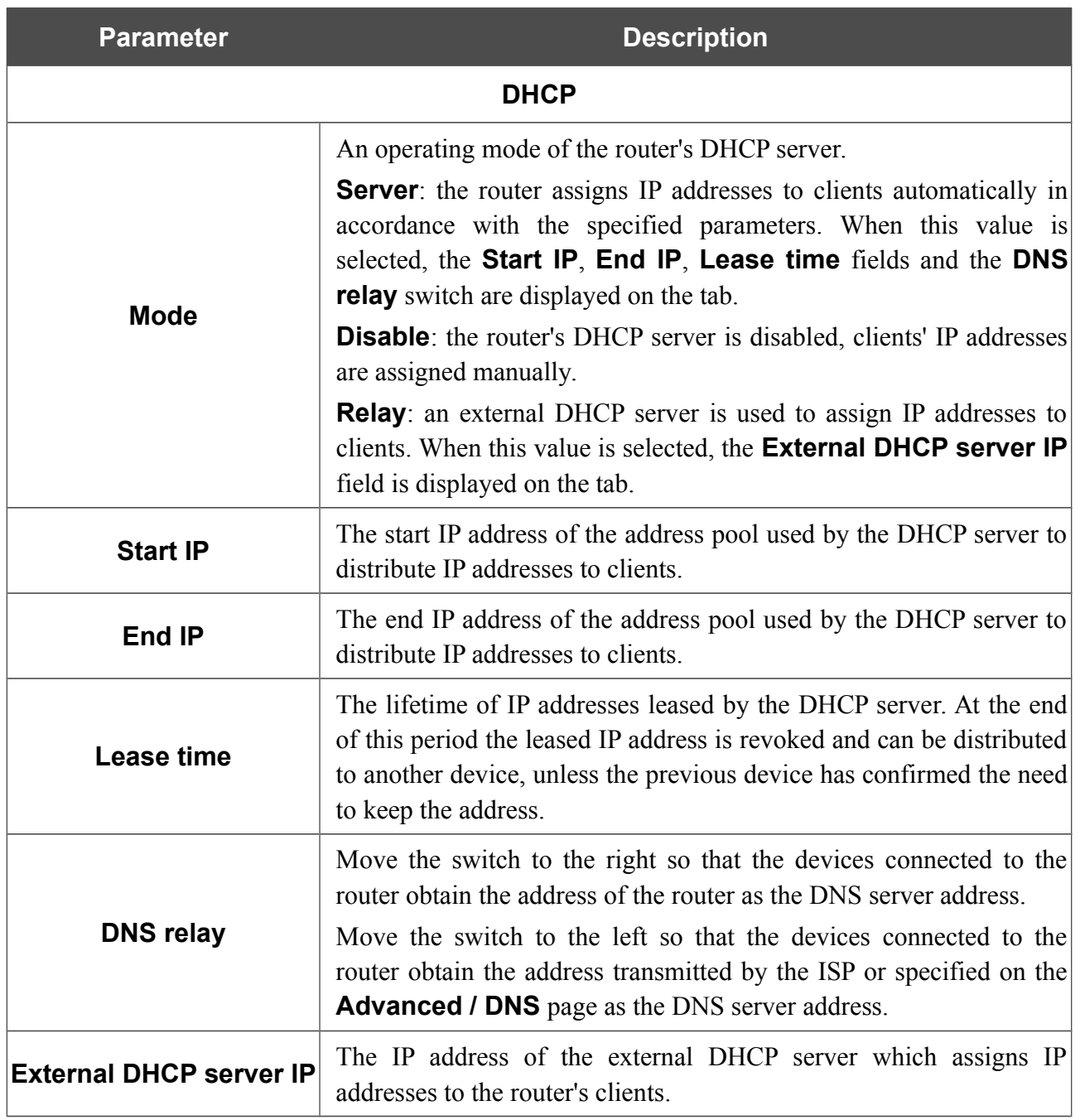

When all needed settings are configured, click the **APPLY** button.

In the **Static DHCP** section, you can specify MAC address and IP address pairs (set a fixed IPv4 address in the local area network for a device with a certain MAC address). The router assigns IP addresses in accordance with the specified pairs only when the DHCP server is enabled (in the **DHCP** section, the **Server** value is selected from the **Mode** drop-down list).

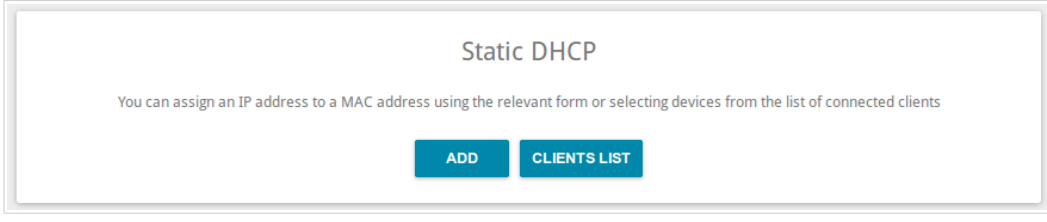

*Figure 77. The section for creating MAC-IP pairs.*

To create a MAC-IP pair, click the **ADD** button. In the opened window, in the **IP address** field, enter an IPv4 address which will be assigned to the device from the LAN, then in the **MAC address** field, enter the MAC address of this device. In the **Host** field, specify a network name of the device for easier identification (*optional*). Click the **APPLY** button.

Also you can create a MAC-IP pair for a device connected to the router's LAN at the moment. To do this, click the **CLIENTS LIST** button. In the opened window, select the relevant device and click the **OK** button. To view the latest list of the connected devices, click the **REFRESH** button.

To edit the settings for the existing MAC-IP pair, left-click the relevant line in the table. In the opened window, change the needed parameters and click the **APPLY** button.

To remove a MAC-IP pair, select the checkbox located to the left of the relevant line in the table and click the **Delete** button. Then click the **APPLY** button. Also you can remove a MAC-IP pair in the editing window.

## *IPv6*

Go to the **IPv6** tab to change IPv6 address of the router and configure IPv6 addresses assignment settings.

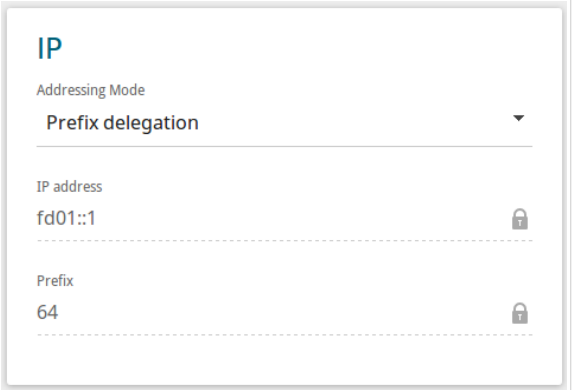

*Figure 78. Configuring the local interface. The IPv6 tab. The IP section.*

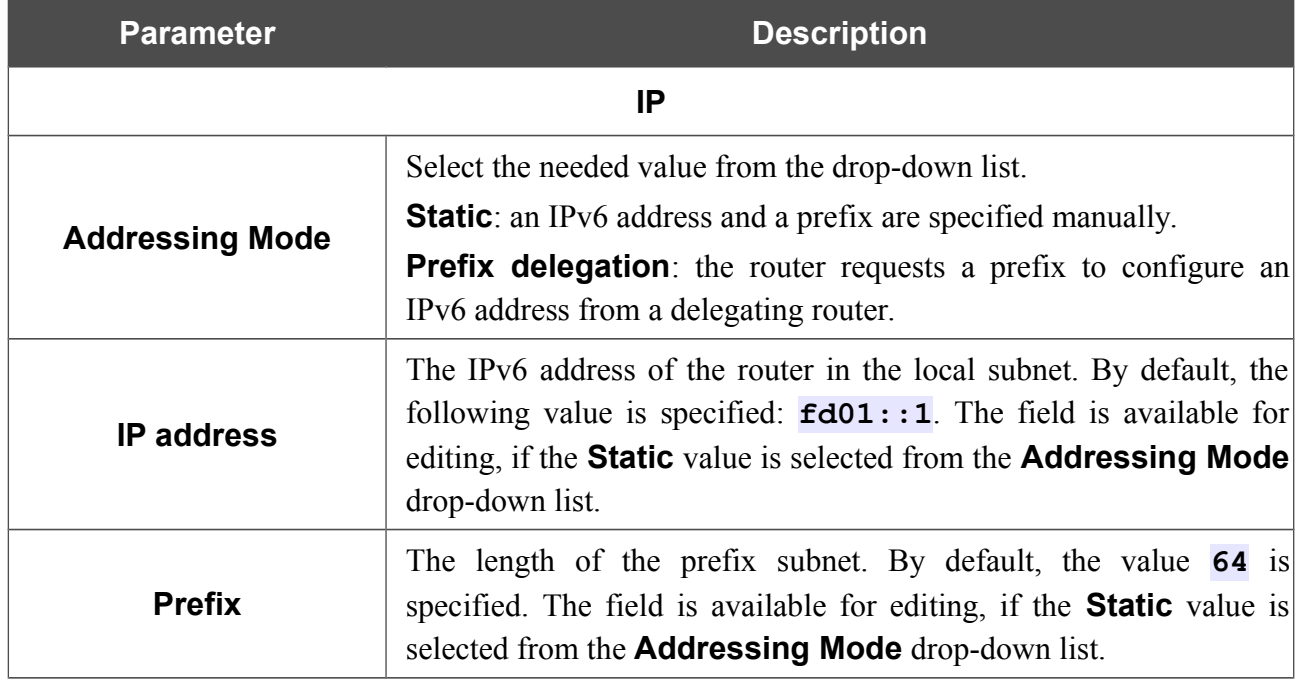

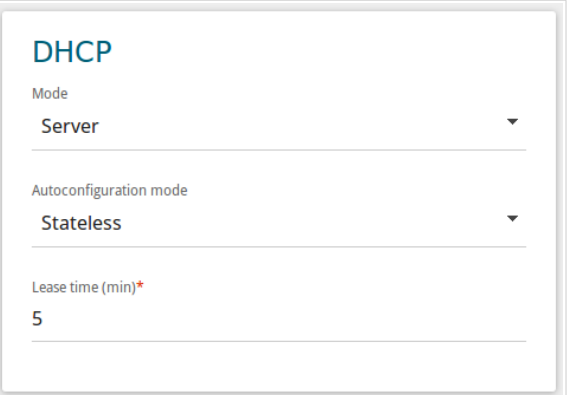

*Figure 79. Configuring the local interface. The IPv6 tab. The DHCP section.*

| <b>Parameter</b>          | <b>Description</b>                                                                                                    |
|---------------------------|----------------------------------------------------------------------------------------------------|
| <b>DHCP</b>               |                                                                                                    |
| <b>Mode</b>               | Select a mode of IPv6 address assignment from the drop-down list.<br><b>Server</b> : the router assigns IPv6 addresses to clients automatically in<br>accordance with the specified parameters. When this value is<br>selected, the <b>Autoconfiguration mode</b> drop-down list and the<br><b>Lease time</b> field are displayed on the tab.<br><b>Disable</b> : clients' IPv6 addresses are assigned manually. |
| Autoconfiguration<br>mode | Select a mode from the drop-down list.<br><b>Stateless</b> : clients themselves configure IPv6 addresses using the<br>prefix.<br><b>Stateful</b> : the built-in DHCPv6 server of the router allocates<br>addresses from the range specified in the <b>Start IP</b> and <b>End IP</b><br>fields.                                                                                                    |
| <b>Start IP</b>           | The start IPv6 address of the address pool used by the DHCPv6<br>server to distribute addresses to clients.                                                                                                    |
| <b>End IP</b>             | The end IPv6 address of the address pool used by the DHCPv6<br>server to distribute addresses to clients.                                                                                                    |
| <b>Lease Time</b>         | The lifetime of IPv6 addresses provided to clients. The field is<br>available for editing, if the <b>Static</b> value is selected from the<br>Addressing mode list in the IP section.                                                                                                    |

When all needed settings are configured, click the **APPLY** button.

# *Wi-Fi*

In this menu you can specify all needed settings for your wireless network.

## **Basic Settings**

In the **Wi-Fi / Basic Settings** section, you can change basic parameters for the wireless interface of the router and configure the basic and additional wireless networks. To configure the 2.4GHz band or 5GHz band, go to the relevant tab.

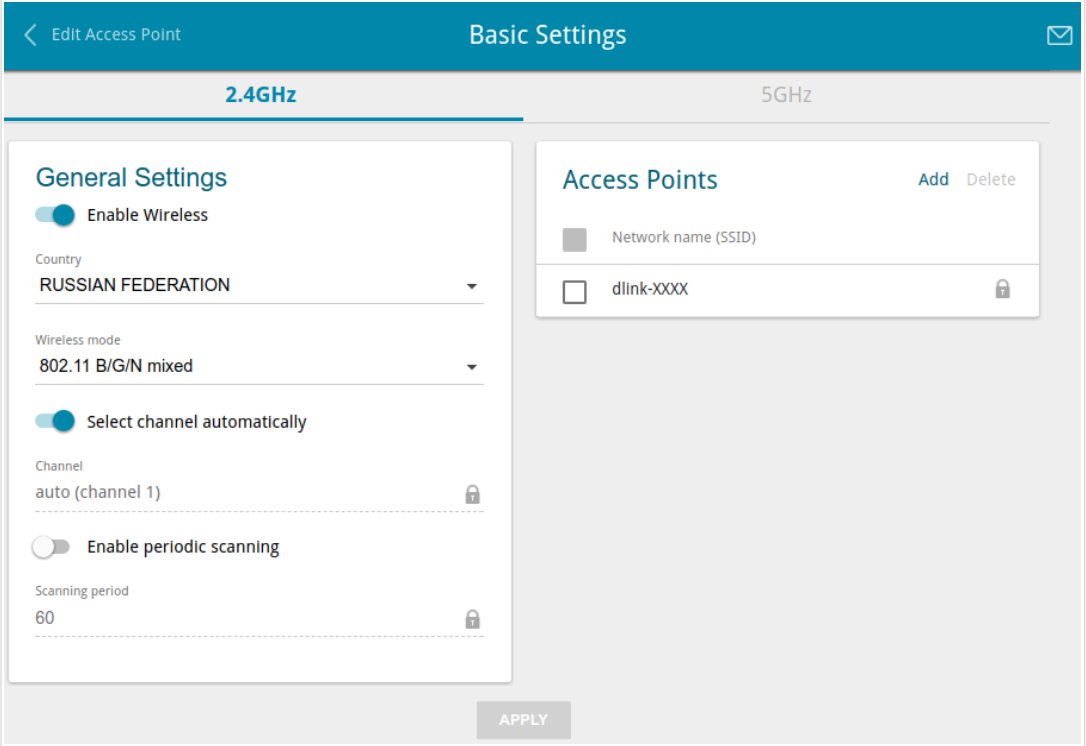

*Figure 80. Basic settings of the wireless LAN in the 2.4GHz band.*

In the **General Settings** section, the following parameters are available:

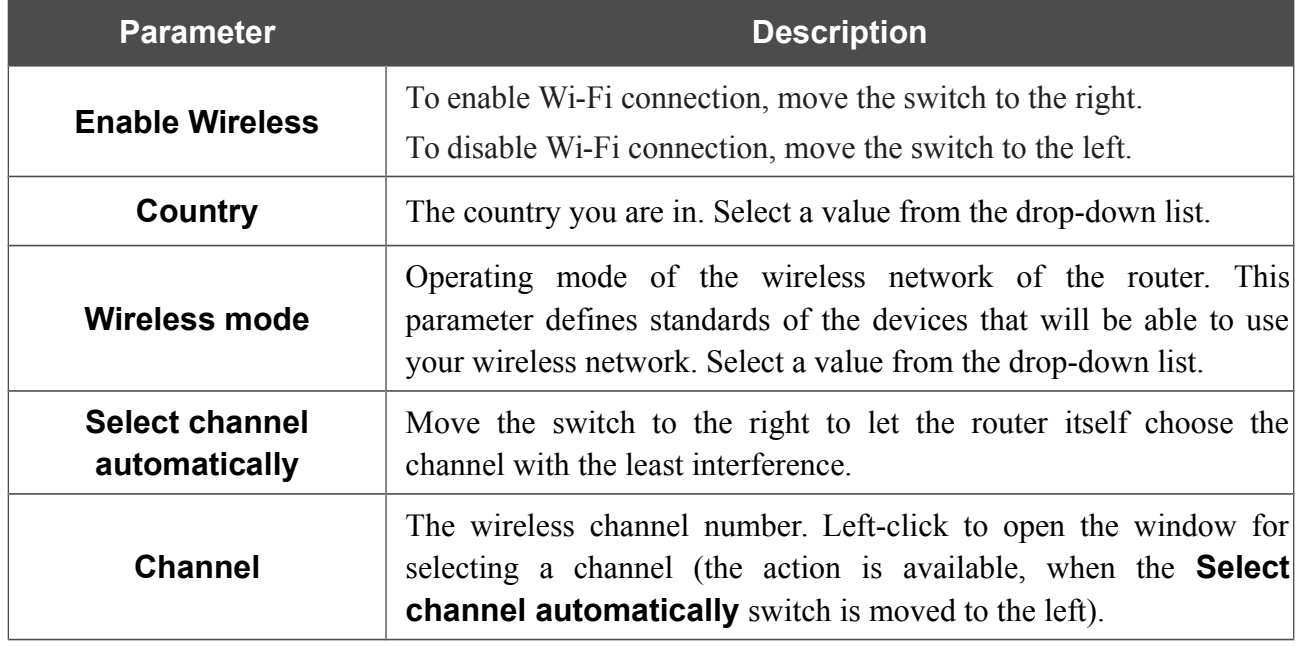

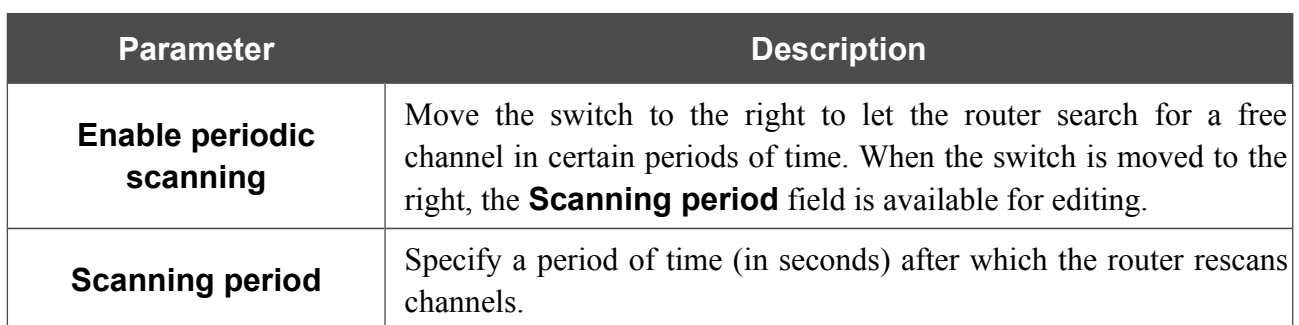

When you have configured the parameters, click the **APPLY** button.

To edit the settings of the basic wireless network, in the **Access Points** section, left-click the needed network. On the opened page, change the needed parameters and click the **APPLY** button.

Also you can create an additional wireless network. To do this, click the **Add** button in the **Access Points** section. On the opened page, specify the relevant parameters.

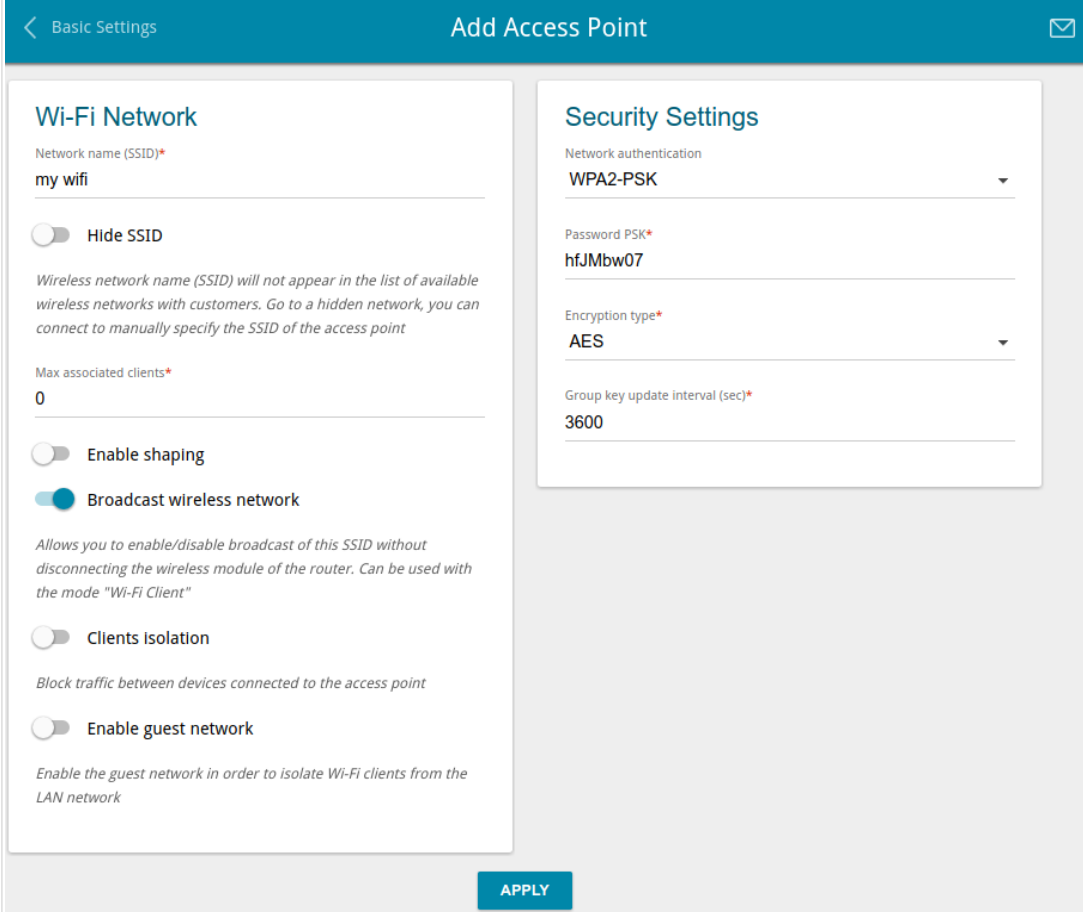

*Figure 81. Creating a wireless network.*

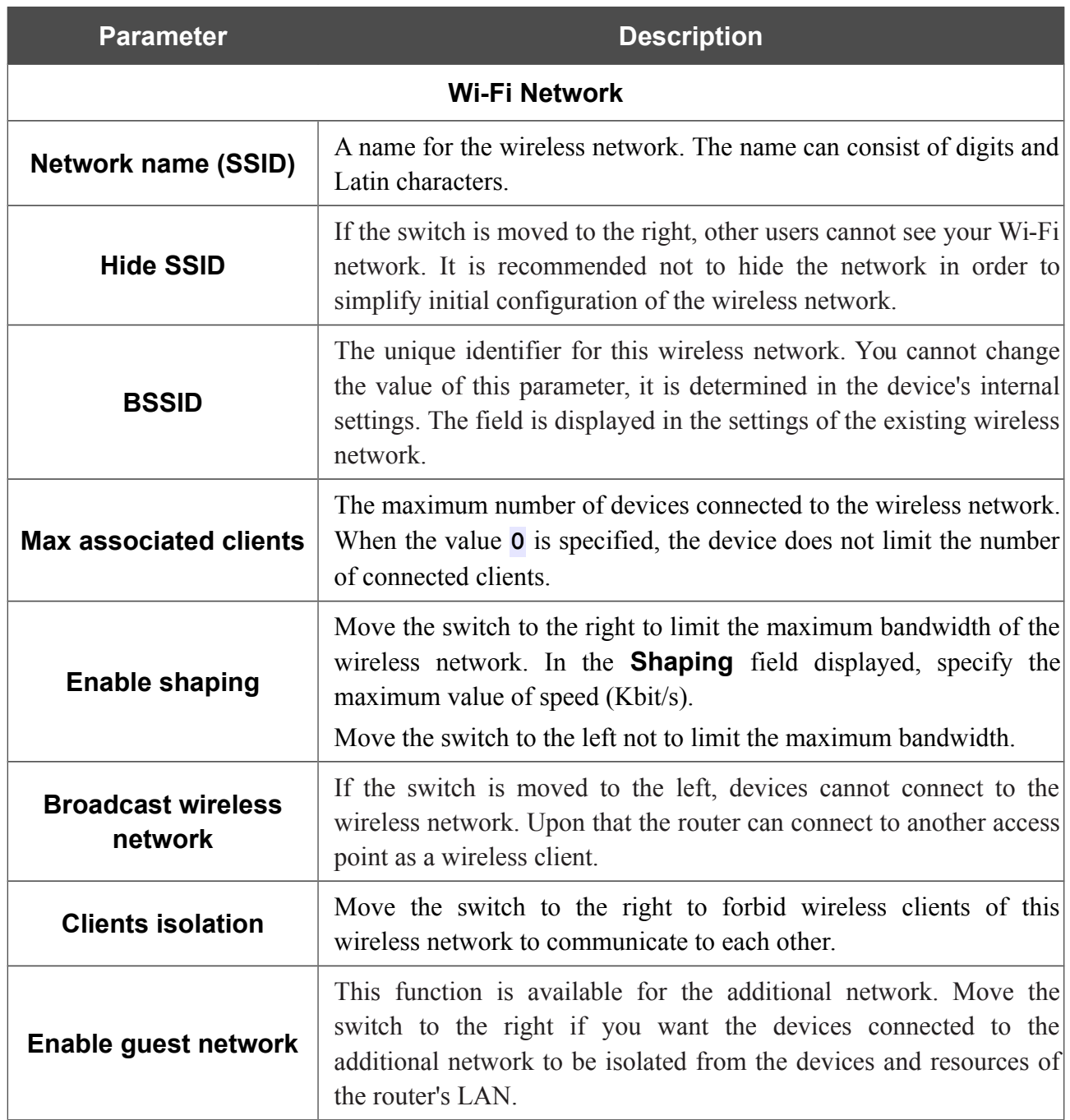

In the **Security Settings** section, you can change security settings of the wireless network.

By default, the **WPA2-PSK** network authentication type of both bands of the wireless network is specified. WPS PIN from the barcode label is used as the network key.

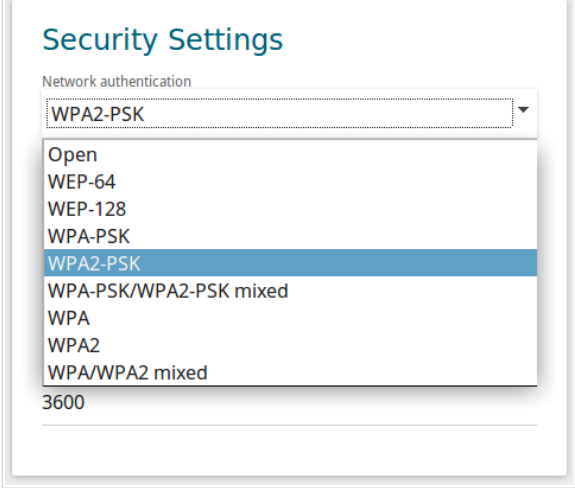

*Figure 82. Network authentication types supported by the router.*

The router supports the following authentication types:

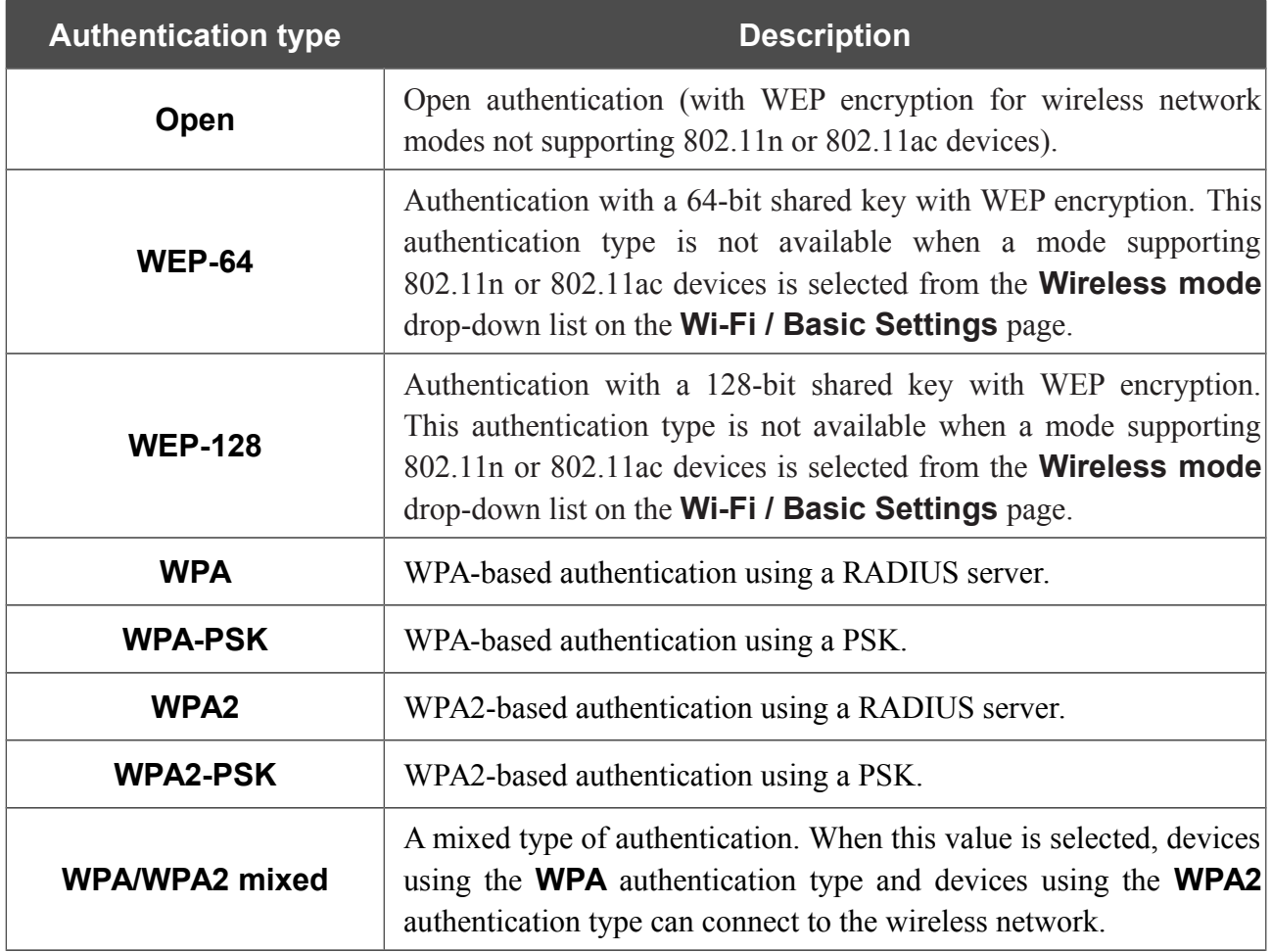

|<br>|-

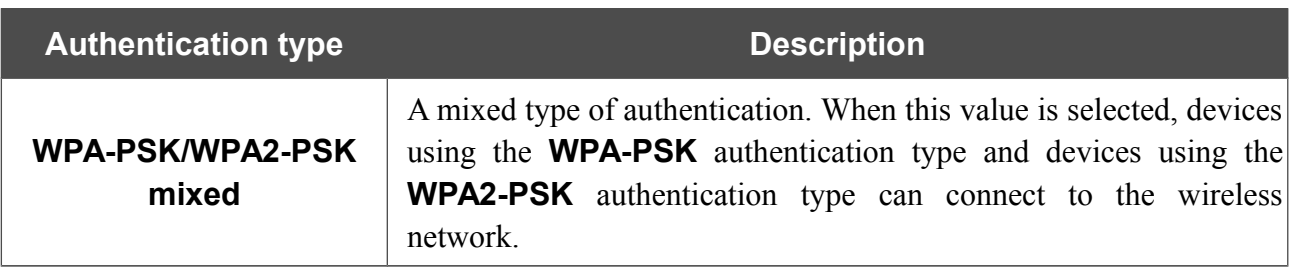

 The **WPA** , **WPA2** , and **WPA/WPA2 mixed** authentication types require a RADIUS server.

When the **Open**, **WEP-64**, or **WEP-128** value is selected, the following settings are displayed on the page (unavailable for the wireless network operating modes which support the standard 802.11n or 802.11ac):

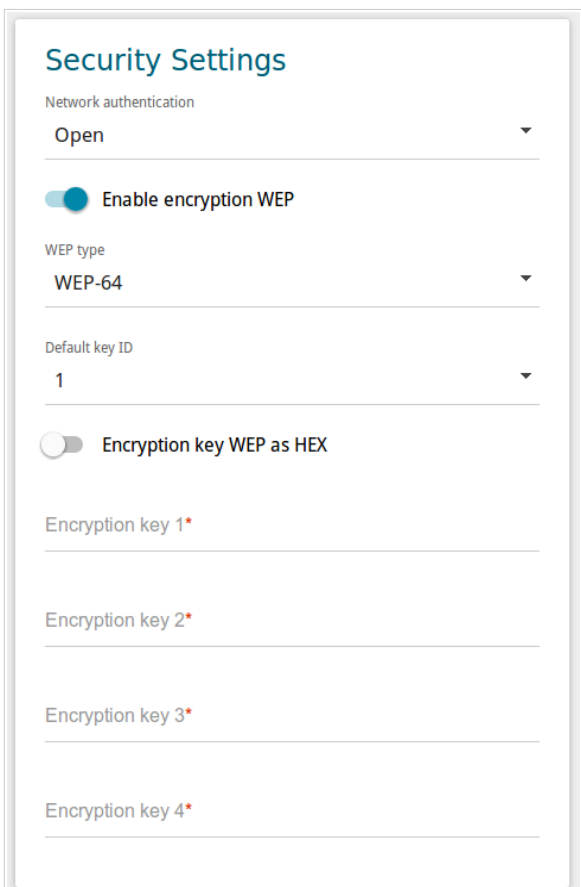

*Figure 83. The Open value is selected from the Network authentication drop-down list.*

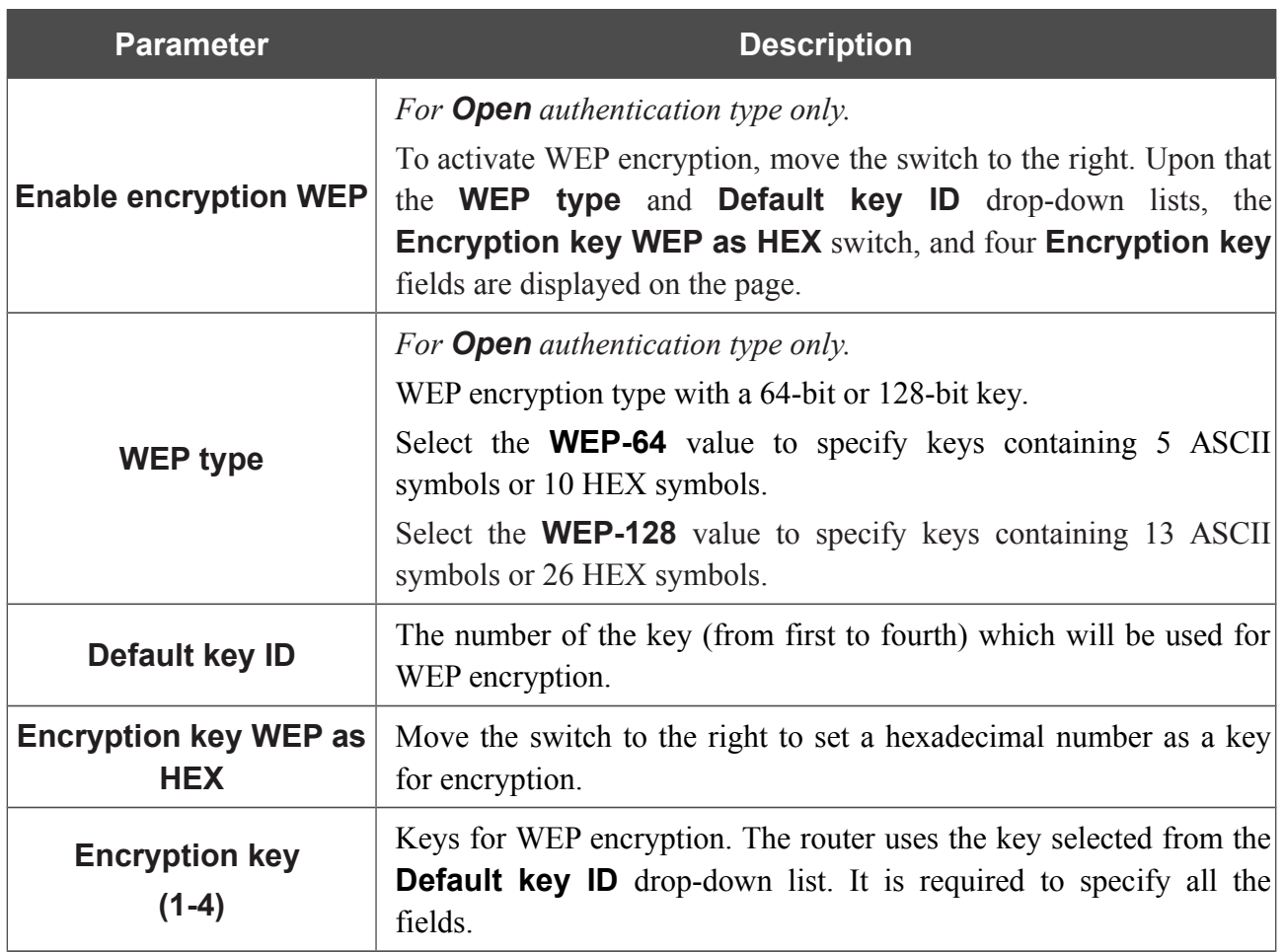

When the **WPA-PSK**, **WPA2-PSK**, or **WPA-PSK/WPA2-PSK mixed** value is selected, the following fields are displayed on the page:

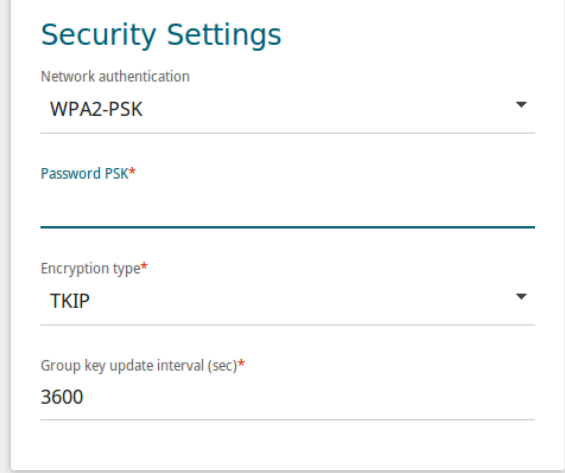

*Figure 84. The WPA2-PSK value is selected from the Network authentication drop-down list.*

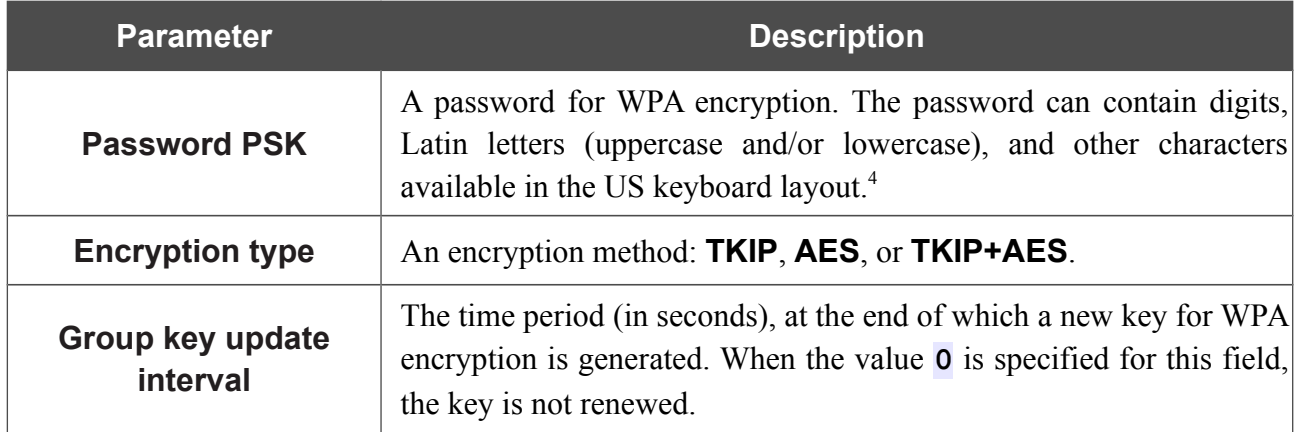

<span id="page-102-0"></span><sup>4 0-9,</sup> A-Z, a-z, space, !"#\$%&'()\*+,-./:;<=>?@[\]^\_`{|}~.

When the **WPA**, **WPA2**, or **WPA/WPA2 mixed** value is selected, the following settings are displayed on the page:

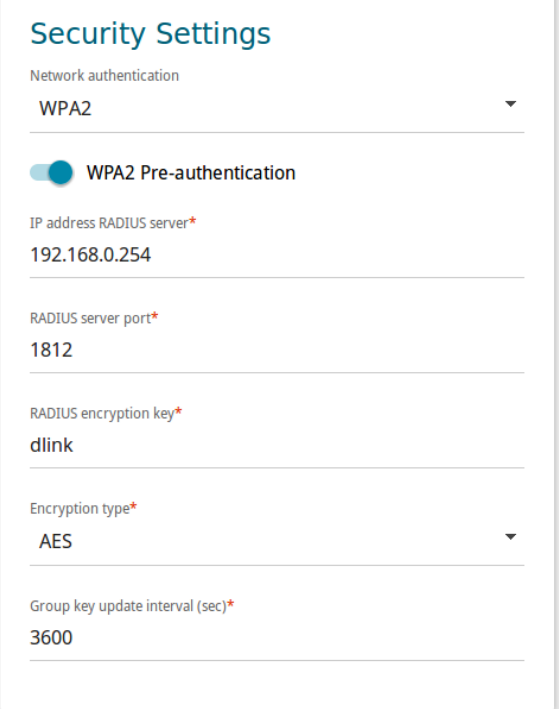

*Figure 85. The WPA2 value is selected from the Network authentication drop-down list.*

| <b>Parameter</b>                   | <b>Description</b>                                                                                                    |
|------------------------------------|----------------------------------------------------------------------------------------------------|
| <b>WPA2 Pre-</b><br>authentication | Move the switch to the right to activate preliminary authentication<br>(displayed only for the WPA2 and WPA/WPA2 mixed<br>authentication types).                                |
| <b>IP address RADIUS</b><br>server | The IP address of the RADIUS server.                                                                                                    |
| <b>RADIUS server port</b>          | A port of the RADIUS server.                                                                                                    |
| <b>RADIUS encryption key</b>       | The password which the router uses for communication with the<br>RADIUS server (the value of this parameter is specified in the<br>RADIUS server settings).                     |
| <b>Encryption type</b>             | An encryption method: <b>TKIP</b> , <b>AES</b> , or <b>TKIP+AES</b> .                                                                                                    |
| Group key update<br>interval       | The time period (in seconds), at the end of which a new key for WPA<br>encryption is generated. When the value <b>0</b> is specified for this field,<br>the key is not renewed. |

When you have configured the parameters, click the **APPLY** button.

# **Client Management**

On the **Wi-Fi / Client Management** page, you can view the list of wireless clients connected to the router.

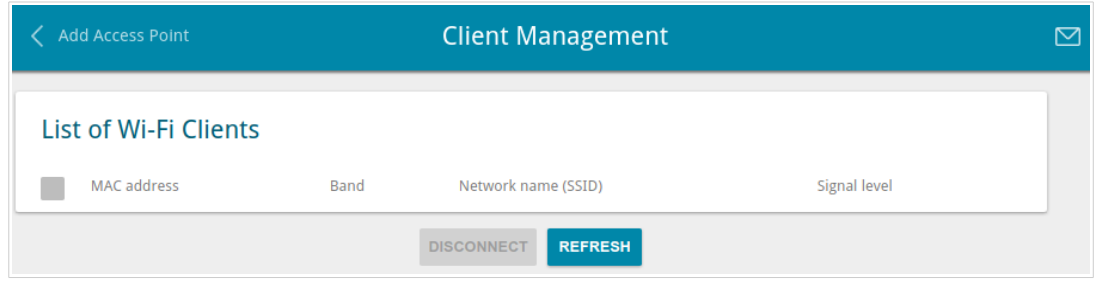

*Figure 86. The page for managing the wireless clients.*

If you want to disconnect a wireless device from your WLAN, select the checkbox in the line containing the MAC address of this device and click the **DISCONNECT** button.

To view the latest data on the devices connected to the WLAN, click the **REFRESH** button.

# **WPS**

!<br>!

On the **Wi-Fi / WPS** page, you can enable the function for configuration of the WLAN and select a method for connection to the WLAN.

The WPS function helps to configure the protected wireless network automatically. Devices connecting to the wireless network via the WPS function must support the WPS function.

! The WPS function allows adding devices only to the basic wireless network of the router.

Before using the function you need to configure one of the following authentication types:  **Open** with no encryption, **WPA2-PSK** or **WPA-PSK/WPA2-PSK mixed** with the **AES** encryption method. When other security settings are specified, controls of the **WPS** page on the tab of the relevant band are not available.

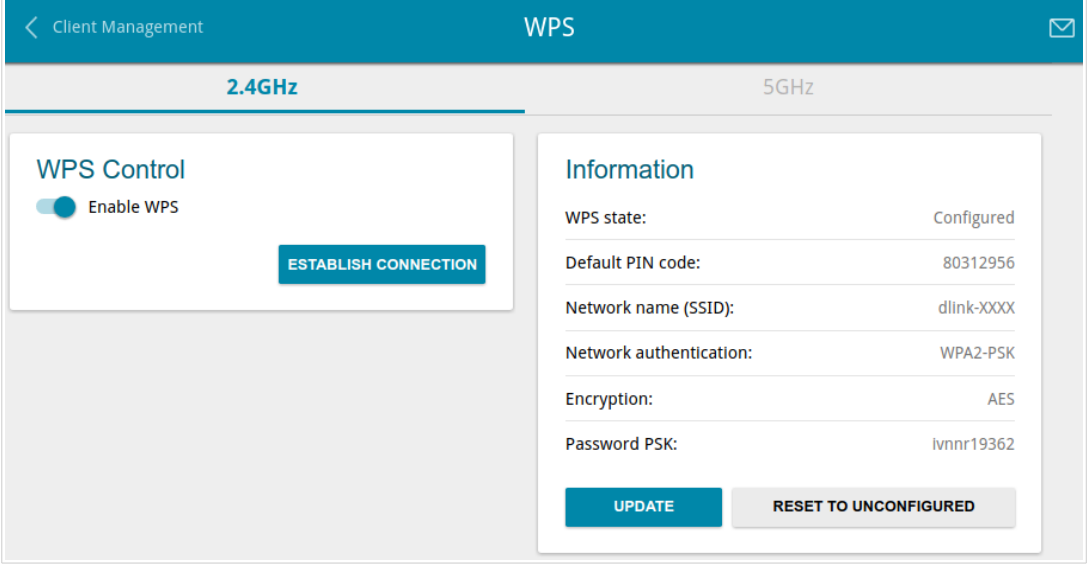

*Figure 87. The page for configuring the WPS function.*

To activate the WPS function, on the tab of the relevant band, move the **Enable WPS** switch to the right.

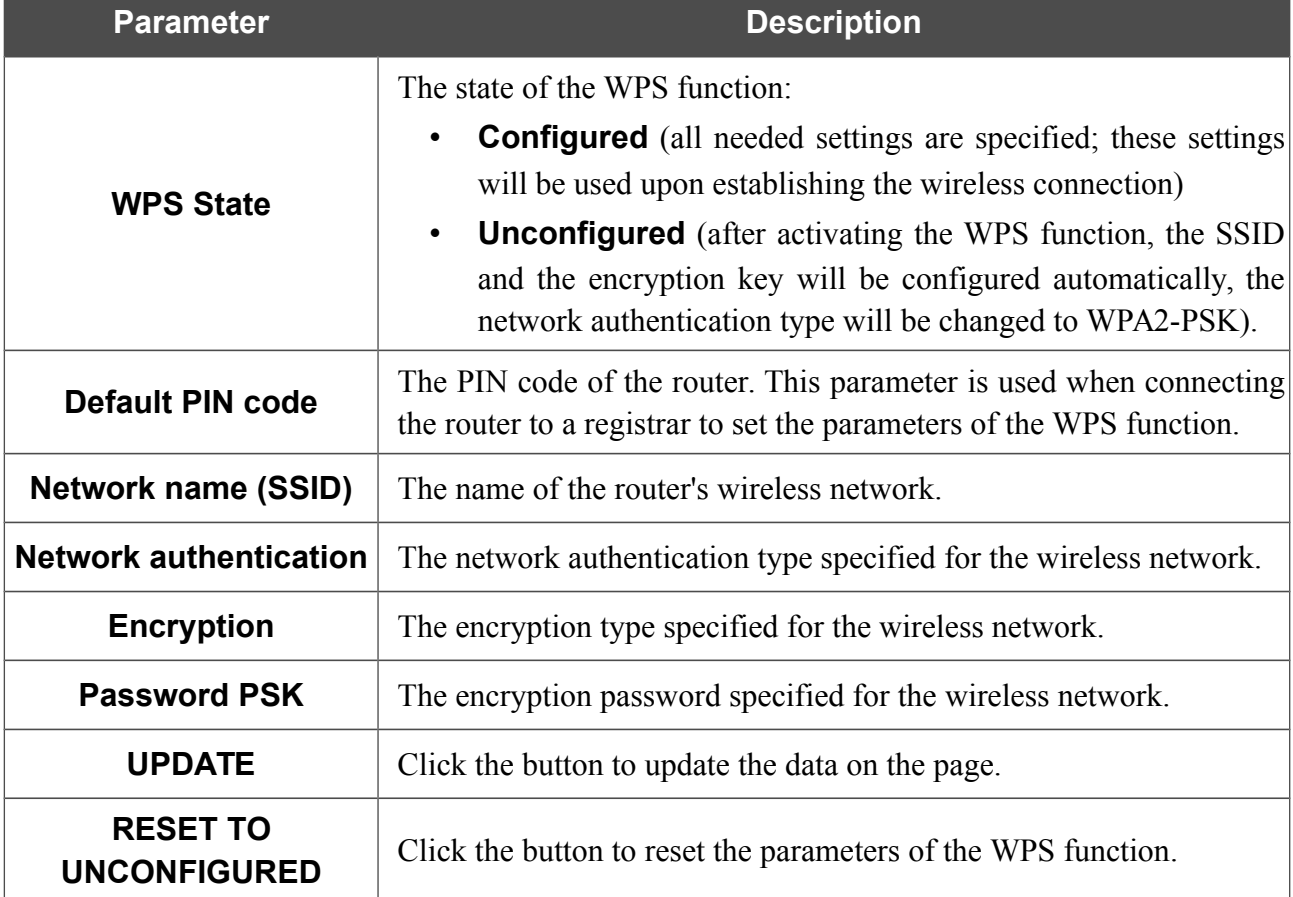

When the WPS function is enabled, the **Information** section is available on the page.

## *Using WPS Function via Web-based Interface*

To connect to the basic wireless network via the PIN method of the WPS function, follow the next steps:

- 1. Move the **Enable WPS** switch to the right.
- 2. In the **WPS Control** section, click the **ESTABLISH CONNECTION** button.
- 3. In the opened window, select the **PIN** value from the **WPS method** drop-down list.
- 4. Select the PIN method in the software of the wireless device that you want to connect to the router's WLAN.
- 5. Click the relevant button in the software of the wireless device that you want to connect to the WLAN.
- 6. Right after that, enter the PIN code specified on the cover of the wireless device or in its software in the **PIN code** field.
- 7. Click the **CONNECT** button in the web-based interface of the router.

To connect to the basic wireless network via the PBC method of the WPS function, follow the next steps:

- 1. Move the **Enable WPS** switch to the right.
- 2. In the **WPS Control** section, click the **ESTABLISH CONNECTION** button.
- 3. In the opened window, select the **PBC** value from the **WPS method** drop-down list.
- 4. Select the PBC method in the software of the wireless device that you want to connect to the router's WLAN.
- 5. Click the relevant button in the software or press the WPS button on the cover of the wireless device that you want to connect to the WLAN.
- 6. Right after that, click the **CONNECT** button in the web-based interface of the router.
#### *Using WPS Function without Web-based Interface*

You can use the WPS function without accessing the web-based interface of the router. To do this, you need to configure the following router's settings:

- 1. Specify relevant security settings for the wireless network of the router.
- 2. Move the **WPS Enable** switch to the right.
- 3. Save the settings and close the web-based interface (click the **Logout** line of the menu).

Later you will be able to add wireless devices to the WLAN by pressing the **WPS** button of the router.

- 1. Select the PBC method in the software of the wireless device that you want to connect to the router's WLAN.
- 2. Click the relevant button in the software or press the WPS button on the cover of the wireless device that you want to connect to the WLAN.
- 3. Press the **WPS** button of the router and release. The **POWER/WPS** LED will start blinking.

#### **WMM**

On the **Wi-Fi / WMM** page, you can enable the Wi-Fi Multimedia function.

The WMM function implements the QoS features for Wi-Fi networks. It helps to improve the quality of data transfer over Wi-Fi networks by prioritizing different types of traffic.

To enable the function, move the **Enable** switch to the right. Upon that the **Access Point** and **Station** sections are displayed on the page.

| $\langle$ WPS |                     |                |                |             |            |     |  | <b>WMM</b>     |                |       |              |             |            | $\boxtimes$ |
|---------------|---------------------|----------------|----------------|-------------|------------|-----|--|----------------|----------------|-------|--------------|-------------|------------|-------------|
|               | Enable              |                |                |             |            |     |  |                |                |       |              |             |            |             |
|               | <b>Access Point</b> |                |                |             |            |     |  | <b>Station</b> |                |       |              |             |            |             |
| AC            | <b>AIFSN</b>        | <b>CWMin</b>   | <b>CWMax</b>   | <b>TXOP</b> | <b>ACM</b> | ACK |  | AC             | <b>AIFSN</b>   | CWMin | <b>CWMax</b> | <b>TXOP</b> | <b>ACM</b> |             |
| <b>BK</b>     | 7                   | 31             | 1023           | $\mathbf 0$ | off        | off |  | BK             | 7              | 15    | 1023         | $\mathbf 0$ | off        |             |
| <b>BE</b>     | 3                   | 15             | 63             | $\mathbf 0$ | off        | off |  | <b>BE</b>      | 3              | 15    | 1023         | $\mathbf 0$ | off        |             |
| VI            | 1                   | $\overline{7}$ | 15             | 94          | off        | off |  | VI             | $\overline{2}$ | 7     | 15           | 94          | off        |             |
| VO            | 1                   | 3              | $\overline{7}$ | 47          | off        | off |  | VO             | $\overline{2}$ | 3     | 7            | 47          | off        |             |

*Figure 88. The page for configuring the WMM function.*

All needed settings for the WMM function are specified in the device's system. It is recommended not to change the default values.

The WMM function allows assigning priorities for four Access Categories (AC):

- **BK** (*Background*), low priority traffic (print jobs, file downloads, etc.).
- **BE** (*Best Effort*), traffic from legacy devices or devices/applications that do not support QoS.
- **VI** (*Video*).

!<br>!

• **VO** (*Voice*).

Parameters of the Access Categories are defined for both the router itself (in the **Access Point** section) and wireless devices connected to it (in the **Station** section).

To edit the parameters of an Access Category, left-click the relevant line. In the opened window, change the needed parameters.

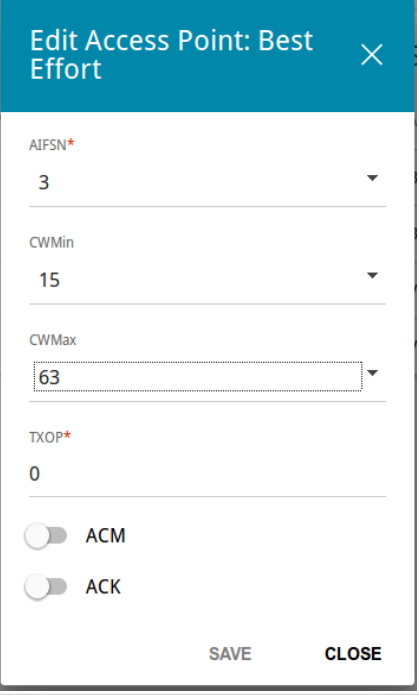

*Figure 89. The window for changing parameters of the WMM function.*

| <b>Parameter</b>   | <b>Description</b>                                                                                                    |
|--------------------|----------------------------------------------------------------------------------------------------|
| <b>AIFSN</b>       | Arbitrary Inter-Frame Space Number. This parameter influences<br>time delays for the relevant Access Category. The lower the value,<br>the higher is the Access Category priority.                                                                                                    |
| <b>CWMin/CWMax</b> | Contention Window Minimum/Contention Window Maximum. Both<br>fields influence time delays for the relevant Access Category. The<br><b>CWMax</b> field value should not be lower, than the <b>CWMin</b> field<br>value. The lower the difference between the <b>CWMax</b> field value<br>and the <b>CWMin</b> field value, the higher is the Access Category<br>priority. |
| <b>TXOP</b>        | <i>Transmission Opportunity</i> . The higher the value, the higher is the<br>Access Category priority.                                                                                                    |
| <b>ACM</b>         | <b>Admission Control Mandatory.</b><br>If the switch is moved to the right, the device cannot use the<br>relevant Access Category.                                                                                                    |
| <b>ACK</b>         | Acknowledgment. Answering response requests while transmitting.<br>Displayed only in the <b>Access Point</b> section.<br>If the switch is moved to the left, the router answers requests.<br>If the switch is moved to the right, the router does not answer<br>requests.                                                                                                |

#### Click the **SAVE** button.

To disable the WMM function, move the **Enable** switch to the left.

# **Client**

On the **Wi-Fi / Client** page, you can configure the router as a client to connect to a wireless access point or to a WISP. To configure the 2.4GHz band or 5GHz band, go to the relevant tab.

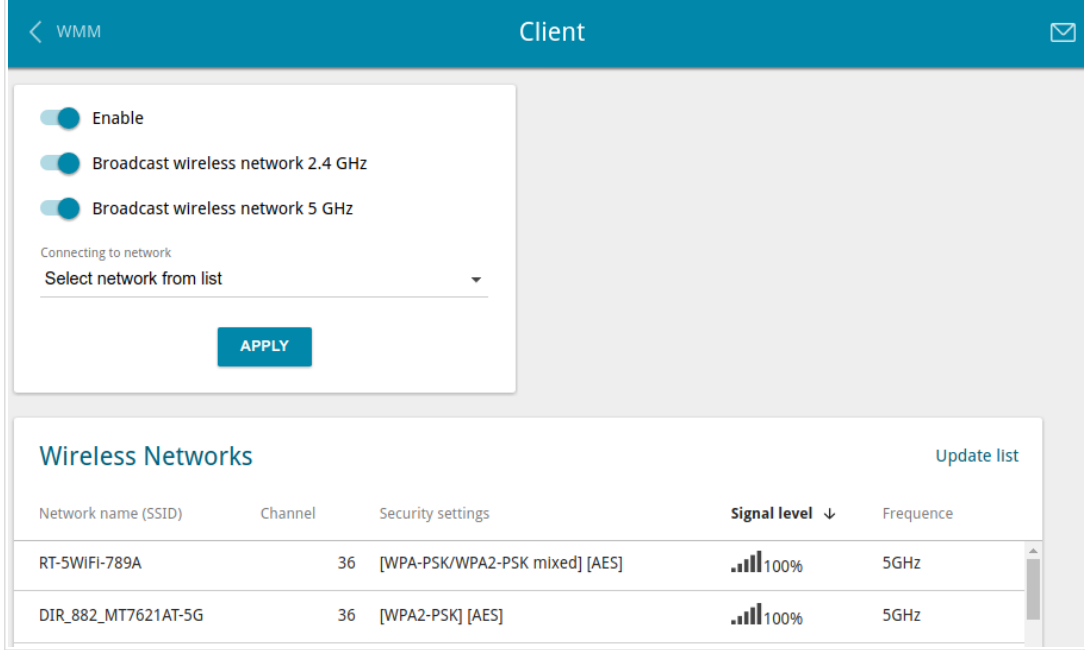

*Figure 90. The page for configuring the client mode.*

To configure the router as a client, move the **Enable** switch to the right. Upon that the following fields are displayed on the page:

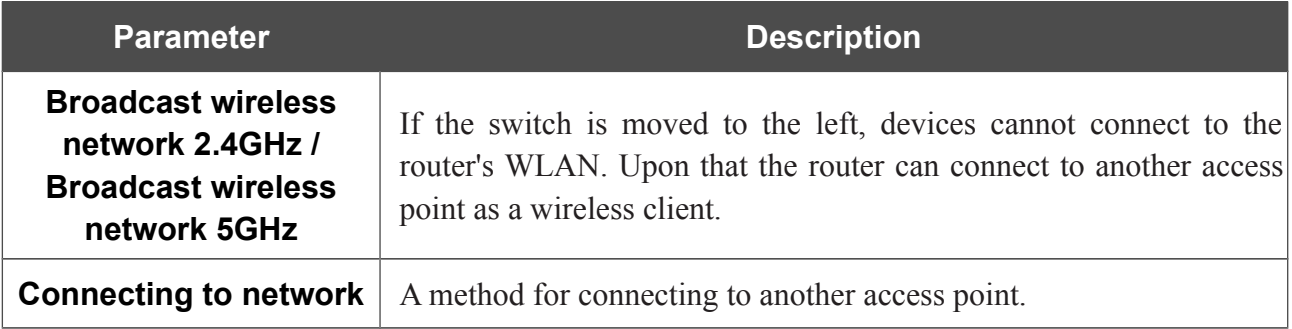

In the **Wireless Networks** section, the list of available wireless networks is displayed. To view the latest data on available wireless networks, click the **Update list** button.

To connect to a wireless network from the list, select the needed network. Move the **Additional parametres** switch to the right to view more detailed information on the network to which the router connects. If a password is required, enter it in the relevant field. Click the **CONNECT** button.

To connect to a hidden network, select the **Connect to hidden network** value from the **Connecting to network** drop-down list. Enter the name of the network in the **Network name (SSID)** field. If needed, fill in the **BSSID** field. Then select the needed type of authentication from the **Network authentication** drop-down list.

When the **Open**, **WEP-64**, or **WEP-128** authentication type is selected, the following settings are displayed on the page:

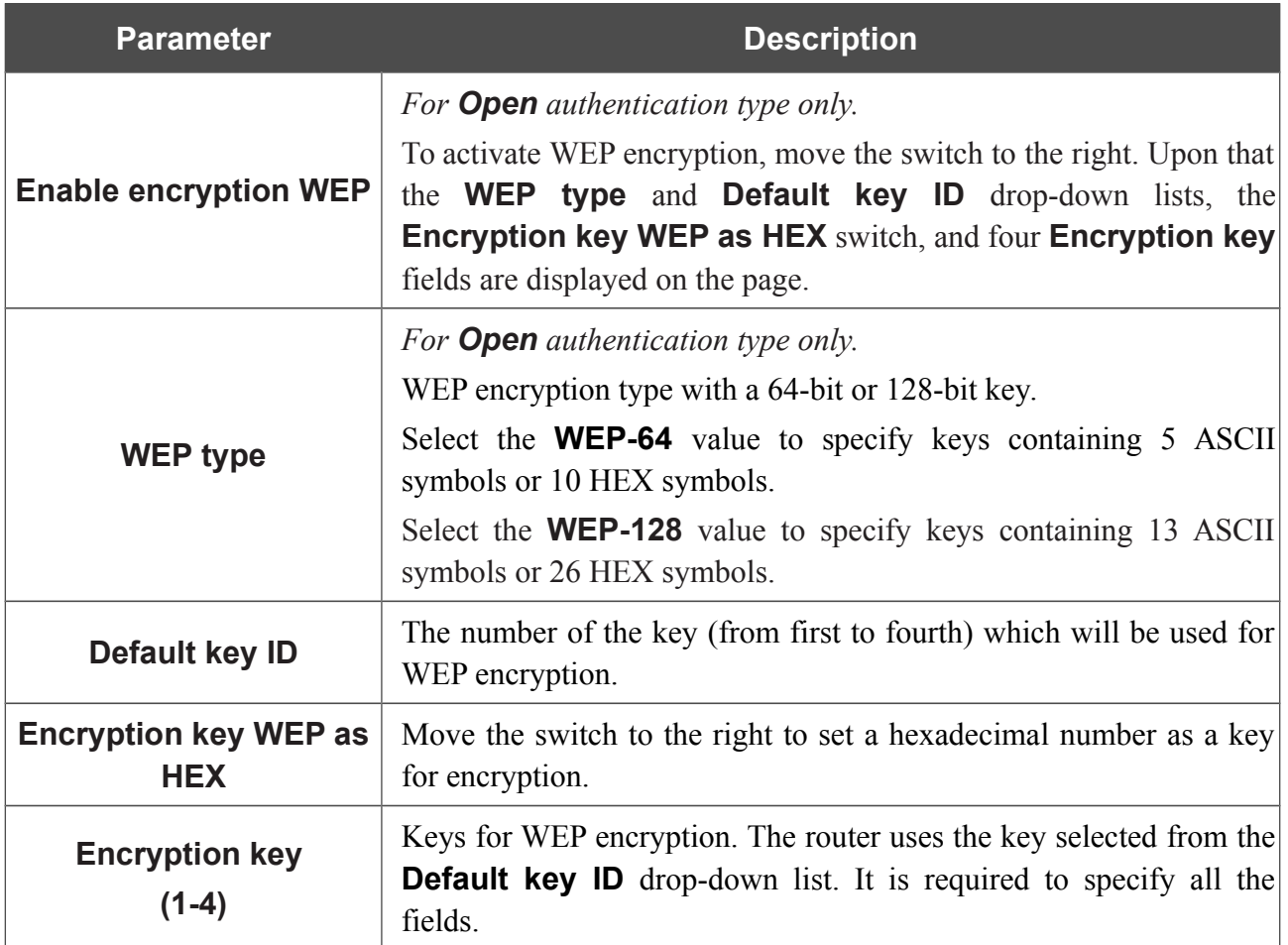

When the **WPA-PSK**, **WPA2-PSK**, or **WPA-PSK/WPA2-PSK mixed** authentication type is selected, the following fields are displayed:

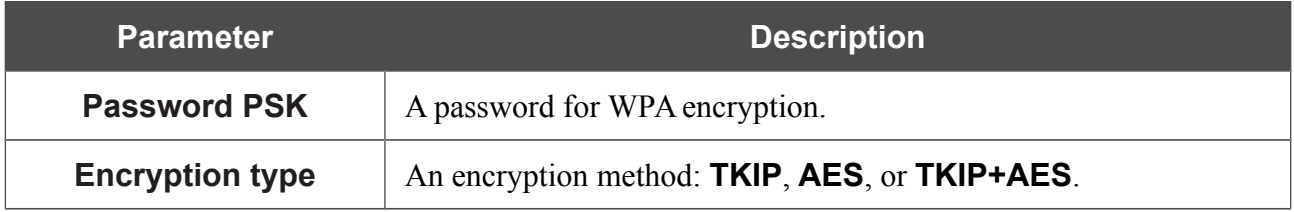

When you have configured the parameters, click the **APPLY** button.

When connecting to a wireless access point, the wireless channel of DIR-879 will switch to the channel of the access point to which you have connected.

If the router has been successfully connected to the network, the line of the selected network will be highlighted in blue.

If you want to connect to the WISP network, after configuring the device as a client, you need to create a WAN connection with relevant parameters for the **WLAN** interface.

# **Additional**

!

On page of the **Wi-Fi / Additional** section, you can define additional parameters for the WLAN of the router. To configure the 2.4GHz band or 5GHz band, go to the relevant tab.

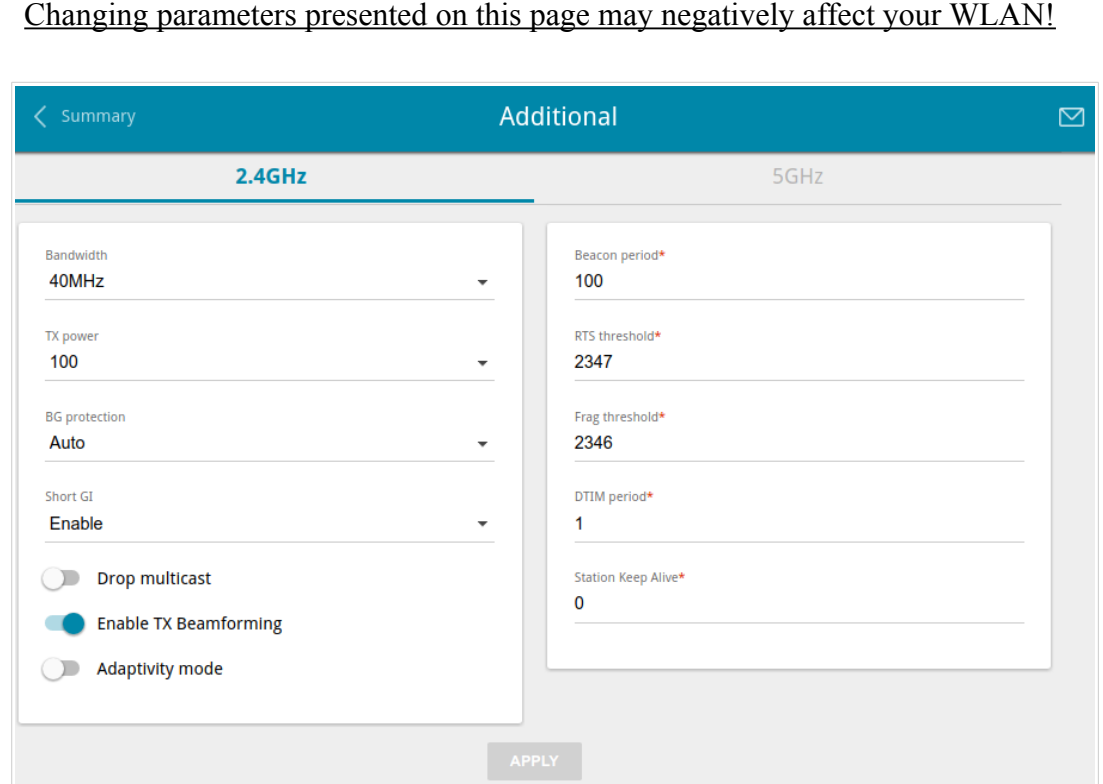

*Figure 91. Additional settings of the WLAN.*

#### The following fields are available on the page:

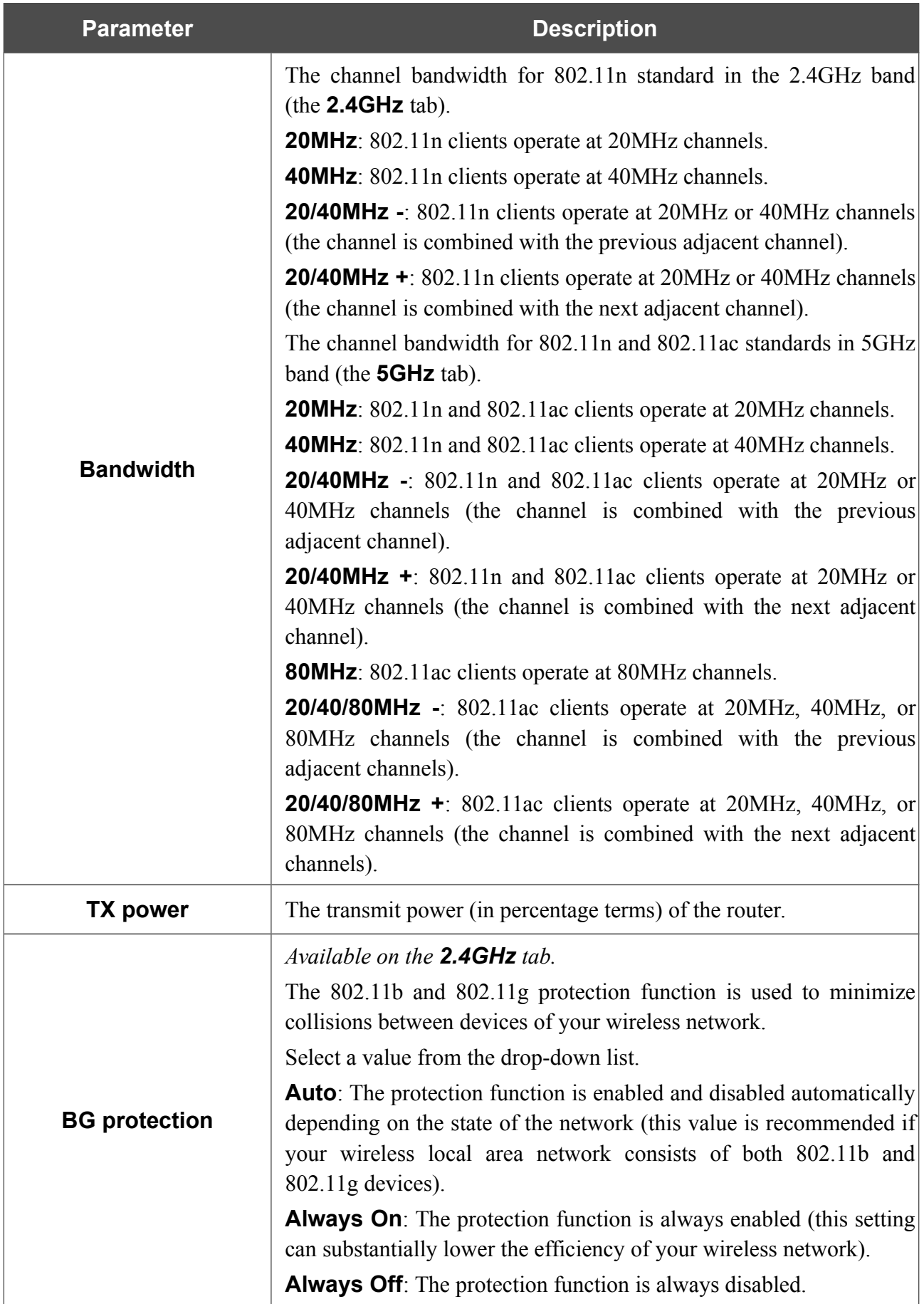

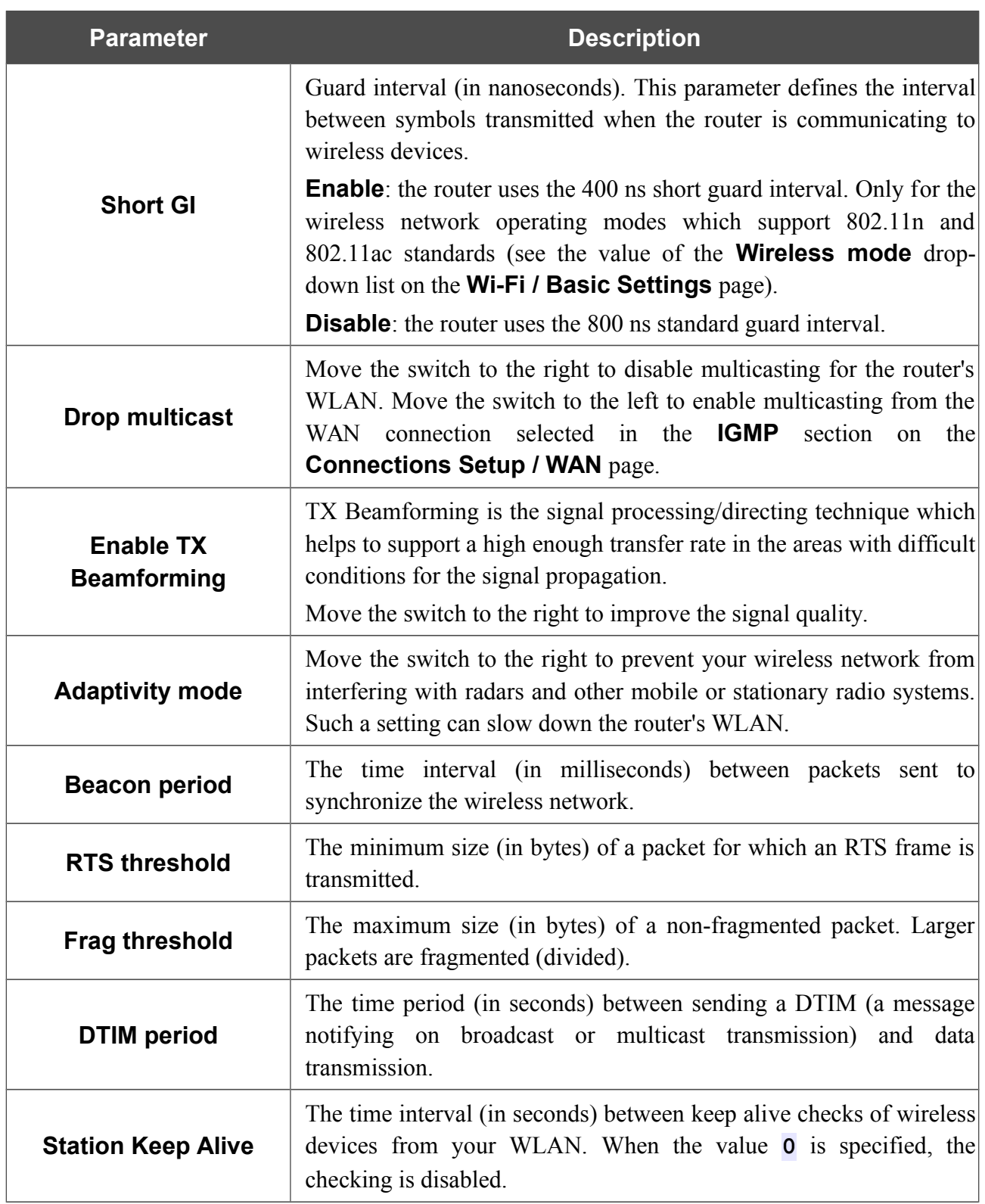

When you have configured the parameters, click the **APPLY** button.

## **MAC Filter**

On the **Wi-Fi / MAC Filter** page, you can define a set of MAC addresses of devices which will be allowed to access the WLAN, or define MAC addresses of devices which will not be allowed to access the WLAN.

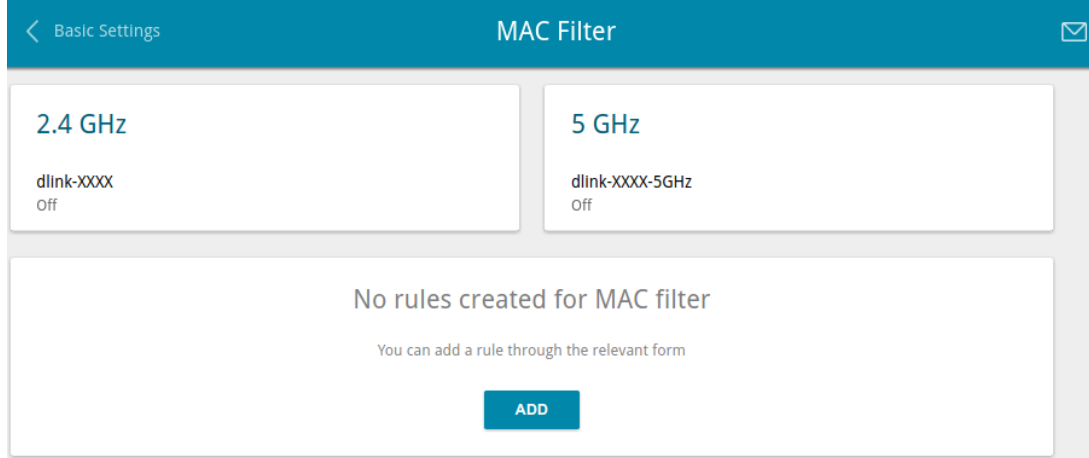

*Figure 92. The page for configuring the MAC filter for the wireless network.*

By default, MAC filtering is disabled.

To open the basic or additional wireless network of one or both bands for the devices which MAC addresses are specified on this page and to close the wireless network for all other devices, in the section corresponding to the band (**2.4 GHz** or **5 GHz**), left-click the line of the wireless network. In the opened window, move the **Enable MAC filter** switch to the right. Upon that the **MAC filter restrict mode** drop-down list will be displayed. Select the **Allow** value from the drop-down list and click the **SAVE** button.

To close the wireless network for the devices which MAC addresses are specified on this page, select the **Deny** value from the **MAC filter restrict mode** drop-down list and click the **SAVE** button.

Click the **ADD** button to add a rule for MAC filtering.

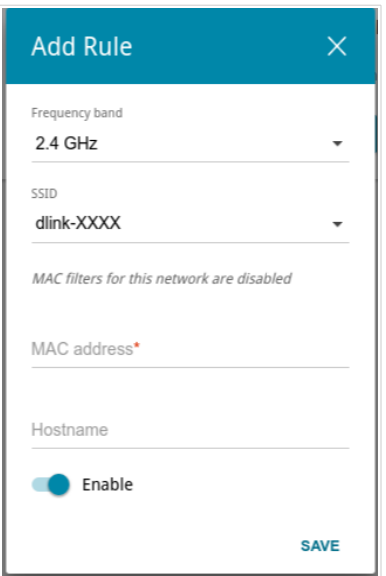

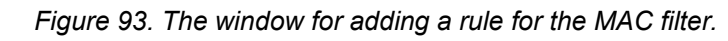

You can specify the following parameters:

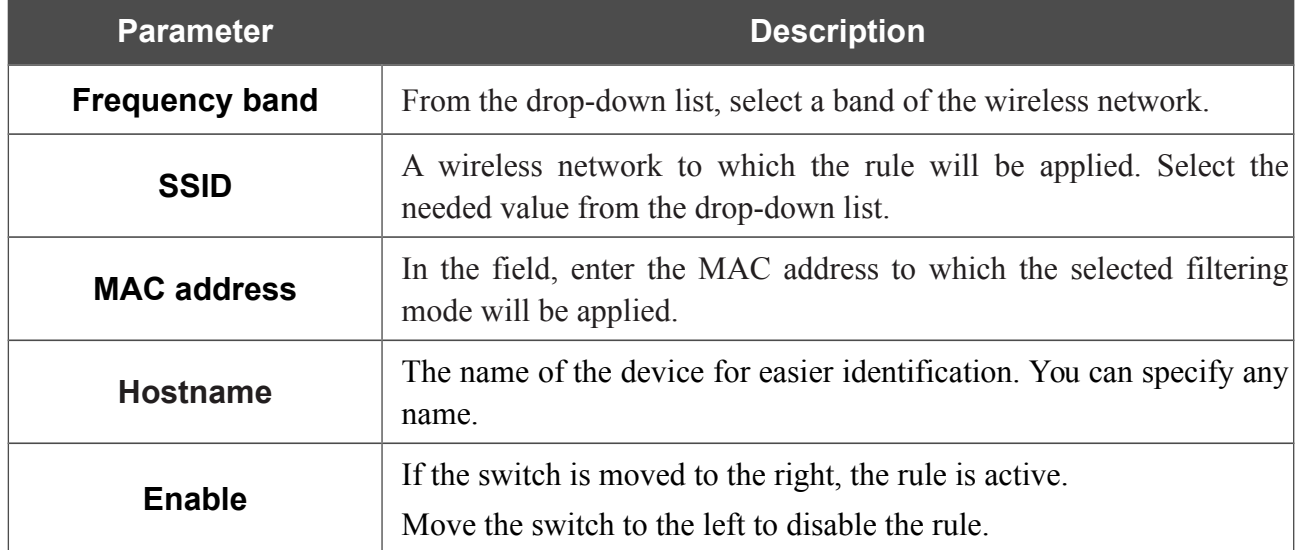

When you have configured the parameters, click the **SAVE** button.

To edit the parameters of the existing rule, in the **Filters** section, left-click the needed rule. In the opened window, change the settings and click the **SAVE** button.

To remove the rule from the page, in the **Filters** section, select the checkbox located to the left of the relevant rule and click the **Delete** button.

## **Roaming**

On the **Wi-Fi / Roaming** page, you can enable the function of smart adjustment of Wi-Fi clients.

This function is designed for wireless networks based on several access points or routers. If the function is enabled for all access points (routers) which establish a wireless network, then wireless clients will always connect to the device with the highest signal level.

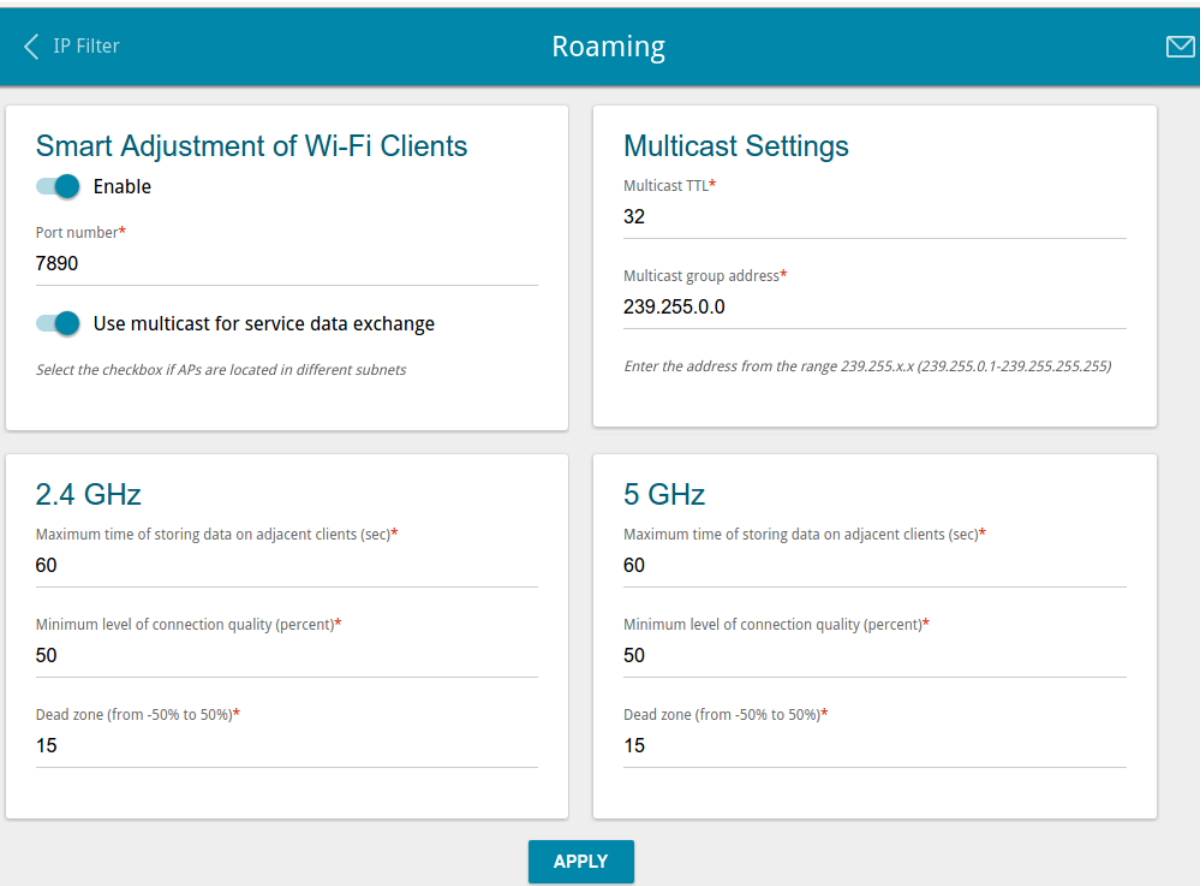

*Figure 94. The Wi-Fi / Roaming page.*

To enable the function, move the **Enable** switch to the right. Upon that the following settings are available on the page.

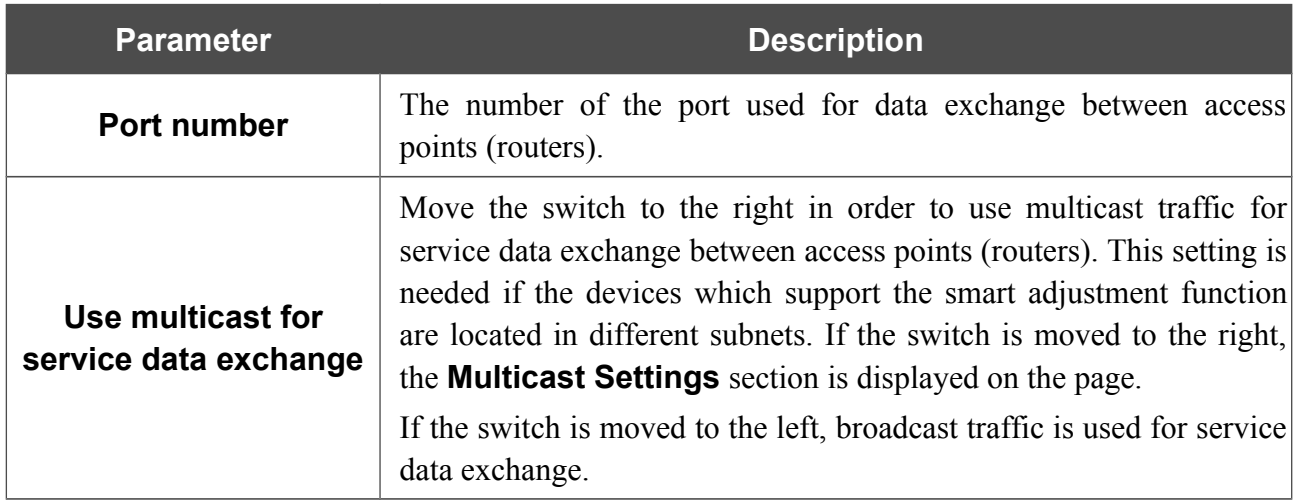

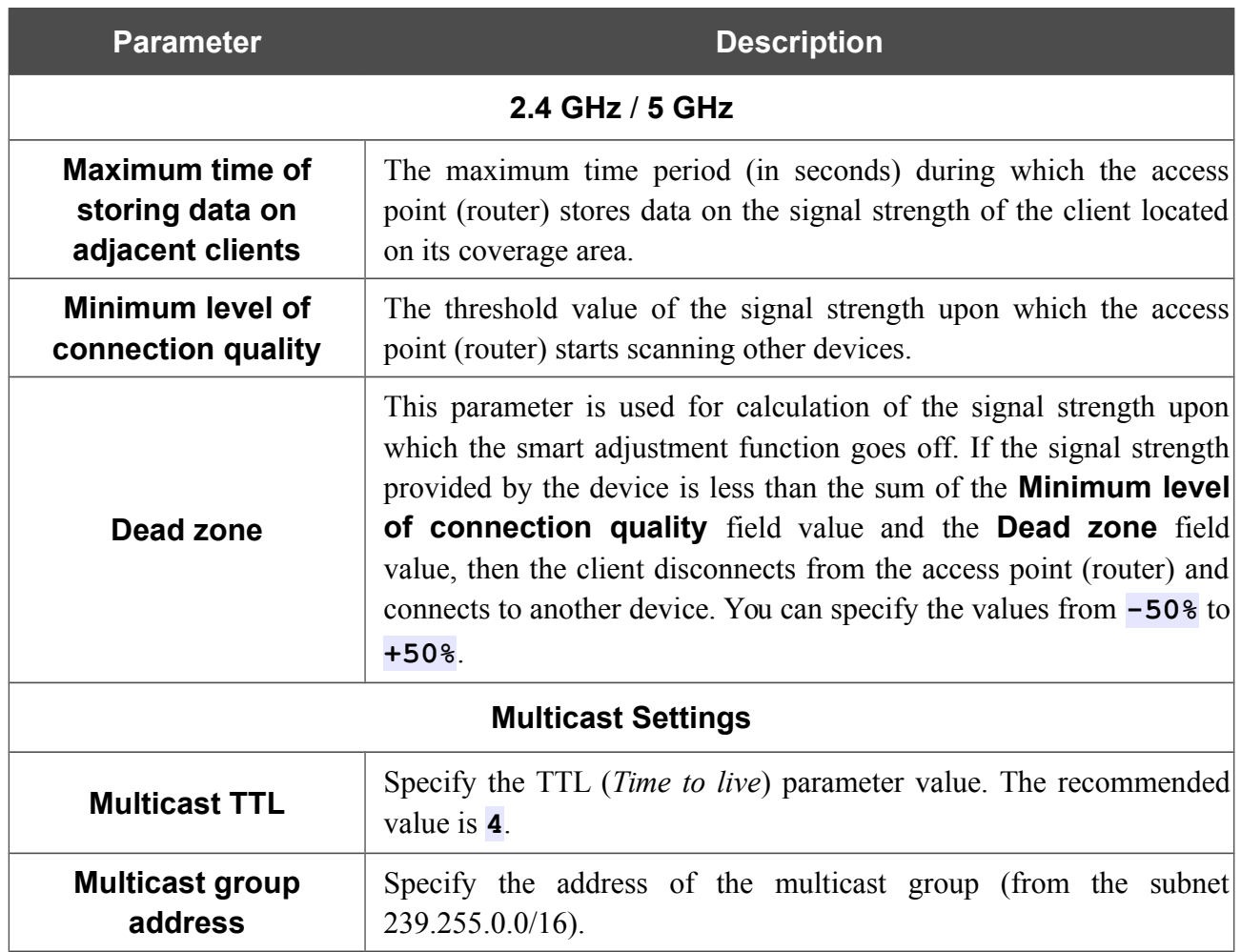

After specifying the needed parameters, click the **APPLY** button.

To disable the function of smart adjustment of Wi-Fi clients, move the **Enable** switch to the left.

# *Advanced*

In this menu you can configure advanced settings of the router:

- create groups of ports for VLANs
- add name servers
- configure autonegotiation or manually configure speed and duplex mode for each Ethernet port of the router
- setup the rate limit for traffic transmitted from every port of the router
- configure notifications on the reason of the Internet connection failure
- configure a DDNS service
- define static routes
- configure TR-069 client
- create rules for remote access to the web-based interface
- enable the UPnP IGD protocol
- enable the built-in UDPXY application for the router
- allow the router to use IGMP, RTSP, enable the SIP ALG, the PPPoE/PPTP/L2TP/IPsec pass through functions for the router
- configure VPN tunnels based on IPsec protocol.

## **VLAN**

On the **Advanced / VLAN** page, you can create and edit groups of ports for virtual networks (VLANs).

By default, 2 groups are created in the router's system:

- **lan**: it includes ports 1-4. You cannot delete this group.
- **wan**: for the WAN interface; it includes the **INTERNET** port. You can edit or delete this group.

| Roaming          |                     | <b>VLAN</b>                                  |             |                |            | 罓 |
|------------------|---------------------|----------------------------------------------|-------------|----------------|------------|---|
| <b>VLAN List</b> |                     |                                              |             |                | Add Delete |   |
| Name             | Type                | Untagged ports                               | Tagged port | <b>VLAN ID</b> | Enable     |   |
| lan              | <b>Untagged LAN</b> | LAN1, LAN2, LAN3, LAN4, wifi_2G-1, wifi_5G-1 | ٠           | ٠              | Yes        |   |
| wan              | <b>Untagged NAT</b> | <b>WAN</b>                                   | ٠           | ٠              | Yes        |   |

*Figure 95. The Advanced / VLAN page.*

If you want to create a group including LAN ports of the router, first delete relevant records from the **lan** group on this page. To do this, select the **lan** group. On the opened page, in the **Untagged Ports** section, deselect the checkbox located to the left of the relevant port, and click the **APPLY** button.

To create a new group for VLAN, click the **Add** button.

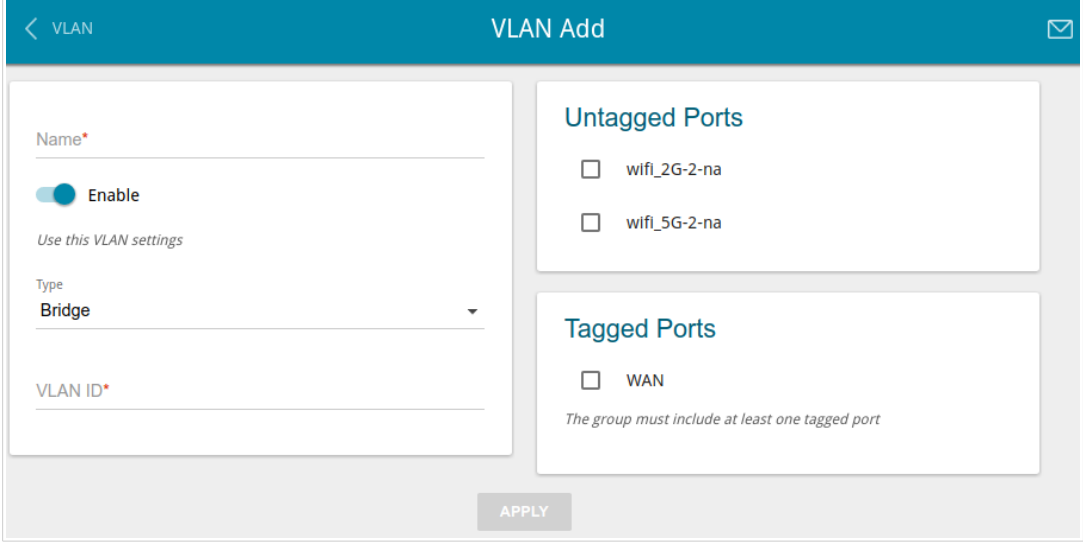

*Figure 96. The page for adding a group of ports for VLAN.*

You can specify the following parameters:

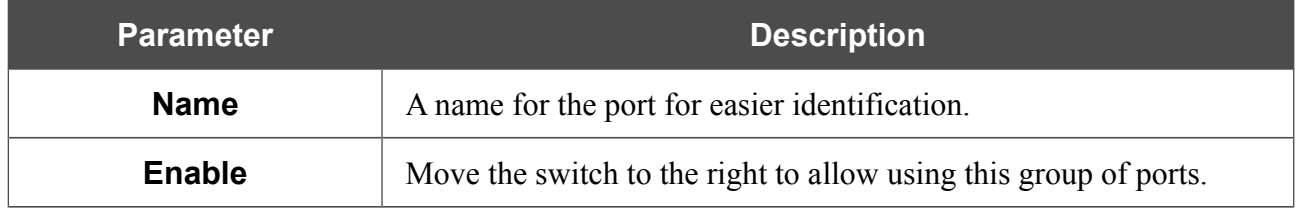

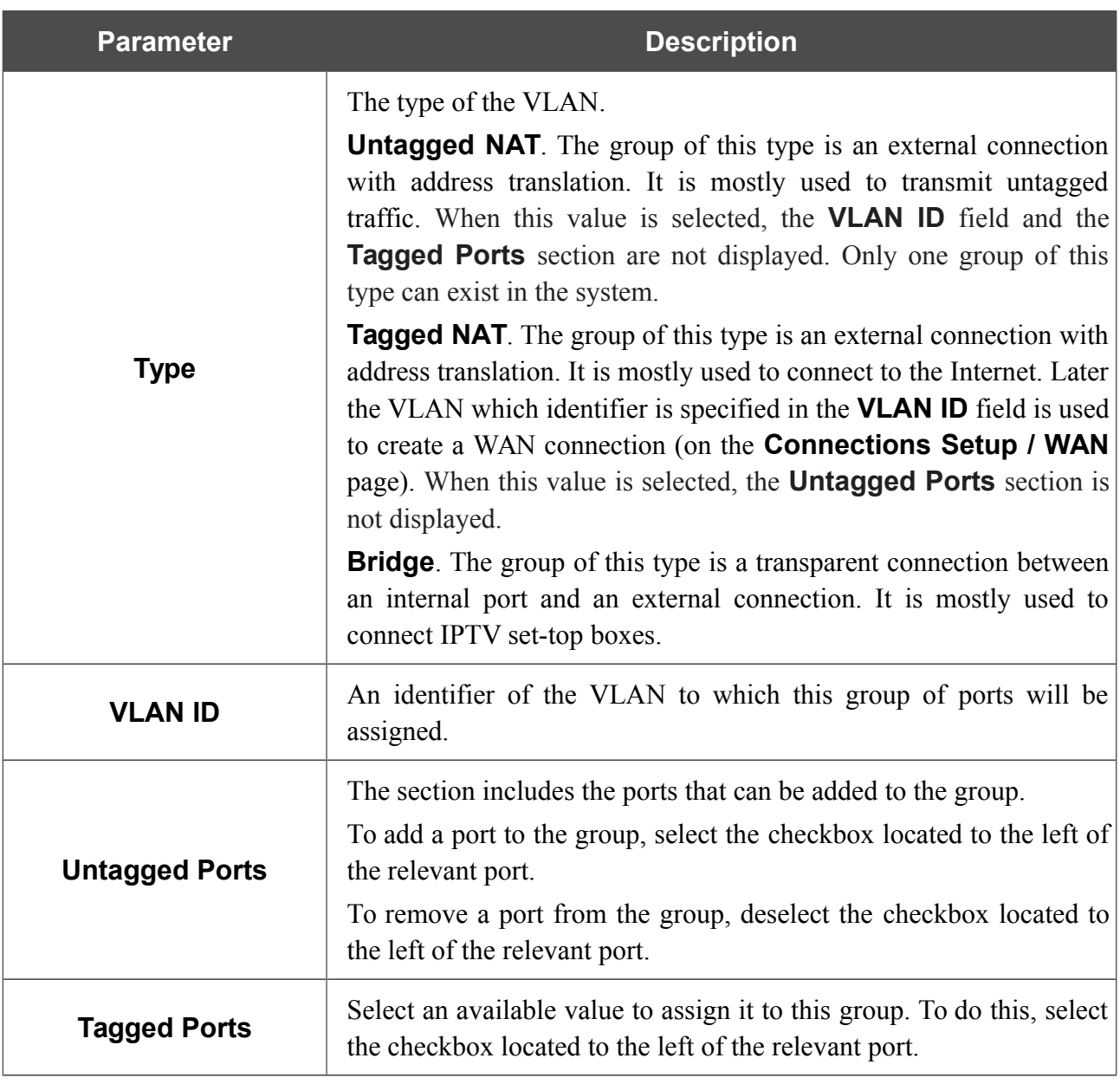

Click the **APPLY** button.

To edit an existing group, select the relevant group in the table. On the page displayed, change the parameters and click the **APPLY** button.

To remove an existing group, select the checkbox located to the left of the relevant line in the table and click the **Delete** button.

# **DNS**

!<br>!

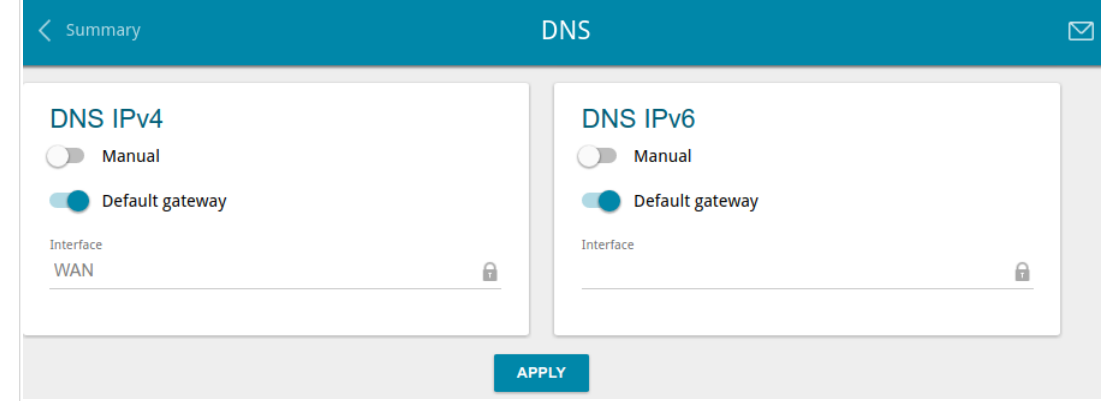

On the **Advanced / DNS** page, you can add DNS servers to the system.

*Figure 97. The Advanced / DNS page.*

DNS servers are used to determine the IP address from the name of a server in Intranets or the Internet (as a rule, they are specified by an ISP or assigned by a network administrator).

You can specify the addresses of DNS servers manually on this page or configure the router to obtain DNS servers addresses automatically from your ISP upon installing a connection.

When you use the built-in DHCP server, the network parameters (including DNS servers) are distributed to clients automatically.

If you want to configure automatic obtainment of DNS servers addresses, move the **Manual** switch to the left (use the **DNS IPv4** section for IPv4 and the **DNS IPv6** section for IPv6). Then move the **Default gateway** switch to the left and from the **Interface** drop-down list select a WAN connection which will be used to obtain addresses of DNS servers automatically. If you want the router to use the default WAN connection to obtain addresses of DNS servers, move the **Default gateway** switch to the right. Then click the **APPLY** button.

To specify a DNS server manually, move the **Manual** switch to the right (use the **DNS IPv4** section for IPv4 and the **DNS IPv6** section for IPv6). In the **Name Servers IPv4** or **Name Servers IPv6** section, click the **ADD SERVER** button, and in the line displayed, enter an IP address of the DNS server. Then click the **APPLY** button.

To remove a DNS server from the page, click the **Delete** icon  $(\times)$  in the line of the address and then click the **APPLY** button.

# **Ports Settings**

|<br>|}

!<br>!

On the **Advanced / Ports Settings** page, you can configure or disable autonegotiation of speed and duplex mode or manually configure speed and duplex mode for each Ethernet port of the router.

Also you can enable or disable data flow control in the autonegotiation mode. This function is used for equal load balancing in ISPs' networks. Contact your ISP to clarify if this function needs to be enabled.

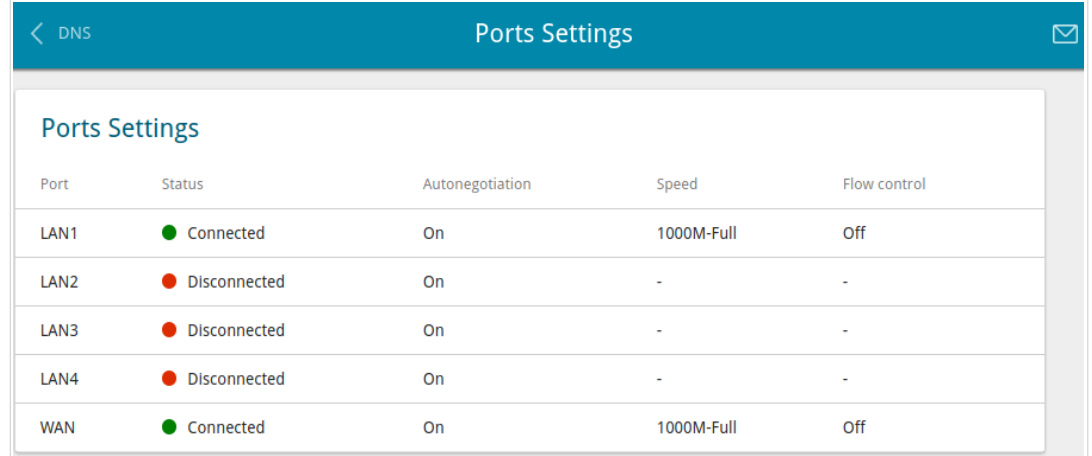

#### *Figure 98. The Advanced / Ports Settings page.*

By default, autonegotiation of speed, duplex mode, and data flow control is configured for each Ethernet port of the router. If you need to specify speed and duplex mode manually or change autonegotiation settings (speed, duplex mode, or enable/disable data flow control) for a port, select the relevant port in the table.

Autonegotiation should be enabled for both devices connected to each other.

When autonegotiation is disabled, speed and duplex mode settings for both devices connected to each other should be the same.

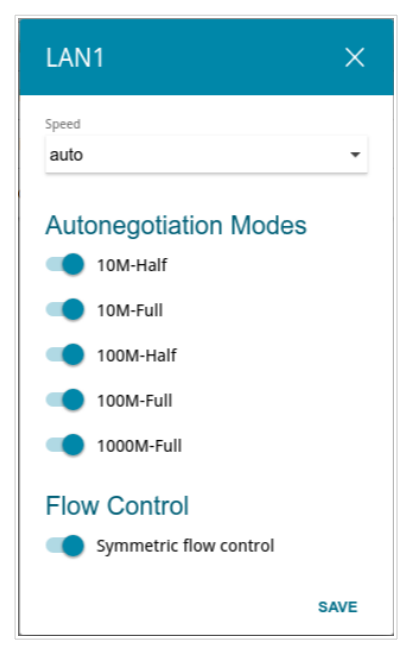

*Figure 99. The window for changing the settings of the router's port.*

In the opened window, specify the needed parameters:

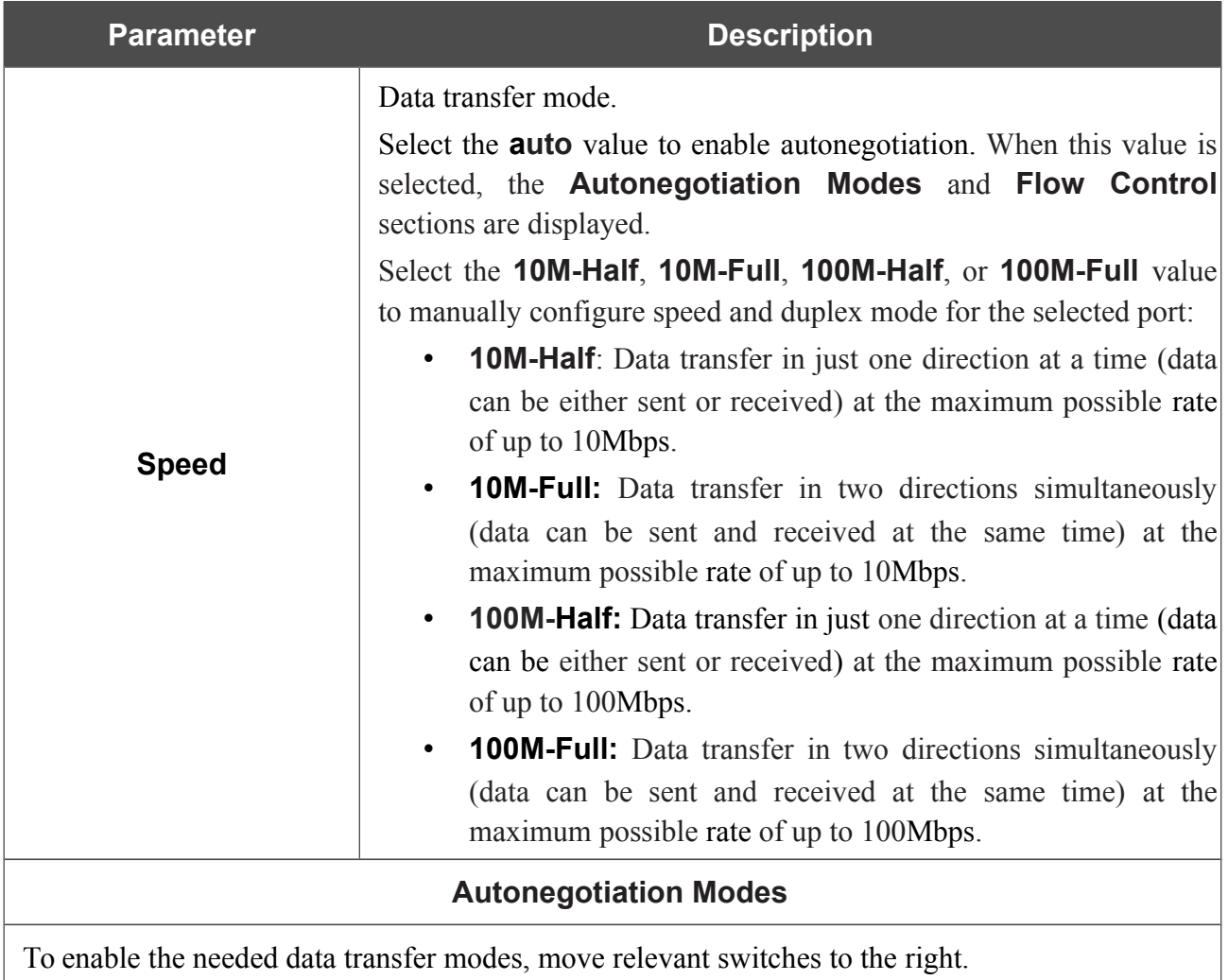

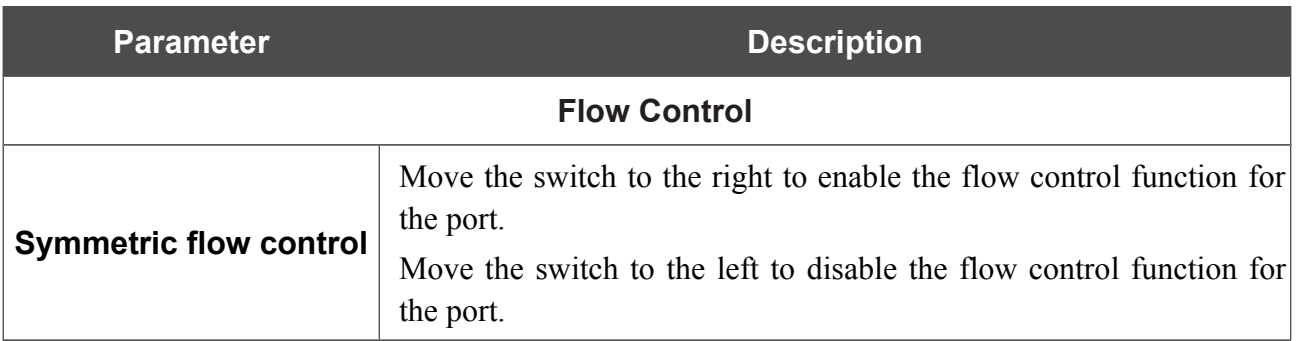

After specifying the needed parameters, click the **SAVE** button.

If in the future you need to edit the parameters of the router's port, select the port in the table. In the opened window, change the needed parameters and click the **SAVE** button.

# **Bandwidth Control**

On the **Advanced / Bandwidth Control** page, you can setup the rate limit for traffic transmitted from every port of the router.

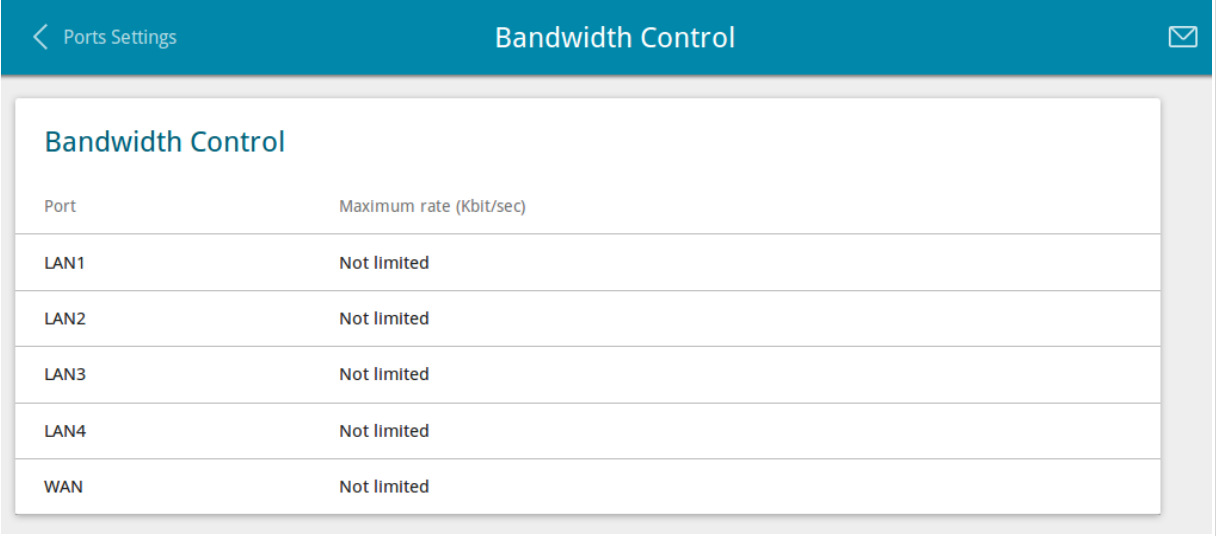

#### *Figure 100. The Advanced / Bandwidth Control page.*

By default, the rate is not limited. If you want to limit the rate for traffic transmitted from a port, select the line corresponding to this port.

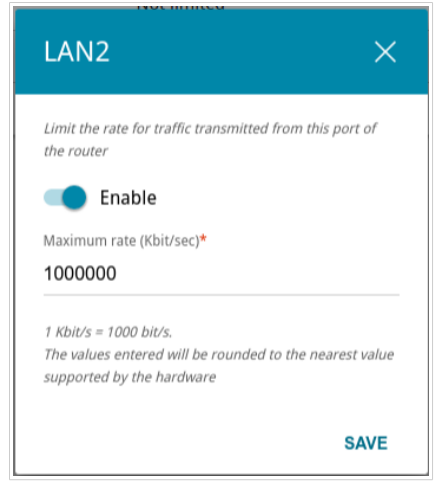

*Figure 101. The window for setting up rate limit.*

In the opened window, move the **Enable** switch to the right and enter the maximum value of the transmitted traffic rate for this port in the **Maximum rate** field. Then click the **SAVE** button. If you want to remove the rate limit for this port, move the **Enable** switch to the left and click the **SAVE** button.

# **Redirect**

On the **Advanced / Redirect** page, you can enable notifications on the reason of the Internet connection failure. Notifications will be displayed in the browser window when a user is attempting to open a web site on the Internet.

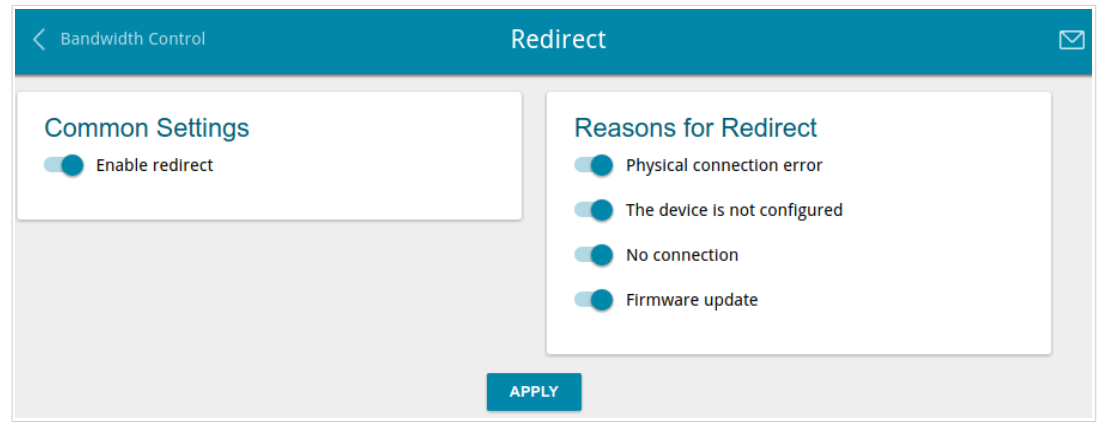

*Figure 102. The Advanced / Redirect page.*

To configure notifications, in the **Common Settings** section, move the **Enable redirect** switch to the right. Then, in the **Reasons for Redirect** section, move the needed switches to the right.

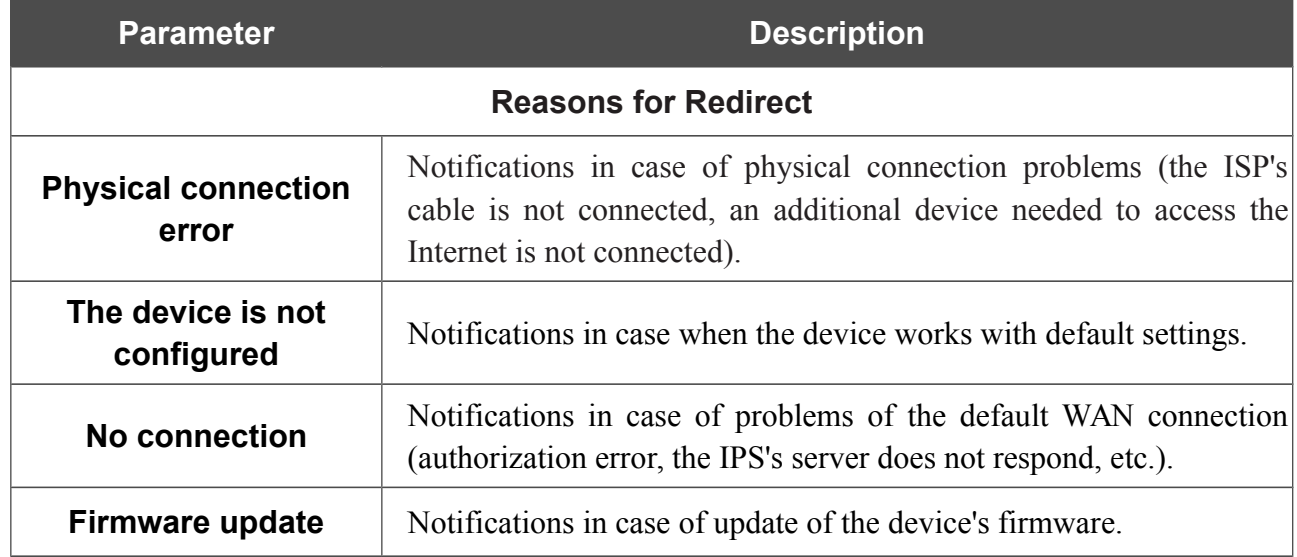

When you have configured the parameters, click the **APPLY** button.

To disable notifications, move the **Enable redirect** switch to the left and click the **APPLY** button.

## **DDNS**

On the **Advanced / DDNS** page, you can define parameters of the DDNS service, which allows associating a domain name with dynamic IP addresses.

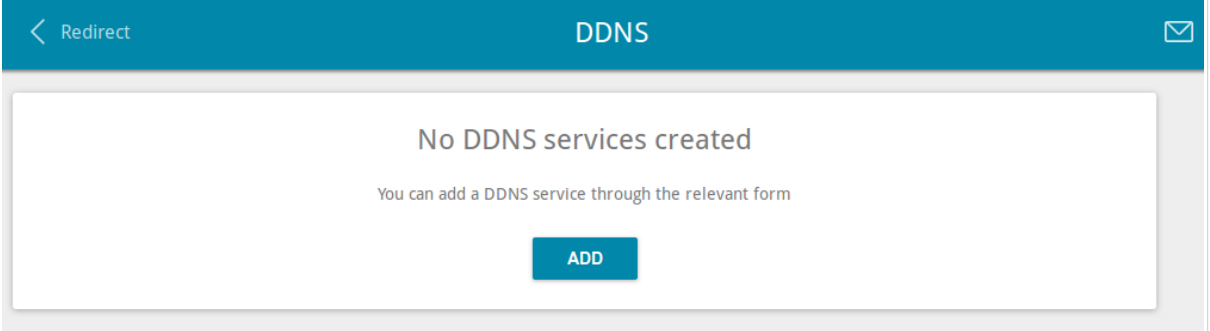

*Figure 103. The Advanced / DDNS page.*

To add a new DDNS service, click the **ADD** button.

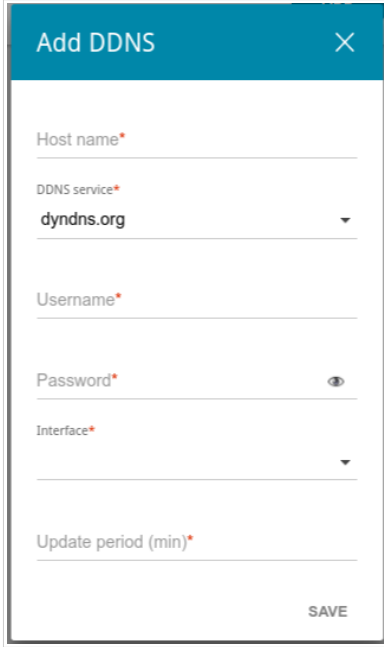

*Figure 104. The window for adding a DDNS service.*

In the opened window, you can specify the following parameters:

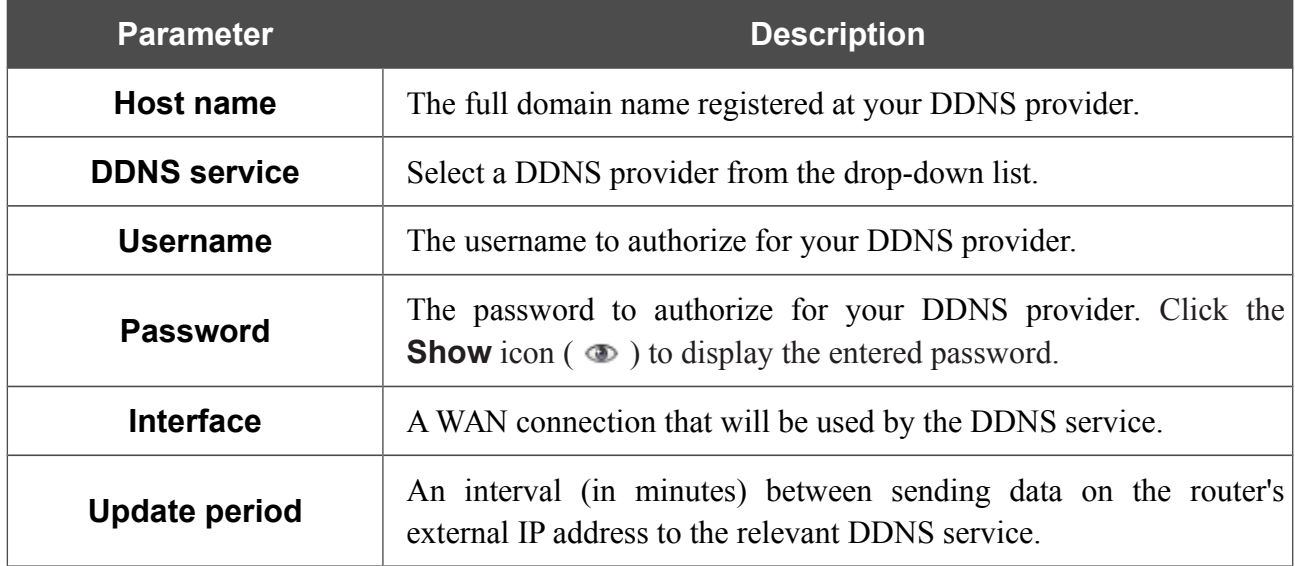

After specifying the needed parameters, click the **SAVE** button.

To edit parameters of the existing DDNS service, select the relevant line in the table. In the opened window, change the needed parameters and click the **SAVE** button.

To remove an existing DDNS service, select the checkbox located to the left of the relevant line in the table and click the **Delete** button.

## **Routing**

On the **Advanced / Routing** page, you can add static routes (routes for networks that are not connected directly to the device but are available through the interfaces of the device) into the system.

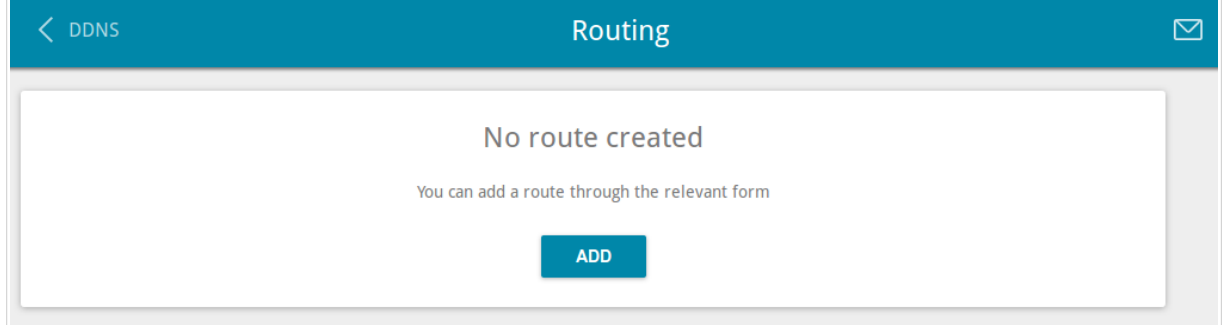

*Figure 105. The Advanced / Routing page.*

To create a new route, click the **ADD** button.

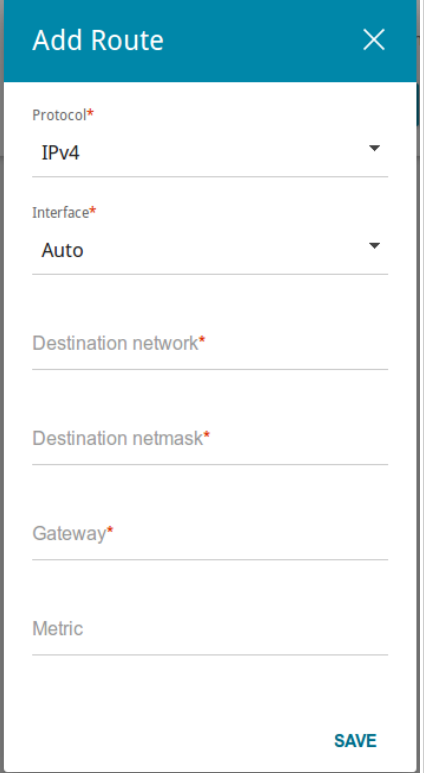

*Figure 106. The window for adding a new route.*

In the opened window, you can specify the following parameters:

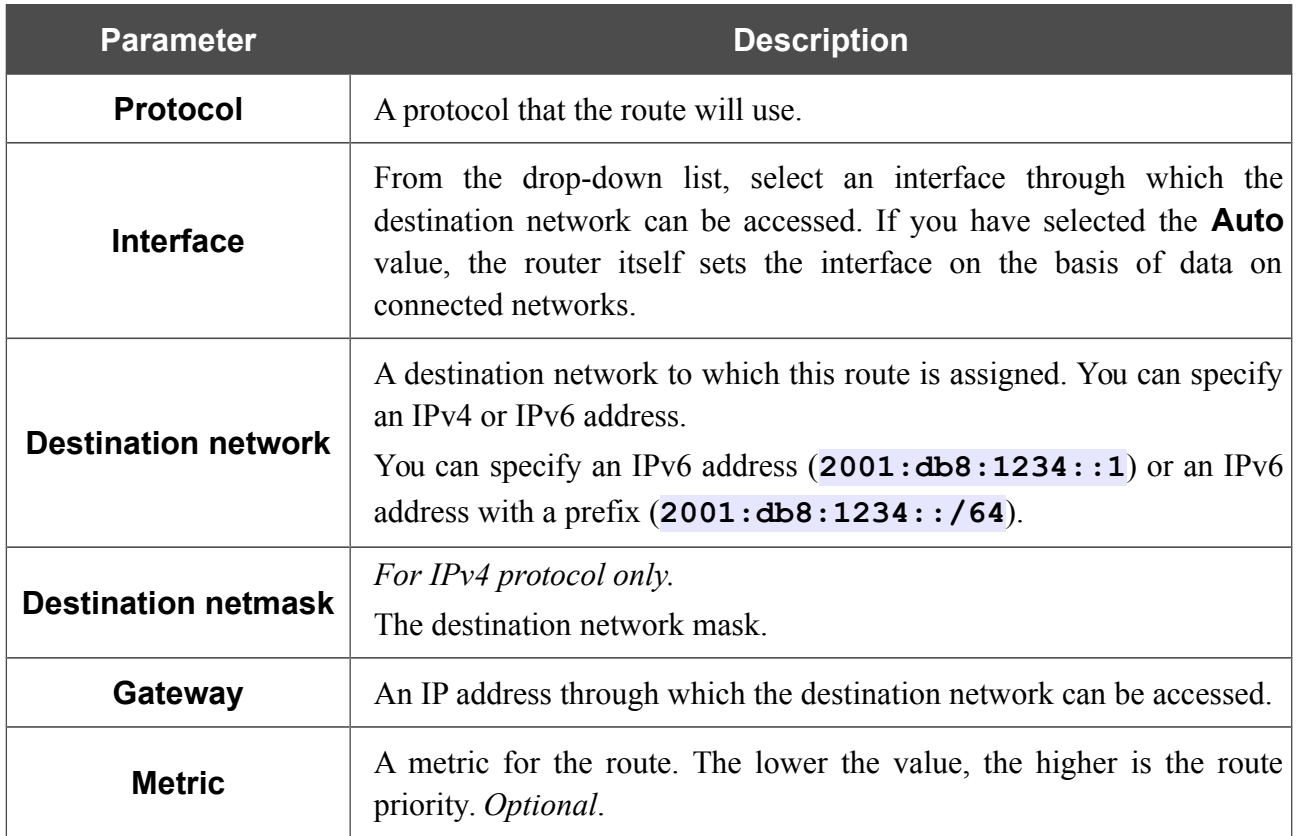

After specifying the needed parameters, click the **SAVE** button.

To edit an existing route, select a relevant line of the table. In the opened window, change the needed parameters and click the **SAVE** button.

To remove an existing route, select the checkbox located to the left of the relevant line in the table and click the **Delete** button.

#### **TR-069 Client**

On the **Advanced / TR-069 Client** page, you can configure the router for communication with a remote Auto Configuration Server (ACS).

The TR-069 client is used for remote monitoring and management of the device.

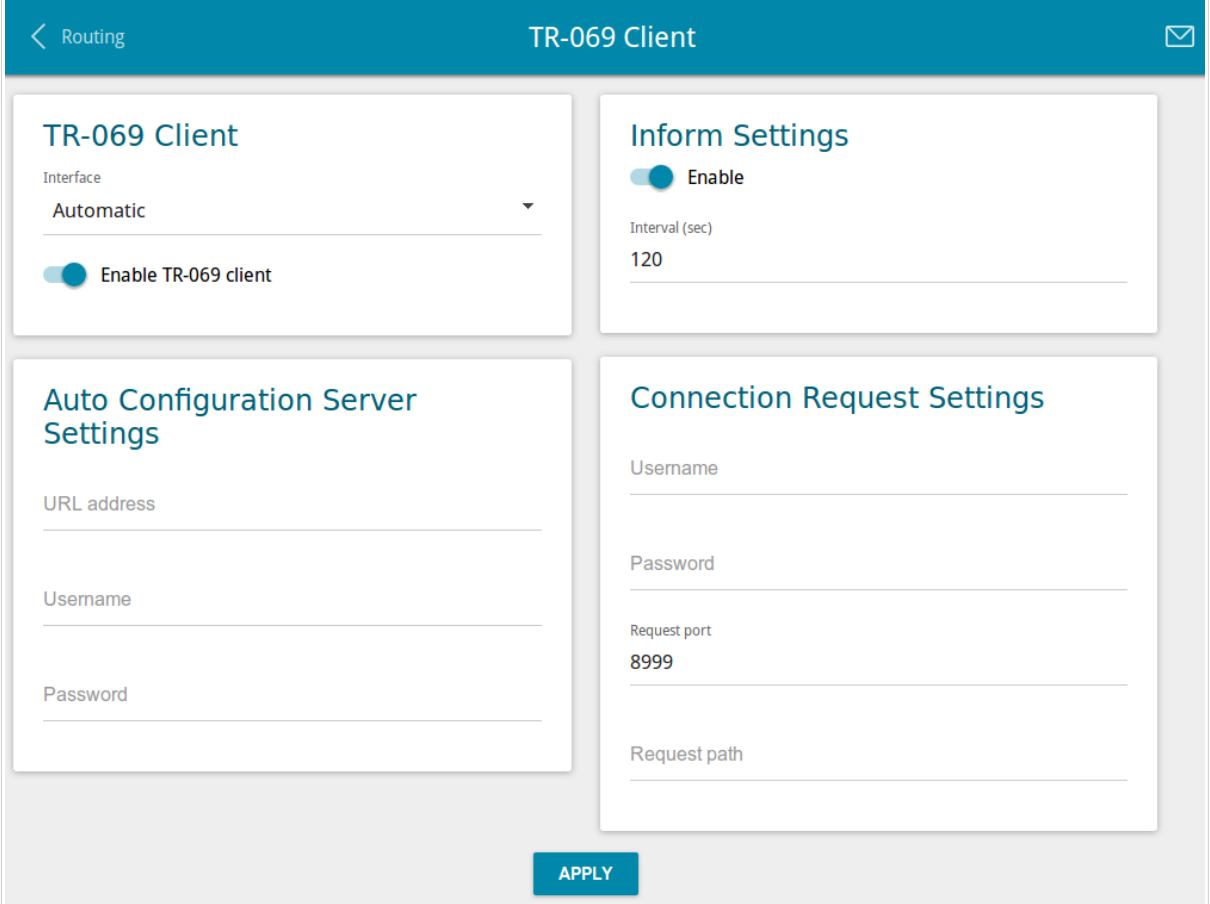

*Figure 107. The page for configuring the TR-069 client.*

You can specify the following parameters:

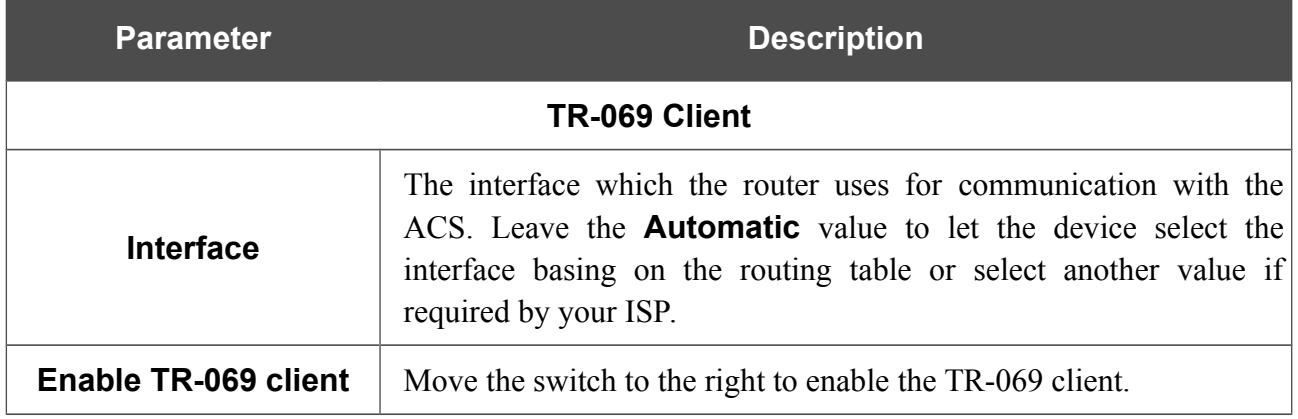

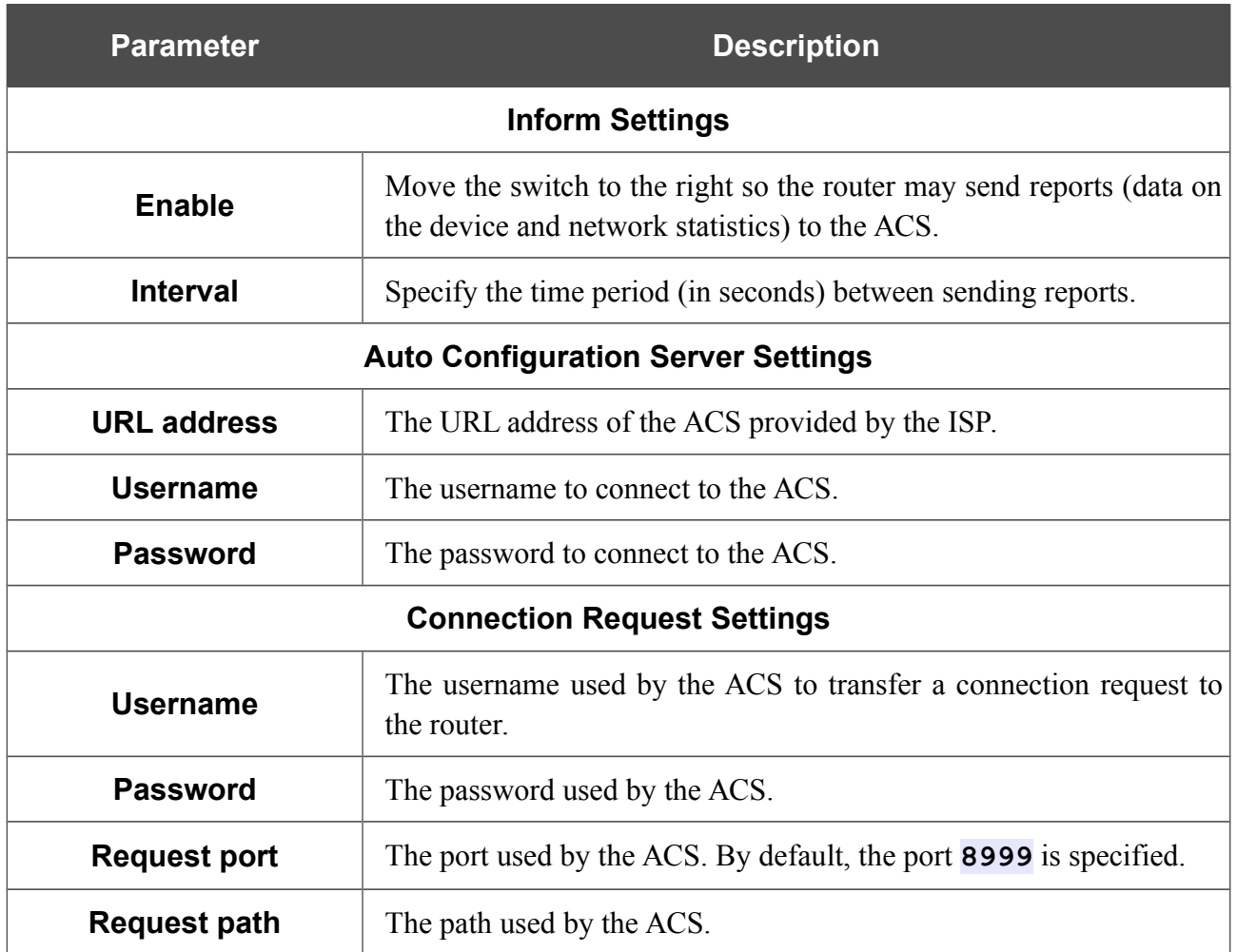

When you have configured the parameters, click the **APPLY** button.

### **Remote Access**

On the **Advanced / Remote Access** page, you can configure access to the web-based interface of the router. By default, the access from external networks to the router is closed. If you need to allow access to the router from the external network, create relevant rules.

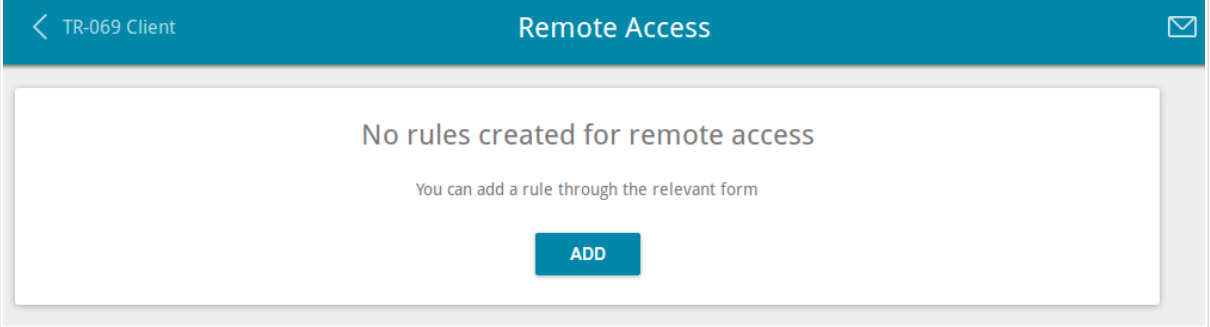

*Figure 108. The Advanced / Remote Access page.*

To create a new rule, click the **ADD** button.

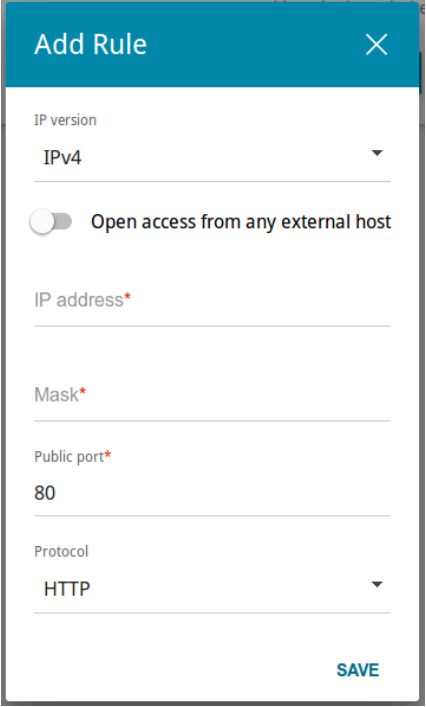

*Figure 109. The window for adding a rule for remote management.*

In the opened window, you can specify the following parameters:

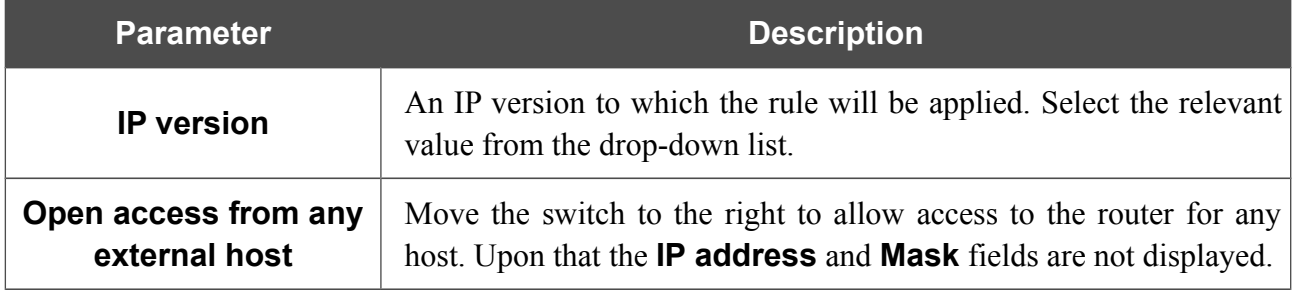

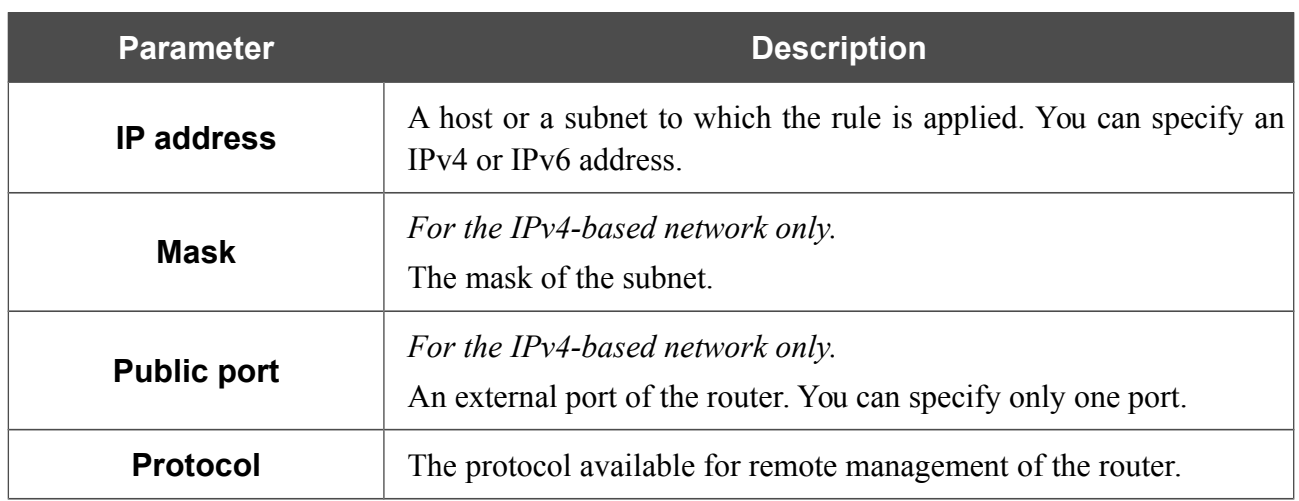

After specifying the needed parameters, click the **SAVE** button.

To edit a rule for remote access, left-click the relevant rule. In the opened window, change the needed parameters and click the **SAVE** button.

To remove a rule for remote access, select the checkbox located to the left of the relevant line in the table and click the **Delete** button.

# **UPnP IGD**

On the **Advanced / UPnP IGD** page, you can enable the UPnP IGD protocol. The router uses the UPnP IGD protocol for automatic configuration of its parameters for network applications requiring an incoming connection to the router.

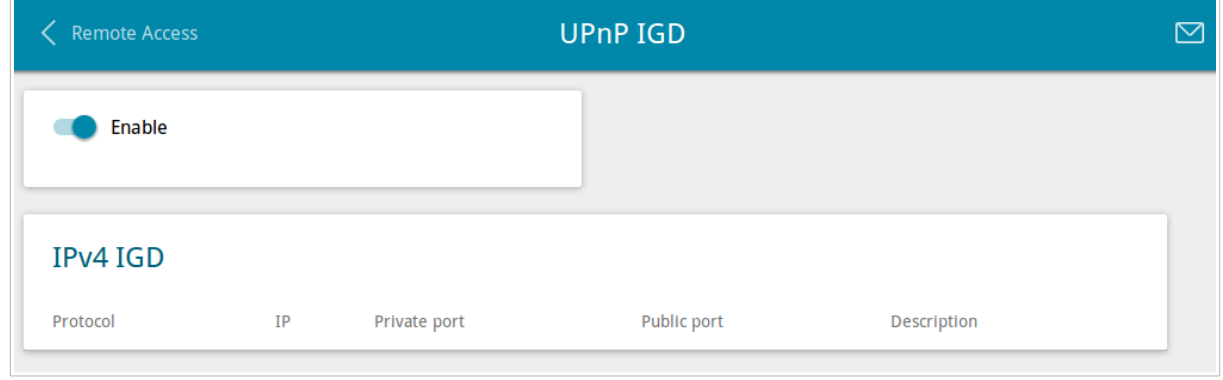

*Figure 110. The Advanced / UPnP IGD page.*

If you want to manually specify all parameters needed for network applications, move the **Enable** switch to the left. Then go to the **Firewall / Virtual Servers** page and specify needed settings. If you want to enable the UPnP IGD protocol in the router, move the **Enable** switch to the right. When the protocol is enabled, the router's parameters configured automatically are displayed on the page:

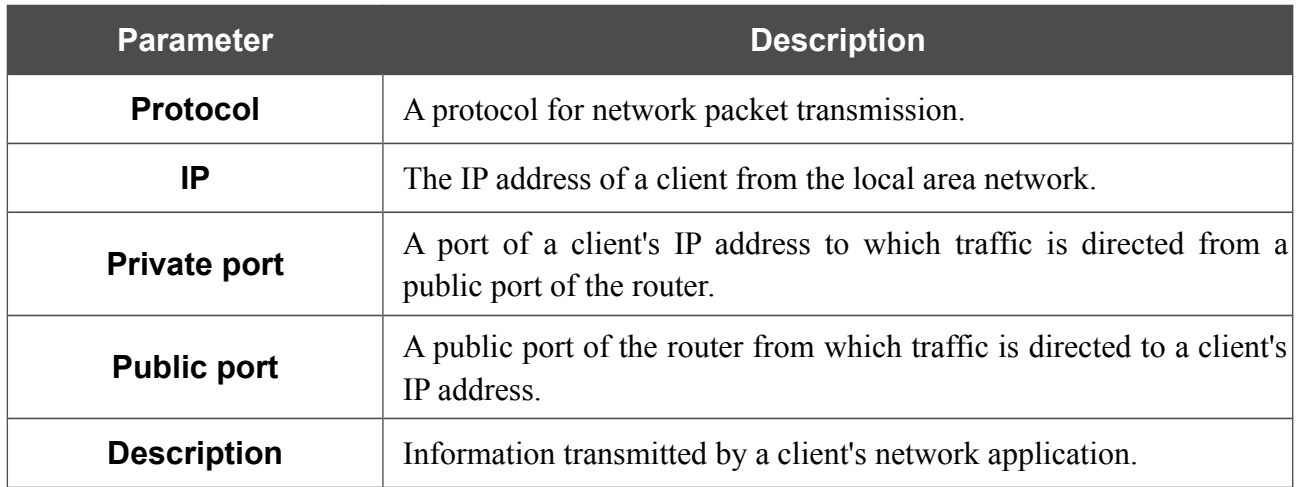

## **UDPXY**

On the **Advanced / UDPXY** page, you can allow the router to use the built-in UDPXY application. The UDPXY application transforms UDP traffic into HTTP traffic. This application allows devices which cannot receive UDP streams to access stream video.

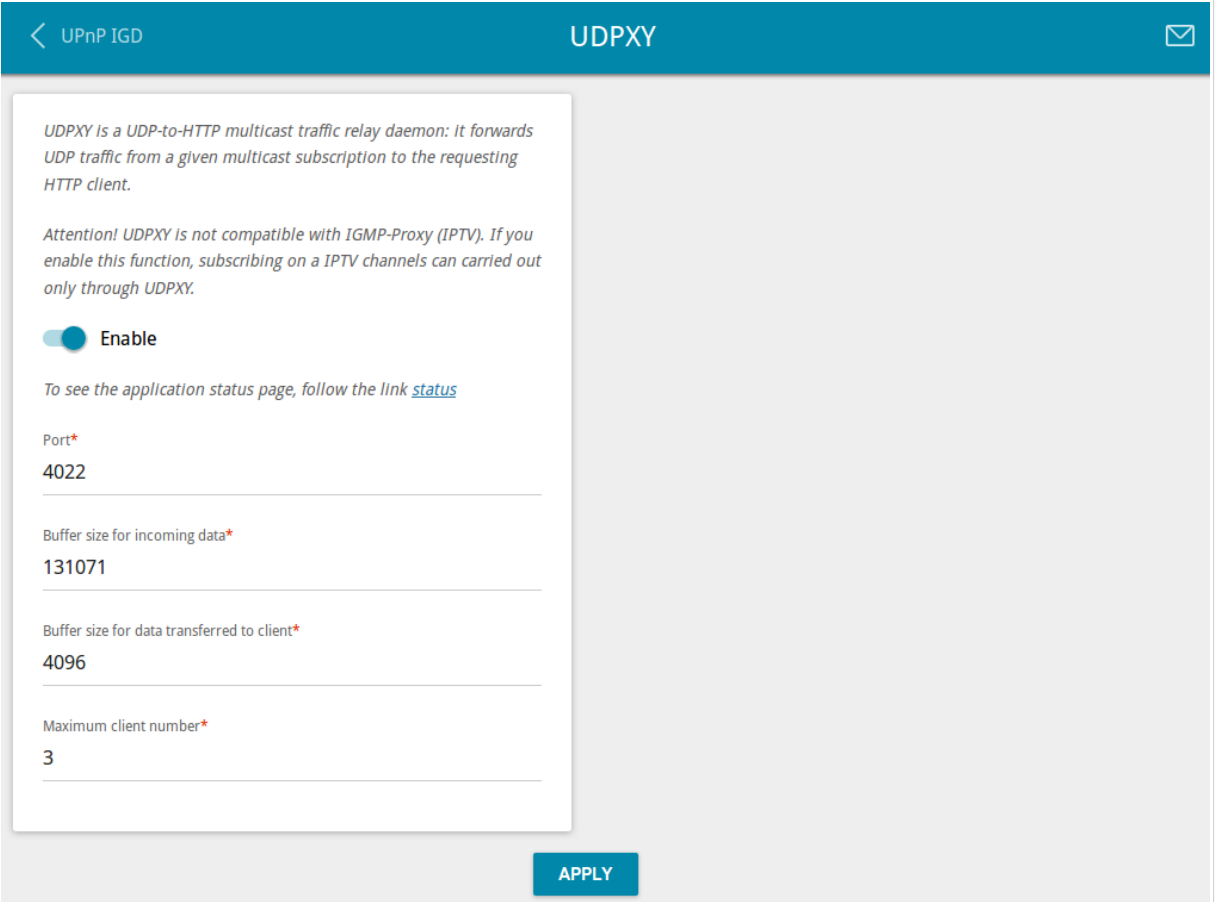

*Figure 111. The Advanced / UDPXY page.*

To enable the application, move the **Enable** switch to the right. When the application is enabled, the IGMP Proxy function is automatically disabled.

Upon that the following fields are displayed on the page:

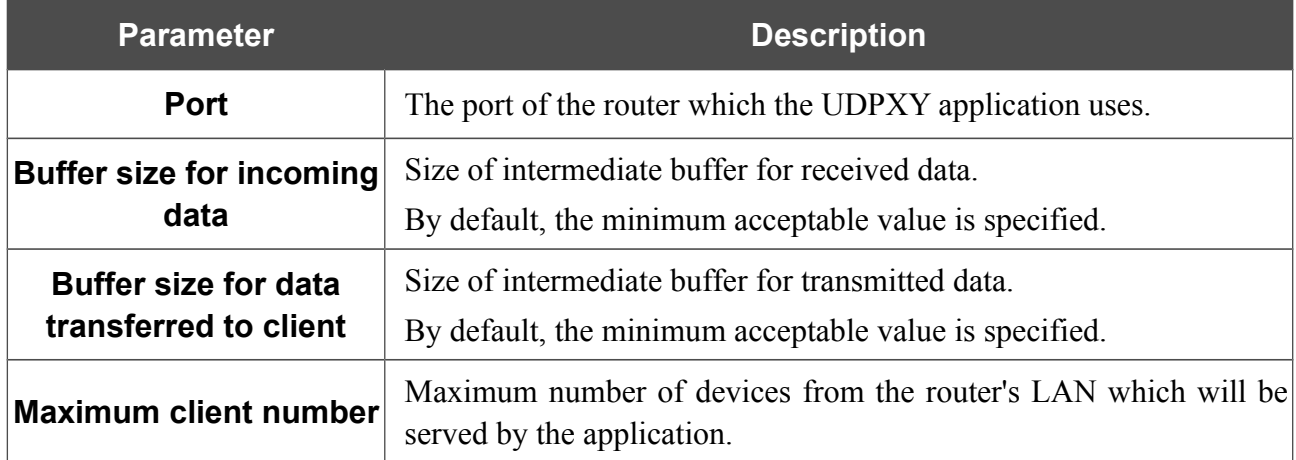

After specifying the needed parameters, click the **APPLY** button.

To access the status page of the application, click the **status** link.

| <b>Server Process ID</b>                  | <b>Accepting clients on</b> |         | <b>Multicast address</b>                      | <b>Active clients</b> |
|-------------------------------------------|-----------------------------|---------|-----------------------------------------------|-----------------------|
| 2443                                      | 192.168.0.1:4022            |         | 202.254.1.2                                   | 0                     |
|                                           |                             | Restart | <b>Available HTTP requests:</b>               |                       |
| <b>Request template</b>                   |                             |         | <b>Function</b>                               |                       |
| http://address.port/udp/mcast_addr:mport/ |                             |         | Relay multicast traffic from meast addr:mport |                       |
| http://address.port/status/               |                             |         | Display udpxy status                          |                       |

*Figure 112. The UDPXY application status page.*

### **IGMP/ALG/Passthrough**

On the **Advanced / IGMP/ALG/Passthrough** page, you can allow the router to use IGMP and RTSP, enable the SIP ALG and PPPoE/PPTP/L2TP/IPsec pass through functions.

IGMP is used for managing multicast traffic (transferring data to a group of destinations). This protocol allows using network resources for some applications, e.g., for streaming video, more efficiently.

SIP is used for creating, modifying, and terminating communication sessions. This protocol allows telephone calls via the Internet.

RTSP is used for real-time streaming multimedia data delivery. This protocol allows some applications to receive streaming audio/video from the Internet.

The PPPoE pass through function allows PPPoE clients of computers from your LAN to connect to the Internet through PPPoE connections of the router.

The PPTP pass through, L2TP pass through and IPsec pass through functions allow VPN PPTP, L2TP and IPsec traffic to pass through the router so that clients from your LAN can establish relevant connections with remote networks.

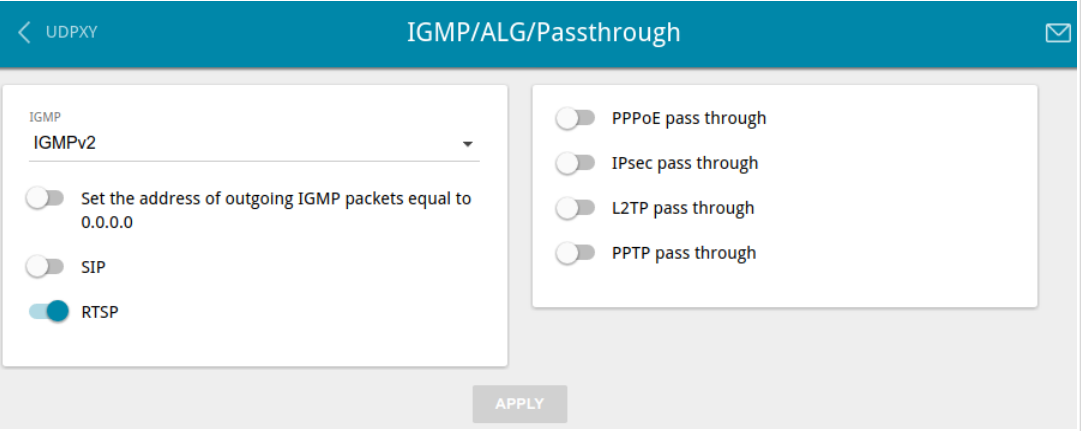

*Figure 113. The Advanced / IGMP/ALG/Passthrough page.*

#### The following elements are available on the page:

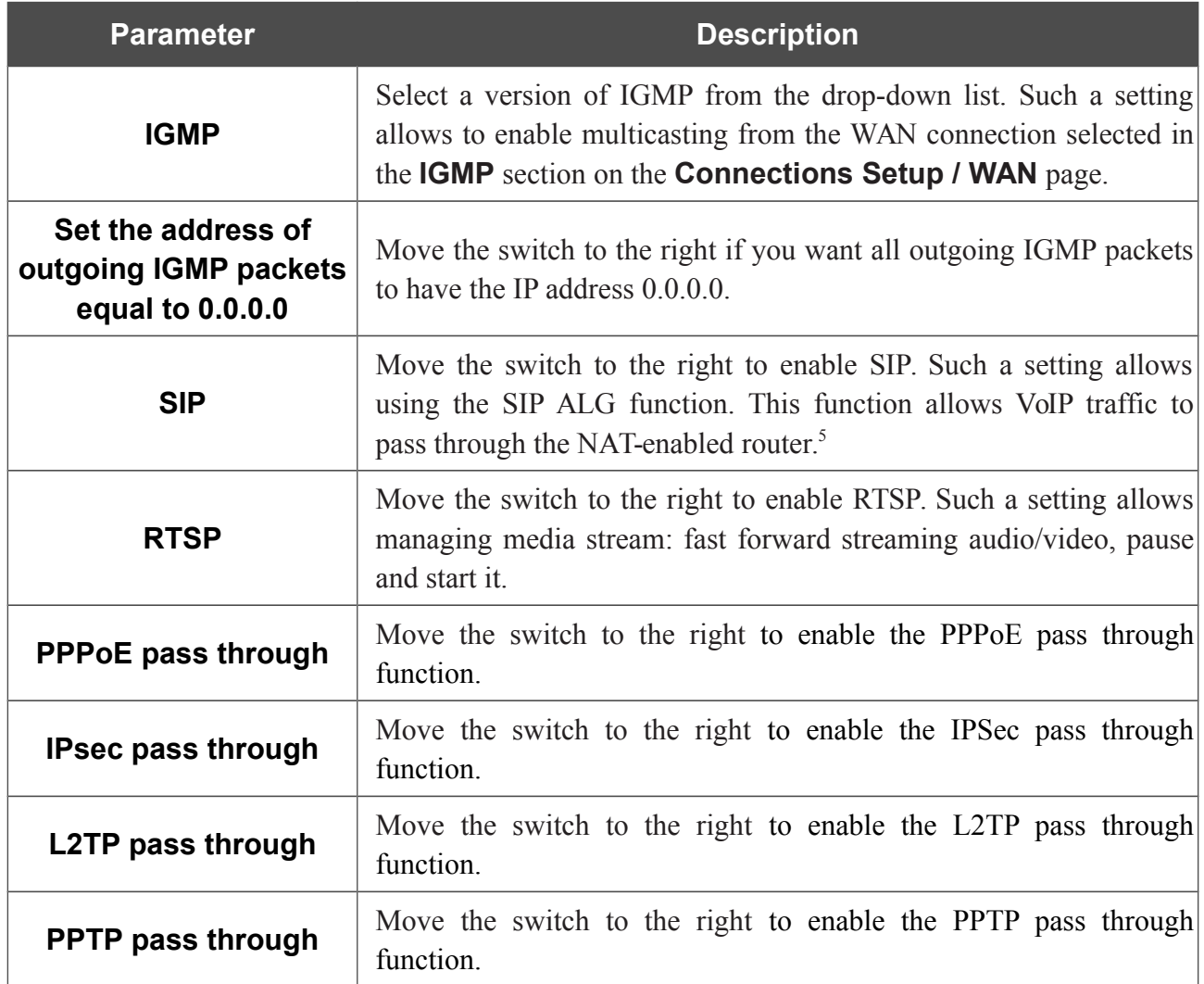

After specifying the needed parameters, click the **APPLY** button.

<span id="page-143-0"></span><sup>5</sup> On the **Connections Setup / WAN** page, create a WAN connection, move the **SIP** switch to the right on the **Advanced / IGMP/ALG/Passthrough** page, connect the phone cable between a LAN port of the router and the IP phone. Specify SIP parameters on the IP phone and configure it to obtain an IP address automatically (as DHCP client).
### **IPsec**

|<br>|-

On the **Advanced / IPsec** page, you can configure VPN tunnels based on IPsec protocol.

IPsec is a protocol suite for securing IP communications.

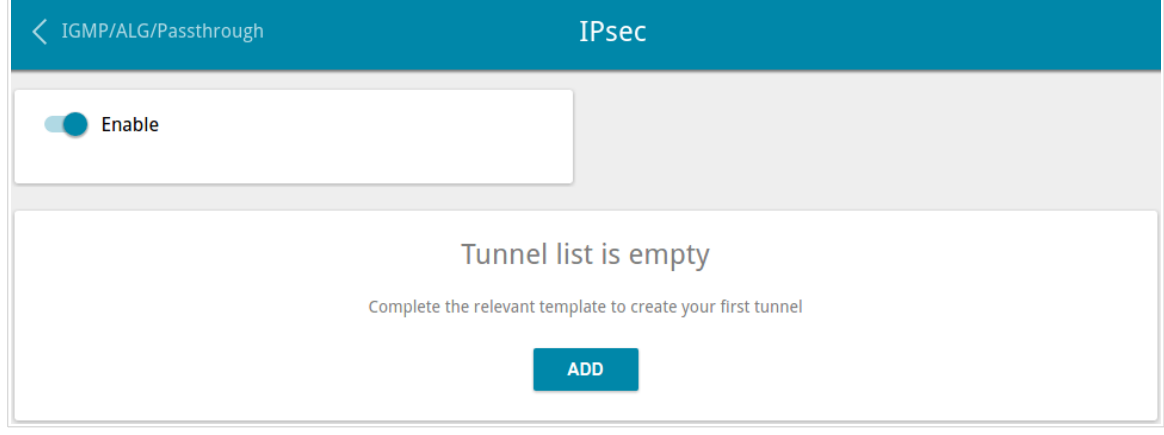

*Figure 114. The Advanced / IPsec page.*

To allow IPsec tunnels, move the **Enable** switch to the right. Then click the **ADD** button to create a new tunnel.

Setting for both devices which establish the tunnel should be the same.

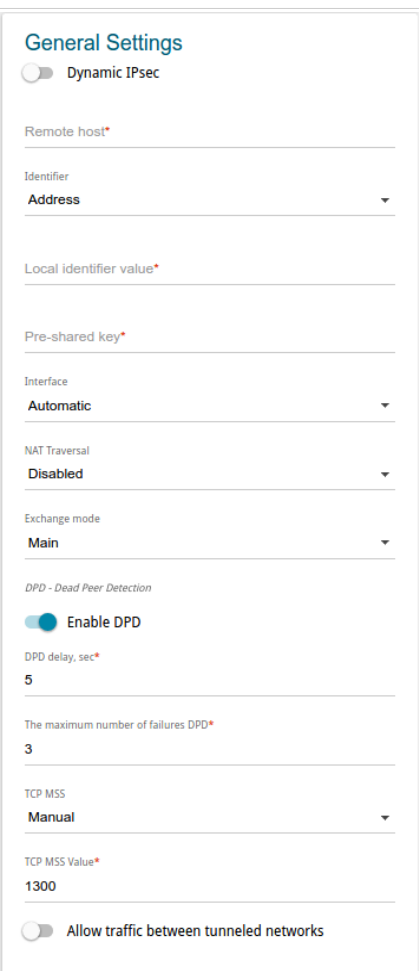

*Figure 115. The page for adding an IPsec tunnel. The General Settings section.* You can specify the following parameters:

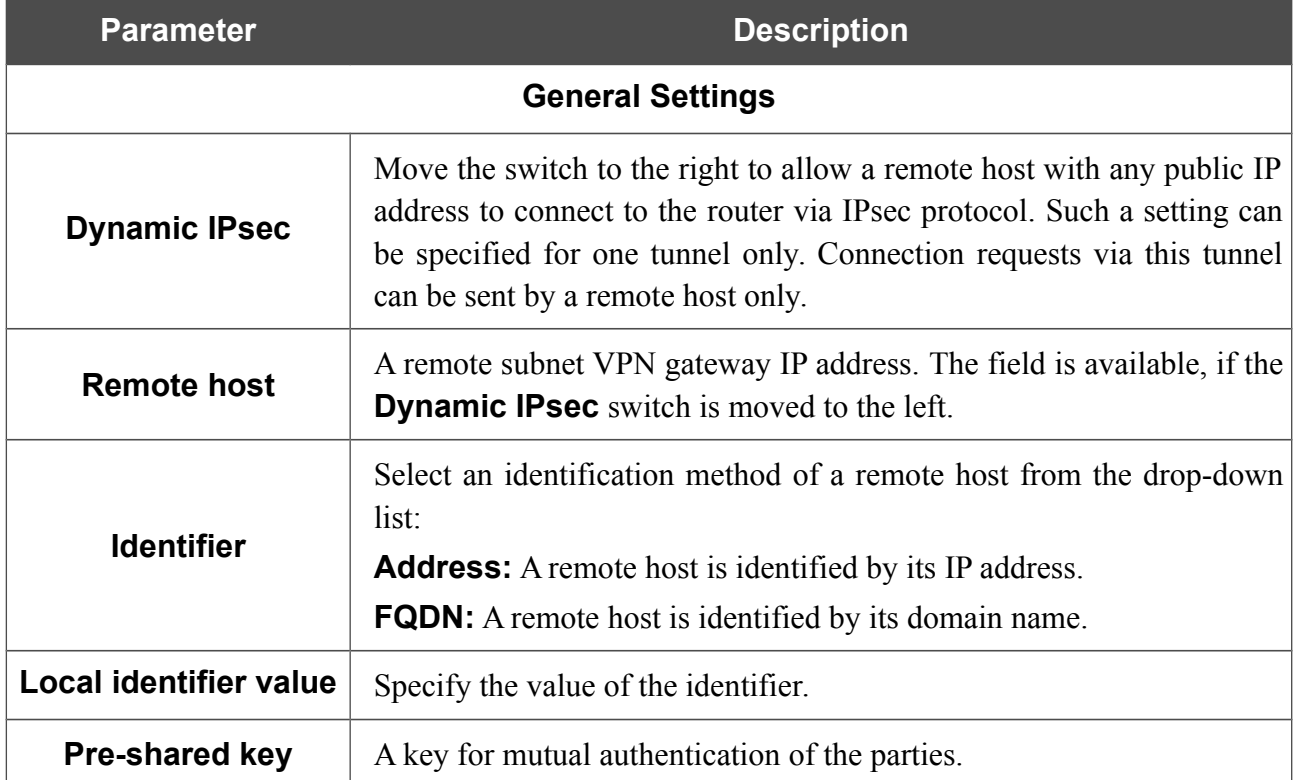

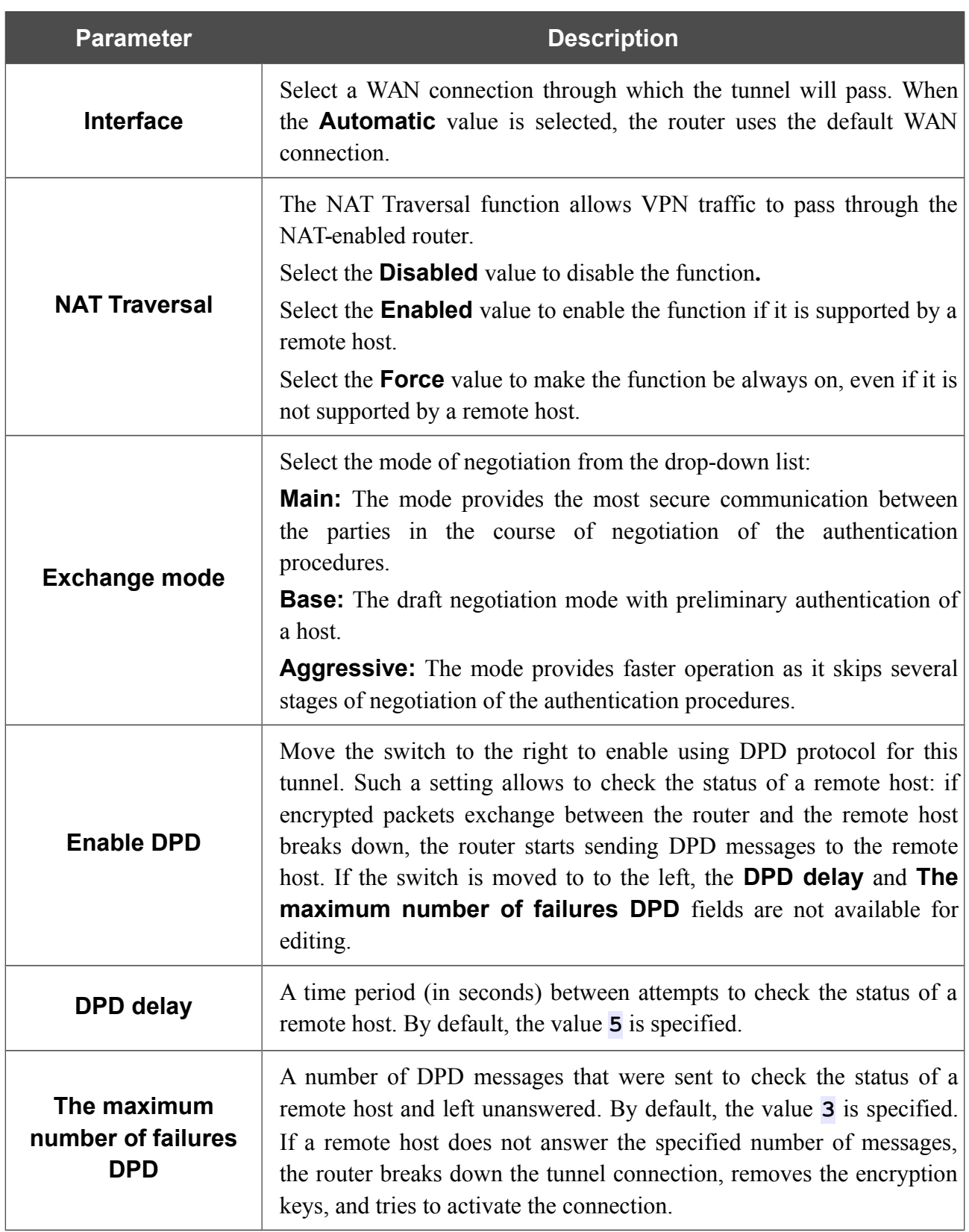

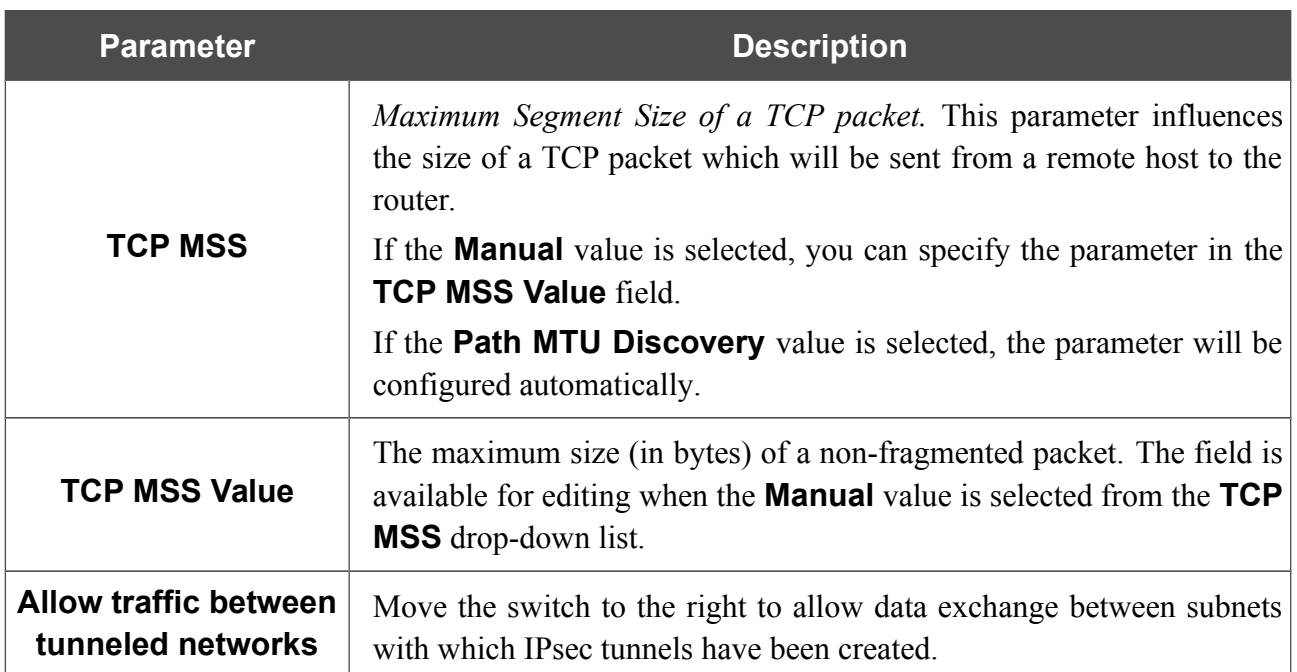

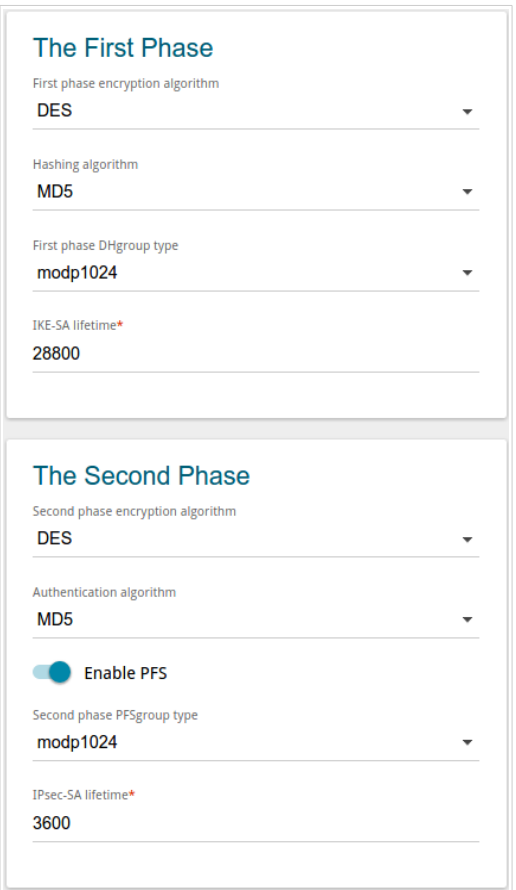

*Figure 116. The page for adding an IPsec tunnel. The First Phase / The Second Phase sections.*

| <b>Parameter</b>                            | <b>Description</b>                                                                                                    |
|---------------------------------------------|----------------------------------------------------------------------------------------------------|
| <b>The First Phase</b>                      |                                                                                                    |
| <b>First phase</b><br>encryption algorithm  | Select encryption algorithm from the drop-down list.                                                                                                    |
| <b>Hashing algorithm</b>                    | Select hashing algorithm from the drop-down list.                                                                                                    |
| <b>First phase DHgroup</b><br>type          | A Diffie-Hellman key group for Phase 1. Select a value from the drop-<br>down list.                                                                                                    |
| <b>IKE-SA lifetime</b>                      | The lifetime of IKE-SA keys in seconds. After the specified period it is<br>required to renegotiate the keys. The value specified in this field<br>should exceed the value specified in the <b>IPsec-SA lifetime</b> field.<br>Specify 0 if you don't want to limit the lifetime of the keys. |
| <b>The Second Phase</b>                     |                                                                                                    |
| <b>Second phase</b><br>encryption algorithm | Select encryption algorithm from the drop-down list.                                                                                                    |
| <b>Authentication</b><br>algorithm          | Select authentication algorithm from the drop-down list.                                                                                                    |

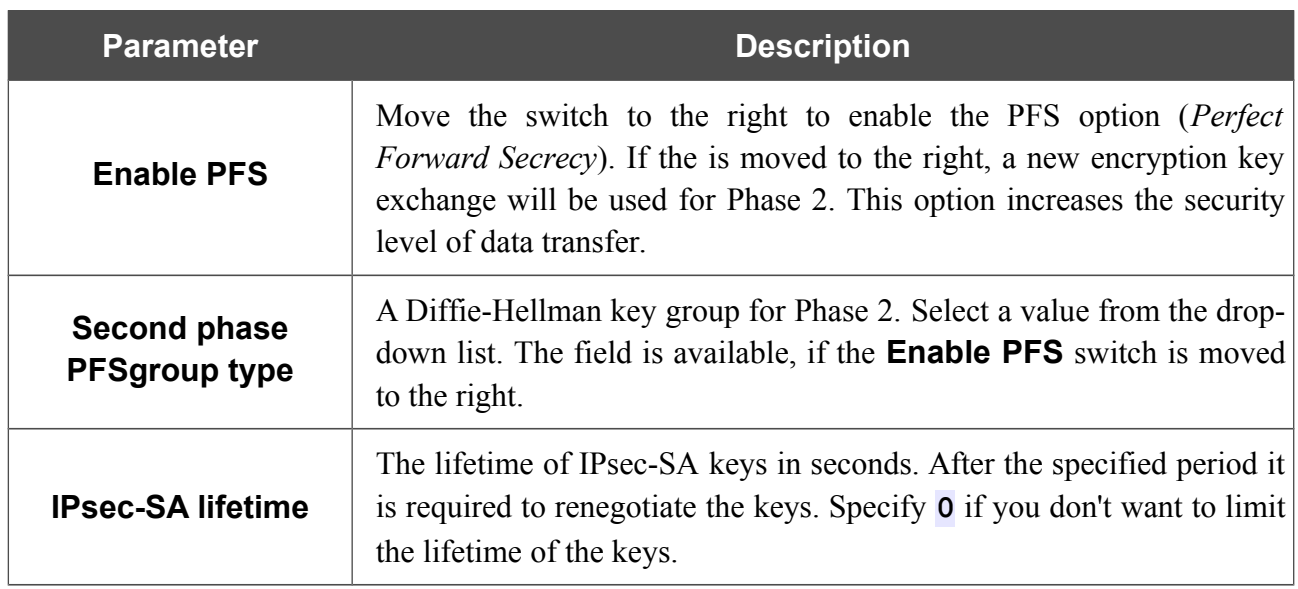

If you need to specify IP addresses of local and remote subnets for creating a tunnel, click the **ADD** button in the **Tunneled Networks** section.

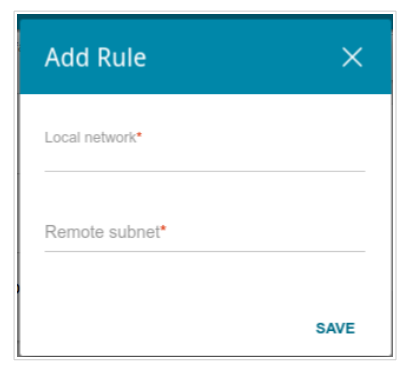

*Figure 117. The page for adding an IPsec tunnel. The window for adding a tunneled network.* In the opened window, you can specify the following parameters:

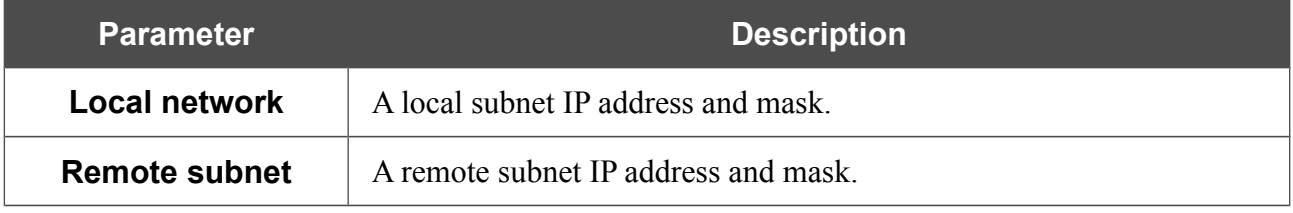

To edit fields in the **Tunneled Networks** section, select the relevant line in the table. In the opened window, change the needed parameters and click the **SAVE** button.

To remove a subnet, select the checkbox located to the left of the relevant line in the table and click the **Delete** button. Also you can remove a subnet in the editing window.

After configuring all needed settings for the IPsec tunnel, click the **APPLY** button.

After clicking the **APPLY** button, the page with the **Tunnels** and **Status** sections opens. In the **Status** section, the current state of an existing tunnel is displayed.

To edit the parameters of an existing tunnel, in the **Tunnels** section, select the relevant tunnel in the table. On the opened page, change the needed parameters and click the **APPLY** button.

To remove an existing tunnel, select the checkbox located to the left of the relevant line in the table and click the **Delete** button. Also you can remove a tunnel on the editing page.

To disable VPN tunnels based on IPsec protocol, move the **Enable** switch to the left.

## *Firewall*

In this menu you can configure the firewall of the router:

- add rules for IP filtering
- create virtual servers
- define a DMZ
- configure the MAC filter
- specify restrictions on access to certain web sites.

### **IP Filter**

On the **Firewall / IP Filter** page, you can create new rules for filtering IP packets and edit or remove existing rules.

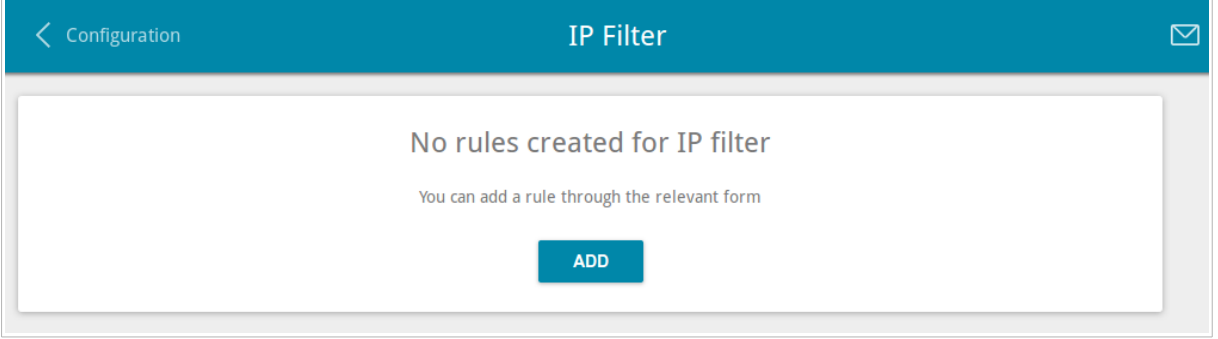

*Figure 118. The Firewall / IP Filter page.*

To create a new rule, click the **ADD** button.

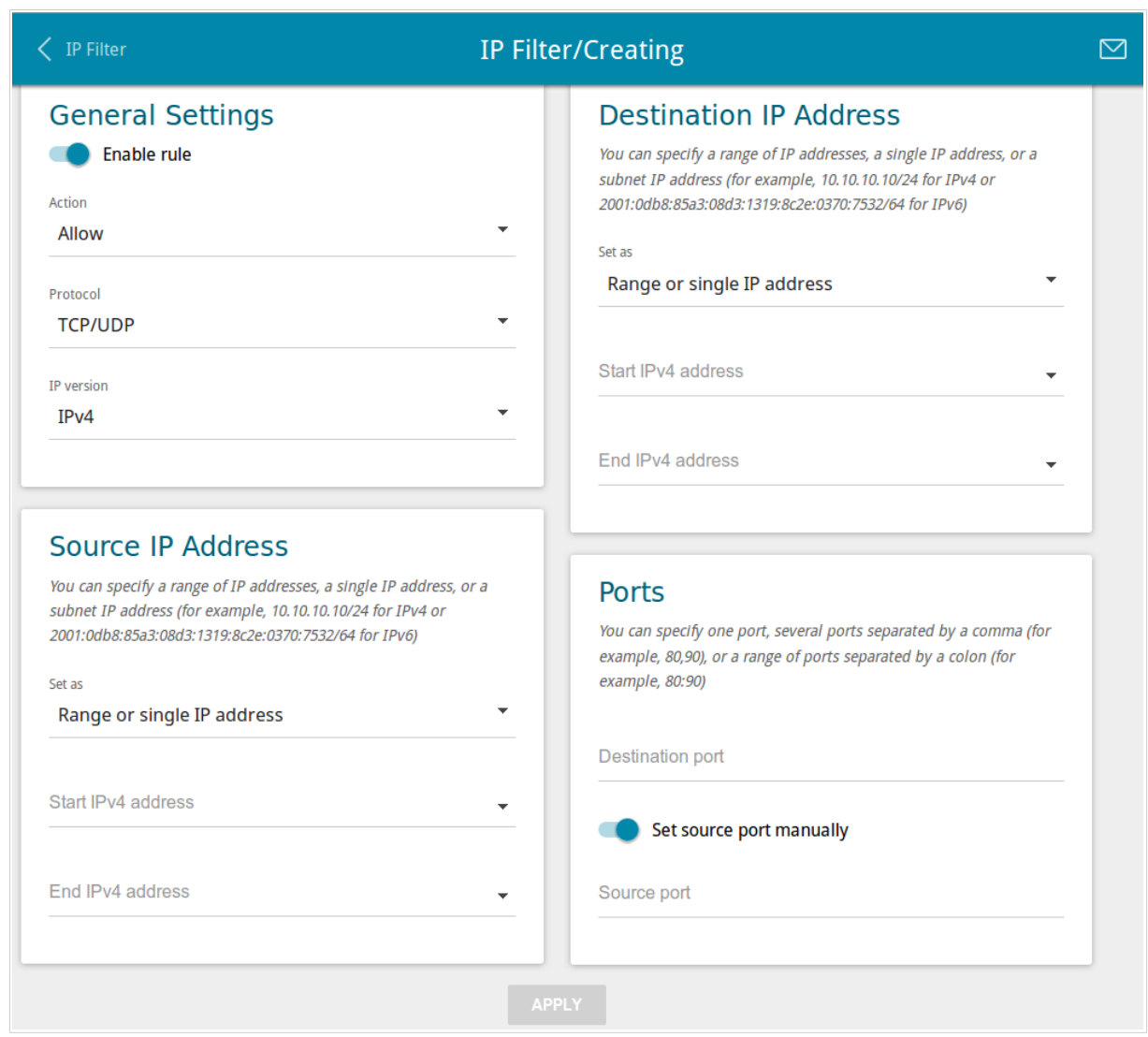

*Figure 119. The page for adding a rule for IP filtering.*

You can specify the following parameters:

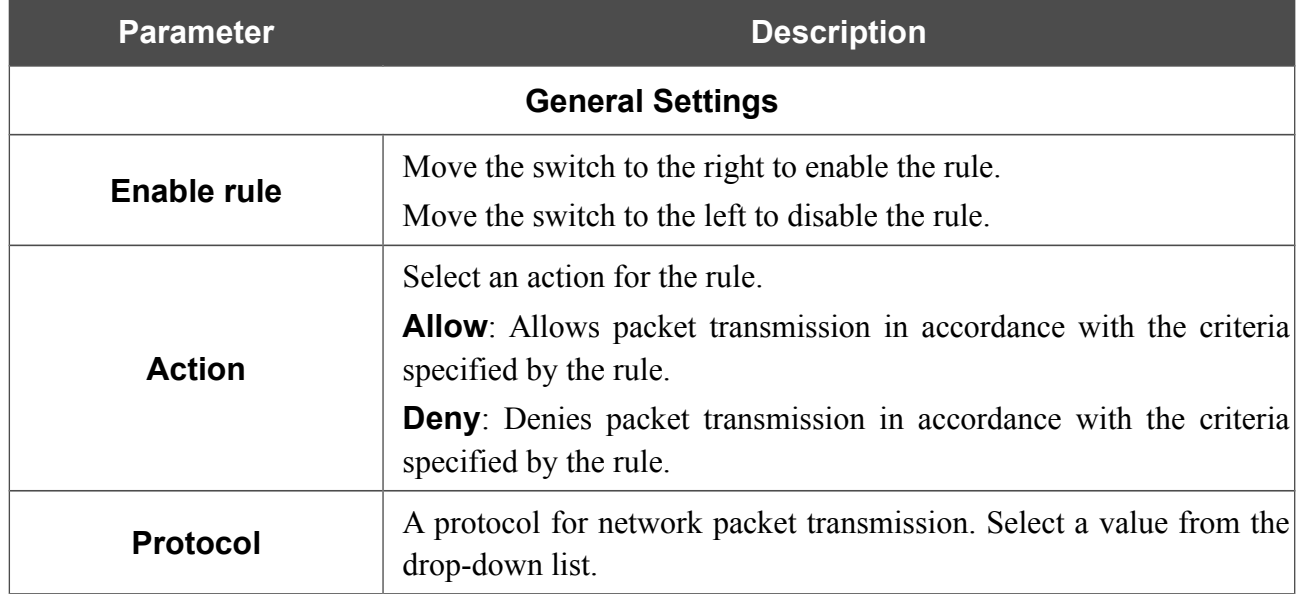

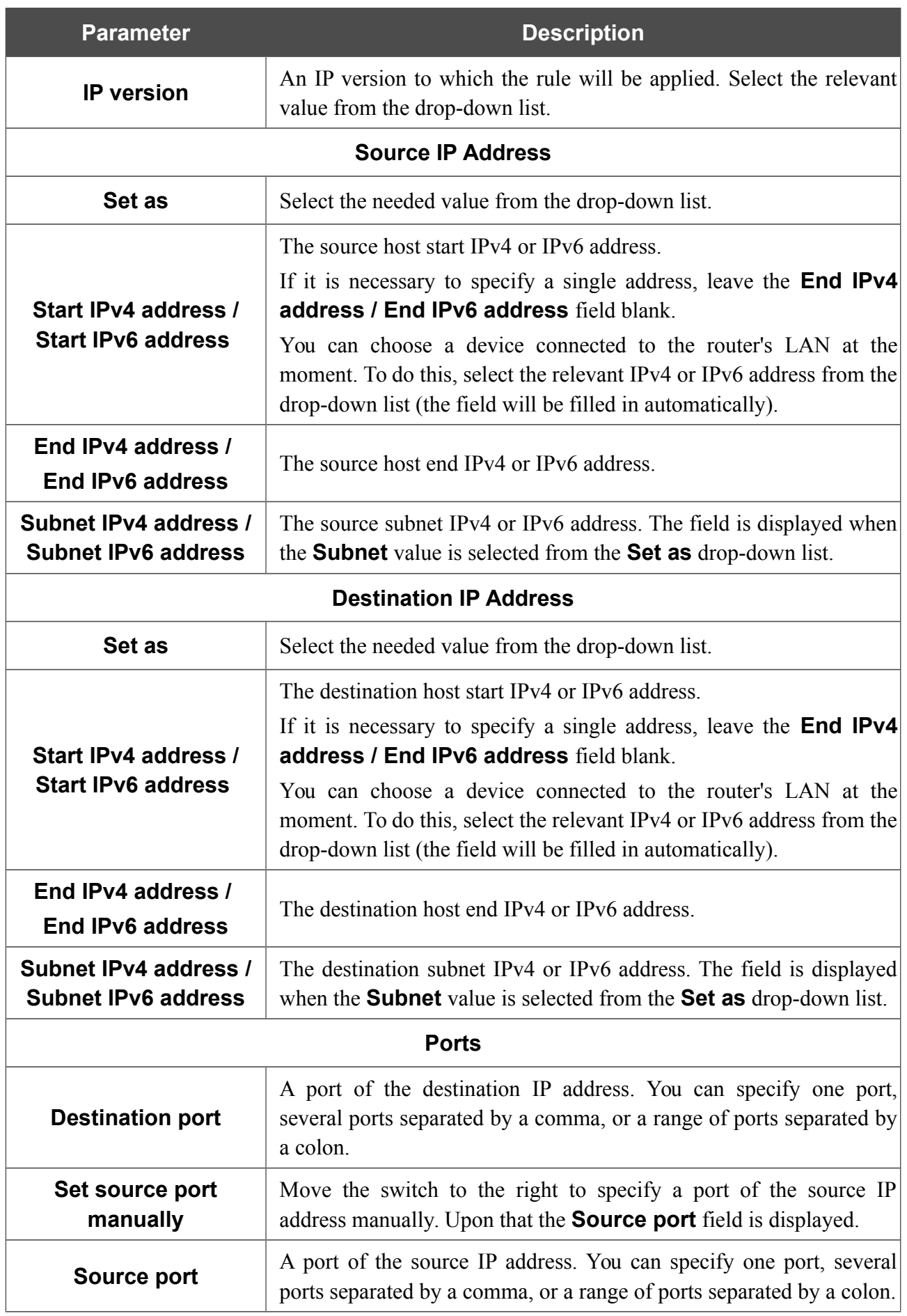

#### Click the **APPLY** button.

To edit a rule for IP filtering, select the relevant line in the table. On the opened page, change the needed parameters and click the **APPLY** button.

To remove a rule, select the checkbox located to the left of the relevant line of the table and click the **Delete** button. Also you can remove a rule on the editing page.

### **Virtual Servers**

On the **Firewall / Virtual Servers** page, you can create virtual servers for redirecting incoming Internet traffic to a specified IP address in the local area network.

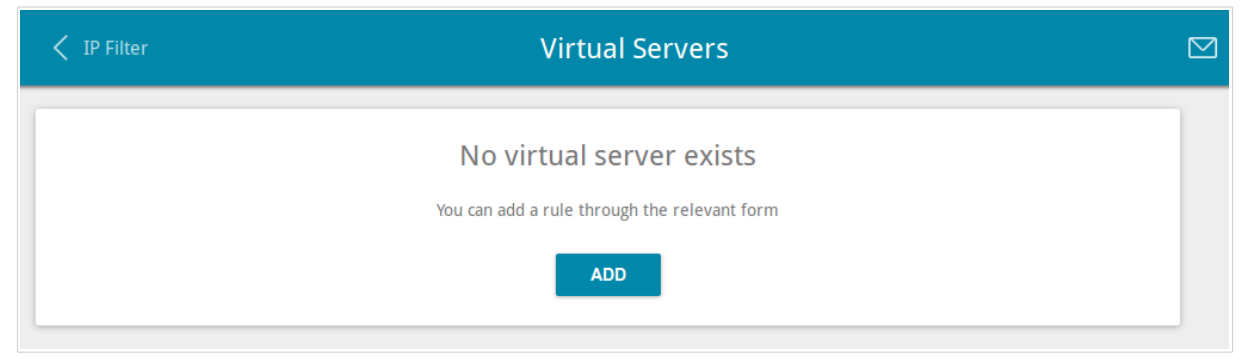

*Figure 120. The Firewall / Virtual Servers page.*

To create a new virtual server, click the **ADD** button.

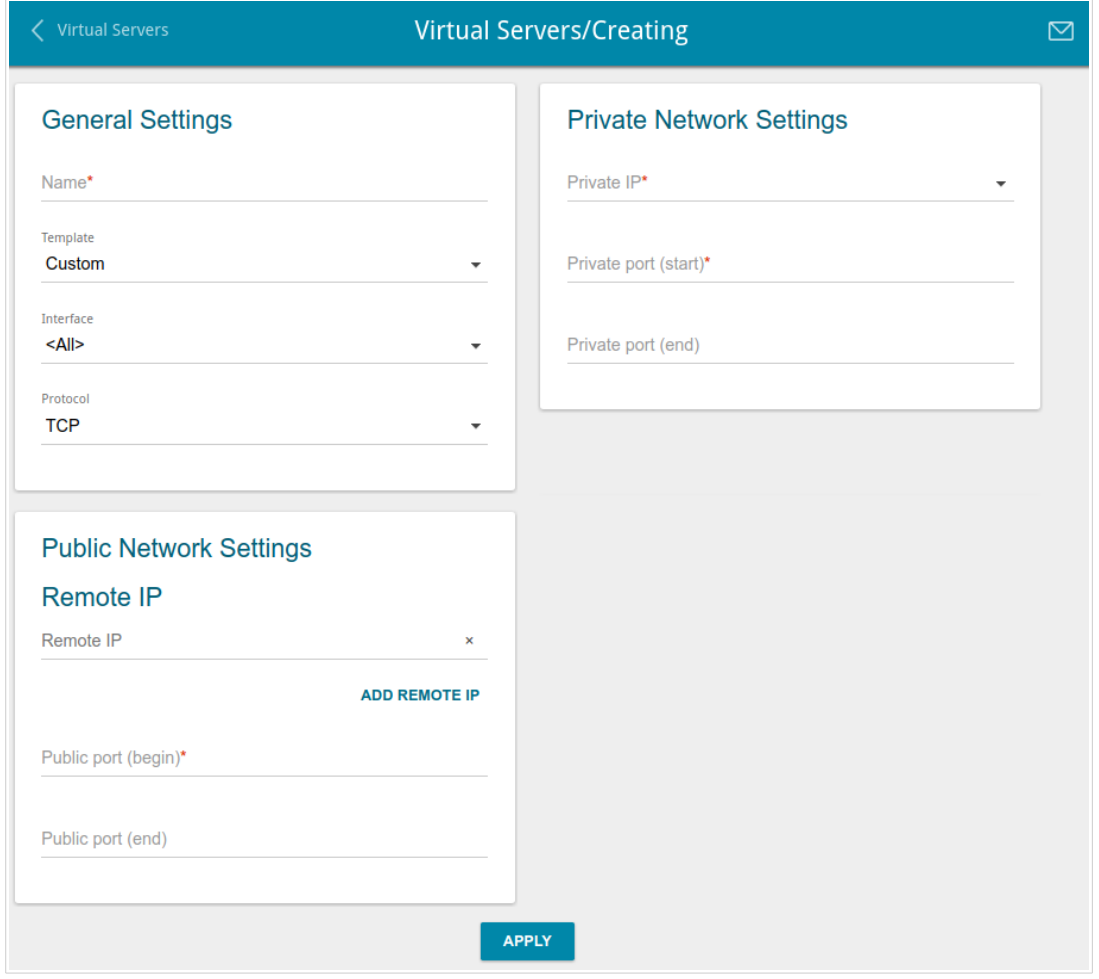

*Figure 121. The page for adding a virtual server.*

#### You can specify the following parameters:

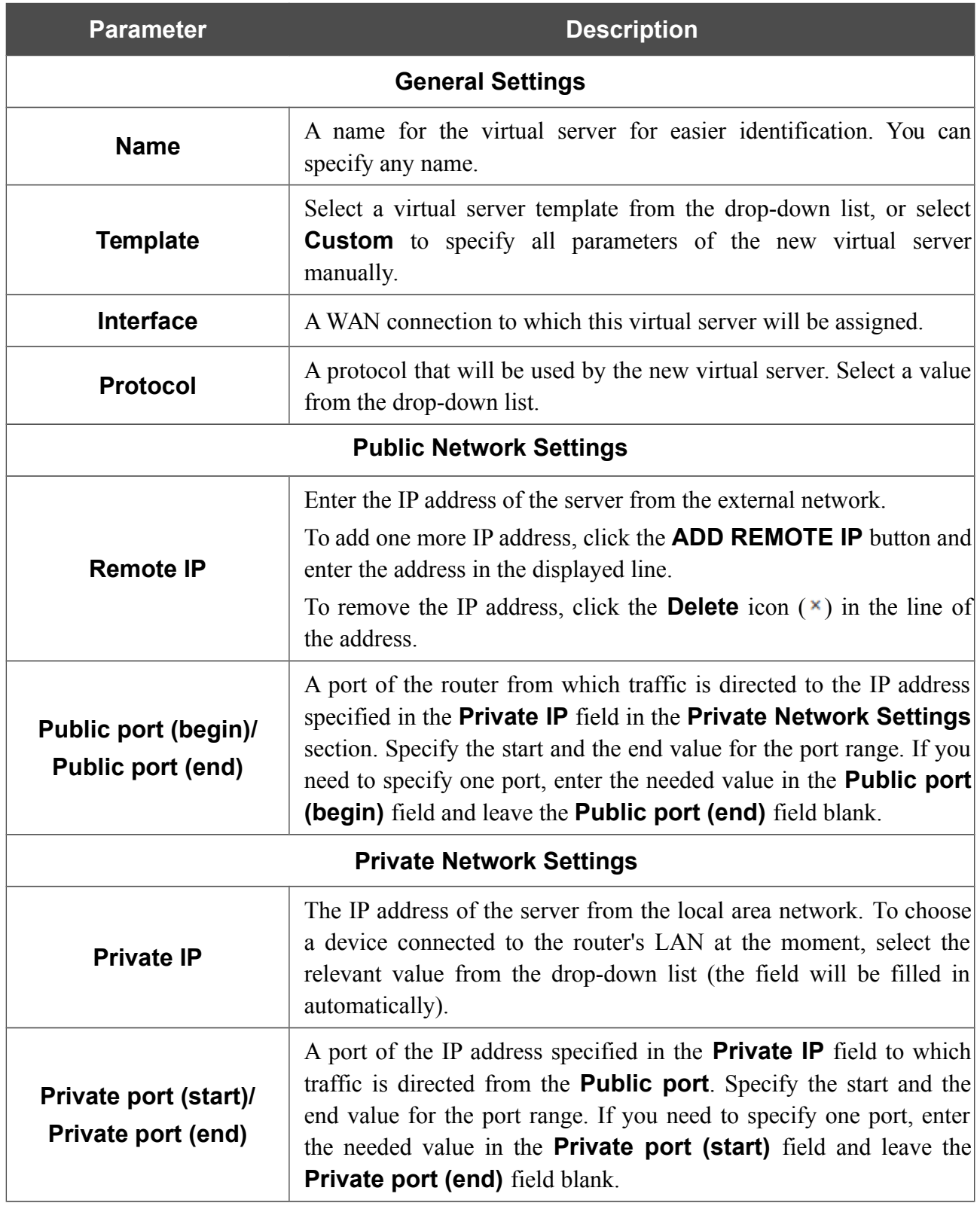

Click the **APPLY** button.

To edit the parameters of an existing server, select the relevant line in the table. On the opened page, change the needed parameters and click the **APPLY** button.

To remove a server, select the checkbox located to the left of the relevant line of the table and click the **Delete** button. Also you can remove a server on the editing page.

### **DMZ**

A DMZ is a host or network segment located "between" internal (local) and external (global) networks. In the router, the DMZ implements the capability to transfer a request coming to a port of the router from the external network to a specified host of the internal network.

On the **Firewall / DMZ** page, you can specify the IP address of the DMZ host.

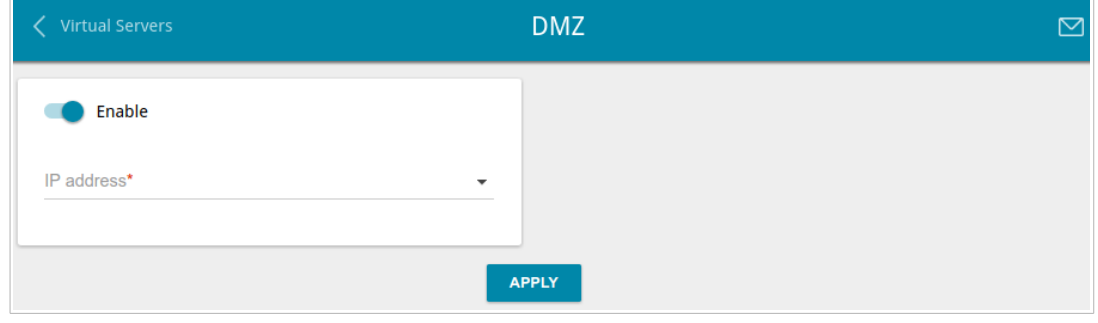

*Figure 122. The Firewall / DMZ page.*

To enable the DMZ, move the **Enable** switch to the right.

Enter the IP address of a host from your network in the **IP address** field. To choose a device connected to the router's LAN at the moment, select the relevant value from the drop-down list (the field will be filled in automatically).

#### Click the **APPLY** button.

Note that when the DMZ is enabled, all traffic coming to a port of the WAN interface of the router is directed to the same port of the specified IP address. Also note that virtual servers have higher priority than the DMZ host. In other words, if there has been created a virtual server that directs traffic from external port 80 to a port of the device from the router's local network, then entering http://router WAN IP in the address bar, users of the external network are directed to the specified port and IP address configured for the virtual server, but not to port 80 of the device with the IP address specified on the **Firewall / DMZ** page.

To disable the DMZ, move the **Enable** switch to the left and click the **APPLY** button.

### **MAC Filter**

On the **Firewall / MAC Filter** page, you can configure MAC-address-based filtering for computers of the router's LAN.

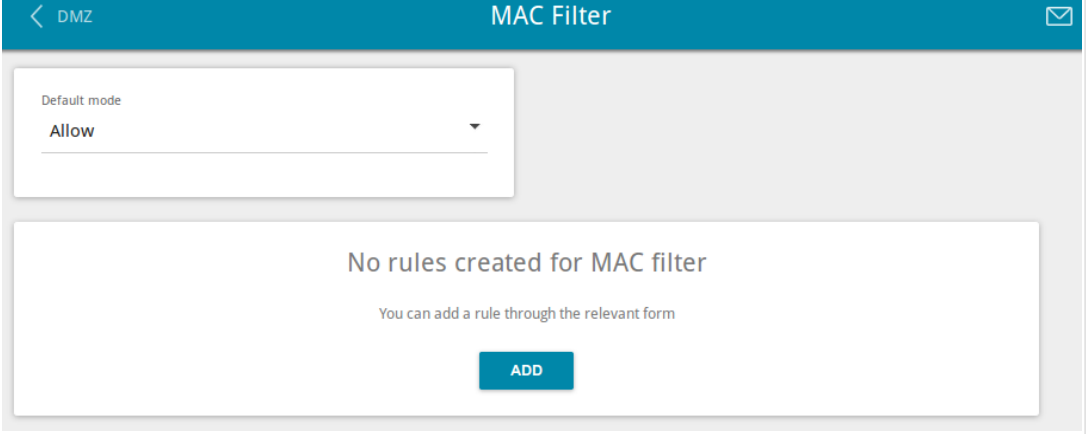

*Figure 123. The Firewall / MAC Filter page.*

Select the needed action from the drop-down list in the **Default mode** section to configure filtering for all devices of the router's network:

- **Allow**: Allows access to the router's network and to the Internet for devices (the value is specified by default);
- **Deny**: Blocks access to the router's network for devices.

If you need to specify a filtering mode for each device separately, create a relevant rule. To do this, click the **ADD** button.

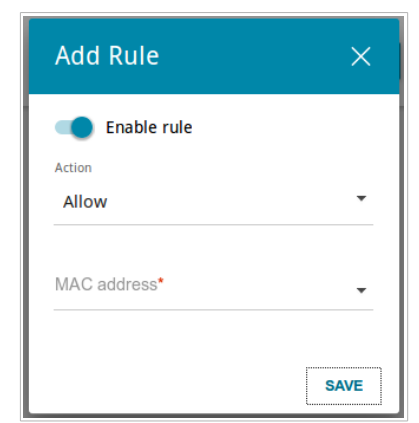

*Figure 124. The window for adding a rule for the MAC filter.*

In the opened window, you can specify the following parameters:

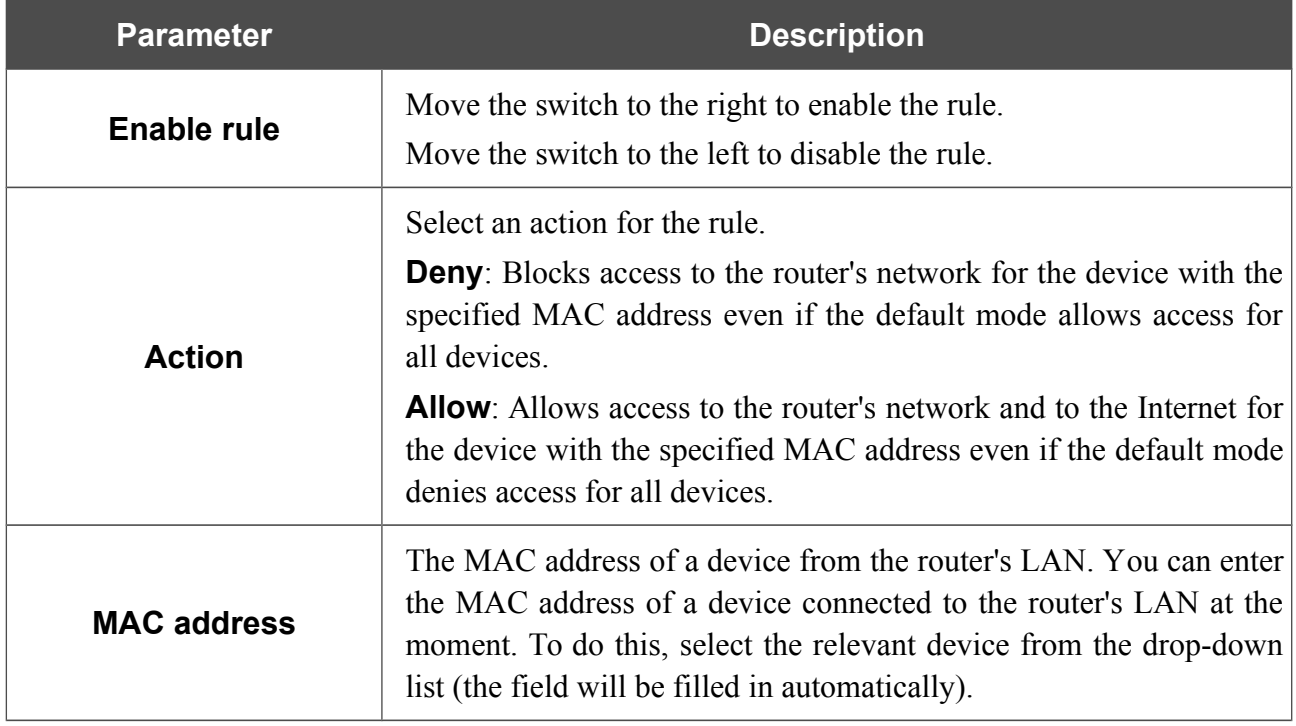

After specifying the needed parameters, click the **SAVE** button.

To edit a rule, select the relevant line in the table. In the opened window, change the needed parameters and click the **SAVE** button.

To remove a rule, select the checkbox located to the left of the relevant line of the table and click the **Delete** button. Also you can remove a rule in the editing window.

### **URL Filter**

On the **Firewall / URL Filter** page, you can specify restrictions on access to certain web sites.

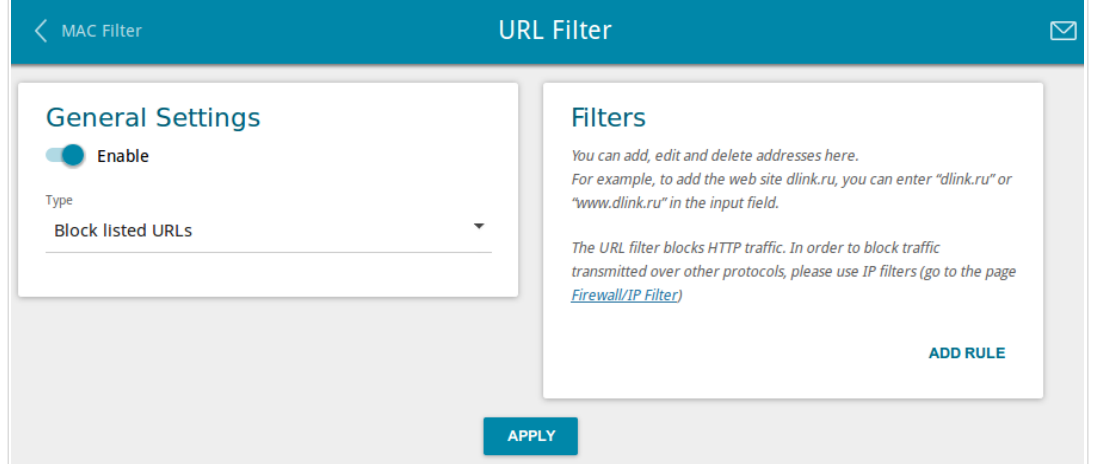

*Figure 125. The Firewall / URL Filter page.*

To enable the URL filter, in the **General Settings** section, move the **Enable** switch to the right, then select the needed mode from the **Type** drop-down list:

- **Block listed URLs**: when this value is selected, the router blocks access to all addresses specified in the **Filters** section;
- **Block all URLs except listed**: when this value is selected, the router allows access to addresses specified in the **Filters** section and blocks access to all other web sites.

#### Click the **APPLY** button.

To specify URL addresses to which the selected filtering mode will be applied, in the **Filters** section, click the **ADD RULE** button and enter a relevant address in the displayed line. Then click the **APPLY** button.

To remove an address from the list of URL addresses, click the **Delete** icon  $(\times)$  in the line of the relevant URL address. Then click the **APPLY** button.

## *System*

In this menu you can do the following:

- change the password used to access the router's settings
- restore the factory default settings
- create a backup of the router's configuration
- restore the router's configuration from a previously saved file
- save the current settings to the non-volatile memory
- reboot the router
- change the web-based interface language
- update the firmware of the router
- configure automatic notification on new firmware version
- view the system log; configure sending the system log to a remote host
- check availability of a host on the Internet through the web-based interface of the router
- trace the route to a host
- allow or forbid access to the router via TELNET
- configure automatic synchronization of the system time or manually configure the date and time for the router.

## **Configuration**

|<br>|-

On the **System / Configuration** page, you can change the password for the administrator account used to access the web-based interface of the router and to access the device settings via TELNET, restore the factory defaults, backup the current configuration, restore the router's configuration from a previously created file, save the changed settings to the non-volatile memory, reboot the device, or change the web-based interface language.

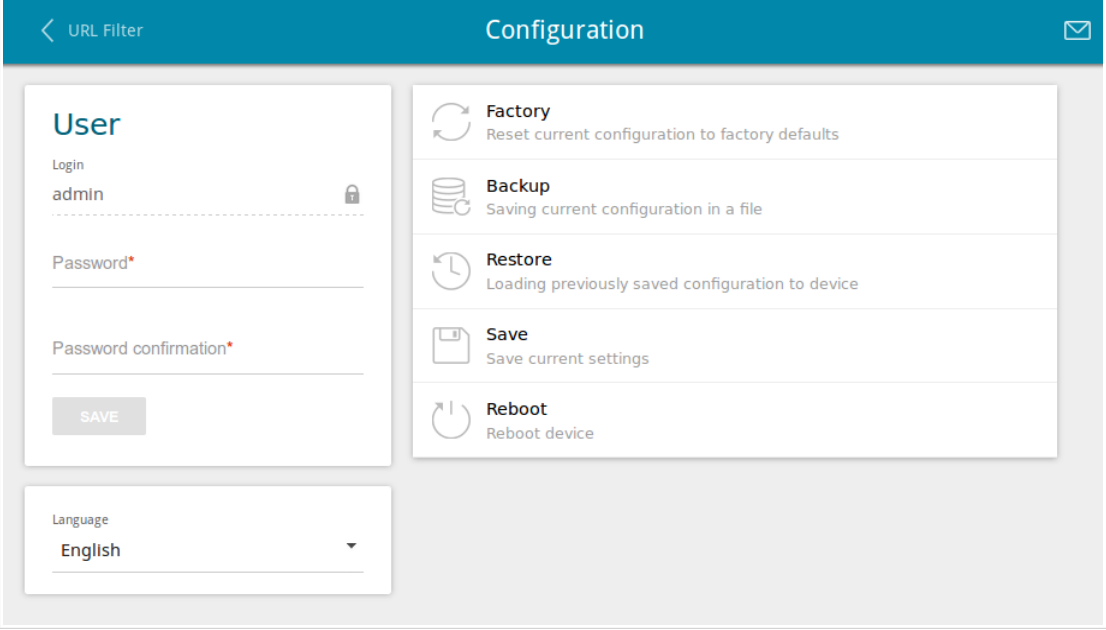

*Figure 126. The System / Configuration page.*

In order to change the password for the administrator account, in the **User** section, enter a new password in the **Password** and **Password confirmation** fields. Use digits, Latin letters (uppercase and/or lowercase), and other characters available in the US keyboard layout.<sup>[6](#page-161-0)</sup> Then click the **SAVE** button.

Remember or write down the new password for the administrator account. In case of losing the new password, you can access the settings of the router only after restoring the factory default settings via the hardware **RESET** button. This procedure wipes out all settings that you have configured for your router.

To change the web-based interface language, select the needed value from the **Language** dropdown list.

<span id="page-161-0"></span><sup>6 0-9,</sup> A-Z, a-z, space, !"#\$%&'()\*+,-./:;<=>?@[\]^\_`{|}~.

### The following buttons are also available on the page:

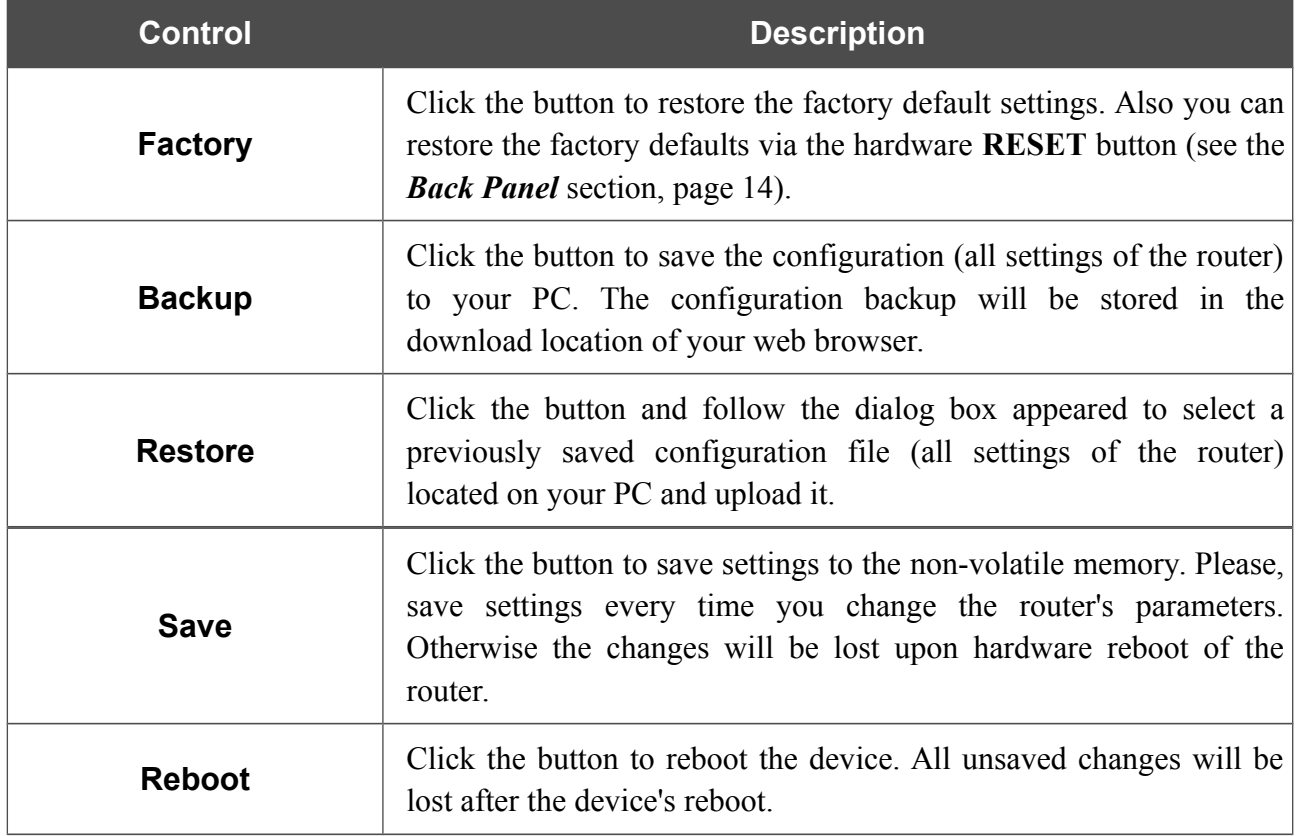

### **Firmware Update**

!<br>!

On the **System / Firmware Update** page, you can update the firmware of the router and configure the automatic check for updates of the router's firmware.

Update the firmware only when the router is connected to your PC via a wired connection.

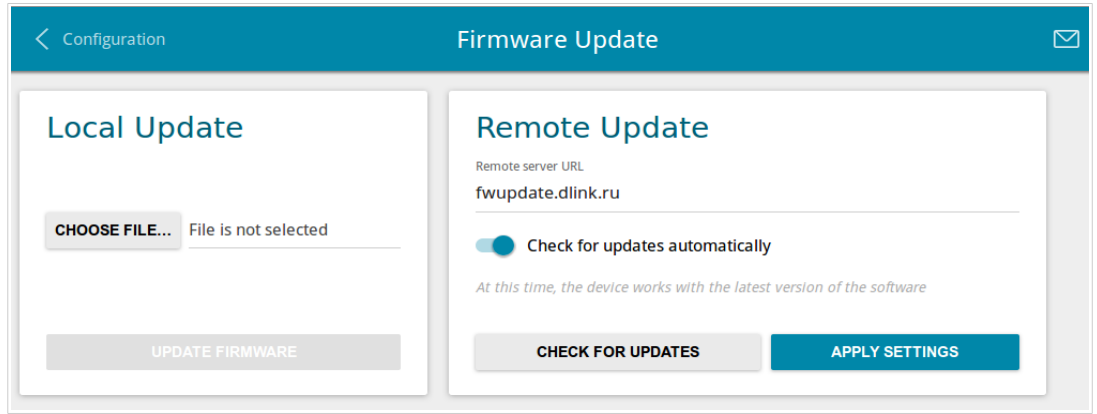

*Figure 127. The System / Firmware Update page.*

You can view the current version of the router's firmware on the **Summary** page.

By default, the automatic check for the router's firmware updates is enabled. If a firmware update is available, a notification will be displayed in the top right corner of the page.

To disable the automatic check for firmware updates, in the **Remote Update** section, move the **Check for updates automatically** switch to the left and click the **APPLY SETTINGS** button.

To enable the automatic check for firmware updates, in the **Remote Update** section, move the **Check for updates automatically** switch to the right and click the **APPLY SETTINGS** button. By default, in the **Remote server URL** field, the D-Link update server address (**fwupdate.dlink.ru**) is specified.

You can update the firmware of the router locally (from the hard drive of your PC) or remotely (from the update server).

#### *Local Update*

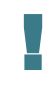

Attention! Do not turn off the router before the firmware update is completed. This may cause the device breakdown.

To update the firmware of the router locally, follow the next steps:

- 1. Download a new version of the firmware from [www.dlink.ru.](http://www.dlink.ru/)
- 2. Click the **CHOOSE FILE** button in the **Local Update** section on the **System / Firmware Update** page to locate the new firmware file.
- 3. Click the **UPDATE FIRMWARE** button.
- 4. Wait until the router is rebooted (about one and a half or two minutes).
- 5. Log into the web-based interface using the login (**admin**) and the current password.

If after updating the firmware the router doesn't work correctly, please restore the factory default settings. To do this, click the **Factory** button on the **System / Configuration** page. Wait until the router is rebooted.

#### *Remote Update*

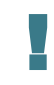

Attention! Do not turn off the router before the firmware update is completed. This may cause the device breakdown.

To update the firmware of the router remotely, follow the next steps:

- 1. On the **System / Firmware Update** page, in the **Remote Update** section, click the **CHECK FOR UPDATES** button to check if a newer firmware version exists.
- 2. Click the **UPDATE FIRMWARE** button (the button is displayed if a newer version of the firmware is available).
- 3. Wait until the router is rebooted (about one and a half or two minutes).
- 4. Log into the web-based interface using the login (**admin**) and the current password.

If after updating the firmware the router doesn't work correctly, please restore the factory default settings. To do this, click the **Factory** button on the **System / Configuration** page. Wait until the router is rebooted.

### **Log**

On the **System / Log** page, you can set the system log options and configure sending the system log to a remote host.

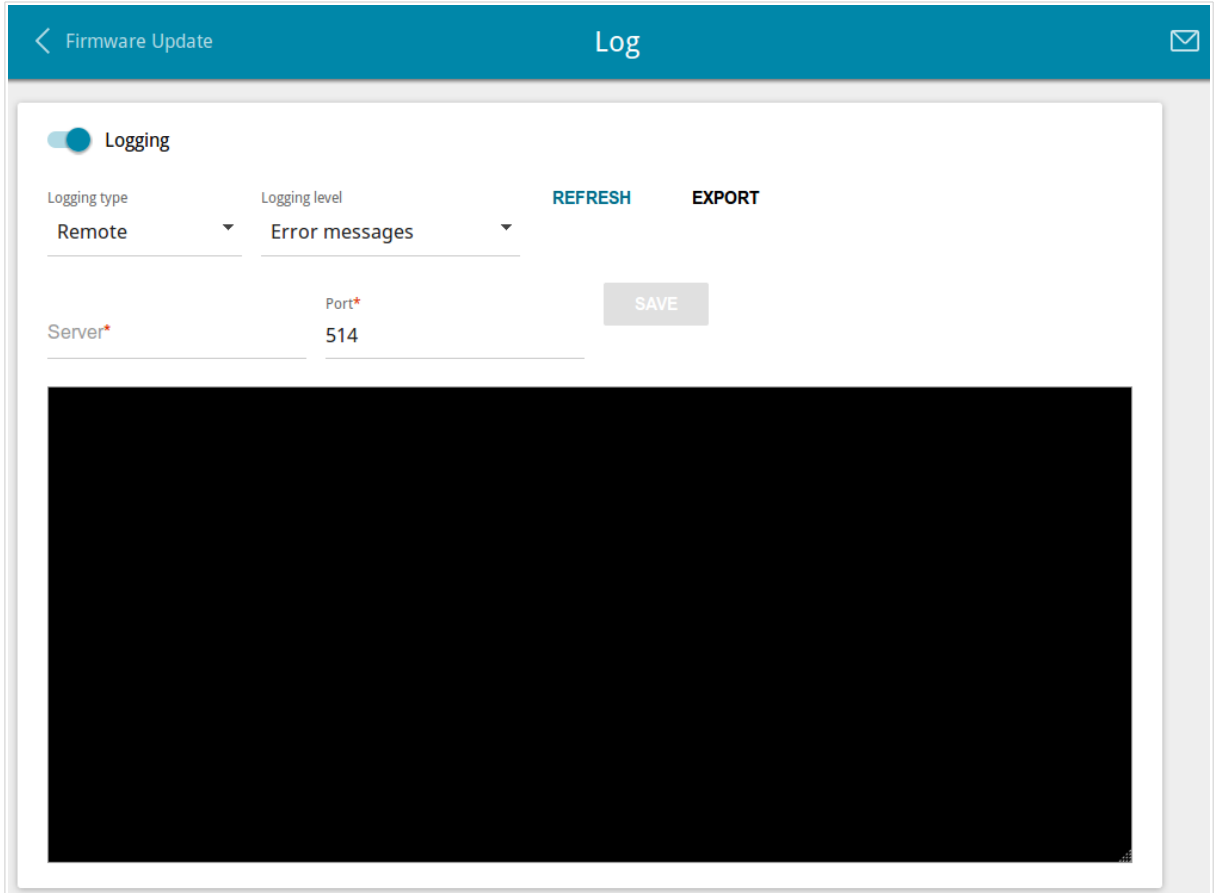

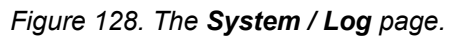

To enable logging of the system events, move the **Logging** switch to the right. Then specify the needed parameters.

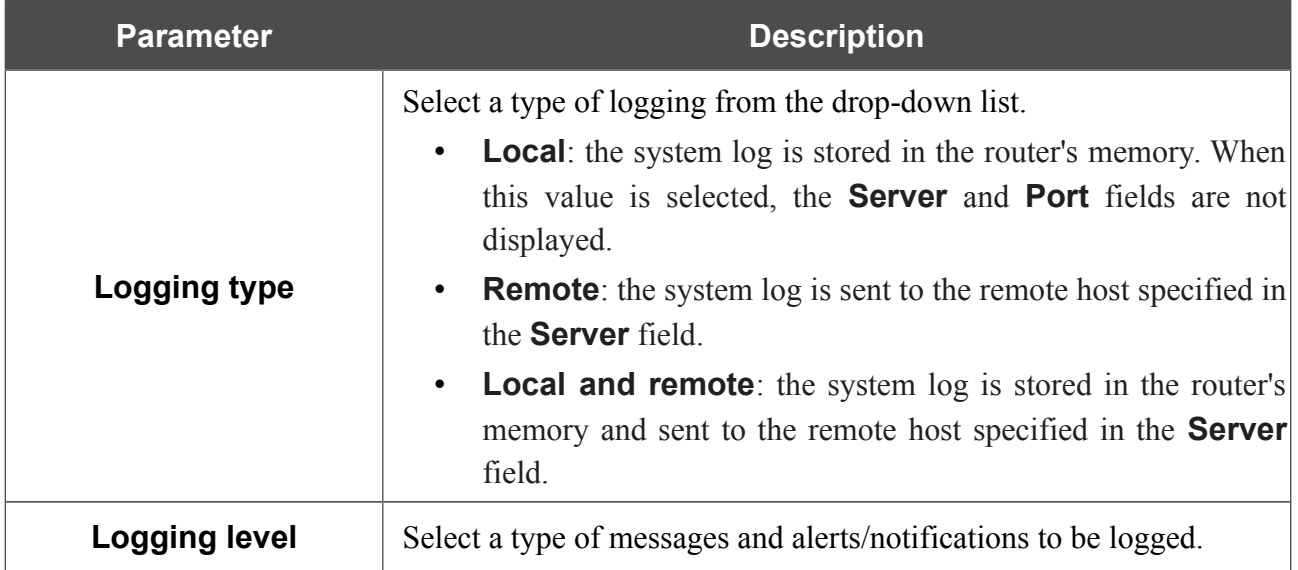

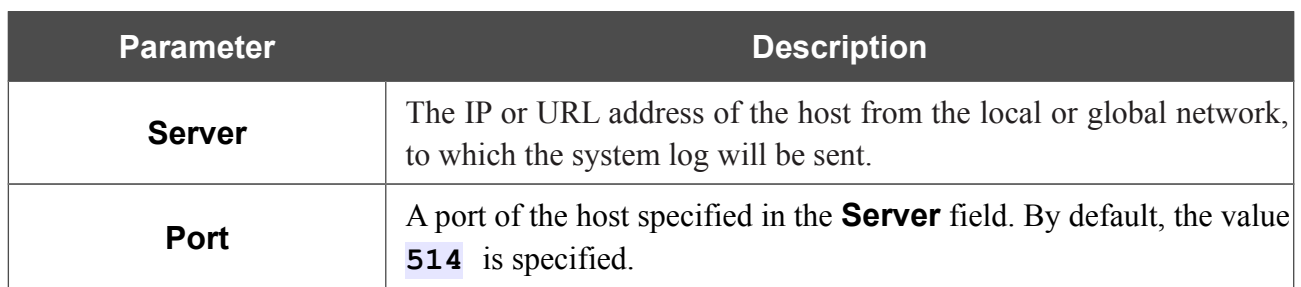

After specifying the needed parameters in the **Server** and **Port** fields, click the **SAVE** button.

To disable logging of the system events, move the **Logging** switch to the left.

To view the latest system events, click the **REFRESH** button.

To save the system log to your PC, click the **EXPORT** button. The file will be stored in the download location of your web browser.

### **Ping**

On the **System / Ping** page, you can check availability of a host from the local or global network via the Ping utility.

The Ping utility sends echo requests to a specified host and receives echo replies.

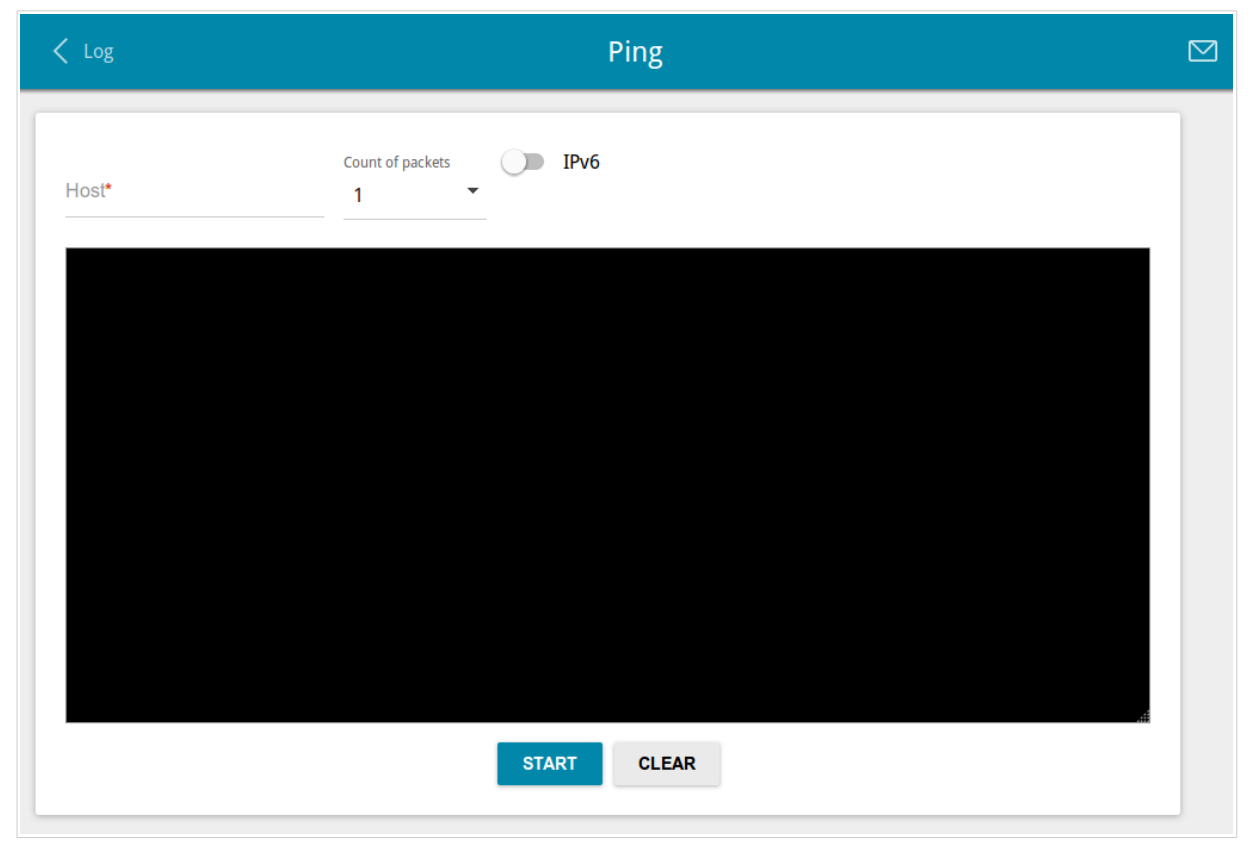

*Figure 129. The System / Ping page.*

To check availability of a host, enter the IP address or name of this host in the **Host** field and select a number of requests that will be sent in order to check its availability from the **Count of packets** drop-down list. If availability check should be performed with IPv6, move the **IPv6** switch to the right. Click the **START** button. After a while, the results will be displayed on the page.

To remove the check result from the page, click the **CLEAR** button.

### **Traceroute**

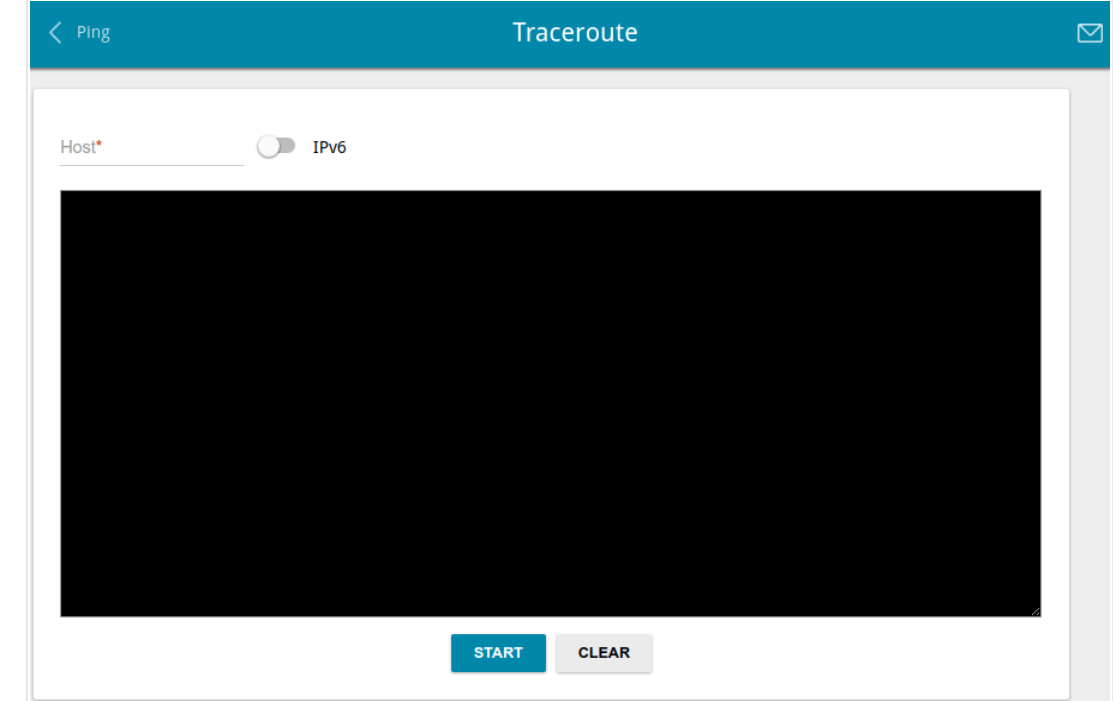

On the **System / Traceroute** page, you can determine the route of data transfer to a host via the traceroute utility.

*Figure 130. The System / Traceroute page.*

To determine the route, enter the name or IP address of a host in the **Host** field. If the route should be determined using IPv6, move the **IPv6** switch to the right. Click the **START** button. After a while, the results will be displayed on the page.

To remove the check result from the page, click the **CLEAR** button.

### **Telnet**

On the **System / Telnet** page, you can enable or disable access to the device settings via TELNET from your LAN. By default, access is enabled.

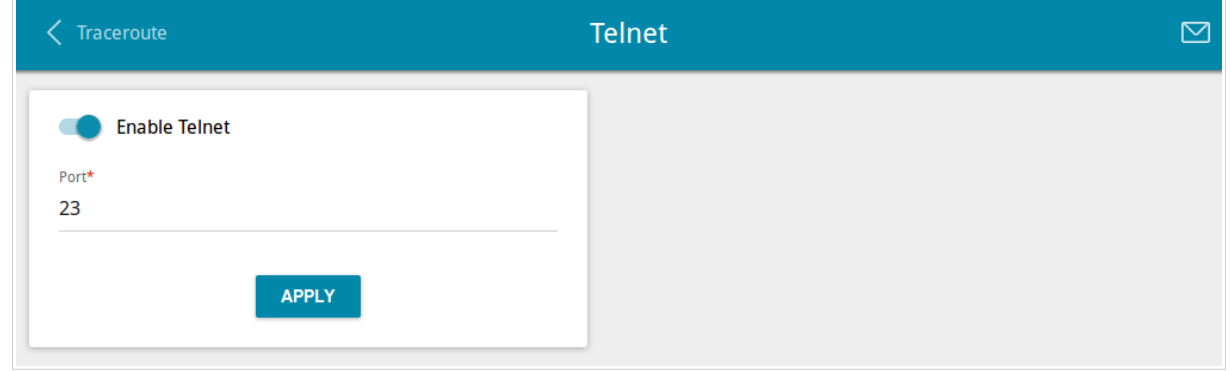

*Figure 131. The System / Telnet page.*

To disable access via TELNET, move the **Enable Telnet** switch to the left and click the **APPLY** button.

To enable access via TELNET again, move the **Enable Telnet** switch to the right. In the **Port** field, enter the number of the router's port through which access will be allowed (by default, the port **23** is specified). Then click the **APPLY** button.

### **System Time**

On the **System / System Time** page, you can manually set the time and date of the router or configure automatic synchronization of the system time with a time server on the Internet.

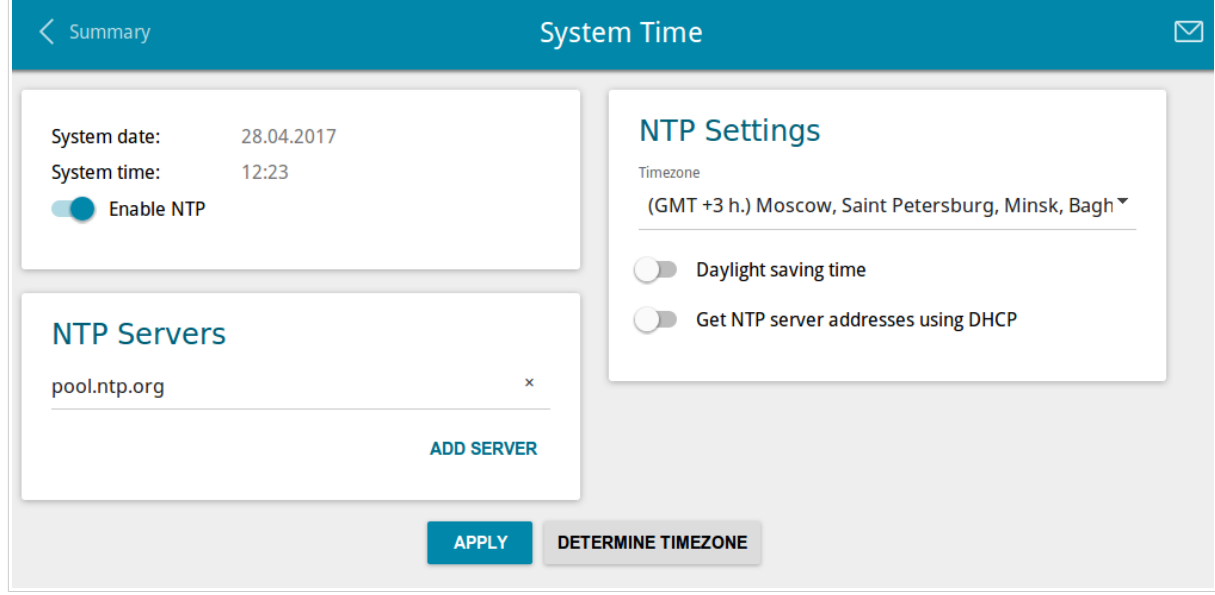

*Figure 132. The System / System Time page.*

To set the system time manually, follow the next steps:

- 1. Move the **Enable NTP** switch to the left.
- 2. In the **Time Settings** section, specify needed values. To specify the time set up your PC or portable device, click the **SET LOCAL TIME** button.
- 3. Click the **APPLY** button. The **System date** and **System time** fields will be filled in automatically.

To enable automatic synchronization with a time server, follow the next steps:

- 1. Move the **Enable NTP** switch to the right.
- 2. Specify the needed NTP server or leave the value specified by default in the **NTP Servers** section. If you need to specify several servers, click the **ADD SERVER** button.
- 3. Select your time zone from the **Timezone** drop-down list in the **NTP Settings** section. To set the time zone in accordance with the settings of your operating system or portable device, click the **DETERMINE TIMEZONE** button.
- 4. Click the **APPLY** button. The **System date** and **System time** fields will be filled in automatically.

To enable automatic adjustment for daylight saving time of the router, move the **Daylight saving time** switch to the right in the **NTP Settings** section and click the **APPLY** button.

In some cases NTP servers addresses are provided by your ISP. In this case, you need to move the **Get NTP server addresses using DHCP** switch in the **NTP Settings** section to the right and click the **APPLY** button. Contact your ISP to clarify if this setting needs to be enabled. If the **Get NTP server addresses using DHCP** switch is moved to the right, the **NTP Servers** section is not displayed.

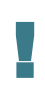

When the router is powered off or rebooted, the system time is reset to the default value. If you have set automatic synchronization for the system time, the internal clock of the device will be configured after connecting to the Internet. If you have set the system time manually, you need to set the time and date again (see above).

### *Yandex.DNS*

This menu is designed to configure the Yandex.DNS service.

Yandex.DNS is a web content filtering service which provides the DNS server, protects a computer against malicious web sites, and blocks access to adult web sites.

### **Settings**

On the **Yandex.DNS / Settings** page, you can enable the Yandex.DNS service and configure its operating mode.

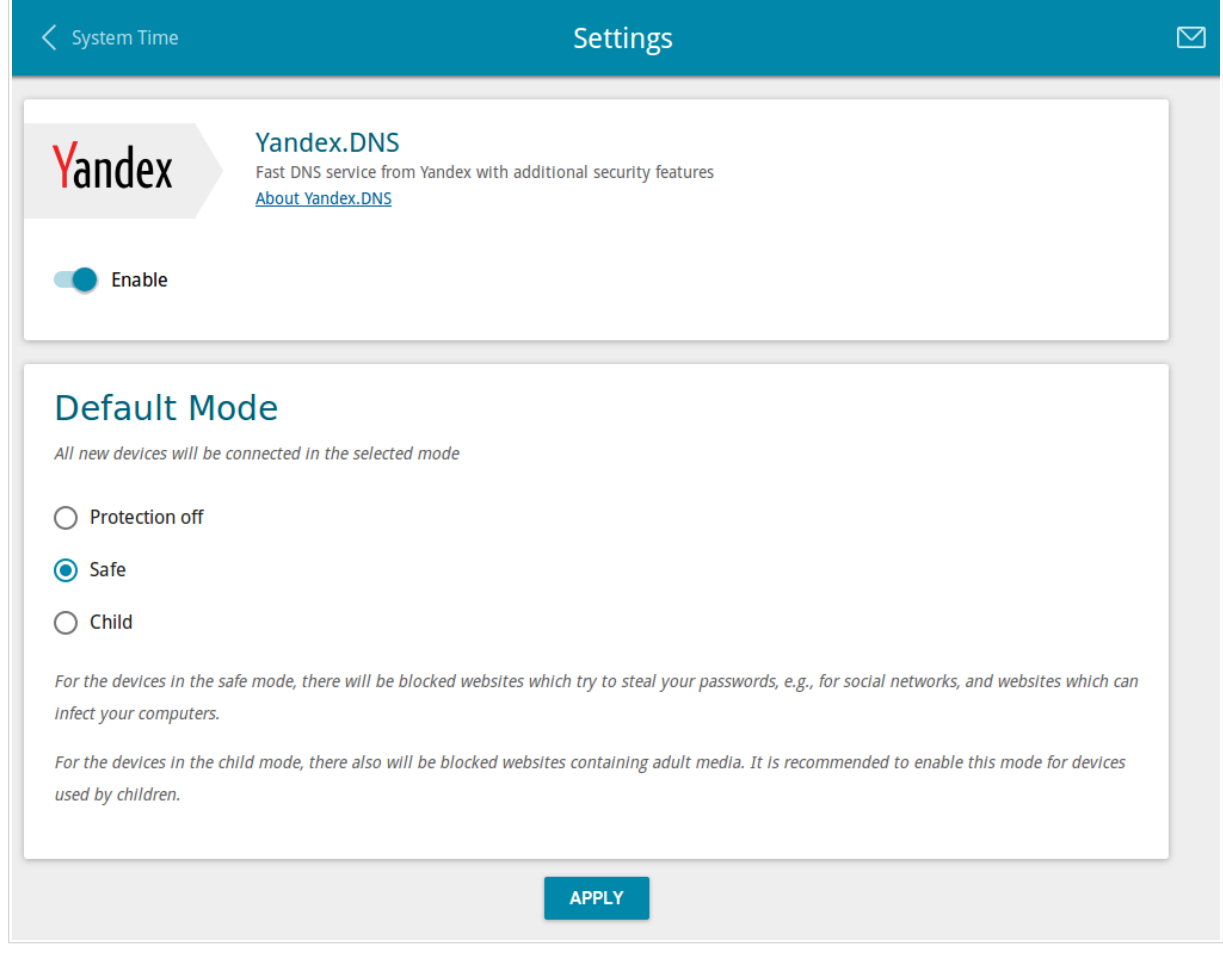

*Figure 133. The Yandex.DNS / Settings page.*

To get detailed information on the service, click the **About Yandex.DNS** link.

To enable the Yandex.DNS service, move the **Enable** switch to the right.

When the service is enabled, the **Default Mode** section is displayed on the page. Select the needed choice of the radio button to configure filtering for all devices of the router's network:

- **Protection off**: when this value is selected, the service provides the DNS server with no restrictions on access to unsafe web sites;
- **Safe**: when this value is selected, the service blocks access to malicious and fraudulent web sites;
- **Child**: when this value is selected, the service blocks access to malicious and fraudulent web sites and blocks access to adult content.

Also the selected filtering mode will be applied to all devices newly connected to the router's network.

After specifying all needed parameters, click the **APPLY** button.

To disable the Yandex.DNS service, move the **Enable** switch to the left and click the **APPLY** button.

### **Devices and Rules**

On the **Yandex.DNS / Devices and Rules** page, you can specify a filtering mode for each device separately.

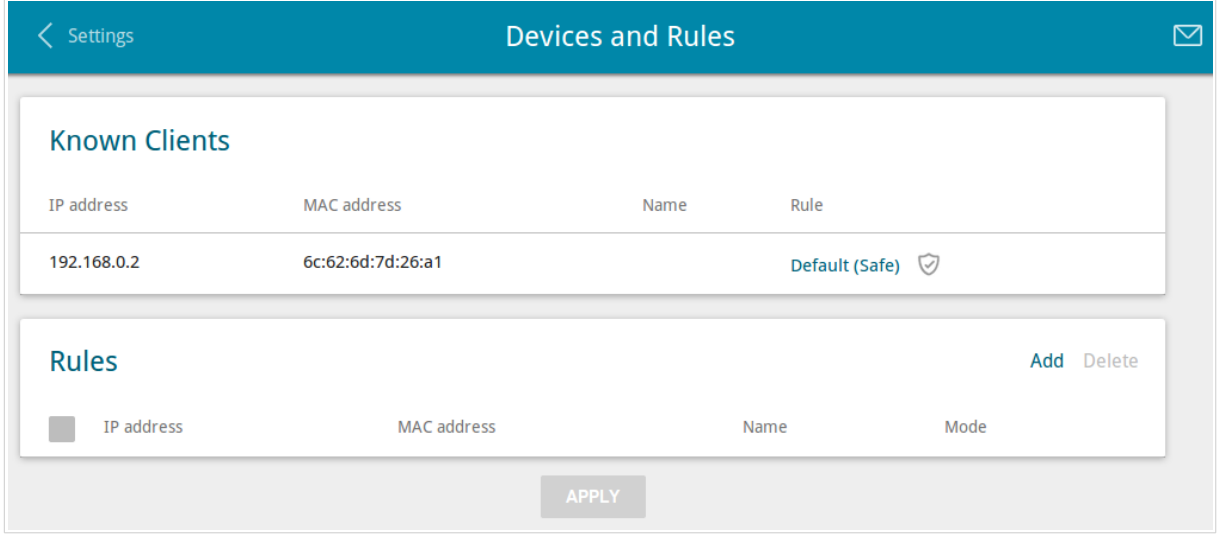

*Figure 134. The Yandex.DNS / Devices and Rules page.*

In the **Known Clients** section, the devices connected to the local network of the router at the moment and their relevant filtering mode are displayed.

To create<sup>[7](#page-175-0)</sup> a new filtering rule for a device, click the **Add** button in the **Rules** section, or left-click the name of the filtering mode in the line of the device for which a rule should be created in the **Known Clients** section.

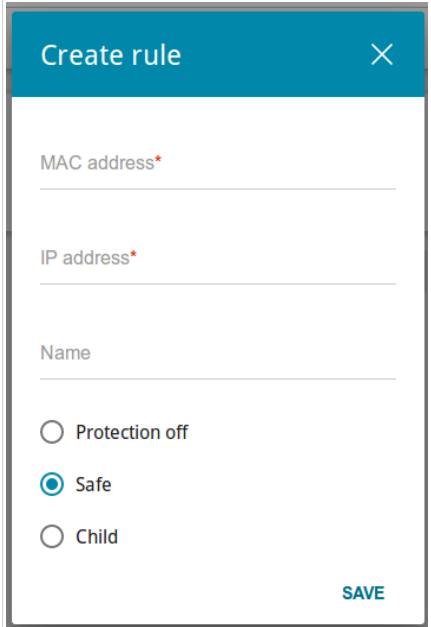

*Figure 135. Adding a new rule for the Yandex.DNS service.*

<span id="page-175-0"></span><sup>7</sup> When a new rule for filtering is created, a MAC address and IP address pair is displayed on the **Connections Setup / LAN** page. The created pair will be deleted with the relevant rule.

In the opened window, you can specify the following parameters:

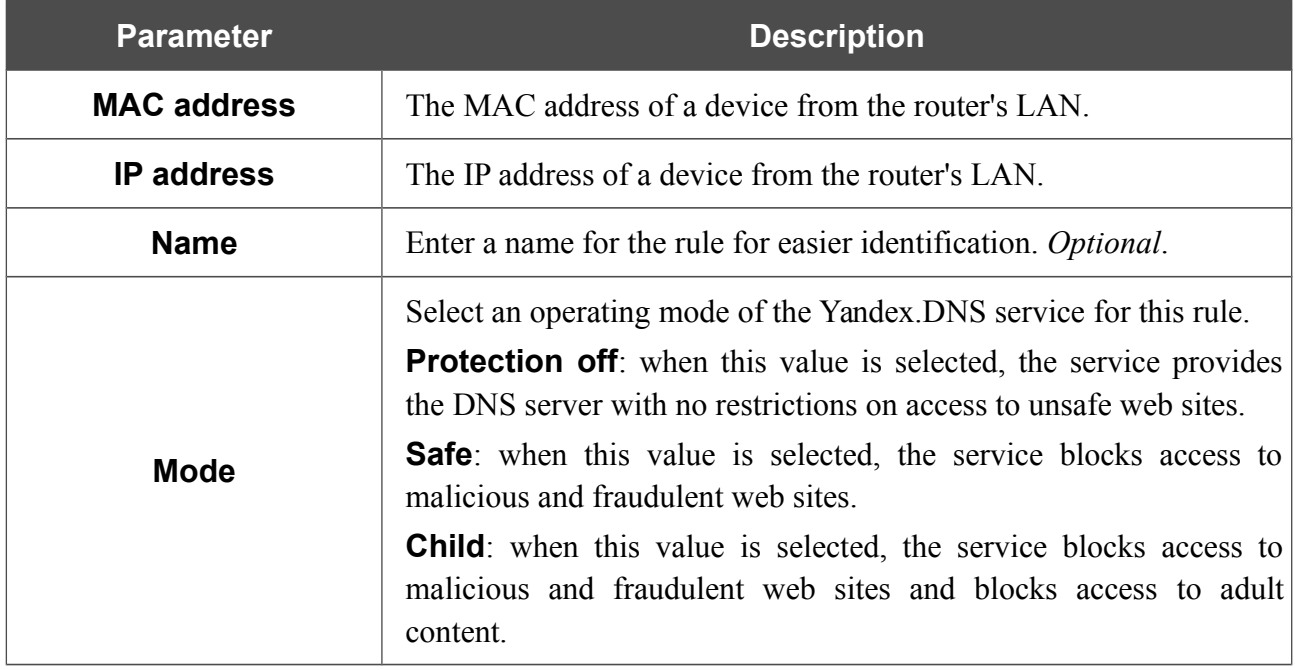

After specifying the needed parameters, click the **SAVE** button.

To edit a rule for filtering, select a relevant line of the table, in the opened window, change the needed values and click the **SAVE** button.

To remove a rule for filtering, select the checkbox located to the left of the relevant rule and click the **Delete** button. Also you can remove a rule in the editing window.

After completing the work with rules, click the **APPLY** button.

# **CHAPTER 5. OPERATION GUIDELINES**

## *Safety Rules and Conditions*

Please carefully read this section before installation and connection of the device. Make sure that the power adapter and cables are not damaged. The device should be used only as intended in accordance with the documents.

The device is intended for use in dry, clean, dust-free, and well ventilated areas with normal humidity away from strong heat sources. Do not use the device outdoors or in the areas with high humidity. Do not place foreign objects on the device. Do not obstruct the ventilation openings of the device. The environmental temperature near the device and the temperature inside the device's cover should be within the range from 0  $\degree$ C to +40  $\degree$ C.

Only use the power adapter supplied with the device. Do not plug in the adapter, if its case or cable are damaged. Plug the adapter only into working electrical outlets with parameters indicated on the adapter.

Do not open the cover of the device! Unplug the device before dusting and cleaning. Use a damp cloth to clean the device. Do not use liquid/aerosol cleaners or magnetic/static cleaning devices. Prevent moisture getting into the device or the power adapter.

The service life of the device is 2 years.

### *Wireless Installation Considerations*

The DIR-879 device lets you access your network using a wireless connection from virtually anywhere within the operating range of your wireless network. Keep in mind, however, that the number, thickness and location of walls, ceilings, or other objects that the wireless signals must pass through, may limit the range. Typical ranges vary depending on the types of materials and background RF noise in your home or office. To maximize your wireless range, follow the guidelines below.

- 1. Keep the number of walls and ceilings between the DIR-879 device and other network devices to a minimum – each wall or ceiling can reduce your wireless network range by 3- 90 feet (1-30 meters).
- 2. Be aware of the direct line between network devices. Place your devices so that the signal travels straight through a wall or ceiling (instead of at an angle) for better reception.
- 3. Building materials make a difference. A solid metal door or aluminum studs may have a negative effect on your wireless range. Try to position your router, access points, and computers so that the signal passes through drywalls or open doorways. Materials and objects such as glass, steel, metal, walls with insulation, water (fish tanks), mirrors, file cabinets, brick, and concrete will degrade your wireless signal.
- 4. Keep your router away (at least 3-6 feet or 1-2 meters) from electrical devices or appliances that generate RF noise.
- 5. If you are using 2.4 GHz cordless phones or X-10 equipment (wireless devices such as ceiling fans, lights, and home security systems), your wireless connection may degrade dramatically or drop completely. Make sure your 2.4 GHz phone base is as far away from your wireless devices as possible. Note, that the base transmits a signal even if the phone in not in use.

# **CHAPTER 6. ABBREVIATIONS AND ACRONYMS**

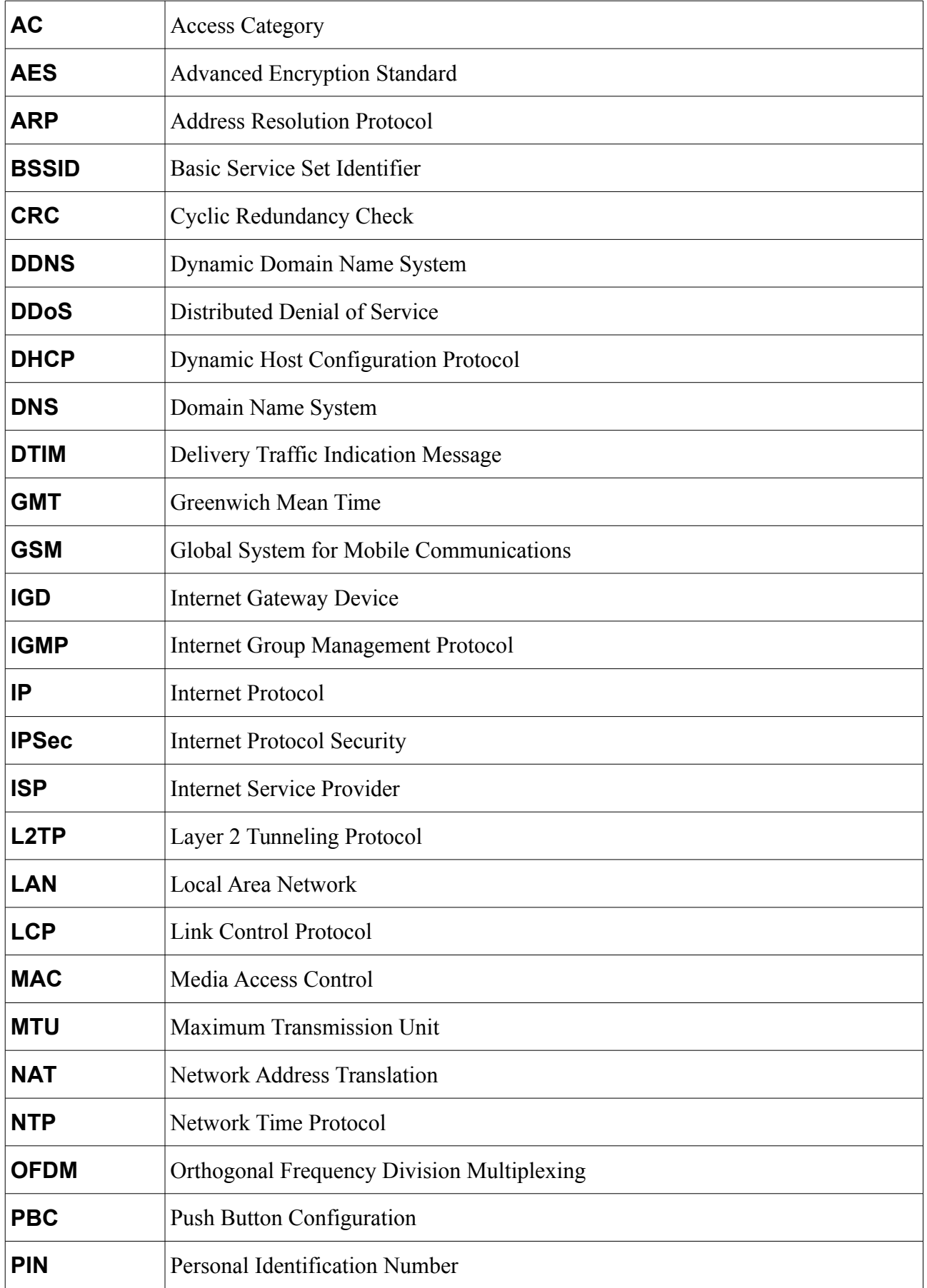
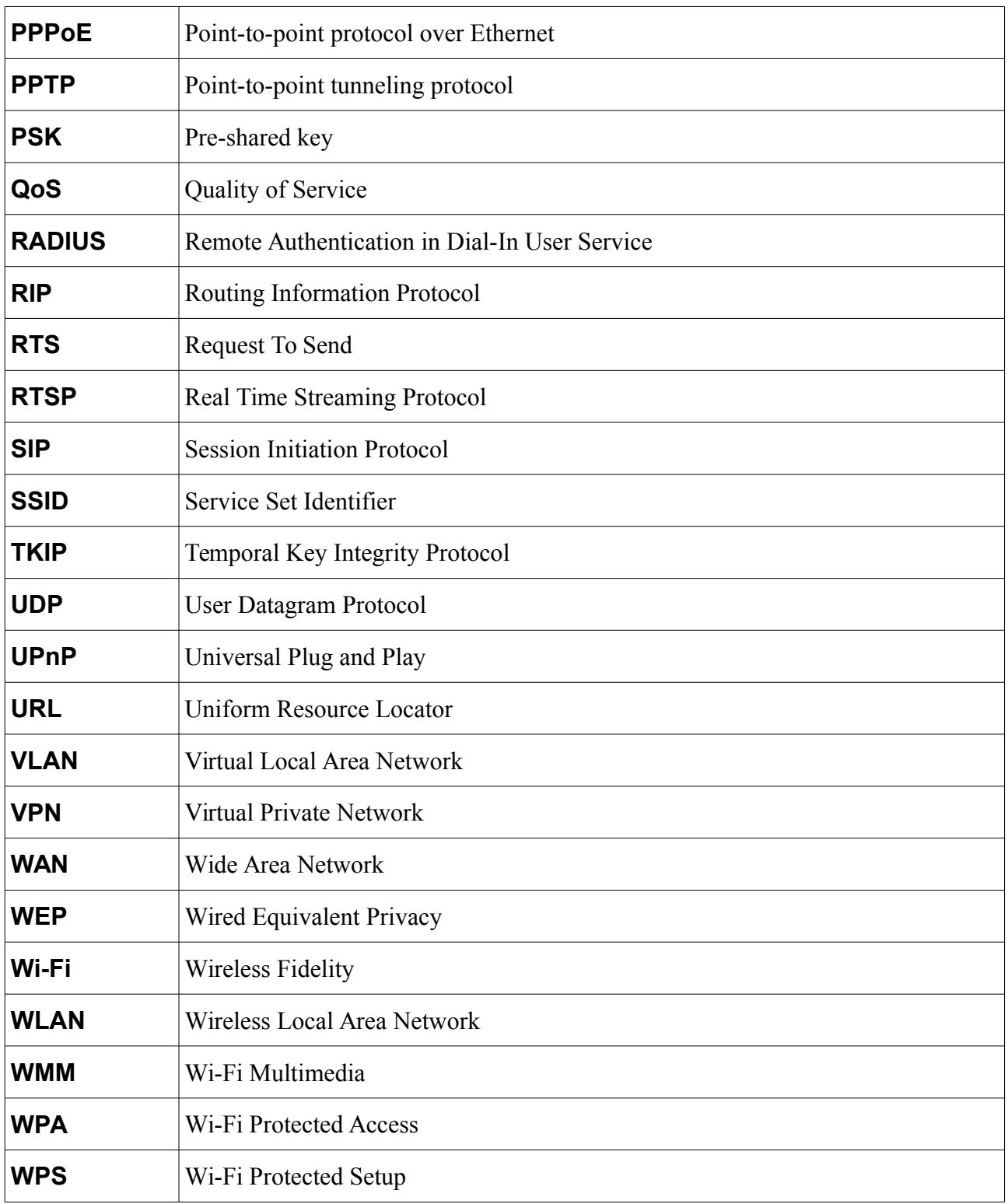